## **PIONEEr** sound.vision.soul

**[DVR-LX60D](#page-3-0)**  $\bf{D}$ V $\bf{R}$ – $\bf{L}$ X $\bf{b}$ U $\bf{D}$  | GRABADOR DE DVD CON HDD

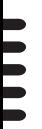

Registre su producto en **http://www.pioneer.es (o en http://www.pioneer.eu)** Descubra los beneficios de registrarse on-line:

Manual de instrucciones

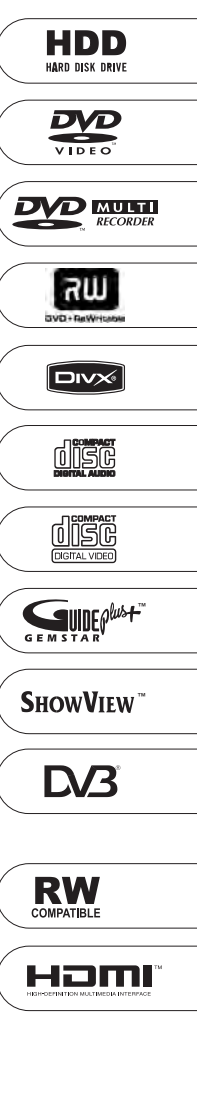

Le damos las gracias por la adquisición de este producto Pioneer.

Lea a fondo estas instrucciones de utilización para que aprenda a utilizar correctamente su modelo. Después de haber terminado de leer estas instrucciones, guárdelas en un lugar seguro para, en caso de ser necesario, consultarlas en el futuro.

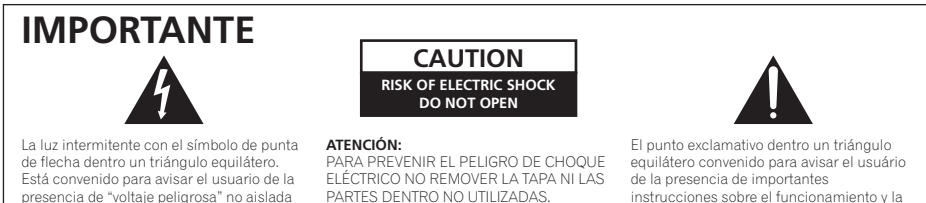

LLAMAR UNA PERSONA CUALIFICADA

instrucciones sobre el funcionamiento y la manutención en la libreta que acompaña el aparato.

**D3-4-2-1-1\_Sp**

#### **ADVERTENCIA**

.<br>personas

**Este aparato no es impermeable. Para evitar el riesgo de incendio y de descargas eléctricas, no ponga ningún recipiente lleno de líquido (como pueda ser un vaso o un florero) cerca del aparato ni lo exponga a goteo, salpicaduras, lluvia o humedad.** D3-4-2-1-3\_A\_Sp

dentro el producto que podría constituir un peligro de choque eléctrico para las

#### **ADVERTENCIA**

Antes de enchufar el aparato a la corriente, lea la sección siguiente con mucha atención.

**La tensión de la red eléctrica es distinta según el país o región. Asegúrese de que la tensión de la alimentación de la localidad donde se proponga utilizar este aparato corresponda a la tensión necesaria (es decir, 230 V ó 120 V) indicada en el panel posterior.** D3-4-2-1-4\_A\_Sp

#### **PRECAUCIÓN**

Este aparato es un producto de láser de clase 1, pero contiene un diodo de láser de clase superior a 1.

Para mantener la seguridad en todo momento, no quite ninguna cubierta ni intente acceder al interior del aparato.

Solicite todo el servicio técnico a personal cualificado.

En su aparato encontrará la siguiente etiqueta de precaución.

Ubicación: Dentro del aparato

CLASS<sub>1</sub> **LASER PRODUCT** 

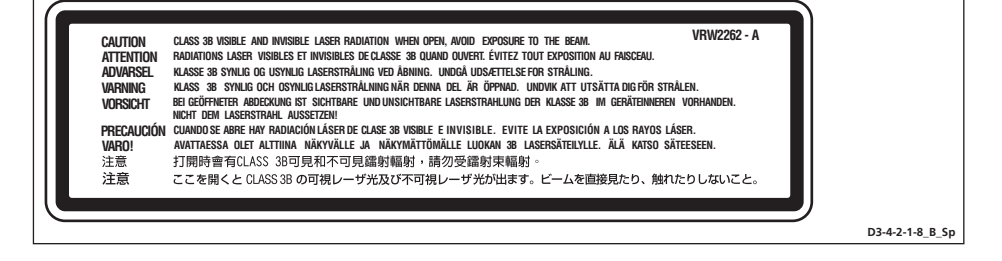

Este producto cumple con la Directiva de Bajo Voltaje (73/23/ CE, correcto por la 93/68/CE), Directivas EMC (89/336/CE, correcto por la 92/31/CE y la 93/68/CE) . **D3-4-2-1-9a\_Sp**

#### **ADVERTENCIA**

**Para evitar el peligro de incendio, no ponga nada con fuego encendido (como pueda ser una vela) encima del aparato.** D3-4-2-1-7a A Sp

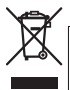

Si desea deshacerse de este producto, no lo mezcle con los residuos generales de su hogar. De conformidad con la legislación vigente, existe un sistema de recogida distinto para los productos electrónicos que requieren un procedimiento adecuado de tratamiento, recuperación y reciclado.

Las viviendas privadas en los estados miembros de la UE, en Suiza y Noruega pueden devolver gratuitamente sus productos electrónicos usados en las instalaciones de recolección previstas o bien en las instalaciones de minoristas (si adquieren un producto similar nuevo).

En el caso de los países que no se han mencionado en el párrafo anterior, póngase en contacto con sus autoridades locales a fin de conocer el método de eliminación correcto.

**K058\_A\_Sp** Al actuar siguiendo estas instrucciones, se asegurará de que el producto de desecho se somete a los procesos de tratamiento, recuperación y reciclaje necesarios, con lo que se previenen los efectos negativos potenciales para el entorno y la salud humana.

#### **Entorno de funcionamiento**

Temperatura y humedad del entorno de funcionamiento +5 °C a +35 °C ; menos del 85 % de humedad relativa (rejillas de refrigeración no obstruidas)

No instale este aparato en un lugar mal ventilado, ni en lugares expuestos a alta humedad o a la luz directa del sol (o de otra luz artificial potente). **D3-4-2-1-7c\_A\_Sp** 

#### **PRECAUCIÓN PARA LA VENTILACIÓN**

**Cuando instale este aparato, asegúrese de dejar espacio en torno al mismo para la ventilación con el fin de mejorar la disipación de calor (por lo menos 10 cm encima, 10 cm detrás, y 10 cm en cada lado). ADVERTENCIA**

**Las ranuras y aberturas de la caja del aparato sirven para su ventilación para poder asegurar un funcionamiento fiable del aparato y para protegerlo contra sobrecalentamiento. Para evitar el peligro de incendio, las aberturas nunca deberán taparse ni cubrirse con nada (como por ejemplo, periódicos, manteles, cortinas) ni ponerse en funcionamiento el aparato sobre una alfombra gruesas o una cama.**

 **D3-4-2-1-7b\_A\_Sp**

Si la clavija del cable de alimentación de CA de este aparato no se adapta a la toma de corriente de CA que usted desea utilizar, deberá cambiar la clavija por otra que se adapte apropiadamente. El reemplazo y montaje de una clavija del cable de alimentación de CA sólo deberá realizarlos personal de servicio técnico cualificado. Si se enchufa la clavija cortada a una toma de corriente de CA, puede causar fuertes descargas eléctricas. Asegúrese de que se tira de la forma apropiada después de haberla extraído.

El aparato deberá desconectarse desenchufando la clavija de la alimentación de la toma de corriente cuando no se proponga utilizarlo durante mucho tiempo (por ejemplo, antes de irse de vacaciones).

**D3-4-2-2-1a\_A\_Sp**

#### **PRECAUCIÓN**

El interruptor de la alimentación STANDBY/ON de este aparato no corta por completo toda la alimentación de la toma de corriente de CA. Puesto que el cable de alimentación hace las funciones de dispositivo de desconexión de la corriente para el aparato, para desconectar toda la alimentación del aparato deberá desenchufar el cable de la toma de corriente de CA. Por lo tanto, asegúrese de instalar el aparato de modo que el cable de alimentación pueda desenchufarse con facilidad de la toma de corriente de CA en caso de un accidente. Para evitar correr el peligro de incendio, el cable de alimentación también deberá desenchufarse de la toma de corriente de CA cuando no se tenga la intención de utilizarlo durante mucho tiempo seguido (por ejemplo, antes de irse de vacaciones). **D3-4-2-2-2a\_A\_Sp**

Este producto es para tareas domésticas generales. Cualquiera avería debida a otra utilización que tareas domésticas (tales como el uso a largo plazo para motivos de negocios en un restaurante o el uso en un coche o un barco) y que necesita una reparación hará que cobrarla incluso durante el período de garantía. **K041\_Sp** 

#### **PRECAUCIONES CONCERNIENTES A LA MANIPULACIÓN DEL CABLE DE ALIMENTACIÓN**

Tome el cable de alimentación por la clavija. No extraiga la clavija tirando del cable. Nunca toque el cable de alimentación cuando sus manos estén mojadas, ya que esto podría causar cortocircuitos o descargas eléctricas. No coloque la unidad, algún mueble, etc., sobre el cable de alimentación. Asegúrese de no hacer nudos en el cable ni de unirlo a otros cables. Los cables de alimentación deberán ser dispuestos de tal forma que la probabilidad de que sean pisados sea mínima. Una cable de alimentación dañado podrá causar incendios o descargas eléctricas. Revise el cable de alimentación está dañado, solicite el reemplazo del mismo al centro de servicio autorizado PIONEER más cercano, o a su distribuidor. **S002 Sp** 

# <span id="page-3-0"></span>**Contenido**

### **[01 Antes de comenzar](#page-5-0)**

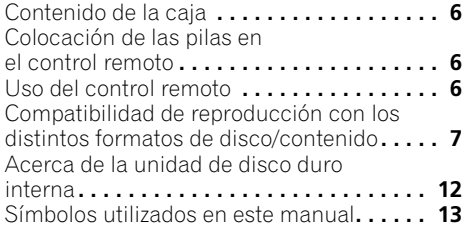

### **02 Conexiones**

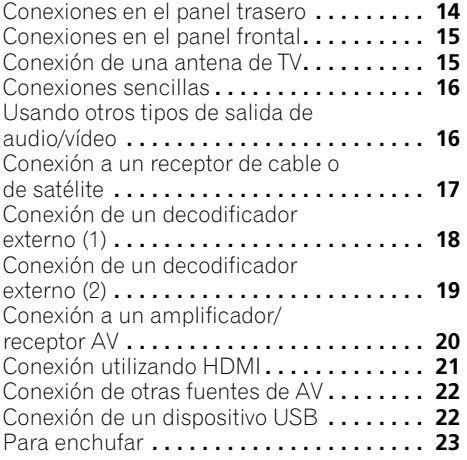

### **[03 Controles y visualizaciones](#page-23-0)**

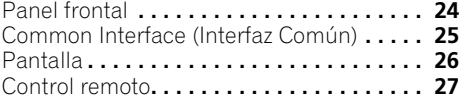

### **[04 Operaciones a realizar](#page-29-0)**

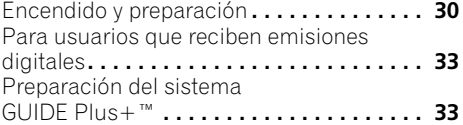

### **05 Utilización de la guía de**

### **[programación electrónica GUIDE Plus+™](#page-36-0)**

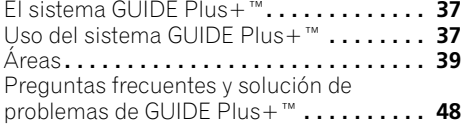

### **[06 Uso de la guía electrónica de](#page-50-0)  programación digital**

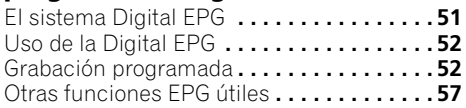

### **07 Grabación**

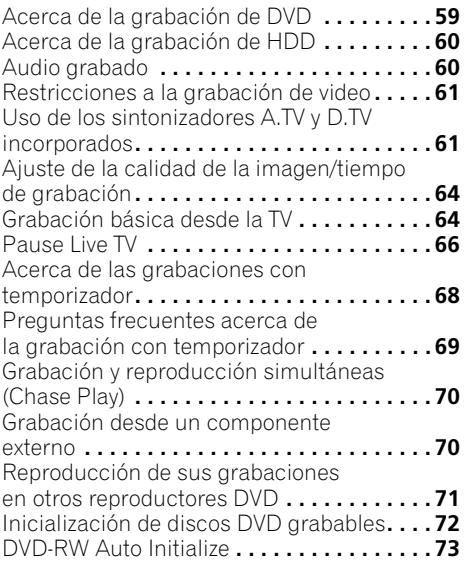

### **08 Reproducción**

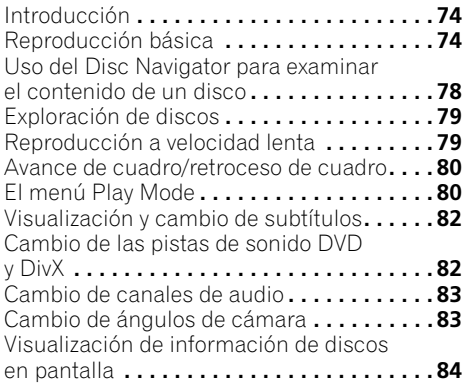

### **[09 Reproducción y grabación en una](#page-84-0)  videocámara DV**

### Reproducción desde

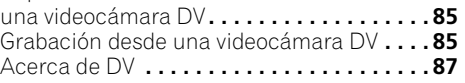

### **10 Edición**

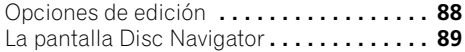

### **[11 Copias y copias de seguridad](#page-99-0)**

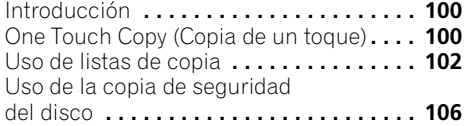

### **[12 Uso de la Jukebox](#page-107-0)  (máquina de discos)**

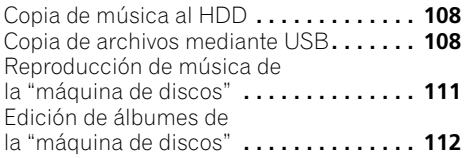

### **13 El PhotoViewer**

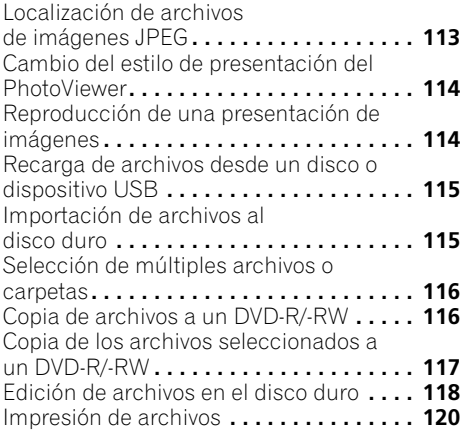

### **14 El menú Disc Setup**

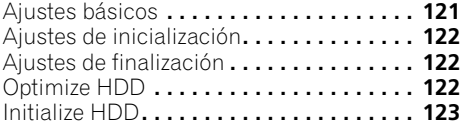

### **15 El menú Video Adjust**

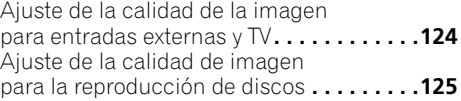

### **[16 El menú Initial Setup](#page-126-0)**

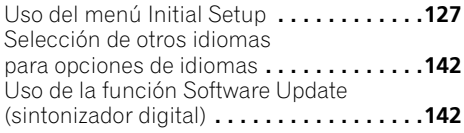

### **17 Información adicional**

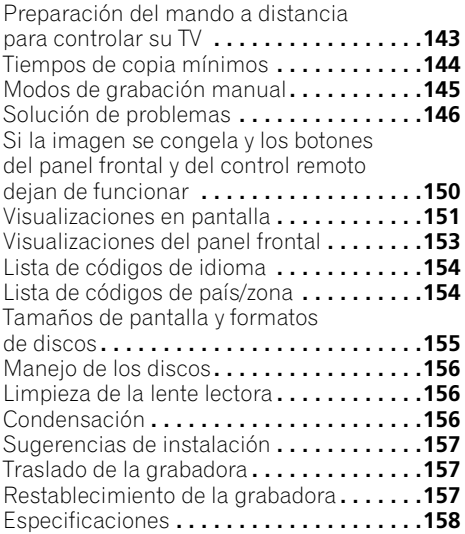

## <span id="page-5-0"></span>**Capítulo 1 Antes de comenzar**

### **Contenido de la caja**

Confirme que los accesorios siguientes se encuentren en la caja una vez abierta;

- Control remoto
- Pilas secas AA/R6P x 2
- Cable de audio/vídeo (rojo/blanco/amarillo)
- Cable G-LINK™
- Cable de antena de RF x 2
- Cable de alimentación
- Manual de instrucciones
- Tarjeta de garantía

### **Colocación de las pilas en el control remoto**

**• Introduzca dos pilas AA/R6P en el compartimiento de las pilas y siga las indicaciones (,) del interior del compartimiento.**

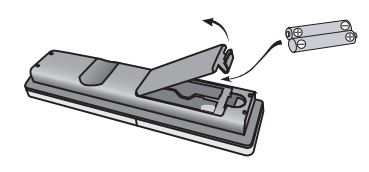

### **Importante**

El uso incorrecto de las pilas puede ser peligroso y producir fugas y explosiones. Siga estos consejos:

- No mezcle pilas nuevas y viejas.
- No use juntas pilas de diferentes clases, aunque tienen un aspecto muy parecido, pueden tener distinta tensión.
- Asegúrese de que los extremos positivo y negativo coincidan con las indicaciones del compartimiento de las pilas.
- Saque las pilas del equipo si este no va a usarse durante más de un mes.

• Cuando tenga que tirar las pilas usadas, cumpla por favor los reglamentos gubernamentales o a las disposiciones en materia ambiental vigentes en su país o área.

#### **ADVERTENCIA**

No utilice ni guarde pilas expuestas directamente a la luz del sol o en ubicaciones con demasiado calor como el interior de un coche o cerca de un calentador. Esto podría provocar que las pilas tuvieran pérdidas, se sobrecalentaran, explotaran o se prendieran. También puede reducir la vida o rendimiento de las mismas. **D3-4-2-3-3\_Sp**

### **Uso del control remoto**

Tenga en cuenta lo siguiente cuando utilice el control remoto:

- Asegúrese de que no haya obstáculos entre el control remoto y el sensor de control remoto de la unidad.
- El funcionamiento del control remoto puede resultar inestable si se refleja la luz solar o una luz fluorescente fuerte en el sensor de control remoto de la unidad.
- Los controles remotos de dispositivos diferentes pueden interferir entre sí. Evite el uso de otros controles remotos situados cerca de esta unidad.
- Cambie las pilas si observa una disminución en el alcance de funcionamiento del control remoto.
- Cuando se agoten las pilas o las cambie, el modo del control remoto pasará a Recorder 1. Véase *Remote Control Mode* en la página 139.
- Úselo dentro del margen de funcionamiento delante del sensor de mando a distancia del panel frontal, como se muestra.

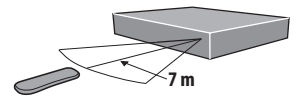

• Puede controlar esta grabadora usando el sensor de control remoto de otro componente Pioneer por medio de la toma **CONTROL IN** del panel trasero. Vea *Conexiones en el panel trasero* en la página 14 para conocer más información.

### <span id="page-6-0"></span>**Medios compatibles**

- DVD-RW ver. 1.1 / 1x / 1x a 2x, ver. 1.2 / 2x a 4x / 2x a 6x
- DVD-R ver. 2.0 / 1x / 1x a 4x / 1x a 8x / 1x a 16x, ver. 2.1 / 1x a 8x / 1x a 16x
- DVD + RW 1x a 2.4x / 1x a 4x / 3.3x a 8x
- DVD + R 1x a 2.4x / 1x a 4x / 1x a 8x / 1x a 16x
- DVD-RAM ver. 2.0 / 2x, ver. 2.1 / 2x / 2x a 3x / 2x a 5x, ver. 2.2 / 2x / 2x a 3x / 2x a 5x
- DVD-R DL ver. 3.0 / 2x a 4x / 2x a 8x
- DVD + R DL 2.4x / 2.4x a 8x

Tenga en cuenta que los modelos de grabadoras DVD más antiguas podrían rechazar los discos DVD-RW ver. 1.2 y/o corromper los datos de los mismos. Si desea compartir discos DVD-RW entre esta grabadora y una más antigua, le recomendamos utilizar discos ver. 1.1.

La tabla siguiente muestra la compatibilidad limitada de las grabadoras DVD de Pioneer más antiguas con los discos DVD-RW ver. 1.2.

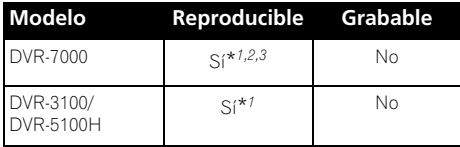

\**1 Se debe cerrar la sesión de grabación de los discos en esta grabadora antes de reproducirlos. No se pueden reproducir discos del modo VR y del modo Vídeo con la sesión sin cerrar.*

\**<sup>2</sup>* **Cannot read the CPRM information** *se mostrará en el visualizador cuando usted cargue un disco. Sin embargo, esto no afectará a la reproducción.*

\**3 Los títulos de los discos protegidos contra copiado no se reproducirán.*

### **Sistema de archivos legibles**

Esta grabadora puede reproducir DVDs grabados con los sistemas de archivos  $\frac{1}{2}$  siguientes<sup>1</sup>: ISO 9660\*, UDF 1.02, UDF 1.50, UDF 2.00, UDF 2.01.

\* *Cumple con la norma ISO 9660 Nivel 1 ó 2. Los sistemas de archivo Romeo y Joliet son ambos compatibles con esta grabadora.*

#### **Nota**

• Los archivos MP3/WMA se pueden reproducir cuando se graban en un DVD que no contiene archivos de vídeo y usa los sistemas de archivos UDF 1.02, UDF 1.50, UDF 2.01 o ISO 9660.

<sup>1 •</sup> Dependiendo de la técnica de grabación usada, es posible que hasta los archivos grabados con sistemas de archivos compatibles no se reproduzcan correctamente.

### **Compatibilidad en la grabación y reproducción de discos HDD/DVD**

Esta grabadora puede reproducir y grabar la mayoría de los discos DVD actuales, y además proporciona funcionalidad HDD. La siguiente tabla muestra algunas diferencias de compatibilidad específicas entre los distintos tipos de disco.

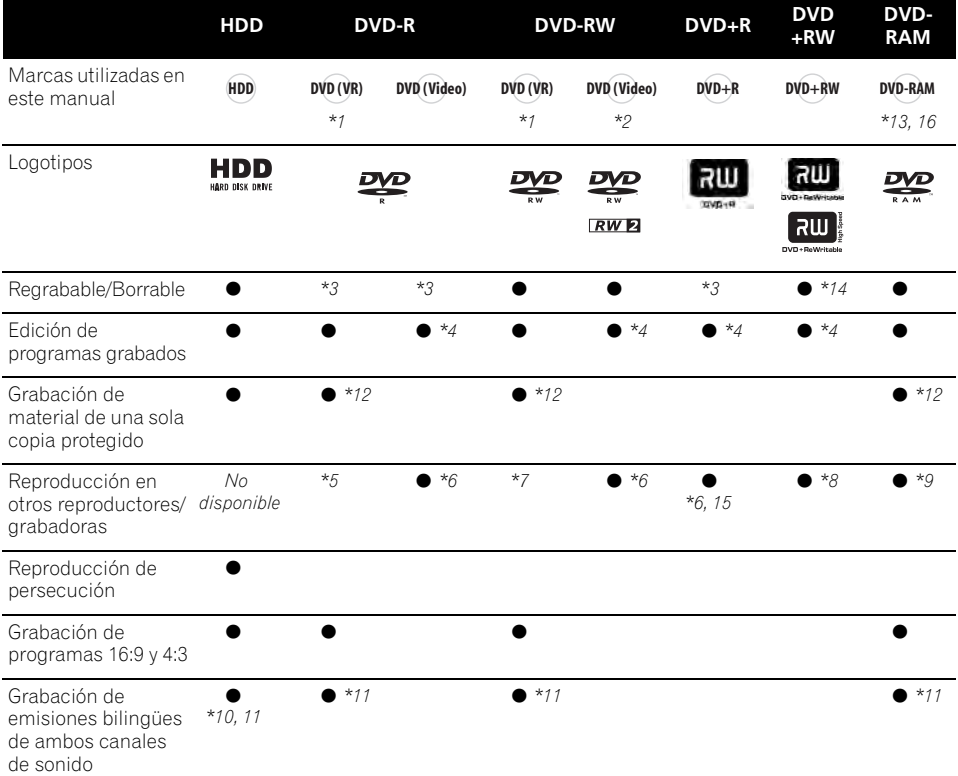

### **Notas a la tabla**

*\*1 Se debe inicializar para la grabación en modo VR (página 122).*

*\*2 Se debe reinicializar para la grabación en modo Vídeo (página 122).*

*\*3 Borrable, pero el espacio libre no se incrementa.*

*\*4 No se pueden borrar secciones, editar capítulos ni utilizar la edición de listas de reproducción.*

*\*5 Debe ser compatible con la reproducción de discos DVD-R (VR).*

*\*6 Cierre la sesión de grabación con este equipo (es posible que no se reproduzca en algunas unidades) (página 71).*

*\*7 Debe ser compatible con la reproducción de discos DVD-RW (VR).*

*\*8 Debe ser compatible con la reproducción de discos DVD+RW.*

*\*9 Debe ser compatible con la reproducción de discos DVD-RAM.*

*\*10 Sólo cuando HDD Recording Format está ajustado a Video Mode Off (página 136).*

*\*11 Sólo cuando el modo de grabación no está ajustado a LPCM.*

*\*12 Sólo para discos compatibles con CPRM.*

*\*13 Saque el disco del cartucho antes de utilizarlo. Tras las pruebas realizadas a este equipo, sólo se puede garantizar el funcionamiento correcto de los discos Panasonic y Maxell. Los discos de otros fabricantes podrían volverse inservibles después de ser grabados o editados.*

*\*14 El borrado de un título no incrementa el tiempo de grabación disponible ni aumenta el número de títulos grabables.*

*\*15 Debe ser compatible con la reproducción de discos DVD+R.*

*\*16 Según el disco, es posible que tenga que ser inicializado antes de poder ser grabado (página 122). En este caso, el tiempo de inicialización es de aproximadamente una hora.*

*es una marca registrada de DVD Format/ Logo Licensing Corporation.*

### **Uso de discos DVD-R DL/DVD+R DL**

Los discos DVD-R DL (Dual-Layer) y DVD+R DL (Double-Layer) contienen dos capas grabables en el mismo lado, lo que proporciona cerca de 1,8 veces la capacidad de grabación de un disco convencional de una sola capa. Esta unidad puede realizar grabaciones en ambos tipos de disco, bien DVD-R DL como DVD+R DL.

- Si tiene previsto reproducir discos DVD-R DL (modo Vídeo) o discos DVD+R DL grabados en esta unidad en otros reproductores o grabadoras de DVD, debe cerrar la sesión. (Es posible que algunas unidades de grabación/reproducción de discos DVD ni siquiera sean capaces de reproducir discos DL con la sesión cerrada.)
- Este logotipo indica que el disco es DVD-R DL o DVD+R DL:

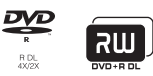

Se ha confirmado el funcionamiento correcto con los discos DL:

- DVD-R DL ver  $3.0/2x$  a 4x Mitsubishi Kagaku Media (Verbatim)
- DVD-R DL ver. 3.0/2x a 8x Mitsubishi Kagaku Media (Verbatim) That's JVC
- DVD+R DL 2.4x Mitsubishi Kagaku Media (Verbatim) RICOH
- $\bullet$  DVD + R DL 2.4x a 8x Mitsubishi Kagaku Media (Verbatim) RICOH

### **Acerca de la reproducción de DualDisc**

Un DualDisc es un nuevo tipo de disco de dos caras: una con contenido DVD – vídeo, audio, etc. – y la otra sin contenido DVD como, por ejemplo, grabaciones de audio digital. La cara del disco sin contenido DVD, pero con grabación de audio, no cumple con las especificaciones de CD Audio y, por lo tanto, no se puede reproducir.

Existe la posibilidad de que cuando se introduzca o expulse un DualDisc, la cara opuesta a la de reproducción se raye. Los discos rayados no se pueden reproducir. La cara DVD de un DualDisc se puede reproducir en este producto. El contenido DVD-Audio no se puede reproducir.

Para conocer una información más detallada de las especificaciones del DualDisc, consulte con el fabricante del disco o el vendedor del disco.

### **Compatibilidad con otros discos**

Además de DVD, esta grabadora es compatible con una amplia gama de tipos y formatos de discos. Los discos que pueden reproducirse tienen generalmente uno de los logotipos mostrados más abajo, en el propio disco y/o en su caja. Tenga en cuenta que algunos tipos de discos, tales como los CD (y DVD) grabables, pueden tener un formato no reproducible; para obtener información adicional sobre compatibilidad, consulte más abajo.

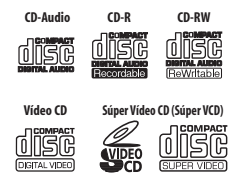

### **Compatibilidad con CD-R/-RW**

Esta grabadora no puede grabar discos CD-R o CD-RW.

- Formatos legibles: CD-Audio, Vídeo CD/ Súper VCD, ISO 9660 CD-ROM\* con archivos MP3, WMA, JPEG y DivX \* *Cumple con la norma ISO 9660 Nivel 1 ó 2. Formato físico del CD: Modo1, Modo2 XA Forma 1. Los sistemas de archivo Romeo y Joliet son ambos compatibles con esta grabadora.*
- Reproducción de múltiples sesiones: Sí (excepto CD-Audio y Vídeo CD/Súper VCD)
- Reproducción de disco sin finalizar: CD-Audio solamente

### **Compatibilidad con audio comprimido**

- Medio compatible: DVD-ROM, DVD-R/-RW, DVD+R/+RW, DVD-RAM, CD-ROM, CD-R, CD-RW, USB
- Formatos compatibles: MPEG-1 Audio Layer 3 (MP3), Windows Media Audio (WMA)
- Frecuencias de muestreo: 32 kHz, 44,1 kHz o 48 kHz
- Velocidad de transferencia de bits: Cualquiera (se recomienda 128 kbps o más)
- Reproducción velocidad de bits variable (VBR) MP3: Sí
- Reproducción VBR WMA: No
- Compatibilidad con codificador WMA: Windows Media Codec 8 *(los archivos codificados usando Windows Media Codec 9 pueden ser reproducibles, pero algunas partes no se admiten; específicamente, Pro, Lossless, Voice y VBR)*
- Reproducción de archivos DRM (gestión de derechos digitales)<sup>1</sup>: No
- Extensiones de archivo: .mp3, .wma (éstas deben utilizarse para que la grabadora reconozca los archivos MP3 y WMA. No utilice otros tipos de archivo)
- Estructura de los archivos: Hasta 99 carpetas/999 archivos (si se sobrepasan estos límites, sólo los archivos y carpetas que no sobrepasan estos límites podrán reproducirse)

### **Compatibilidad WMA (Windows Media™ Audio)**

Esta grabadora puede reproducir contenido de Windows Media Audio.

WMA es el acrónimo de Windows Media Audio, y se refiere a una tecnología de compresión de audio desarrollada por Microsoft Corporation. El contenido WMA se puede codificar mediante el Reproductor de Windows Media para Windows XP, el Reproductor de Windows Media 9 o el Reproductor de Windows Media 10. *Windows Media es una marca comercial de Microsoft Corporation.*

*Este producto incluye tecnología propiedad de Microsoft Corporation, y no se puede usar ni distribuir sin licencia de Microsoft Licensing, Inc.*

### **Compatibilidad con vídeo DivX**

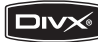

DivX es un formato de vídeo digital comprimido creado por el códec de vídeo DivX<sup>®</sup> de DivX, Inc. Esta grabadora reproduce archivos de vídeo DivX grabados en discos CD-R/-RW/-ROM. A fin de mantener la terminología de DVD-Vídeo, los archivos individuales de vídeo DivX se denominan "Títulos". Al poner nombres a los archivos/títulos de un CD-R/-RW antes de grabarlo, tenga en cuenta que de forma predeterminada se reproducirán en orden alfabético.

- Producto con certificación DivX<sup>®</sup> Certified oficial.
- Reproduce todas las versiones de vídeo DivX® (incluida la versión DivX® 6) y ofrece reproducción estándar de archivos multimedia DivX®.
- Extensiones de archivo: .avi y .divx (deben usarse para que la grabadora reconozca los archivos de vídeo DivX). *Tenga en cuenta que todos los archivos con extensión .avi son reconocidos como MPEG4, pero no todos son necesariamente archivos de vídeo DivX y, por consiguiente, es posible que no se puedan reproducir en este equipo.*
- Estructura de los archivos: Hasta 99 carpetas o 999 archivos.

*DivX, DivX Certified y los logotipos asociados son marcas comerciales de DivX, Inc. y deben utilizarse en virtud de una licencia.*

#### **Nota**

<sup>1</sup> La protección contra el copiado DRM (gestión de derechos digitales) es una tecnología diseñada para impedir la copia sin autorización mediante la restricción de la reproducción, etc., de archivos de sonido comprimidos en dispositivos que no sean un ordenador (o en otros equipos de grabación) utilizados para grabarlos. Para obtener más información, consulte los manuales de instrucciones o los archivos de ayuda de su ordenador o sus programas.

### **Contenido DivX® VOD**

### **DivX**

Si desea reproducir contenidos DivX VOD (vídeo a la carta) en este equipo, primero debe registrar la grabadora con su proveedor de contenidos DivX VOD. Para ello debe generar un código de registro DivX VOD y enviarlo a su proveedor.

Es posible que algunos contenidos DivX VOD sólo se puedan reproducir un número determinado de veces. Al introducir un disco con este tipo de contenidos DivX VOD, el equipo le muestra en pantalla el número restante de reproducciones y la de la opción de reproducir el disco (y, por consiguiente, consumir una de las reproducciones restantes) o cancelar la reproducción. Si introduce un disco cuyo contenido DivX VOD ha caducado (por ejemplo, el contenido tiene cero reproducciones restantes), en la pantalla aparecerá el mensaje

### **Rental Expired**.

Si su contenido DivX VOD permite un número ilimitado de reproducciones, puede introducir el disco en la grabadora y reproducirlo tantas veces como quiera, sin que aparezca ningún mensaje en pantalla.

### **Importante**

- Los contenidos DivX VOD están protegidos por el sistema DRM. Este sistema restringe la reproducción de contenidos a equipos específicos y registrados.
- Si introduce un disco con contenidos DivX VOD no autorizados para este equipo, en la pantalla aparecerá el mensaje **Authorization Error** y el contenido no se
- reproducirá. • La restauración de los ajustes de fábrica de la grabadora (tal como se describe en *Restablecimiento de la grabadora* en la página 157) no eliminará el código de registro almacenado.

### **Compatibilidad con archivos JPEG**

- Formatos compatibles: Archivos de imágenes fijas Baseline JPEG y EXIF 2.2\* \**Formato de archivo empleado en las cámaras fotográficas digitales*
- Relación de muestreo: 4:4:4, 4:2:2, 4:2:0
- Resolución horizontal: 160 a 5120 píxeles
- Resolución vertical: 120 a 3840 píxeles
- Compatibilidad con JPEG progresivo: No
- Extensiones de archivo: .jpg, .jpeg, .jpe, .jif, .jfif (deberán utilizarse para que la grabadora reconozca los archivos JPEG – no utilice otros tipos de archivo)
- Estructura de los archivos: la grabadora puede cargar hasta 99 carpetas/999 archivos de una vez *(si hay más archivos/ carpetas en el disco, podrán volver a cargarse más)*

### **Compatibilidad con discos creados en PC**

Los discos grabados empleando un ordenador personal tal vez no puedan reproducirse en esta unidad debido a la configuración del software de aplicación utilizado para crear el disco. En estos casos particulares, consulte con el editor del software para obtener más información detallada.

Los discos grabados en el modo de escritura de paquete (formato UDF) no son compatibles con esta grabadora.

También encontrará información adicional sobre compatibilidad en las cajas de los discos de software DVD-R/-RW o CD-R/-RW.

### **Dolby Digital**

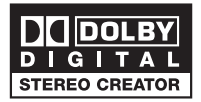

*Fabricado bajo licencia de Dolby Laboratories. "Dolby" y el símbolo de la doble D son marcas comerciales de Dolby Laboratories.*

### **DTS**

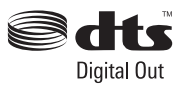

*"DTS" y "DTS Digital Out" son marcas registradas de DTS, Inc.*

### <span id="page-11-0"></span>**DVB**

El Digital Video Broadcasting Project, o DVB para abreviar, es un juego de normas establecidas para la emisión digital que cubre las emisiones terrestres, por cable y por satélite. Basándose en el sistema de codificación MPEG-2, estas normas establecidas garantizan que los sistemas compatibles puedan trabajar juntos, independientemente de quienes sean sus fabricantes.

DVB es sumamente flexible, y puede emitir a los hogares cualquier clase de contenido digital, incluyendo TV de alta definición y definición estándar, contenido multimedia de banda ancha y servicios interactivos.

*DVB es una marca registrada de DVB Project.*

### **Acerca de la unidad de disco duro interna**

La unidad de disco duro interna (HDD) es un componente frágil. Cuando se utilice sin el debido cuidado o bajo condiciones inadecuadas es posible que el contenido grabado se dañe o pierda completamente, y en algunos casos puede incluso que la reproducción y grabación normales resulten imposibles. Tenga en cuenta que si se repara o cambia el HDD o componentes relacionados, todas las grabaciones de su HDD se perderán. Use la grabadora siguiendo las indicaciones dadas a continuación para evitar que pueda fallar la HDD.

*El HDD no deberá considerarse como un lugar para guardar grabaciones permanentemente. Le recomendamos hacer copias de seguridad de sus grabaciones importantes en discos DVD para protegerlas contra el borrado accidental. Pioneer no acepta ninguna responsabilidad, bajo ninguna circunstancia, por las pérdidas directas o indirectas debidas a inconveniencias o pérdidas de materiales grabados resultantes de fallos en el HDD.*

- No mueva la grabadora mientras está encendida (esto incluye el periodo de descarga de EPG cuando el visualizador muestra **EPG**).
- Instale y use la grabadora en una superficie estable y nivelada.
- No tape los orificios de ventilación traseros ni el ventilador.
- No use la grabadora en lugares excesivamente calientes o húmedos, ni en lugares que puedan estar sujetos a cambios de temperatura repentinos. Los cambios de temperatura repentinos pueden ser la causa de que se forme condensación en el interior de la grabadora. Y esto, a su vez, puede causar un fallo en la HDD.
- Mientras la grabadora está encendida (incluyendo el periodo de descarga de EPG cuando el visualizador muestra **EPG**), no la desenchufe de la toma de corriente ni corte el suministro de alimentación con el interruptor general.
- No mueva la grabadora inmediatamente después de haberla apagado. Si tiene que mover la grabadora, siga los pasos dados a continuación:
	- **1** Cuando aparezca el mensaje **POWER OFF** en el visualizador del panel frontal, espere dos minutos como mínimo.
	- **2** Desenchufe la grabadora de la toma de corriente.
	- **3** Mueva la grabadora.
- Si se produce un fallo en la alimentación mientras está funcionando la grabadora existe la posibilidad de que se pierdan algunos datos de la HDD.
- La HDD es muy delicada. Con el paso del tiempo es posible que el HDD fallo si se utiliza incorrectamente o en un ambiente inadecuado. Entre los indicios de problemas se incluye la parada inesperada de la reproducción y el ruido de bloques (mosaico) en la imagen. Sin embargo, algunas veces no habrá signos que indiquen que vaya a producirse un fallo. Si falla la HDD no será posible reproducir el material grabado. En este caso, será necesario reemplazar la HDD.

### <span id="page-12-0"></span>**Optimización del rendimiento de la HDD**

Al grabar y editar material de la HDD, los datos del disco se fragmentan, afectando finalmente al rendimiento de la grabadora. Antes de que ocurra esto, la grabadora le avisará de que ha llegado el momento de optimizar la HDD (lo que usted podrá hacer desde el menú Disc Setup; vea *Optimize HDD* en la página 122).

### **Símbolos utilizados en este manual**

Los siguientes iconos se incluyen para ayudarle a identificar rápidamente qué instrucciones necesita para qué discos.

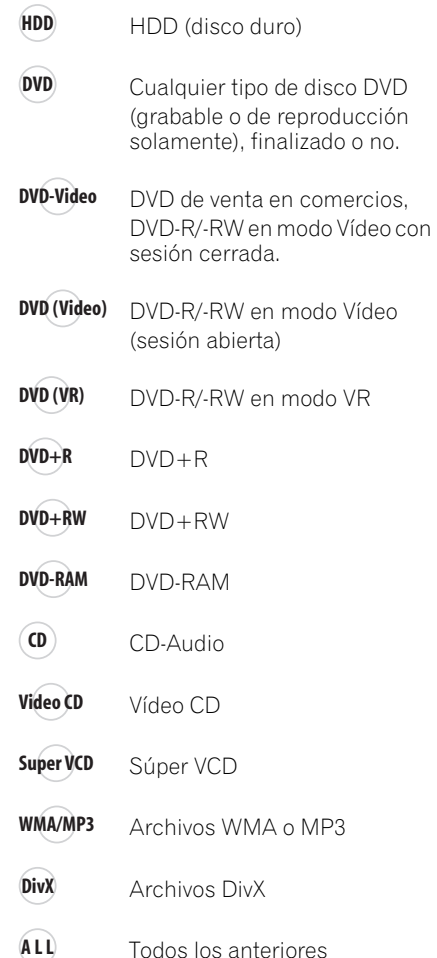

## <span id="page-13-0"></span>**Capítulo 2 Conexiones**

### **Conexiones en el panel trasero**

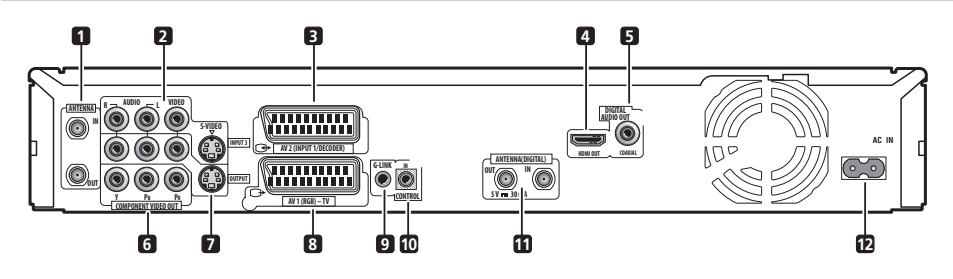

### **1 ANTENNA IN (RF IN)/OUT**

Conecte la antena de su TV a la toma **ANTENNA IN (RF IN)**. La señal pasa a través de la toma **ANTENNA OUT** para la conexión a su TV.

### **2 INPUT 3**

Entradas de audio analógico estéreo, vídeo y S-vídeo para conectar a una videograbadora u otro componente fuente.

### **3 AV2 (INPUT 1/DECODER) Conector AV**

Conector AV tipo SCART para entrada/salida de audio/vídeo y para conectar a una videograbadora u otro equipo con conector

SCART. La entrada acepta vídeo, S-vídeo y RGB. Vea *AV2/L1 In* en la página 132 para saber cómo hacer esto.

### **4 HDMI OUT**

Salida HDMI para audio y vídeo digital de alta calidad.

### **5 DIGITAL AUDIO OUT (COAXIAL)**

Toma de audio digital coaxial para conectar a un amplificador/receptor AV, decodificador Dolby Digital/DTS/MPEG u otro equipo con entrada digital.

### **6 COMPONENT VIDEO OUT**

Una salida de vídeo de alta calidad para conectar a un TV o monitor con entrada de vídeo componente.

### **7 OUTPUT**

Salidas de audio analógico estéreo, vídeo y S-vídeo para conectar a un TV o amplificador/ receptor AV.

### **8 AV1 (RGB)-TV Conector AV**

Conector AV tipo SCART para salida de audio/ vídeo y para conectar a un TV u otro equipo con conector SCART. La salida de vídeo se puede conmutar entre vídeo, S-vídeo y RGB. Vea *AV1 Out* en la página 131 para saber cómo hacer esto.

### **9 G-LINK™**

Se utiliza para conectar el cable G-LINK™ suministrado y permitir que GUIDE Plus+™ controle un receptor de satélite externo, etc.

### **10 CONTROL IN**

Para controlar esta grabadora desde el sensor de control remoto de otro componente Pioneer con terminal **CONTROL OUT** y con la marca Pioneer **in.** Conecte **CONTROL OUT** del otro componente a **CONTROL IN** de esta grabadora usando un cable con mini clavija.

### **11 ANTENNA (DIGITAL) IN/OUT**

Conecte la antena de su DTV a la toma **ANTENNA (DIGITAL) IN**. La señal pasa a través de la toma **ANTENNA (DIGITAL) OUT** para la conexión a su TV.

**12 AC IN – Entrada de alimentación**

### <span id="page-14-0"></span>**Conexiones en el panel frontal**

En el panel frontal hay una cubierta abatible que oculta conexiones adicionales.

### *Lado izquierdo:*

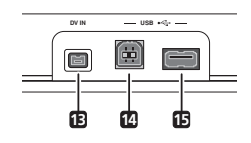

### **13 DV IN**

Un conector i.LINK de entrada DV para conectar una videocámara DV.

### **14 Puerto USB (Tipo B)**

Puerto USB para conectar un PC o una impresora compatibles con PictBridge.

### **15 Puerto USB (Tipo A)**

Puerto USB para conectar una cámara digital, un teclado u otro dispositivo USB.

*Lado derecho:*

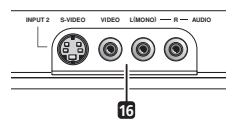

### **16 INPUT 2**

Entrada de audio/vídeo (audio analógico estéreo; vídeo compuesto y S-vídeo) muy adecuada para videocámaras, consolas de videojuegos, audio portátil, etc.

### **Conexión de una antena de TV**

Esta grabadora incorpora sintonizadores de TV para emisiones de TV digital terrestre y TV analógica terrestre.

Si usted está preparado para recibir emisiones digitales ahora, use uno de los cables de antena RF suministrados para conectar una antena (toma de antena de pared o antena interior) al conector **ANTENNA (DIGITAL) IN**. A continuación, conecte el otro cable de antena RF suministrado para conectar una antena al conector **ANTENNA IN (RF IN)**. Y finalmente, conecte la grabadora a su TV desde el conector **ANTENNA OUT**.

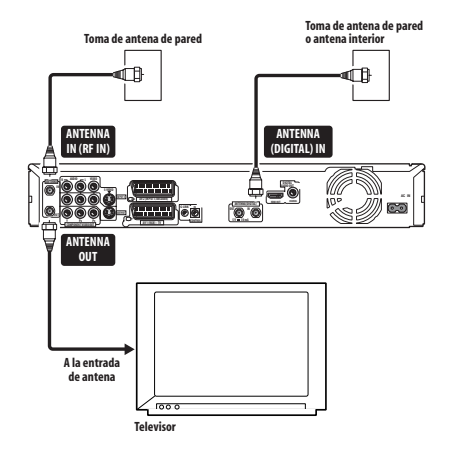

### **Importante**

- Si sólo hay una toma de antena en su pared, use un divisor.
- No conecte un componente que pueda recibir senales analógicas a **ANTENNA (DIGITAL) OUT**.

Si su zona no cuenta aún con servicios de televisión digital terrestre, conecte la salida de la antena al conector **ANTENNA IN (RF IN)** mediante uno de los cables de antena de RF suministrados. Después, conecte la grabadora a su televisor desde el conector **ANTENNA OUT**.

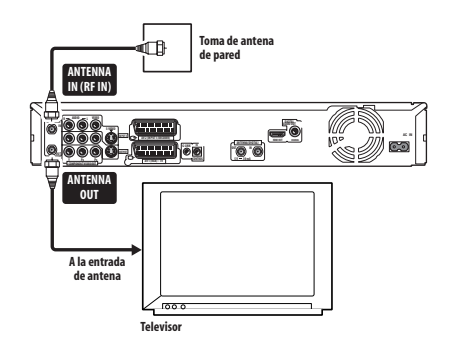

Le recomendamos insistentemente utilizar una antena exterior para obtener la mejor calidad de imagen posible.

Sin embargo, si usted quiere usar una antena interior, use una con un amplificador de señal nominal a 5 V y 30 mA, y ponga *Aerial Power* en **On** en el menú de configuración inicial (vea página 129).

### <span id="page-15-0"></span>**Conexiones sencillas**

La preparación descrita abajo es una preparación básica que le permite ver y grabar programas de TV y reproducir discos. Los otros tipos de conexiones se explican a partir de la página siguiente.

## **Importante**

- Estas conexiones utilizan cables SCART (no suministrados). Si su televisor (o videograbadora) no dispone de una conexión SCART, y si quiere usar el cable de audio/vídeo suministrado, vea *Usando el cable de audio/vídeo suministrado* abajo.
- El conector AV **AV1 (RGB)-TV** puede dar salida a vídeo (compuesto) convencional, S-vídeo o vídeo RGB, más audio analógico estéreo. El conector **AV2 (INPUT 1/ DECODER)** acepta la entrada de vídeo convencional, S-vídeo y vídeo RGB, y también audio analógico estéreo. Vea *AV1 Out* en la página 131 y *AV2/L1 In* en la página 132 para saber cómo preparar estas opciones.
- Antes de hacer o cambiar cualquier conexión en el panel trasero, asegúrese de que todos los componentes estén apagados o desenchufados de la toma de corriente.

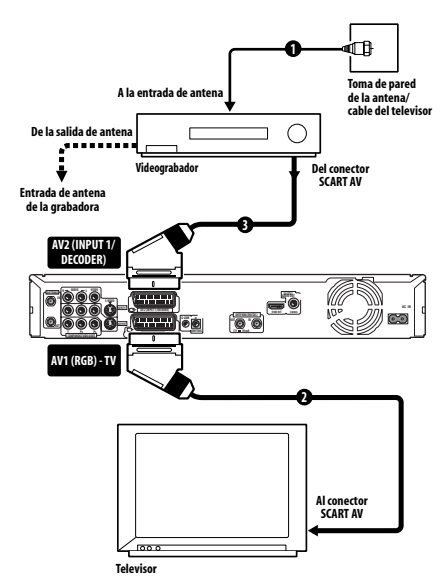

### **1 Conecte la antena de TV a la grabadora y el televisor.**

Vea *Conexión de una antena de TV* en la página 15 para conocer detalles.

• Si desea incorporar una videograbadora al conjunto, conéctela *antes* de la grabadora (es decir, entre la toma de pared de la antena y la entrada de la antena en la grabadora).

**2 Use un cable SCART (no suministrado) para conectar el conector AV AV1 (RGB)-TV de esta grabadora al conector SCART AV de su TV.**

**3 Use otro cable SCART para conectar el conector AV AV2 (INPUT 1/DECODER) a un conector SCART AV de su videograbadora.**

## **Consejo**

• Esta grabadora tiene una función de 'a través' que le permite grabar un programa de TV desde el sintonizador de TV incorporado mientras ve la reproducción de vídeo de su videograbadora (Para usar esta función cuando la grabadora esté en espera, **Power Save** deberá ponerse en **Off** — vea *Power Save* en la página 127).

### **Usando otros tipos de salida de audio/vídeo**

Si no puede usar el conector SCART AV para conectar su TV a esta grabadora, hay tomas de salida de audio/vídeo estándar, así como una salida de S-vídeo y de vídeo componente.

### **Usando el cable de audio/vídeo suministrado**

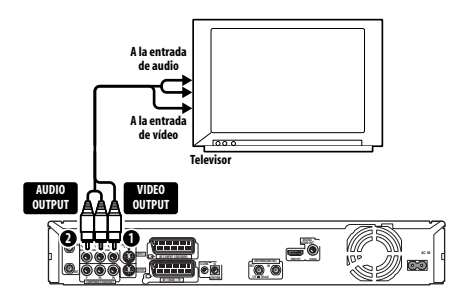

#### <span id="page-16-0"></span>**1 Conecte la toma VIDEO OUTPUT a una entrada de vídeo de su TV.**

Use la toma amarilla del cable de audio/vídeo suministrado para la conexión de vídeo.

**2 Conecte las tomas AUDIO OUTPUT a las entradas de audio correspondientes de su TV.**

Use las tomas roja y blanca del cable de audio/ vídeo suministrado para la conexión de audio. Asegúrese de hacer coincidir las salidas izquierda y derecha con sus correspondientes entradas para obtener el sonido estéreo correcto.

### **Usando la salida S-vídeo o de vídeo componente**

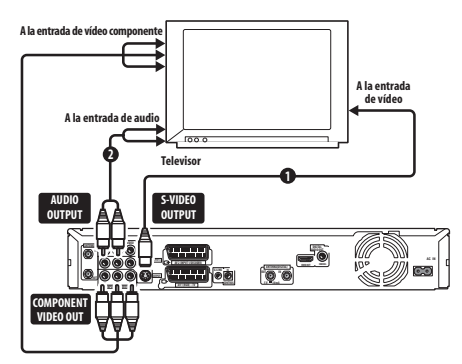

### **1 Conecte la salida de S-vídeo o vídeo componente a una entrada similar de su TV.**

Para hacer una conexión S-vídeo, use un cable S-vídeo (no suministrado) para conectar la toma **S-VIDEO OUTPUT** a una entrada S-vídeo de su  $TN$ 

Para hacer una conexión de vídeo componente, use un cable de vídeo componente (no suministrado) para conectar las tomas **COMPONENT VIDEO OUT** a una entrada de vídeo componente de su TV. Vea también *Component Video Out* en la página 131 para saber cómo preparar la salida de vídeo componente para usar con un TV compatible con la exploración progresiva.

### **2 Conecte las tomas AUDIO OUTPUT a las entradas de audio correspondientes de su TV.**

Puede usar el cable de audio/vídeo suministrado, dejando la clavija de vídeo amarilla desconectada. Asegúrese de hacer coincidir las salidas izquierda y derecha con sus correspondientes entradas para obtener el sonido estéreo correcto.

### **Conexión a un receptor de cable o de satélite**

Si posee un receptor de cable o satélite con descodificador incorporado, conéctelo a esta grabadora y a su televisor tal como se muestra en esta página.<sup>1</sup> Si está utilizando un decodificador separado para su TV por cable/ satélite, haga la preparación siguiendo las instrucciones de la página siguiente. Usando la preparación de esta página usted puede:

- Grabar cualquier canal seleccionándolo en el receptor de cable, satélite o emisora terrestre digital.
- Cambie canales y establezca grabaciones con temporizador en el receptor externo utilizando el sistema GUIDE Plus+™ (mediante el cable G-LINK™, y después de la preparación).

## **Importante**

- No conecte esta grabadora a su TV 'a través' de su videograbadora, receptor de satélite u otro componente. Conecte siempre directamente cada componente a su TV o amplificador/receptor de AV.
- Si utiliza el sistema GUIDE Plus+ para realizar una grabación con temporizador de un receptor externo, asegúrese de que el receptor externo está encendido.

### **Nota**

<sup>1</sup> El diagrama muestra las conexiones de vídeo SCART, pero usted no puede utilizar alternativamente ninguna de las conexiones de audio/vídeo.

<span id="page-17-0"></span>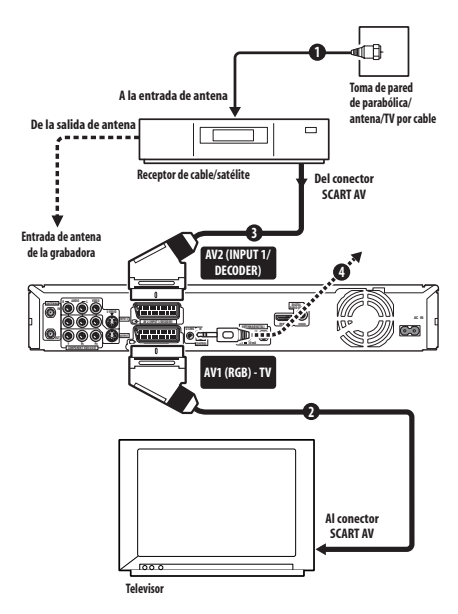

#### **1 Conecte los cables de antena de RF como se muestra.**

Para obtener más información sobre conexiones de antenas de RF, incluida la conexión entre esta grabadora y el televisor, consulte *Conexión de una antena de TV* en la página 15.

### **2 Use un cable SCART (no suministrado) para conectar el conector AV AV1 (RGB)-TV a un conector SCART AV de su TV.**

Esto le permite ver discos.

#### **3 Use otro cable SCART para conectar el conector AV AV2 (INPUT 1/DECODER) a un conector SCART AV de su receptor de cable o satélite.**

Esto le permite grabar canales de TV codificados.

### **4 Enchufe el cable G-LINK™ suministrado en la toma G-LINK™.**

Esto le permite controlar el sintonizador del receptor externo utilizando el sistema GUIDE Plus+™.

Sitúe el extremo del transmisor de infrarrojos del cable G-LINK™ de forma que el receptor de infrarrojos de su receptor de cable o satélite capte las señales de control (vea el diagrama).

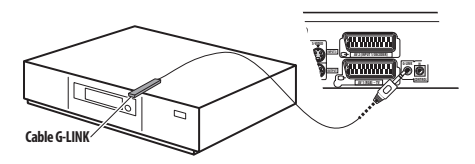

Si no conoce la ubicación exacta del receptor de infrarrojos en el panel frontal, consulte el manual suministrado con su receptor de cable o satélite. O experimente con el control remoto, utilizándolo muy cerca, hasta encontrar el lugar donde responde el receptor.

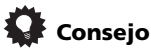

• Esta grabadora tiene una función de 'a través' que le permite grabar un programa de TV desde el sintonizador de TV incorporado mientras ve la reproducción de vídeo de su videograbadora (Para usar esta función cuando la grabadora esté en espera, **Power Save** deberá ponerse en **Off** — vea *Power Save* en la página 127).

### **Conexión de un decodificador externo (1)**

Si tiene un decodificador externo dedicado para su sistema de TV por cable o satélite, use la preparación descrita en esta página. Consulte más arriba para saber cómo conectar el cable G-LINK™.

## **Importante**

- No conecte directamente su decodificador a esta grabadora.
- La información procedente del decodificador (servicios de TV de pago, por ejemplo), sólo se puede ver cuando esta grabadora está apagada (en espera).
- Para que las grabaciones con temporizador funcionen correctamente en esta grabadora, la videograbadora/receptor de satélite/cable también deberá estar encendido durante la grabación.
- Con esta preparación no se puede ver un programa de TV y grabar otro.

<span id="page-18-0"></span>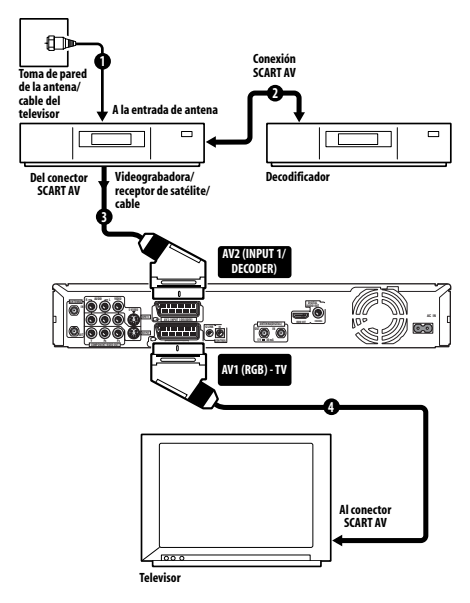

**1 Conecte el cable procedente de la salida de antena/TV por cable a la entrada de antena de su videograbadora/receptor de satélite/cable.**

**2 Utilice un cable SCART (no suministrado) para conectar su decodificador a su videograbadora/receptor de satélite/cable.**

Consulte el manual de su decodificador para conocer más instrucciones detalladas.

**3 Use un cable SCART para conectar su videograbadora/receptor de satélite/cable al conector AV AV2 (INPUT 1/DECODER) de esta grabadora.**

**4 Use un cable SCART para conectar el conector AV AV1 (RGB)-TV a su TV.**

### **Conexión de un decodificador externo (2)**

Si sólo tiene un decodificador, conéctelo a esta grabadora y a su TV como se muestra en esta página.<sup>1</sup>

Usando la preparación de esta página usted puede:

• Grabar canales codificados recibidos usando el sintonizador de TV analógica incorporado en la grabadora.

## **Importante**

• No conecte esta grabadora 'a través' de su videograbadora, receptor de satélite o de cable. Conecte siempre directamente cada componente a su TV o amplificador/ receptor de AV.

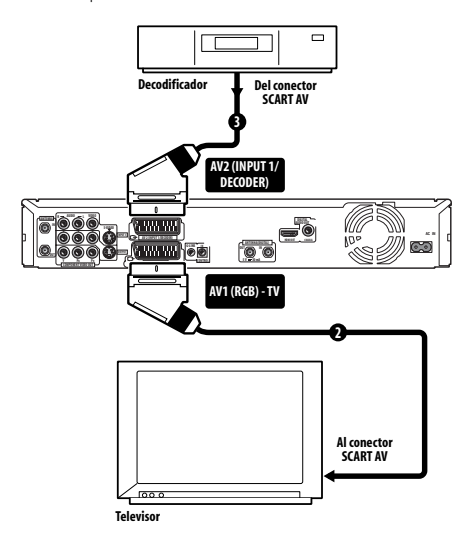

### **1 Conecte la antena de TV a la grabadora y el televisor.**

Vea *Conexión de una antena de TV* en la página 15 para conocer detalles.

**2 Use un cable SCART (no suministrado) para conectar el conector AV AV1 (RGB)-TV a un conector SCART AV de su TV.**

Esto le permite ver discos.

### **Nota**

1 Para utilizar esta preparación, necesitará hacer los ajustes siguientes desde el menú Initial Setup:

- Ponga **AV2/L1 In** en **Decoder** desde el menú Initial Setup (vea *AV2/L1 In* en la página 132).
- Desde la pantalla **Manual CH Setting**, ponga **Decoder** para los canales decodificados en **On** (vea *Manual CH Setting* en la página 130).

#### <span id="page-19-0"></span>**3 Use otro cable SCART para conectar el conector AV AV2 (INPUT 1/DECODER) a un conector SCART AV de su decodificador.**

Esto le permite grabar canales de TV codificados.

### **Conexión a un amplificador/ receptor AV**

Para disfrutar de un sonido surround multicanal, debe conectar esta grabadora a un amplificador/receptor AV usando la salida coaxial digital.

Además de una conexión digital, también recomendamos hacer una conexión analógica estéreo para tener compatibilidad con todos los discos y fuentes.

Puede que quiera conectar una salida de vídeo a su amplificador/receptor AV. Use la salida de vídeo convencional (como se muestra aquí), o la salida S-vídeo.

## **Importante**

- Puede que salga ruido de sus altavoces si la grabadora no está preparada para funcionar correctamente con su amplificador/receptor AV (vea *Audio Out* en la página 133).
- Cuando vea D.TV sólo saldrá audio PCM lineal por la toma de salida digital coaxial.
- No conecte esta grabadora a su TV 'a través' de su videograbadora usando cables A/V. Conéctela siempre directamente a su TV.

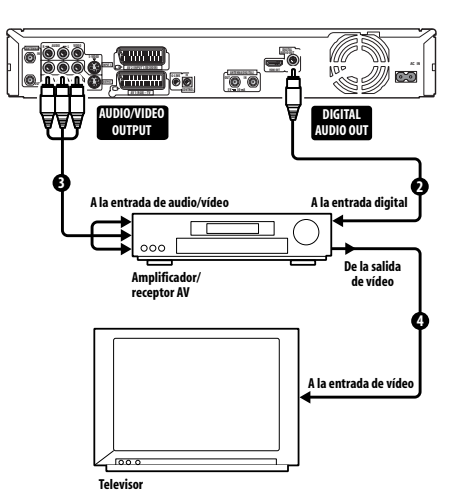

### **1 Conecte la antena de TV a la grabadora y el televisor.**

Vea *Conexión de una antena de TV* en la página 15 para conocer detalles.

Esto le permite ver y grabar canales de TV.

**2 Conecte el jack DIGITAL AUDIO OUT (COAXIAL) de este grabador a una entrada digital coaxial de su amplificador/receptor AV.**

Esto le permite escuchar el sonido surround multicanal.

**3 Conecte las tomas AUDIO OUTPUT y VIDEO OUTPUT analógicas de esta grabadora a una entrada de audio y vídeo analógicos de su amplificador/receptor AV.**

**4 Conecte la salida de vídeo del amplificador/ receptor AV a la entrada de vídeo de su televisor.**

### <span id="page-20-0"></span>**Conexión utilizando HDMI**

Si tiene un monitor o una pantalla<sup>1</sup> equipado con DVI o HDMI2, usted podrá conectarlo a esta grabadora utilizando un cable HDMI (no suministrado).

El conector HDMI da salida a vídeo digital sin comprimir y también a casi toda la mayoría de audio digital.

#### **1 Use un cable HDMI para conectar el conector HDMI OUT de esta grabadora a un conector HDMI de una pantalla compatible con HDMI.**

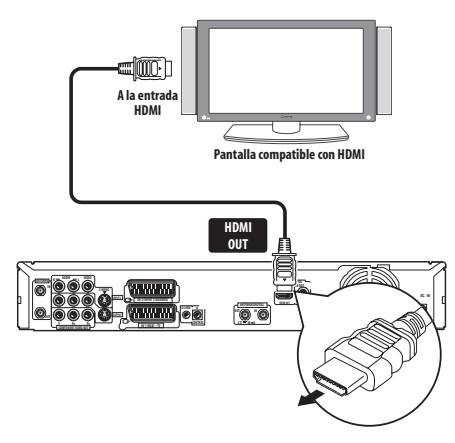

• La flecha del conector del cable deberá mirar hacia abajo para obtener un alineamiento correcto con el conector de la grabadora.

Cuando conecte a un componente HDMI o a un componente DVI compatible con HDCP, el indicador HDMI se encenderá.

La configuración HDMI es generalmente automática. Sin embargo, hay ajustes que usted podrá cambiar si quiere. Vea *HDMI Output (sólo disponible cuando está conectado un dispositivo HDMI)* en la página 138 para conocer más información. Note que los ajustes HDMI permanecen activos hasta que usted los cambia, o conecta un componente HDMI nuevo.

### **Importante**

- Una conexión HDMI sólo podrá hacerse con un componente equipado con DVI que sea compatible con DVI y con la norma Highbandwidth Digital Content Protection (HDCP). Si elige conectar a un conector DVI necesitará un cable adaptador DVI a HDMI. Una conexión DVI a HDCP, sin embargo, no soporta audio. Consulte a su concesionario de audio local para conocer más información.
- La conexión HDMI es compatible con señales PCM lineales de 2 canales de 32 kHz, 44,1 kHz, 48 kHz, 96 kHz y 16 bits/ 20 bits/24 bits, así como también con la serie de bits de audio de Dolby Digital, DTS y MPEG.
- Si su componente conectado sólo es compatible con PCM lineal, la señal saldrá como PCM lineal (no sale audio DTS).
- Si tiene conectada una pantalla de plasma de Pioneer, seleccione la configuración HDMI en la misma (consulte el manual suministrado para conocer más sobre esto).

### **Acerca de HDMI**

HDMI (High-Definition Multimedia Interface) soporta audio y vídeo en una sola conexión digital para usar con grabadoras y reproductores DVD, DTV, receptores digitales multimedia y otros dispositivos AV. HDMI fue desarrollado para proporcionar las tecnologías de Highbandwidth Digital Content Protection (HDCP) e interfaz visual digital (DVI) en una especificación. HDCP se usa para proteger el contenido digital transmitido y recibido por las pantallas compatibles con DVI.

HDMI tiene la capacidad de soportar vídeo estándar, mejorado o de alta definición, más sonido de la gama estándar a sonido envolvente multicanal. Entre las características de HDMI se incluye vídeo digital sin comprimir, un ancho de banda de hasta cinco gigabits por segundo (Dual Link), un conector (en lugar de varios cables y conectores) y comunicación entre dispositivos AV tales como DTVs. *HDMI, el logotipo HDMI y High-Definition Multimedia Interface son marcas comerciales o marcas registradas de HDMI Licensing LLC.*

#### **Nota**

<sup>1</sup> La resolución en píxeles de la salida de vídeo HDMI de esta grabadora es (según el formato de TV): NTSC (720 x 480i/p, 1280 x 720p, 1920 x 1080i/p) y PAL (720 x 576i/p, 1280 x 720p, 1920 x 1080i/p). Si su pantalla no es compatible con estas resoluciones, puede que la imagen no se reproduzca correctamente.

<sup>2</sup> Según el componente que haya conectado, la conexión DVI puede resultar en transferencias de señales poco fiables.

### <span id="page-21-0"></span>**Conexión de una videograbadora o videocámara analógica**

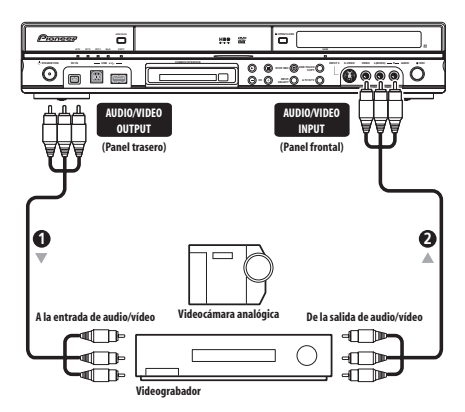

### **1 Conecte un juego de entradas de audio y vídeo de su videograbadora o videocámara a un juego de salidas de esta grabadora.**

Esto le permite grabar de esta grabadora a su videograbadora o videocámara.

- Puede usar cables de vídeo convencional o S-vídeo para hacer la conexión de vídeo.
- También puede utilizar el conector SCART **AV2 (INPUT 1/DECODER)** para la entrada y salida de audio/vídeo con un solo cable SCART.

### **2 Conecte un juego de salidas de audio y vídeo de su videograbadora o videocámara a un juego de entradas de esta grabadora.**

Esto le permite grabar cintas desde su videograbadora o videocámara.

- Puede usar cables de vídeo convencional o S-vídeo para hacer la conexión de vídeo.
- Las conexiones del panel frontal permiten conectar convenientemente a una entrada de videocámara.
- Cuando conecte una fuente de AV externa que sólo sea compatible con el sonido monofónico, inserte solamente el jack de audio izquierdo (blanco) en este aparato. Hacerlo así permitirá que la misma pista de sonido sea grabada en ambos canales. Tendrá que conectar al jack **INPUT 2** del panel delantero.

### **Conexión de una videocámara DV**

Puede conectar una videocámara DV o una grabadora DVD con salida DV a la toma **DV IN** del panel delantero.

## **Importante**

• Esta toma es para conectar a un equipo DV solamente. No es compatible con receptores de satélite digitales ni platinas de vídeo D-VHS.

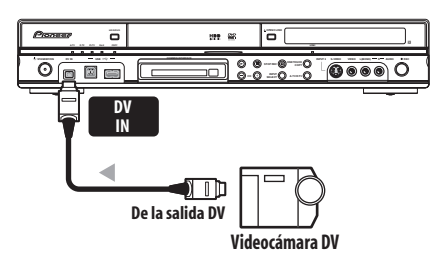

• **Use un cable DV (no suministrado) para conectar la toma DV de su videocámara DV a la toma DV IN del panel delantero de esta grabadora.**

### **Conexión de un dispositivo USB**

Empleando los puertos USB de la parte delantera de la grabadora podrá conectar dispositivos USB tales como cámaras digitales, impresoras, teclados y PCs. Consulte, asimismo, las instrucciones que vienen con el dispositivo que desea conectar antes de utilizarlo.

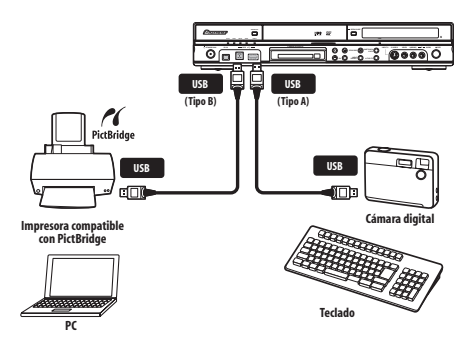

## <span id="page-22-0"></span> **Importante**

- Algunos dispositivos USB pueden no funcionar con esta grabadora.
- Cuando conecte un PC a esta unidad, asegúrese de que la alimentación de ambos esté desconectada cuando los conecte por medio de USB.
- Se recomienda conectar los dispositivos USB cuando esta grabadora esté apagada (en espera).

### **Dispositivos de almacenamiento de archivos JPEG**

- Cámara digital fija
- Lector de tarjetas de memoria (cualquier tipo de tarjeta de memoria)
- Memoria USB

El dispositivo Mass Storage Class (MSC) deberá ser compatible con FAT. Observe que si el dispositivo está dividido, puede que esta grabadora no lo reconozca.

El Protocolo de transferencia de imágenes (PTP) puede utilizarse para transferir un máximo de 4000 archivos.

### **Dispositivos de almacenamiento de archivos WMA/MP3**

- Lector de tarjetas de memoria (cualquier tipo de tarieta de memoria)
- Memoria USB
- PC (Use la función Connect PC)

El dispositivo Mass Storage Class (MSC) deberá ser compatible con FAT. Observe que si el dispositivo está dividido, puede que esta grabadora no lo reconozca.

Tenga presente que aunque pueden utilizarse lectores de tarjetas de ranuras múltiples, la grabadora sólo reconocerá la primera tarjeta insertada. Para leer otra tarjeta, extraiga todas las tarietas e inserte de nuevo la tarieta que desee leer.

### **Uso de un concentrador USB**

- Utilice un concentrador compatible con USB 1.1 y/o 2.0.
- Utilice un concentrador accionado de forma independiente (es posible que los concentradores accionados por bus no funcionen correctamente).
- En el caso de un funcionamiento no fiable con el concentrador, le recomendamos que enchufe el dispositivo directamente en el puerto USB de la grabadora.
- Puede que el funcionamiento se vuelva poco fiable si hay demasiados dispositivos conectados al concentrador. En este caso, pruebe a desenchufar algunos dispositivos.
- Si la corriente distribuida a través de un concentrador no es suficiente para los dispositivos conectados, la comunicación puede volverse poco fiable. En este caso, desconecte uno o más dispositivos y luego realice un reinicio del USB. (Vea *Restart USB Device* en la página 140.)

### **Uso de una impresora USB**

• Emplee una impresora compatible con PictBridge.

### **Uso de un teclado USB**

• No utilice un teclado PS/2 conectado a través de un adaptador PS/2-USB.

### **Utilizando un PC**

• Tenga en cuenta que puede conectar un PC a este dispositivo mediante USB para copiar archivos WMA y MP3. Para más información, véase *Connect PC (Conexión de PC)* en la página 109. Para usar Connect PC con este dispositivo, su PC deberá funcionar con el sistema operativo Windows XP Home Edition (SP2) o Windows XP Professional (SP2), y deberá funcionar también con Windows Media Player 10. Aunque su PC puede funcionar con Windows Media Player 10, no garantizamos que pueda funcionar correctamente con este dispositivo. Para más detalles consulte la sección 'Help' de Windows Media Player 10.

### **Para enchufar**

Enchufe la grabadora después de comprobar todas las conexiones.

**• Use el cable de alimentación suministrado para conectar esta grabadora a una toma de corriente.**

## <span id="page-23-0"></span>**Capítulo 3 Controles y visualizaciones**

### **Panel frontal**

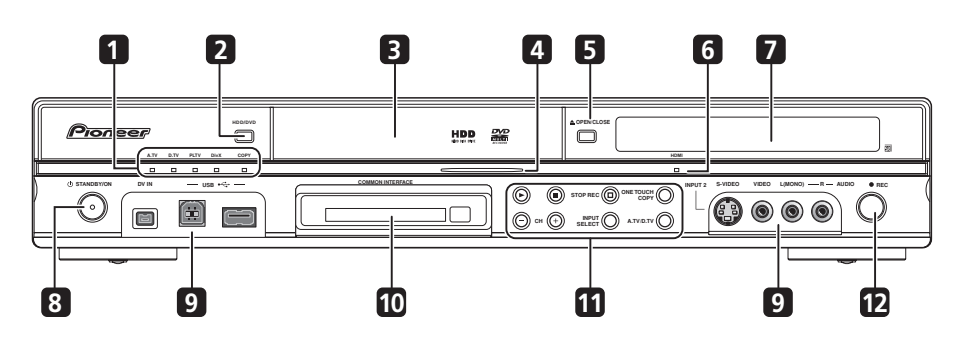

### **1 Indicador A.TV**

Se ilumina cuando se selecciona la TV analógica.

### **Indicador D.TV**

Se ilumina cuando se selecciona la TV digital.

### **Indicador PLTV**

Se ilumina durante la grabación iniciada con la función Pause Live TV.

### **Indicador DivX**

Se ilumina durante la reproducción de DivX.

### **Indicador COPY**

Se ilumina cuando se copia.

### **2 HDD/DVD**

Pulse para alternar entre HDD y DVD para la grabación y la reproducción.

### **3 Bandeja de disco**

### **4 Indicador HDD/DVD**

El indicador se enciende en azul cuando se selecciona el disco duro (HDD) y en naranja cuando se selecciona la unidad de DVD.

### **5 OPEN/CLOSE**

Pulse para abrir/cerrar la bandeja de disco.

#### **6 Indicador HDMI**

Se ilumina cuando esta grabadora está conectada a un componente HDMI (HDCP).

#### **7 Visualizador del panel frontal y sensor de mando a distancia por IR**

Vea *Pantalla* en la página 26 para conocer detalles.

### **8 STANDBY/ON**

Pulse para encender la grabadora o ponerla en espera.

### **9 Entradas en el panel frontal**

Vea *Conexiones en el panel frontal* en la página 15 para obtener más información.

### **10 Ranura COMMON INTERFACE**

Ranura para el módulo de CA y la tarjeta inteligente utilizados para descodificar los canales digitales codificados. Vea la *Common Interface (Interfaz Común)* en la página 25.

### <span id="page-24-0"></span>**11**

Pulse para iniciar o reiniciar la reproducción.

#### $\blacksquare$

Pulse para detener la reproducción.

#### $⊓$  **STOP REC**

Pulse para detener la grabación.

#### **ONE TOUCH COPY**

Pulse para iniciar la copia de un toque del título que se reproduce en un DVD o en el HDD.

### **CH +/–**

Se usan para cambiar canales, saltar capítulos/pistas, etc.

#### **INPUT SELECT**

Pulse para cambiar la entrada de grabación.

### **A.TV/D.TV**

Cambia entre la entrada de la antena de TV analógica y la entrada de la antena de TV digital. Los indicadores **A.TV** y **D.TV** muestran cuál está seleccionada.

### **12 REC**

Pulse para iniciar la grabación. Pulse repetidamente para poner el tiempo de grabación en bloques de 30 minutos.

### **Common Interface (Interfaz Común)**

Para recibir canales digitales codificados necesitará el módulo de CA y la tarjeta inteligente suministrados por su proveedor de servicios.

Cada módulo de CA es compatible con distintos sistemas de codificación. Esta grabadora está diseñada para funcionar con módulos compatibles con la norma DVB. Póngase en contacto con su proveedor de servicios para obtener el módulo de CA correspondiente. Tenga en cuenta que Pioneer no suministra módulos de CA ni tarjetas inteligentes.

### **Inserción de un módulo de CA**

La ranura para tarjetas Common Interface está situada en el panel delantero de la grabadora.

**• Inserte el módulo de CA hasta el fondo de la ranura para tarjetas.**

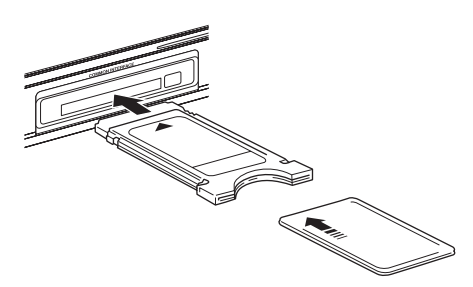

La ranura de tarjeta de interfaz común acepta tarjetas tipo I y tipo II (tarjetas PCMCIA).

### <span id="page-25-0"></span>**Pantalla**

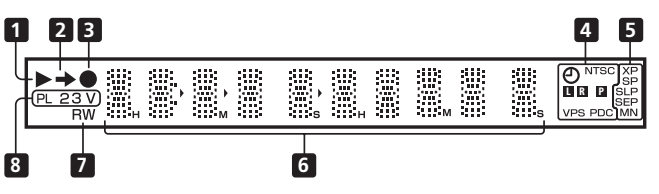

### **1**

Se enciende durante la reproducción; parpadea cuando la reproducción está en pausa.

### 2  $\rightarrow$

Se enciende cuando se copia.

### **3**

Se enciende durante la grabación; parpadea cuando la grabación está en pausa.

### $\overline{4}$   $\overline{4}$  (página 68)

Se enciende cuando se ha establecido una grabación con temporizador. (El indicador parpadea si el temporizaor ha sido preparado para DVD pero no hay disco grabable cargado, o si se ha preparado el HDD para grabar pero no se puede grabar en él.)

#### **NTSC**

Se enciende cuando el formato de la señal de salida de vídeo es NTSC.

#### $\blacksquare$   $\blacksquare$  (página 132)

Indica qué canales de una emisión bilingüe están grabados.

#### $\Box$  (página 131)

Se enciende cuando la salida de vídeo componente está puesta en exploración progresiva.

#### **VPS/PDC** (página 68)

Se enciende cuando se recibe una emisión VPS/PDC durante la grabación con temporizador activada por VPS/PDC.

### **5 Indicadores de calidad de grabación**

(página 64)

### **XP**

Se enciende cuando el modo de grabación está en **XP** (alta calidad).

### **SP**

Se enciende cuando el modo de grabación está en **SP** (reproducción estándar).

#### **LP/SLP**

Se enciende cuando el modo de grabación está en **LP** (larga duración) o **SLP** (reproducción súper larga).

#### **EP/SEP**

Se enciende cuando el modo de grabación está en **EP** (reproducción extendida) o **SEP** (reproducción súper extendida).

#### **MN**

Se enciende cuando el modo de grabación está en **MN** (nivel de grabación manual).

### **6 Visualizador de caracteres**

#### **7 R/RW**

Se enciende cuando se introduce un disco DVD-R o DVD-RW grabable.

#### **8 PL** (página 89)

Se enciende cuando se introduce un disco del modo VR y la grabadora está en el modo de lista de reproducción.

#### **2 3** (página 139)

Muestra el modo del control remoto (si no se visualiza nada, el modo del control remoto es 1).

### **V**

Se enciende cuando se introduce un disco del modo Vídeo sin finalizar.

### <span id="page-26-0"></span>**Control remoto**

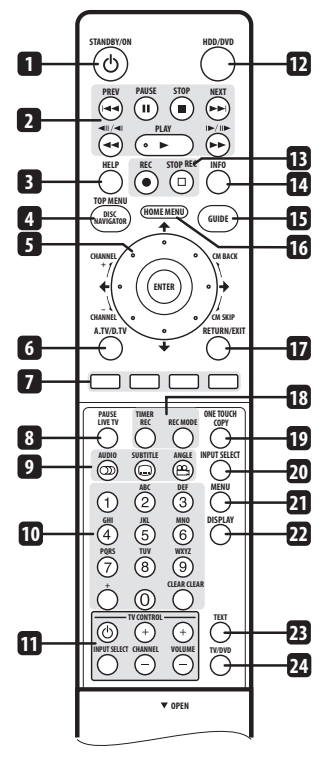

### **1 STANDBY/ON**

Pulse para encender la grabadora o ponerla en espera.

### **2**  $\triangleright$  **PLAY** (página 74)

Pulse para iniciar la reproducción.

### **II PAUSE**

Pulse para hacer una pausa en la reproducción o grabación.

**STOP** (página 74)

Pulse para detener la reproducción.

### **PREV NEXT**

Pulse para saltar al título/capítulo/pista/ carpeta anterior o siguiente; para visualizar la página de menú anterior o siguiente. Cuando se visualice GUIDE Plus+™, úselo

para visualizar la página anterior/siguiente.

#### $\leftarrow$   $\leftarrow$  (página 79)

Púlselo para iniciar la exploración en retroceso o avance. Pulse de nuevo para cambiar la velocidad.

 $\triangleleft$ **II**  $\triangleright$  **/II** (página 79) Durante la pausa, manténgalo pulsado para iniciar la reproducción a cámara lenta. Pulse repetidamente para cambiar la velocidad de reproducción.

Durante la pausa, pulse para avanzar un solo cuadro en ambos sentidos.

Cuando se visualice GUIDE Plus+™, úselo para visualizar el día anterior/siguiente.

### **3 HELP**

Pulse para tener ayuda sobre cómo usar la pantalla GUI actual.

**4 DISC NAVIGATOR** (página 78, 89)**/ TOP MENU** (página 75)

Pulse para visualizar la pantalla Disc Navigator o el menú inicial de un disco DVD-Vídeo o un disco DVD-R/-RW (Vídeo) de sesión cerrada si éste está introducido.

### **5 †**/↓/←/→ **y** ENTER (Smart Jog)

Se usan para navegar en todas las visualizaciones en pantalla. Gire **Smart Jog** para mover el cursor hacia arriba o hacia abajo. Pulse **ENTER** para seleccionar la opción resaltada.

Cuando utilice el **Smart Jog**, gírelo ligeramente para evitar pulsar las teclas del cursor.

Mientras está viendo D.TV, pulse **ENTER** para visualizar la pantalla Channel List. Gire el **Smart Jog** cuando la reproducción esté en pausa para buscar cuadro a cuadro

### **CM BACK (salto hacia atrás)**

hacia adelante/atrás.

Gire el **Smart Jog** hacia la izquierda durante la reproducción para saltar cada vez más hacia atrás en la reproducción de vídeo.

### **CM SKIP (salto hacia adelante)**

Gire el **Smart Jog** hacia la derecha durante la reproducción para saltar cada vez más hacia adelante en la reproducción de vídeo.

### **CHANNEL +/–** (página 61)

Durante la parada, gire **Smart Jog** para cambiar canales en el sintonizador de TV incorporado

### **6 A.TV/D.TV**

Pulse para cambiar entre las entradas de antena de TV analógica y TV digital. Los indicadores **A.TV** y **D.TV** en el panel frontal muestran cuál está seleccionada.

### **7 Botones de color (ROJO, VERDE, AMARILLO, AZUL)**

Utilícelos cuando aparece la pantalla EPG o cuando se está sintonizando un canal de datos de una emisión digital. La función de cada botón aparece descrita en pantalla, y cambia en función de la pantalla mostrada.

### **8 PAUSE LIVE TV** (página 66)

Pulse para empezar a grabar el canal de TV actual, pero con la reproducción en pausa, a fin de establecer una pausa real en la emisión.

**9** *C***<sub>D</sub>**</sub> **AUDIO** (página 62, 63, 82, 83) Pulse para cambiar el canal o el idioma de audio. (Cuando la grabadora está parada, pulse para cambiar el audio del sintonizador.)

 **SUBTITLE** (página 82) Pulse para visualizar/cambiar los subtítulos incluidos en los discos DVD-Vídeo multilingües.

Mientras está viendo D.TV, pulse para cambiar los subtítulos D.TV.

### **ANGLE** (página 83)

Pulse para cambiar los ángulos de la cámara en discos con escenas de múltiples ángulos.

### **10 Botones de números, CLEAR, +**

Use los botones de números para seleccionar pistas/capítulos/títulos, seleccionar canales, etc. Los mismos botones se pueden usar también para introducir nombres de títulos, discos, etc.

Use **CLEAR** para cancelar un entrada y empezar de nuevo.

### **11 Botones TV CONTROL** (página 143)

Después de la preparación, use estos controles para controlar su TV.

### **12 HDD/DVD** (página 64)

Pulse para seleccionar el disco duro (HDD) o el DVD para grabar o reproducir.

### **13 Controles de grabación** (página 64) **REC**

Pulse para iniciar la grabación. Pulse repetidamente para poner el tiempo de grabación en bloques de 30 minutos. Cuando el botón de acción rojo está visible en una pantalla de GUIDE Plus+™, utilícelo para la función One-Button-Record.

### $⊓$  **STOP REC**

Pulse para detener la grabación.

### **14 INFO**

Mientras mira D.TV, pulse para visualizar la pancarta de información.

Pulse para ver información adicional del elemento resaltado en la EPG.

### **15 GUIDE**

Pulse para ver la pantalla de la EPG; vuelva a pulsar para salir.

### **16 HOME MENU**

Pulse para visualizar Home Menu, desde el cual usted podrá navegar por todas las funciones de la grabadora.

### **17 RETURN/EXIT**

Pulse para retroceder un nivel en el menú o visualización en pantalla.

Pulse también para salir de la aplicación MHEG.

**18 TIMER REC** (página 38, 68)

Pulse para establecer una grabación con temporizador.

#### **REC MODE** (página 64) Pulse repetidamente para cambiar el

modo de grabación (calidad de imagen).

### **19 ONE TOUCH COPY** (página 100)

Pulse para iniciar la copia de un toque del título que se reproduce en un DVD o en el HDD.

**20 INPUT SELECT** (página 70)

Pulse para cambiar la entrada de grabación.

### **21 MENU** (página 75)

Pulse para visualizar el menú del disco si se ha introducido un DVD-Vídeo, un DVD-R/-RW (modo de Vídeo) con sesión cerrada o un DVD+R/+RW con sesión cerrada.

En el sistema GUIDE Plus+™, se utiliza para saltar directamente a la barra del menú.

### **22 DISPLAY** (página 84)

Muestra/cambia las visualizaciones de información en pantalla.

### **23 TEXT** (página 62, 63)

Pulse para visualizar información de teletexto (en países europeos excepto el RU) o para iniciar la visualización de la aplicación MHEG (RU solamente) si se encuentra disponible durante las emisiones digitales.

### **24 TV/DVD**

Pulse para cambiar entre el 'modo TV', en el cual usted obtiene la imagen y el sonido del sintonizador de TV, y el 'modo DVD', en el que usted obtiene la imagen y el sonido del sintonizador de la grabadora (o una entrada externa).

## <span id="page-29-0"></span>**Capítulo 4 Operaciones a realizar**

### **Encendido y preparación**

Cuando encienda la grabadora por primera vez, usted podrá hacer varios ajustes básicos con la función Setup Navigator. Podrá poner en hora el reloj y hacer ajustes en el sintonizador de TV interno y en la salida de vídeo.

Si usa la grabadora por primera vez, le recomendamos con insistencia usar el Setup Navigator antes de empezar a usarla.

#### **1 Encienda su TV y ponga la entrada de vídeo en esta grabadora.**

### 2 (少) Encienda la grabadora.

**STANDBY/ON**

Cuando la encienda por primera vez, su TV deberá mostrar la pantalla Setup Navigator (Si el Setup Navigator no aparece, puede acceder a él desde el menú Initial Setup; vea página 127).

• Si esta grabadora se conecta a un TV compatible usando un cable SCART de 21 contactos todos cableados, la grabadora tardará unos pocos segundos en descargar la información del país, el tamaño de la pantalla del TV y el idioma. (Compruebe el manual de su TV para conocer la información de compatibilidad.)

### **3 Seleccione un idioma (a continuación pulse ENTER).**

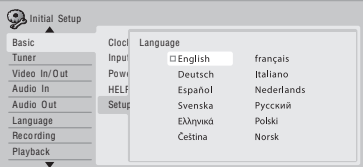

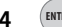

#### **4 Inicie el Setup Navigator. ENTER**

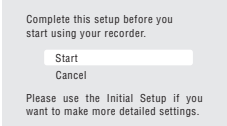

• Si no desea utilizar Setup Navigator, pulse  $\perp$ para seleccionar **Cancel** y, a continuación, **ENTER** para salir de Setup Navigator.

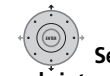

#### **5 Seleccione un ajuste Aerial Power1 para el sintonizador digital incorporado.**

- **On**: la antena conectada siempre recibe alimentación, independientemente de que la grabadora esté encendida o en modo de espera.
- **Auto**: la antena sólo recibe alimentación cuando se enciende la grabadora.
- **Off**: la antena no recibe alimentación.

### **6 Seleccione 'Auto Scan' para iniciar la exploración de canales D.TV.**

• Seleccione **Do not set** si desea saltarse el ajuste de los canales D.TV (por ejemplo, si ya han sido ajustados), y vaya al paso **8**, abajo.

## **7 Seleccione su país.**

La grabadora empezar la exploración de nuevos canales. Una vez completada la exploración, la grabadora le indicará cuántos canales nuevos encontró.

- El ajuste del país servirá para los sintonizadores de TV analógica y digital.
- Si se encuentran nuevos canales digitales, el reloj también se ajustará automáticamente.

### **Nota**

1 Si la grabadora no acepta el ajuste **On** o **Auto** (el resalto vuelve a **Off**), compruebe que la antena esté bien conectada y no esté cortocircuitada, y luego intente de nuevo hacer el ajuste.

• Si no se encuentran nuevos canales, un mensaje en pantalla le preguntará si desea volver a realizar la exploración. Compruebe la conexión de la antena antes de seleccionar **Yes**. (Si selecciona No, salte al paso **8**, abajo.)

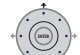

### **8 Seleccione Auto Channel Setting de TV analógica (A. TV) ('Auto Scan' o 'Download from TV') o 'Do not set'.**

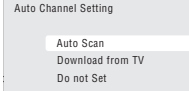

- Seleccione **Do not set** si desea omitir la configuración de los canales (por ejemplo, si ya han sido configurados).
- Sólo podrá usar la opción **Download from TV** si la grabadora está conectada a la TV mediante un cable SCART de 21 contactos completamente cableado a través del conector **AV1 (RGB)-TV**, y si su TV soporta esta función (para obtener más detalles, consulte el manual de instrucciones de su TV).

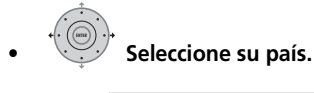

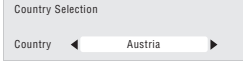

### **• Sintonización automática de canales**

La opción **Auto Scan** explora automáticamente y establece los preajustes de canales.

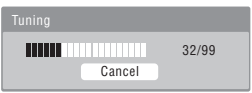

**• Descarga de canales desde su TV** Use la opción **Download from TV** para descargar todos los canales a los que está sintonizada su TV.

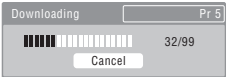

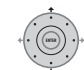

#### **9 Seleccione 'Auto' para ajustar la hora automáticamente, o 'Manual' para hacerlo manualmente.**

Si ya se ajustó el reloj desde un canal D.TV en el paso **6**, el sistema se salta este paso.

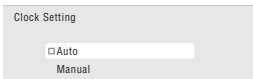

### **• Puesta en hora automática del reloj (Auto clock setting)**

Algunos canales de TV emiten señales horarias junto con el programa. Esta grabadora puede usar estas señales para poner en hora el reloj automáticamente.

**Ponga en 'Clock Set CH' el número de preajuste del canal que emite una señal horaria, y luego baje el cursor a 'Start' y pulse ENTER.**

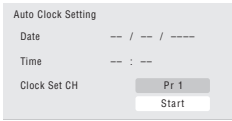

La grabadora tarda un poco en poner la hora. Una vez ajustada la hora, seleccione **Next** para proseguir.

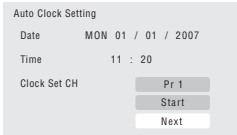

Si no se pudo poner automáticamente la hora, pulse **RETURN/EXIT** para volver a la pantalla anterior y seleccione **Manual**.

#### **• Puesta en hora manual del reloj (Manual clock setting)**

Si no hay en su área emisoras que emitan señales de la hora, puede poner en hora el reloj manualmente.

#### Use los botones ←/→ para ajustar su **zona horaria.**

También puede hacer esto seleccionando una ciudad o una hora GMT.

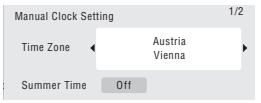

#### **Pulse ↓ v luego use los botones ←/→ para seleccionar 'On' u 'Off' para la hora de verano, y luego pulse ENTER.**

Seleccione **On** si ya está usando la hora de verano.

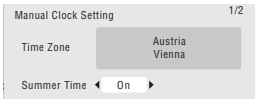

#### **Ponga la fecha (día/mes/año) y la hora, y luego pulse ENTER para hacer todos los ajustes.**

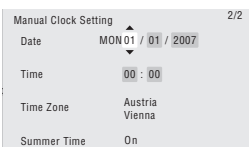

- Use los botones  $\uparrow/\downarrow$  para cambiar el valor en el campo resaltado.
- Use los botones  $\leftrightarrow$   $\rightarrow$  para desplazarse de un campo a otro.
- Puede volver a la pantalla anterior en el Setup Navigator pulsando **RETURN/EXIT**.

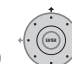

### **10 Seleccione el tipo de EPG**

**(Electronic Programme Guide) que desea usar.**

- **GUIDE Plus+**: Utilice la Gemstar GUIDE Plus+ EPG (vea también *Preparación del sistema GUIDE Plus+™* en la página 33 y *Utilización de la guía de programación electrónica GUIDE Plus+™* en la página 37).
- **Digital EPG**: Utilice la SI EPG (emisión de información de programas junto con canales digitales).
- Si no se encontró ningún canal durante la exploración de canales digitales, esta pantalla no aparece y la EPG se ajusta en función del país seleccionado en el paso **7**, arriba.

### **11 Seleccione el tipo de pantalla de TV entre 'Wide (16:9)' y 'Standard (4:3)'.**

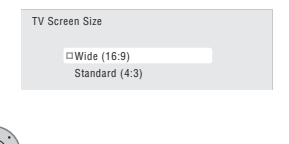

### **12 Seleccione si su TV es o no compatible con el vídeo de exploración progresiva.**

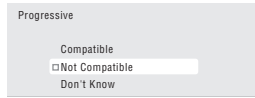

• Tenga en cuenta que el vídeo de exploración progresiva sólo sale por el conector **AV1 (RGB)-TV** y las salidas de vídeo componente.

### **13 Pulse para proseguir después de leer ENTER la advertencia del disco duro.**

In the event of HDD failure, recordings may<br>be lost or normal playback/recording may<br>not be possible. as tempo As recordings might be lost in case of a HDD failure, we recommend to use the HDD only as temporary storage media.

Please copy recordings you want to keep to recordable DVD. Press ENTER to continue.

<span id="page-32-0"></span>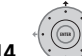

#### **14 Seleccione 'Finish Setup' para salir del Setup Navigator, o 'Go Back' si desea volver a empezar.**

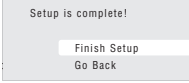

Con esto termina la preparación básica usando Setup Navigator.

• Si hay canales en blanco, puede hacer que el sistema se los salte mediante el ajuste manual de canales. Vea la *Manual CH Setting* en la página 130.

### **Para usuarios que reciben emisiones digitales**

Esta unidad puede poner en hora automáticamente su reloj interno para emisiones digitales. Sin embargo, según la emisora, la información de reloj recibida puede no ser precisa.

Use el procedimiento siguiente (mientras no graba la grabadora) para poner en hora el reloj manualmente.

**1 EDGARE MENU.** Pulse HOME MENU.

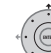

### **2 Seleccione 'Initial Setup' > 'Basic' > 'Clock Setting'.**

**3 Resalte la configuración de la hora.**

**4 Pulse para visualizar la pantalla de ENTER puesta en hora manual del reloj.**

**5 Ponga la hora correcta.**

### **Vuelta a la puesta en hora automática del reloj**

• Para volver a la puesta en hora automática del reloj, siga las instrucciones de 'Replace Channels' (página 128).

### **Preparación del sistema GUIDE Plus+™**

*Esta sección sólo es de aplicación si elige utilizar el sistema Guide Plus+ como tipo EPG en el paso* **10** *del Setup Navigator, arriba.* El sistema GUIDE Plus+™ es una guía interactiva gratis de programación de TV en pantalla. El sistema ofrece listas de programas de todos los canales principales, grabación de un toque, búsqueda por género, recomendaciones según sus preferencias y más. Para que el sistema GUIDE Plus+ funcione adecuadamente es importante poner correctamente el idioma y el país en Setup Navigator, y realizar una exploración de todos los canales disponibles, porque todos ellos serán utilizados por el sistema GUIDE Plus+. Si alguna de estas opciones aún no está ajustada, ejecute primero el Setup Navigator (vea *Encendido y preparación* en la página 30). La información de los programas de TV se recibe por los 'canales anfitriones'. Para recibir la información correcta de los programas de TV de su país o región necesitará preparar el sistema GUIDE Plus+ y 'descargar' dicha información. La descarga inicial puede tardar hasta 24 horas, pero una vez hecha, todas las actualizaciones futuras se harán automáticamente.

### **1 Visualice el menú de preparación de GUIDE GUIDE Plus+.**

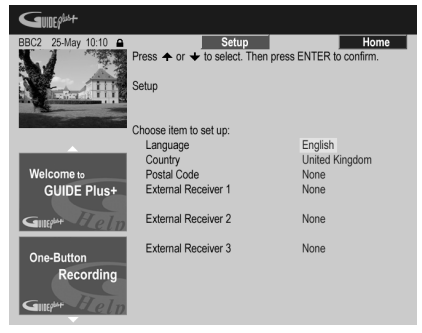

Los ajustes de idioma y país ya estarán hechos según lo que usted seleccionó en Setup Navigator.

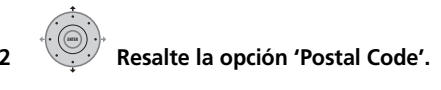

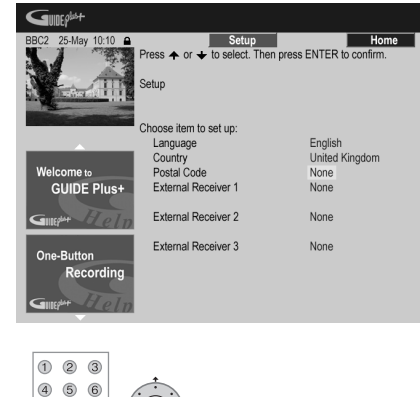

(7) (8) (9) **3 Introduzca su código** 

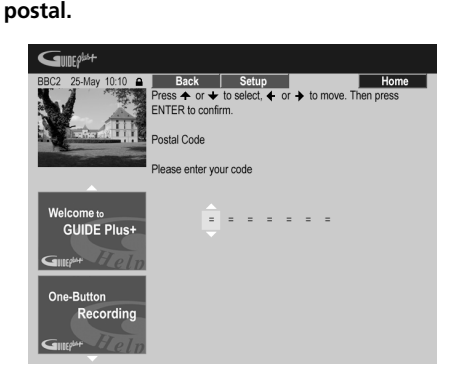

El sistema utiliza su código postal para identificar qué datos de las listas de TV son correctos para su zona de residencia, por lo que es importante introducirlos correctamente.

**4 Complete este paso si está utilizando un receptor externo (receptor de satélite por ejemplo) con el cable G-LINK suministrado, si no, vaya al paso 5 de abajo.**

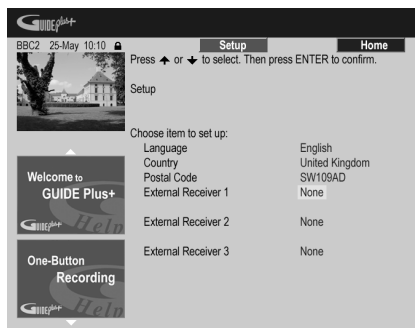

- Vea *Conexión a un receptor de cable o de satélite* en la página 17, para saber más acerca de cómo utilizar el cable G-LINK suministrado.
- Seleccione **External Receiver 1**, **2** o **3** y luego pulse **ENTER**. (Si sólo tiene un receptor externo, use **External Receiver 1**. Puede añadir más receptores en **2** y **3** si hace falta.)

Después de pulsar **ENTER**:

- Seleccione su método de recepción (**Terrestrial**, **Cable** o **Satellite**).
- Seleccione su proveedor (si lo tiene).
- Seleccione la banda de su receptor externo.
- Identifique la entrada a la que está conectado su receptor externo.

Tras completar estos pasos, la grabadora intentará comunicarse con su receptor externo y cambiar el canal mediante el cable G-LINK. Si el canal se cambió con éxito, seleccione **Yes** para confirmar.

Si no se cambió el canal, seleccione **No**. El sistema GUIDE Plus+ lo intentará con otros códigos asignados a su receptor externo. Si ninguno de los códigos cambia correctamente el canal, sintonice su receptor externo al canal anfitrión de su país (consulte el paso **5** de abajo) y deje así su receptor durante toda la noche. La grabadora debe estar en modo de espera; se activará automáticamente y descargará códigos nuevos desde el canal anfitrión. Al día siguiente, inténtelo de nuevo con este proceso de preparación:

- Pulse **GUIDE** para ver la pantalla de GUIDE  $Plus +$
- Pulse  $\uparrow$  para resaltar la barra del menú y luego use → para ir al área Setup y seleccione Setup.
- Continúe de nuevo la preparación desde el principio de este paso.

Si su receptor externo no responde todavía al controlador G-LINK, llame al centro de asistencia al cliente y no se olvide de mencionar la marca y el modelo de su receptor externo. Vea también *Preguntas frecuentes y solución de problemas de GUIDE Plus+* en la página 48.

**5 Identifique el canal anfitrión para su país.** La información de las listas de programas de TV disponibles en el sistema GUIDE Plus+ la distribuyen en Europa emisoras seleccionadas llamadas *canales anfitriones*. Para poder recibir la información de las listas de programación (descarga de EPG), es importante que el canal anfitrión (analógico) de su país sea identificado correctamente.

Según su configuración, siga los pasos **A**, **B** o **C**:

- **A** Si *no está utilizando* un receptor externo, esta grabadora explorará automáticamente todos los canales para el canal anfitrión:
- Deje la grabadora en espera durante la noche (*no* la deje encendida).

**B** Si *está utilizando* un receptor externo, necesita identificar el canal anfitrión en la tabla de abajo:

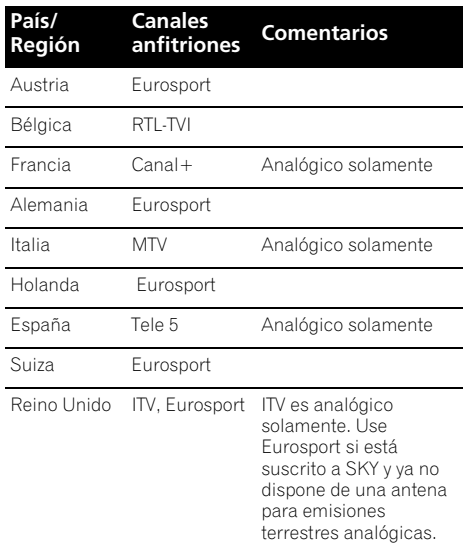

• Sintonice su receptor externo al canal anfitrión apropiado y deje el receptor encendido y la grabadora en espera durante la noche.

**C** Si utiliza un receptor externo *y* esta grabadora como fuentes, siga las instrucciones de arriba para hacer la preparación sin un receptor externo. Sólo pruebe el método del receptor externo si esto no sirve.

### **Acerca de la descarga EPG**

- Los datos EPG sólo se pueden recibir cuando la grabadora está en espera. (Por lo tanto, cuando no utilice la grabadora, póngala en el modo de espera.) Si está utilizando un receptor externo, déjelo encendido cuando se descarguen los datos EPG.
- Si no puede recibir ninguno de los canales anfitriones (vea la tabla de arriba) no podrá utilizar el sistema GUIDE Plus+. En este caso, no ponga el código postal (ni ajuste la opción Country a **Other**) en la pantalla de preparación GUIDE Plus+. (Cuando empiece a funcionar el servicio GUIDE Plus+ en su área, ponga de nuevo el código postal.)

Si su zona empieza a admitir emisiones digitales, ajuste la opción *EPG Type Select* del menú Initial Setup a **Digital EPG**.

- Aunque las funciones EPG no estén disponibles en su zona, podrá establecer grabaciones ShowView y grabaciones manuales — vea *Programación de una grabación manual* en la página 45.
- La pantalla del panel frontal muestra **EPG** cuando se reciben datos. Si enciende la grabadora durante la descarga EPG, la descarga se cancela.
- Los datos EPG se pueden recibir varias veces al día. Todas las actualizaciones son automáticas.
- Cuando se descargan datos EPG, la grabadora puede sonar como si estuviese encendida. Esto es normal.

### **Comprobación de los datos descargados**

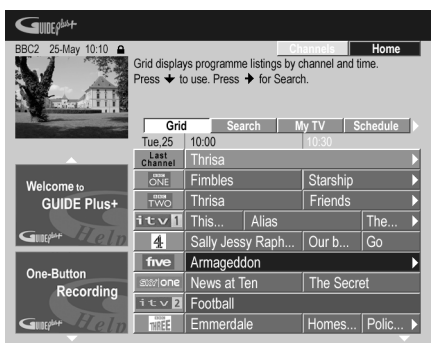

Deberá ver una plantilla cuadriculada con logotipos de canales e información de programas de TV. Use los botones  $\triangle$ / $\Box$  para revisar la lista. Si nota que faltan canales, o que hay canales en la lista que no recibe, vaya a la pantalla Editor:

- Pulse repetidamente  $\uparrow$  hasta que la barra del menú quede resaltada.
- Pulse → hasta que **Editor** quede resaltado. El área principal de la pantalla muestra ahora una lista de canales. Los que están activados (**ON**) se visualizan en la plantilla cuadriculada; los desactivados (OFF) están ocultos. Use los botones <sup>←</sup>/↓/  $\leftrightarrow$  para desplazarse por la lista y activar (**ON**) o desactivar (**OFF**) canales según sea necesario.
- Para cualquier canal que active (**ON**), el sistema GUIDE Plus+ necesitará saber cómo se recibe éste (la fuente) y en qué número de programa. La fuente puede ser el sintonizador incorporado en esta grabadora o un receptor externo. El número del programa es el número en el que puede encontrarse el canal en el aparato receptor/ fuente. La entrada en la pantalla Editor debe concordar con este número para que ese canal se grabe correctamente.
- Lo indicado arriba resulta especialmente importante para el 'canal anfitrión'. Asegúrese de que el canal anfitrión esté siempre activado (**ON**).

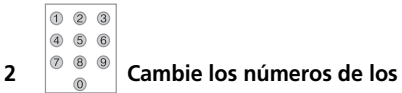

### **programas a su gusto.**

El cambio de los números de los programas le permite decidir el orden en que aparecen los canales al desplazarse por ellos secuencialmente. Puede ser útil, por ejemplo, para agrupar ciertos canales.

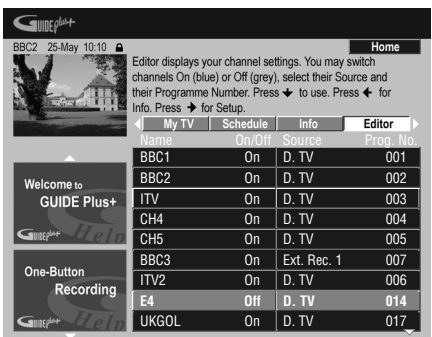

#### **3 Cuando termine, pulse el botón de acción AZUL (Home) para volver a la pantalla inicial GUIDE Plus+.**

• En el capítulo siguiente puede encontrar información detallada de cómo utilizar el sistema GUIDE Plus+.

**1 Visualice la pantalla GUIDE Plus+.**

**GUIDE**
# **Capítulo 5 Utilización de la guía de programación electrónica GUIDE Plus+™**

*Este capítulo sólo tiene aplicación si el ajuste de EPG Type Select hecho en el Setup Navigator (o en el menú Initial Setup) se pone en* **GUIDE Plus+**.

# **El sistema GUIDE Plus+**

El sistema GUIDE Plus+™\* es una guía interactiva gratis de programación de TV en pantalla.<sup>1</sup> El sistema proporciona listas de programas de todos los canales principales, grabación mediante una sola pulsación, búsqueda por género, recomendaciones según sus preferencias y más. El sistema GUIDE Plus+ es una forma conveniente de encontrar, por canal o género, lo que se muestra por televisión ahora o la semana entrante. El sistema GUIDE Plus+ también le permite establecer rápida y fácilmente los programas que quiere ver y grabar. Para recibir la información correcta de los programas de TV de su país o región necesitará preparar el sistema GUIDE Plus+ y 'descargar' dicha información. Si no ha hecho esto todavía, vaya a *Preparación del sistema GUIDE Plus+™* en la página 33 antes de proseguir. *\* GUIDE Plus+, SHOWVIEW, VIDEO Plus+, G-LINK son (1) marcas registradas o marcas pertenecientes a, (2) fabricadas bajo licencia concedida por y (3) objeto de varias patentes internacionales o de solicitudes de patente pertenecientes o concedidas a Gemstar-TV Guide International, Inc. y/o una de sus sociedades afiliadas.*

### **Aviso legal**

**GEMSTAR-TV GUIDE INTERNATIONAL, INC. Y/O SUS AFILIADOS NO ACEPTAN EN MODO ALGUNO RESPONSABILIDAD POR LA EXACTITUD DE LA INFORMACION ACERCA DE LA PROGRAMACION PROPORCIONADA POR EL SISTEMA GUIDE PLUS+. GEMSTAR-TV GUIDE INTERNATIONAL, INC. Y/O SUS AFILIADOS EN NINGUN CASO ACEPTAN RESPONSABILIDAD ALGUNA POR PERDIDA DE BENEFICIOS, PERDIDA DE VENTAS O DAÑO INDIRECTO, ESPECIAL O RESULTANTES RESPECTO A LA PROPORCION O USO DE CUALQUIER INFORMACION, INSTALACION O SERVICIO RELATVOS AL SISTEMA GUIDE PLUS+.**

# **Uso del sistema GUIDE Plus+**

Las diversas funciones y áreas están codificadas con colores para facilitar la navegación. Todas las pantallas (excepto algunas de preparación) tienen los elementos comunes siguientes:

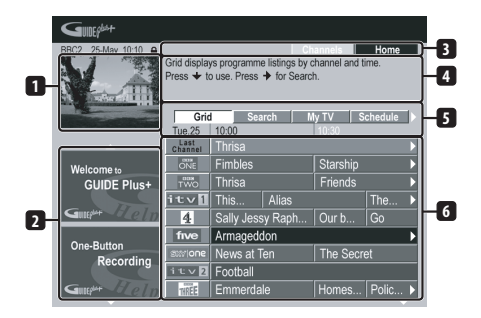

- **1 Ventana de vídeo** Le permite continuar viendo el programa actual mientras usa el sistema GUIDE Plus+.
- **2 Panel de información** Muestra promociones de programas o instrucciones en el sistema GUIDE Plus+.
- **3 Action bar** Los botones de acción codificados con colores cambian funciones según el área.
- **4 Caja de información** Muestra descripciones breves de programas o menús de ayuda.
- **5 Barra de menús** Permite acceder a varias áreas del sistema GUIDE Plus+.
- **6 Plantilla cuadriculada** Muestra, por canal y hora, información de programas de TV para los próximos siete días.

<sup>1</sup> El sistema GUIDE Plus+ no se puede usar cuando Input Line System está ajustado en **525 System** (vea también *Input Line System* en la página 127).

## **Navegación mediante GUIDE Plus+**

La tabla de abajo muestra un resumen de los botones del control remoto que utilizará para navegar por el sistema GUIDE Plus+.

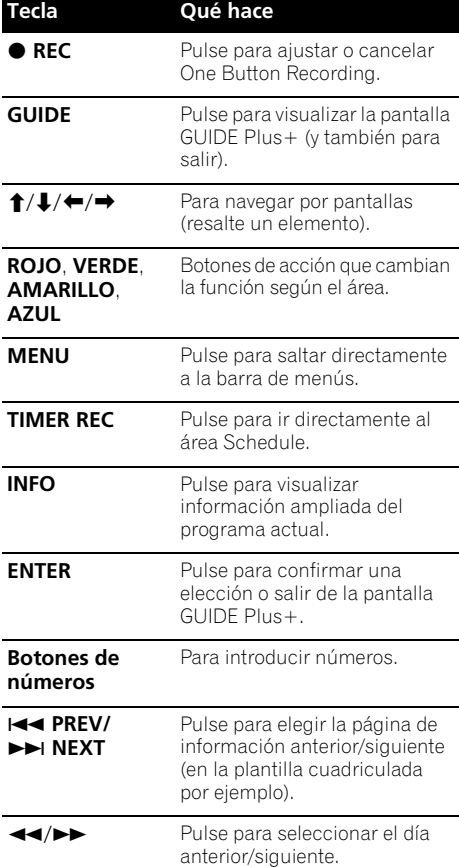

# **One-Button-Record (Grabación de un solo toque)**

El botón de acción **ROJO** (Record) se ve siempre que usted puede resaltar un título de programa, incluyendo desde Grid, tras una búsqueda, o en las recomendaciones de área de My TV.

El nombre, la fecha, el canal y las horas de inicio y finalización de la grabación del programa se establecen automáticamente cuando se prepara una grabación con temporizador con One-Button-Record. Si lo desea, puede editar ajustes en cualquier momento antes de que empiece la grabación (vea *Edición de una grabación programada* en la página 43).

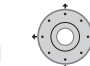

# **1 Resalte el título de un programa.**

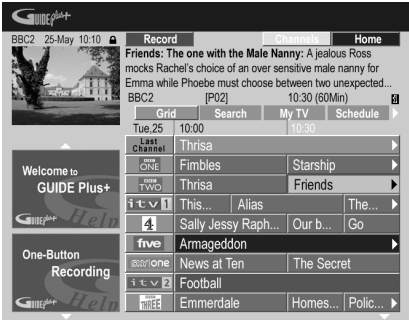

### **2 Pulse el botón de acción ROJO (Record).**

El programa está ahora preparado para la grabación. Cuando el programa esté a punto de empezar, la grabadora cambiará al canal correcto y empezará a grabar<sup>1</sup>.

- También puede utilizar el botón **REC** para programar la grabación.
- Puede revisar los programas que haya establecido para grabar en el área Schedule (vea también *El área "Schedule"* en la página 42).

### **Nota**

1 Las horas de grabación ajustadas con el sistema GUIDE Plus+ no cambian automáticamente para reflejar cualquier cambio que haya ocurrido en los horarios de emisión de programas.

### **Bloqueo/Desbloqueo de la ventana de vídeo**

Cuando entre en el sistema GUIDE Plus+, el canal que estaba viendo seguirá viéndose en la ventana de vídeo. El sello de la fecha encima de la ventana le permitirá conocer el canal, la fecha y la hora.

El ajuste predeterminado para esta ventana es 'bloqueado', como se indica mediante un icono de candado cerrado encima de la ventana de vídeo. Cuando se bloquea, la ventana de vídeo muestra siempre el canal que usted estaba viendo según sube y baja por la cuadrícula de programas.

Si lo prefiere, puede desbloquear la ventana de vídeo de forma que mientras resalta distintos canales en la plantilla cuadriculada de programas el canal se muestre en la ventana de vídeo.

### **1 Resalte el logotipo de un canal.**

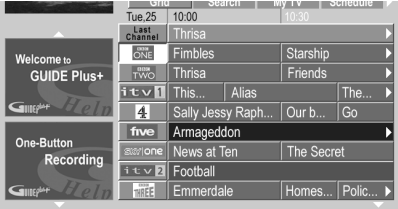

Los logotipos de canales se visualizan a la izquierda de los títulos de programas.

**2 Pulse el botón de acción ROJO (Unlock).** El icono del candado encima de la ventana de vídeo se abre. Permanece abierto durante el tiempo que usted ve el programa de TV actual. Si desea bloquear otra vez la ventana de vídeo, siga el mismo procedimiento. El botón de acción **ROJO** no funcionará como cierre.

## **Pantalla de mosaico de canales**

Puede cambiar el estilo de visualización de los canales en las áreas Grid, Schedule o My TV de una lista a un mosaico de iconos de canales pulsando el botón de acción **AMARILLO**. Seleccione el icono de canal que quiera utilizar mediante los botones del cursor, y luego pulse **ENTER** para volver a la pantalla anterior de ese canal.

# **Áreas**

El sistema GUIDE Plus+™ consiste en siete *Áreas*. Desde la barra de menús se puede acceder a todas las áreas.

- **Grid** El área Home Area del sistema GUIDE Plus+. Muestra, por hora y canal, información de programas de TV para los próximos siete días.
- **Search** Busca programas de TV por categorías (por ejemplo, deportes), subcategorías (por ejemplo, fútbol) o palabras clave.
- **My TV** Prepara un perfil y recibe recomendaciones según sus preferencias.
- **Schedule** Vea todas las grabaciones programadas.
- **Info** Área para información adicional como, por ejemplo, el tiempo (no disponible en todas las regiones).
- **Editor** Cambia ajustes de canales.
- **Setup** Preparación del sistema GUIDE  $P$ lus + ™

# **El área "Grid"**

La Grid es la pantalla de programas de TV más importante del sistema GUIDE Plus+ y es la primera pantalla que verá cuando pulse **GUIDE**. Puede ver programas de TV para los próximos siete días, empezando por el día actual. Cuando resalte un programa en la Grid podrá ver información del mismo en Information Box, incluyendo título, sinopsis, canal, fuente, tiempo y duración. Si hay un símbolo **i** en Information Box, esto indica que se encuentra disponible una sinopsis ampliada. Pulse el botón **INFO** para verla.

En algunos países también puede ver una calificación para un programa particular (películas principalmente). Estas calificaciones las proporcionan asociados locales como, por ejemplo, revistas de TV.

Desde el área Grid puede:

- Ver y desplazarse por listas de programas
- Leer sinopsis de programas
- Sintonice un programa que se está emitiendo<sup>1</sup>
- Preparar un programa para grabar
- Bloquear o desbloquee la ventana de vídeo
- Acceder al panel de información

### **Examen de la "Grid"**

Use los botones del mando a distancia siguientes para examinar la Grid:

 $\uparrow/\downarrow/\leftrightarrow$  (botones del cursor) – Navegación de la Grid

**PREV**/**NEXT** – Página anterior/ siguiente

/ – Día anterior/siguiente Botón de acción **AZUL** – Retorno a la hora/ fecha actual en Grid

**ENTER** – Púlselo en la elección actual para salir de GUIDE Plus+ y empezar a ver el programa

# **El área "Search"**

Desde el área Search puede:

- Buscar por categoría
- Buscar por subcategoría
- Buscar por palabra clave
- Leer sinopsis de programas
- Sintonice un programa que se está emitiendo
- Preparar un programa para grabar
- Acceder al panel de información

### **Búsqueda**

Puede buscar los programas que mediante categoría, subcategoría o palabra clave (My Choice). Entre las categorías que se pueden buscar se encuentra películas (morado), deportes (verde), niños (azul) y otras (azul verdoso). En algunos países hay otras subcategorías disponibles llamadas 'Recomendación del día'. Éstos son programas recomendados por un asociado local como, por ejemplo, una revista de TV.

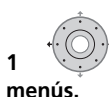

# **1 Seleccione 'Search' en la barra de**

**2 Seleccione una categoría y una subcategoría.**

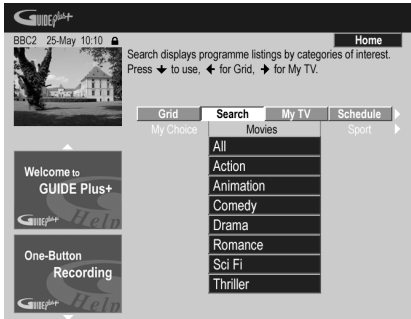

• Si elige **All** como subcategoría, todos los programas de la categoría que haya seleccionado se mostrarán en los resultados de la búsqueda.

# **3 Inicie la búsqueda. ENTER**

Los resultados de la búsqueda se muestran clasificados por hora y fecha.

• Si no se muestran resultados de búsquedas no habrá programas que concuerden con sus criterios de búsqueda.

<sup>1</sup> Si está usando un sintonizador externo (de satélite, por ejemplo), el proceso de sintonización tardará un par de segundos. Esto es normal.

### **Uso de palabras claves "My Choice" para una búsqueda**

Además de las categorías estándar, también puede establecer sus propias palabras clave.

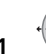

### **1 Acceda a My Choice.**

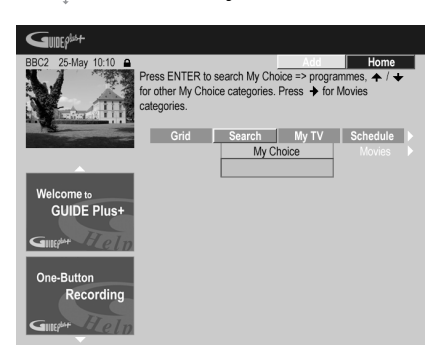

### **2 Pulse el botón de acción AMARILLO para añadir una palabra clave.**

**3 Introduzca una palabra clave para que aparezca en el menú.**

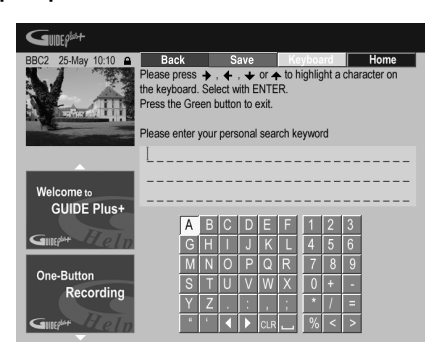

Cuando termine, pulse el botón de acción **VERDE** para salir y continuar.

- **4 Inicie la búsqueda por palabras clave. ENTER**
	- Puede eliminar o editar palabras clave con los botones de acción **ROJO** y **VERDE**.
	- Cuando haya puesto más de dos palabras clave aparecerá automáticamente una subcategoría **All** que le permitirá buscar todas sus palabras clave.

# **Área "My TV"**

El área My TV le permite establecer un perfil personal. Puede definir un perfil mediante canales, temas y/o palabras clave. Tan pronto como se establezca un perfil personal, el sistema GUIDE Plus+ explorará continuamente las listas de programas de TV para los próximos siete días. Siempre que acceda al área My TV aparecerá una lista de programas que coinciden con su perfil.

Desde el área My TV puede:

- Preparar un perfil por canal, tema y/o palabra clave
- Editar y eliminar perfiles
- Leer sinopsis de programas
- Sintonice un programa que se está emitiendo
- Preparar un programa para grabar
- Acceder al panel de información

### **Preparación de un perfil**

Puede preparar un perfil con cualquier combinación de hasta 16 canales, cuatro categorías y 16 palabras clave.

### **1 Seleccione 'My TV' desde la barra de menús.**

### **2 Pulse el botón de acción AMARILLO para establecer un perfil.**

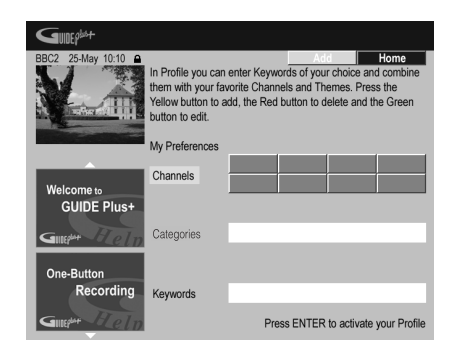

Ahora resalta **Channels**.

**3 Para añadir un canal a su perfil, pulse el botón de acción AMARILLO.**

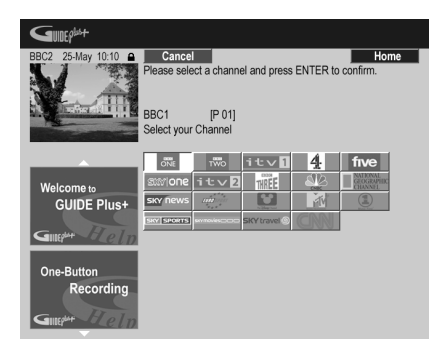

Seleccione un canal desde los iconos del mosaico de canales y pulse **ENTER**. Repita este paso para añadir hasta 16 canales.

### **4 Para añadir una categoría a su perfil, resalte 'Categories' y pulse el botón de acción AMARILLO.**

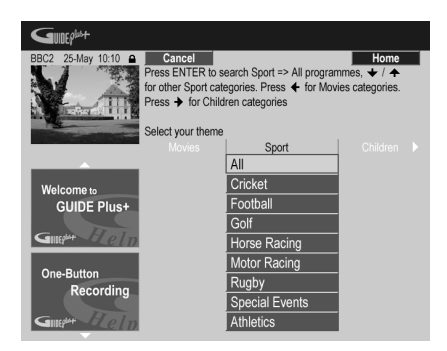

Seleccione una categoría desde las categorías del área Search y pulse **ENTER**. Repita este paso para añadir hasta cuatro categorías.

**5 Para añadir una palabra clave a su perfil, resalte 'Keywords' y pulse el botón de acción AMARILLO.**

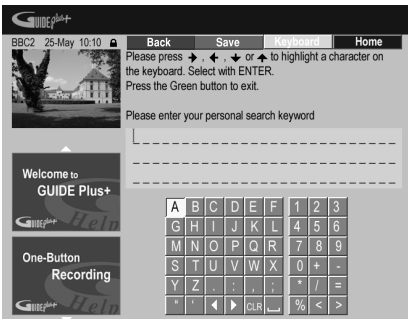

Use los botones  $\uparrow/\downarrow/\leftrightarrow$  seguido de **ENTER** para seleccionar caracteres desde el teclado en pantalla. Cuando termine, pulse el botón de acción **VERDE** para salir y continuar.

- **6 Pulse ENTER para activar su perfil.**
	- Repitiendo el paso **5** puede agregar un máximo de 16 palabras clave.
	- Puede eliminar o editar su perfil con los botones de acción **ROJO** y **VERDE**.

# **El área "Schedule"**

El área Schedule es donde usted puede establecer, ver, editar y eliminar grabaciones programadas (temporizador).

Desde el Área Schedule puede:

- Editar o eliminar la grabación con One-Button-Recording
- Establecer, editar o eliminar una grabación ShowView
- Establecer, editar o eliminar una grabación manual

### **Edición de una grabación programada**

Puede editar cualquier parámetro de una grabación programada, o eliminarlo si no lo necesita más<sup>1</sup>

### **1 Resalte el azulejo izquierdo de una grabación programada.**

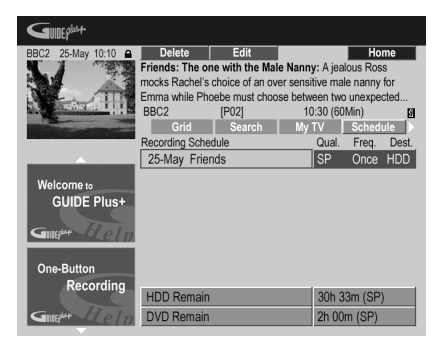

- Si sólo quiere editar la calidad de la grabación, la frecuencia, el destino, la temporización o los ajustes de grupo, salte al paso **5** de abajo.
- **2 Pulse el botón de acción VERDE (Edit).**

**3 Use los botones del cursor y de números para editar la fecha y las horas de inicio y finalización de la grabación, y el canal.**

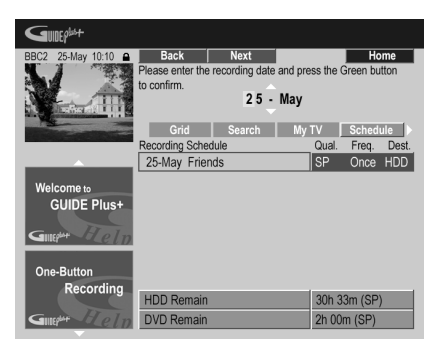

Use los botones  $\uparrow/\downarrow$  o los botones de números para editar.

Pulse el botón de acción **VERDE** para continuar, o el botón de acción **ROJO** para volver.

### **4 Introduzca un nombre para la grabación programada.**

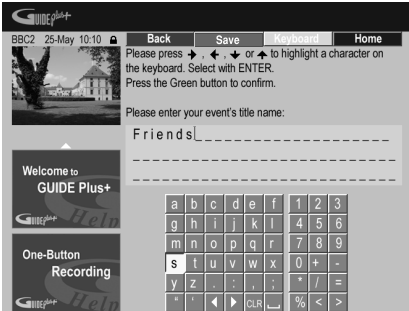

Use los botones  $\uparrow/\downarrow/\leftrightarrow$  seguido de **ENTER** para seleccionar caracteres desde el teclado en pantalla.

Después de introducir el nombre completo, pulse el botón de acción **VERDE** para continuar.

- **5 Resalte el azulejo de grabación derecho.**
- **6 Pulse el botón de acción ROJO (Quality)**

**para cambiar la calidad de la grabación.**

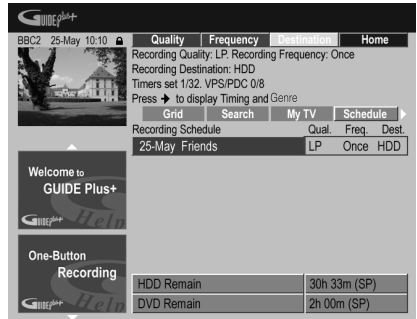

Seleccione entre **AUTO**2, **XP**, **SP**, **LP**, **EP**, **SLP**, **SEP** o un modo de grabación manual (vea *Manual Recording* en la página 135 y *Modos de grabación manual* en la página 145).

- 1 Vea *Acerca de las grabaciones con temporizador* en la página 68 para conocer más información de las grabaciones programadas.
- 2 Este modo maximiza la calidad de la grabación para que quepa en un solo disco DVD. También se puede usar cuando se graba en un HDD.

**7 Pulse el botón de acción VERDE (Frequency) para cambiar la frecuencia de la grabación.**

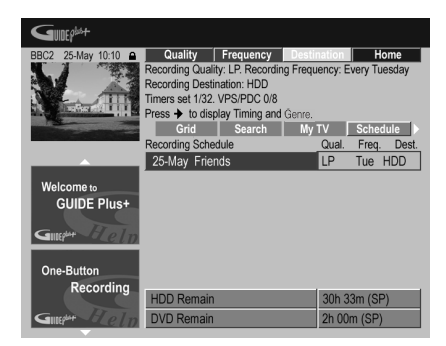

Seleccione entre las opciones de grabación de una vez, diaria o semanal.

#### **8 Pulse el botón de acción AMARILLO (Destination) para seleccionar el destino de la grabación.**

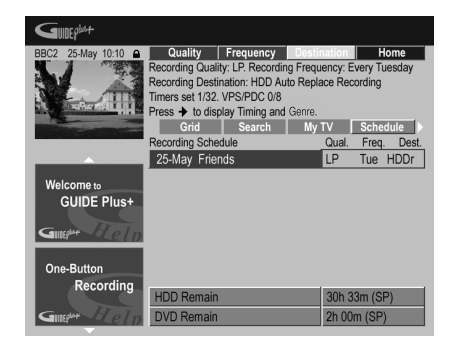

Seleccione entre **DVD**, **HDD** o **HDDr** (Auto Replace Recording (grabación con borrado automático) $1^1$ .

- Auto Replace Recording sólo se encuentra disponible como una opción con grabaciones diarias o semanales normales.
- **9 Pulse para acceder a las opciones de grabación extendidas.**

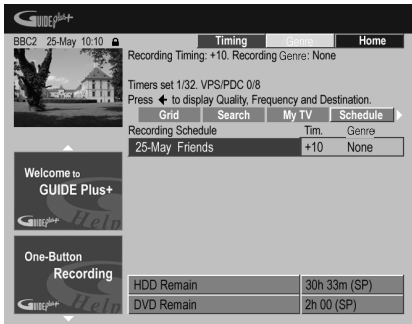

- Si quiere grabar en un género del HDD particular, utilice el botón de acción **AMARILLO** (**Genre**) para seleccionar uno.
- Use el botón de acción **VERDE** (**Timing**) para añadir tiempo extra al final de la grabación (**+0**, **+10**, **+20**, **+30** o VPS/PDC2 (**V–P**)).
- Pulse para visualizar de nuevo las opciones de grabación estándar.

- 1 Para una grabación con temporizador de DVD, si **Optimized Rec** (vea *Optimized Rec* en la página 135) se pone en **On** (y VPS/PDC está apagado), la grabadora ajustará la calidad de la grabación para que ésta quepa en el disco. Si la grabación no cabe en el disco incluso con una calidad de grabación **MN1** (**MN4** para DVD+R/+RW), la función Recovery Recording hará automáticamente la grabación en el HDD.
	- Si queda muy poco espacio libre en el HDD, Auto Replace Recording no terminará bien.
	- Si el HDD está siendo usado para reproducir o copiar a alta velocidad cuando está a punto de activarse Auto Replace Recording, la grabación con temporizador nueva no reemplazará a la antigua. Sin embargo, la próxima vez que empiece la grabación con temporizador, ambos programas antiguos serán borrados.
- 2 Si prepara la grabación con temporizador para utilizar VPS/PDC, tendrá que poner la grabadora en espera antes de empezar la grabación con temporizador para que ésta funcione correctamente. Para las grabaciones con temporizador que no usan VPS/PDC no es necesario poner la grabadora en espera.
	- Optimized Recording no funcionará si está encendido VPS/PDC.
	- Con VPS/PDC se pueden establecer hasta ocho grabaciones con temporizador.
	- La opción VPS/PDC no se puede ajustar para grabaciones hechas desde emisiones digitales o desde una entrada externa, o cuando el modo de grabación está ajustado a **AUTO**.

### **Eliminación de una grabación programada**

**1 Resalte el azulejo izquierdo de una grabación programada.**

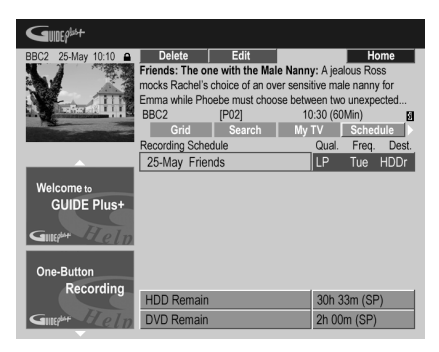

**2 Pulse el botón de acción ROJO (Delete).**

El elemento programado se elimina.

### **Programación de una grabación ShowView™**

**1 Seleccione 'Schedule' desde la barra de menús.**

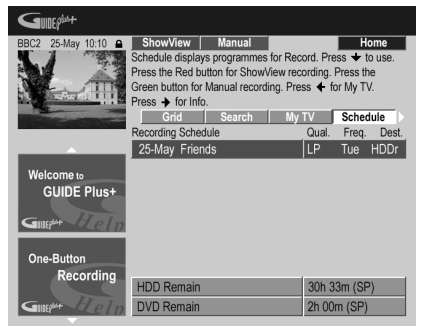

**2 Pulse el botón de acción ROJO (ShowView).**

**3 Use los botones de números para introducir un número de programación ShowView.**

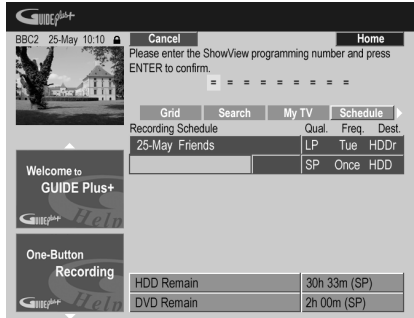

- Si vive en un área a la que no llega el sistema GUIDE Plus+ puede que tenga que introducir también un número de canal. Siga la visualización en pantalla para hacer esto.
- **4 Pulse ENTER para confirmar.**

### **Programación de una grabación manual**

**1 Seleccione 'Schedule' desde la barra de menús.**

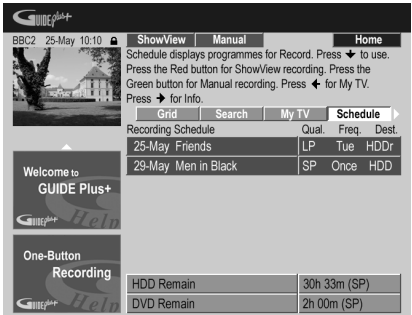

**2 Pulse el botón de acción VERDE (Manual).**

**3 Use los botones de números y los botones**  /// **para introducir la fecha de la grabación, y luego pulse el botón de acción VERDE (Next).**

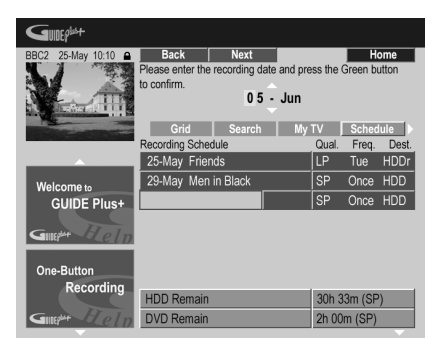

**4 De igual forma, introduzca la hora de inicio de la grabación, y luego pulse el botón de acción VERDE (Next) para confirmar.**

**5 Introduzca de la misma forma la hora de finalización de la grabación, y luego pulse el botón de acción VERDE (Next) para confirmar.**

**6 Use los botones de número para introducir un número de canal, y luego pulse el botón de acción VERDE (Next) para confirmar.**

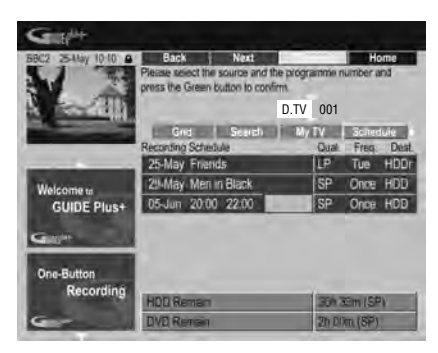

O puede pulsar el botón de acción **AMARILLO (Mosaic)** y usar los botones  $\hat{\mathbf{T}}/\hat{\mathbf{I}}/\hat{\mathbf{+}}$  para seleccionar un canal desde el mosaico, seguido de **ENTER**.

# **El área "Info"**

Este área está reservada para la información adicional como, por ejemplo, noticias, informes del tiempo, valores bursátiles, etc., y cambia según la región. (Note que esta función no se encuentra disponible en todos los países/regiones.)

# **El área "Editor"**

El área Editor es la ubicación central para controlar sus canales. Cualquier cambio que haga aquí afectará a lo que se visualiza en el área Grid. El área Editor se utiliza principalmente cuando se prepara el sistema GUIDE Plus+ para hacer cualquier cambio manual necesario. También puede usar el área Editor si se encuentra disponible un nuevo canal en su área, o si cambia de cable a satélite, al trasladarse de casa por ejemplo.

Desde el área Editor puede:

- Mostrar/ocultar canales en la plantilla cuadriculada (encender/apagar el canal)
- Seleccionar una fuente de canales (**A.TV**, **D.TV**, **Ext. Rec. 1**, **Ext. Rec. 2**, etc.)
- Introducir un número de programa de canal

### **Encendido/apagado de un canal**

Puede elegir si va a mostrar o no un canal en el área Grid encendiendo o apagando el canal en el área Editor.

**1 Seleccione 'Editor' desde la barra de menús.**

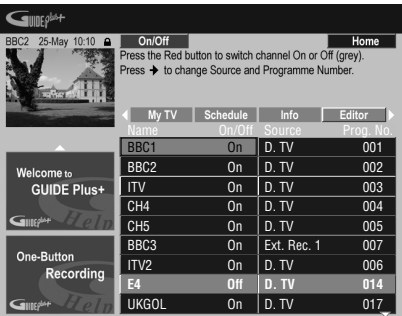

**2 Resalte el azulejo del canal izquierdo del canal que quiere encender o apagar.**

**3 Pulse el botón de acción ROJO para encender o apagar el canal.**

### **Cambio de la fuente y número de programa**

**1 Seleccione 'Editor' desde la barra de menús.**

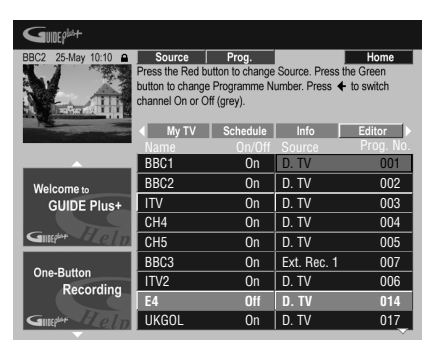

**2 Resalte el azulejo del canal derecho del canal en el que quiere hacer un cambio.**

**3 Pulse el botón de acción ROJO para cambiar la fuente del canal, o el botón de acción VERDE para introducir un número de programa.**

Cada vez que se pulsa el botón de acción **ROJO** cambia la fuente del canal (**A.TV**, **D.TV**,

**Ext. Rec. 1**, etc.). Para poner un número de programa, use los botones de números para introducirlo y luego pulse **ENTER** (cuando lo ponga en **A.TV** o **D.TV**, asegúrese de que el número del programa concuerde con el número preajustado de esta grabadora para lo que usted quiera grabar).

# **El área "Setup"**

El área Setup es donde usted puede preparar el sistema GUIDE Plus + para su región particular, las condiciones de la recepción de TV, etc.

## **Cambios en la preparación de GUIDE Plus+**

**1 Seleccione 'Setup' desde la barra de menús.**

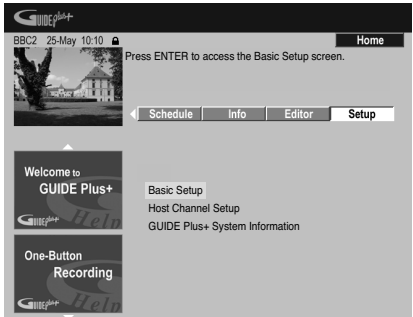

**2 Resalte la parte que quiera cambiar.**

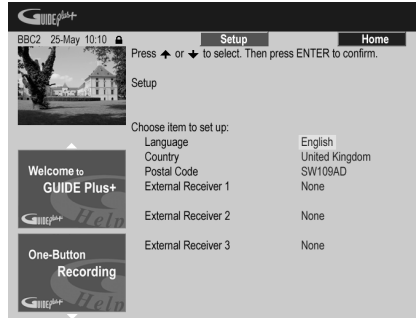

Puede cambiar los ajustes de Language, Country, Postal Code<sup>1</sup> y External Receiver.

**3 Pulse ENTER para confirmar.**

<sup>1</sup> Para hacer cambios en los ajustes de Country y Postal Code tal vez sea necesario hacer una descarga nueva de información de programas de TV. Esto puede tardar hasta 24 horas.

### **Ajuste manual del programa anfitrión (Host Channel)**

El sistema GUIDE Plus+ identificará automáticamente su Host Channel tan pronto ponga la grabadora en modo de espera por vez primera. En la página 35 encontrará una lista de todos los Host Channel europeos. Si conoce los detalles de su Host Channel (fuente y número de programa) o si la identificación automática no dio los resultados esperados, puede realizar una identificación manual de su Host Channel. Seleccione **Host Channel Setup** en el área de Setup y siga las instrucciones que aparecen en la pantalla de la TV. Seleccione la fuente correcta (por ejemplo, sintonizador interno o receptor externo) e introduzca el número de programa correspondiente (por ejemplo, si tiene que pulsar **9** en el control remoto para ver su Host Channel, introduzca el 9 como número de programa). La próxima vez que ponga la grabadora en modo de espera, el sistema GUIDE Plus+ completará el ajuste Host Channel. Puede restaurar el ajuste Host Channel a su valor automático en cualquier momento. Tenga en cuenta que la restauración Host Channel borrará todos los datos de las listas de TV.

# **Preguntas frecuentes y solución de problemas de GUIDE Plus+**

Estas preguntas sólo cubren algunas de las más importantes. Para obtener una lista completa, visite el sitio web de GUIDE Plus+ en: www.europe.guideplus.com

# **Preguntas frecuentes**

*• Cuando intento configurar mi receptor externo no consigo que funcione, ¿qué debo hacer?*

Puede haber varias razones por las que no puede controlar su receptor externo. – Las conexiones pueden estar mal hechas. Asegúrese de que el cable G-LINK esté conectado al conector G-LINK de la grabadora y el IR Blaster esté enfrente del receptor externo, apuntando hacia el receptor de infrarrojos de su receptor externo. Vea la *Conexión a un receptor de cable o de satélite* en la página 17. – El código listado para su marca puede estar equivocado. Pruebe con otros códigos para su marca bajo satélite, cable o terrestre. Vaya al área Setup y elija una de las tres opciones (cable, satélite o terrestre) que no haya probado todavía. Siga las indicaciones de la pantalla para asegurarse de que el sistema GUIDE Plus+ pueda cambiar canales en su receptor externo. Si esto no funciona, repita el proceso, eligiendo combinaciones diferentes de recepción y receptor externo hasta que haya probado con todos los códigos para su marcha de receptor que ya están en el sistema GUIDE Plus+. Si esto sigue sin funcionar, vea más abajo cómo recibir códigos nuevos durante la noche. – La unidad no ha recibido todavía códigos nuevos. Los datos descargados frecuentemente durante la noche incluyen códigos nuevos para controlar receptores externos. Sintonice su receptor externo a su canal anfitrión local y déjelo sintonizado toda la noche. Ponga esta grabadora en el modo de espera. A la mañana siguiente, realice de nuevo la preparación GUIDE Plus+ para ver si su receptor externo puede ser controlado ahora.

– El receptor externo que está utilizando no es compatible. Si, después de dejar su receptor externo encendido toda la noche y hacer de nuevo la preparación de Reception y External Receiver Setup, sigue sin poder responder, póngase en contacto con el centro de asistencia al cliente y mencione la marca y el modelo del receptor.

- *Mi receptor externo fue preparado correctamente. Pero cuando el sistema GUIDE Plus+ tiene que cambiar a un canal con un número de programa de tres dígitos en el preajuste del receptor externo, mi receptor no funciona. Parece como si el sistema GUIDE Plus+ sólo pudiera enviar dos dígitos.* Al aumentar el número de canales, el número de los dígitos ha aumentado también. Mientras que los receptores antiguos usan sólo dos dígitos, los receptores más nuevos usan hasta cuatro. Es posible que haya seleccionado un código antiguo para su marca durante la preparación. Acceda a al área Setup, seleccione External Receiver y repita la preparación para su marca (Nota: Cada vez que vea la pregunta en pantalla acerca de si el receptor ha cambiado a cierto canal, el sistema GUIDE Plus+ habrá enviado un código diferente). Pruebe con todos los códigos diferentes hasta que el sistema GUIDE Plus+ pueda controlar correctamente su receptor externo. Si no puede hacerlo, intente recibir códigos nuevos durante la noche.
- *Antes podía recibir datos a través de mi antena terrestre o cable analógico sin receptor set-top box. Ahora, he "mejorado" a sistema de satélite o cable digital con receptor externo. ¿Qué debo hacer para recibir datos para el sistema GUIDE Plus+?* Puede intentar recibir su canal anfitrión a través de su nuevo método de recepción. Si tiene problemas para recibir datos le recomendamos mantener su conexión de cable o terrestre analógica sólo para recibir datos de esta forma. Es importante que identifique correctamente su canal anfitrión en el área Editor.
- *Después de realizar la preparación inicial encuentro que la serie para todos los canales recibidos mediante el receptor set top box externo es incorrecta. ¿Cómo corrijo esto?* Puede cambiar la serie en el editor según sus preferencias. Acceda al área Editor. Seleccione los canales que quiera cambiar. Cambie la fuente y el número de preajuste según sus preferencias.
- *Realicé la preparación, pero después de muchas horas, aún tengo un EPG en blanco, ¿qué está mal?*

Existen varias posibilidades:

– Las conexiones están mal hechas. Vea *Conexiones* en la página 14 para comprobar bien todo.

– La preparación inicial de GUIDE Plus+ se terminó mal. Inténtelo de nuevo (vea *Preparación del sistema GUIDE Plus+™* en la página 33).

– Su cableado y preparación están bien, pero la grabadora no ha estado conectada durante tiempo suficiente para recibir los datos de programas de la TV. Deje la grabadora en el modo de espera toda la noche.

– Para usuarios de receptores externos solamente: Las conexiones y la preparación están bien hechas, pero el receptor externo no está sintonizado al canal anfitrión correcto. Compruebe la lista de los canales anfitriones (vea el paso **5** de la *Preparación del sistema GUIDE Plus+™* en la página 33) y deje la grabadora en el modo de espera y el receptor externo sintonizado al canal anfitrión correcto.

– Vive en una país/región donde el sistema GUIDE Plus+ no se encuentra disponible todavía. Compruebe la lista de países para ver si usted está en una región donde se encuentra disponible el sistema.

- *Usé la función One-Button-Record (botón de acción rojo) para establecer una grabación, pero grabé un canal equivocado.* Si el canal que va a grabar se recibe mediante el receptor externo, asegúrese primero de que receptor externo se encuentre encendido. A continuación en el área Editor, asegúrese de que el canal que va a grabar esté correctamente ajustado: Acceda al área Editor. Compruebe la fuente y el número del programa del canal que quiere grabar. Cambie la fuente y los números de preajuste si no son correctos. Si está grabando desde el sintonizador interno de la grabadora (el ajuste **A.TV** o **D.TV**), asegúrese de que el número del programa corresponda al número de preajuste definido en esta grabadora. Si son diferentes, vaya al área Editor y cambie el número del programa para que concuerde con el número de preajuste de la grabadora.
- *La información de programas de TV no se actualiza.*

La información de programas de TV se descarga automáticamente durante la noche mediante la grabadora. Esto sólo se hace si la grabadora está en espera; si está encendida, la descarga no se realizará. Ponga la grabadora en el modo de espera cuando no la use.

La descarga de datos puede tardar varias horas. El visualizador del panel frontal muestra **EPG** cuando se descarga. Si enciende la grabadora mientras se visualiza **EPG**, la descarga se cancelará.

*• El sistema GUIDE Plus+ no se encuentra disponible en mi zona, pero cuando pongo el grabador en espera, después de un rato aparece el mensaje* **EPG** *en la pantalla del panel frontal. ¿Puedo evitar que pase esto?* Si el sistema GUIDE Plus+ no se encuentra disponible en su zona, no ponga el código postal al configurar GUIDE Plus+ (consulte *Preparación del sistema GUIDE Plus+™* en la página 33). Cuando el servicio GUIDE Plus+ empiece en su zona, ponga de nuevo el código postal.

*• La búsqueda automática Host Channel falló o el sistema GUIDE Plus+ identificó el Host Channel erróneo para mi zona.* Puede identificar el Host Channel de forma manual. Véase *Ajuste manual del programa anfitrión (Host Channel)* en la página 48 para saber cómo hacerlo.

# **Capítulo 6 Uso de la guía electrónica de programación digital**

*Este capítulo sólo tiene aplicación si el ajuste de EPG Type Select hecho en el Setup Navigator (o en el menú Initial Setup) se pone en* **Digital EPG**.

# **El sistema Digital EPG**

El sistema Digital EPG muestra una tabla con la programación de televisión digital e información detallada de cada programa. También le permite seleccionar y sintonizar un programa específico de forma fácil.<sup>1</sup>

La pantalla Digital EPG se compone de Programme Information (Información de Programas), Channel List (Lista de Canales) y General Programme List (Lista General de Programas). En esta sección se describe la información que aparece en las pantallas de programación e información.

Tenga en cuenta que para poder ver toda la información EPG relevante es necesario ajustar el reloj de la grabadora a la fecha y la hora correctas.

## **General Programme List (Lista General de Programas)**

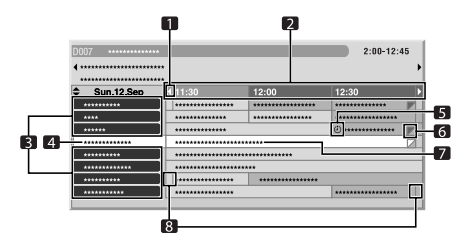

**1** Aparece cuando la tabla de programación se puede desplazar hacia adelante o hacia atrás

- **2** Programación horaria
- **3** Lista de canales
- **4** Resalta el canal actualmente seleccionado

**5** Indica el programa programado para grabación

**6** Aparece cuando se ha programado otros programas (por lo general cortos) para el mismo periodo

- **7** Título del programa
- **8** Divisores horarios
	- La lista general de programas puede mostrar secciones cuyas esquinas inferiores derechas aparezcan plegadas. Esto indica que se han programado otros programas para el mismo periodo. Para ver los títulos de dichos programas y cualquier información relacionada, resalte una sección plegada y, a continuación, pulse  $\leftrightarrow$ .

### **Programme Information (Información de Programas)**

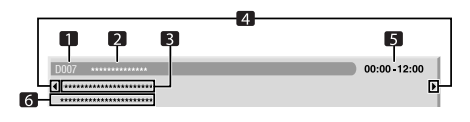

- **1** Número del canal
- **2** Nombre del canal
- **3** Título del programa

**4** Aparece cuando se ha programado otros programas para el mismo periodo

- **5** Programación
- **6** Género del programa

<sup>1</sup> La información EPG sólo está disponible para programas D.TV que proporcionan información EPG.

# **Uso de la Digital EPG**

Mediante la Digital EPG puede comprobar la programación digital, ver información sobre programas deseados y seleccionar programas.

### **1**  $\left(\begin{matrix} \text{GUDE} \\ \text{GUDE} \end{matrix}\right)$  Pulse para ver la pantalla de la Digital **EPG.**

Si los datos de la EPG se reciben con éxito, la pantalla de la EPG se actualiza

automáticamente. Si no, la pantalla de la Digital EPG muestra una imagen en blanco.

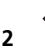

# **2 Seleccione un programa de TV.**

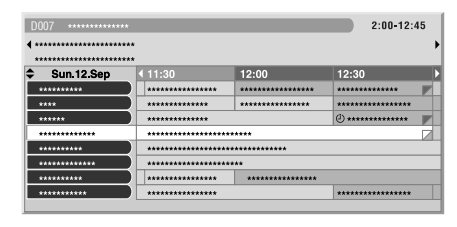

- Pulse **I<< PREV/>>I NEXT** para pasar a la página de lista de canales siguiente o anterior.
- La información acerca del programa seleccionado aparece en la ventana de información.<sup>1</sup>
- Para ver un programa que se está emitiendo actualmente, seleccione el programa (y, a continuación, pulse **ENTER**).
- Puede ver información de programas programados hasta con una semana de antelación, según las condiciones.
- Según las condiciones, puede que tarde un tiempo en recibir los datos de la EPG.

#### **3 Pulse para ver información adicional acerca del programa seleccionado. INFO**

En la pantalla de programación aparece información detallada.

Si la pantalla contiene información adicional, se muestra **More ...**.

• Para salir de la pantalla de información detallada, pulse nuevamente **INFO** (o **RETURN/EXIT**).

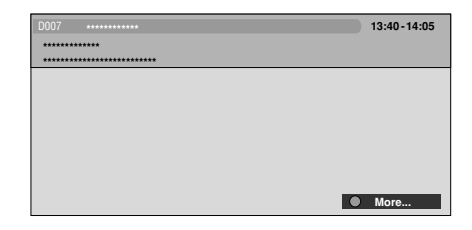

### **4 Pulse para salir de la pantalla de la GUIDE Digital EPG.**

# **Grabación programada**

Es fácil programar la grabación de programas digitales mediante la Digital EPG<sup>2</sup>.

### **1** (sune ) Pulse para ver la pantalla de la Digital **EPG.**

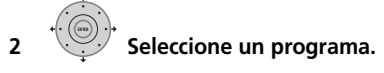

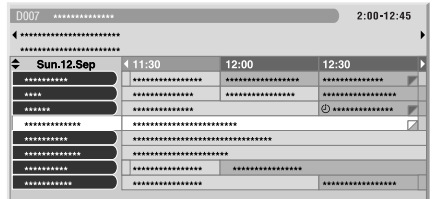

- Seleccionar un programa que se está emitiendo: pulse **ENTER** para cerrar la pantalla de la Digital EPG y ver el programa de inmediato, o pulse **ROJO** para empezar a grabar el programa de inmediato.
- Seleccione un programa que no haya empezado todavía y luego pulse **ENTER** o **ROJO** para establecer el programa que va a grabar.

<sup>1</sup> La lista general de programas no muestra los programas que ya han finalizado.

<sup>2</sup> Para más información sobre los programas de temporizador, véase *Acerca de las grabaciones con temporizador* en la página 68.

### **3 Introduzca los ajustes de la grabación con temporizador.**

Use los botones  $\leftrightarrow$  para seleccionar un campo; use los botones  $\uparrow/\downarrow$  para cambiar el  $v$ alor<sup>1</sup>

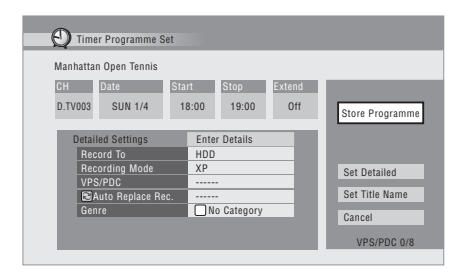

- **CH** Elija un canal (Pr 1 a Pr 99 para canales analógicos y canales digitales disponibles (excluyendo canales saltados)) o una de las entradas externas de las que va a grabar.
- **Date** Elija una fecha hasta con un mes de antelación o seleccione un programa diario o semanal.
- **Start** Ponga la hora de inicio de grabación.
- **Stop** Ponga la hora de finalización de la grabación (la duración máxima de una grabación con temporizador es de 24 horas).
- **Extend** Para prolongar la grabación al final de la grabación con temporizador (Seleccione **Off**, **10**, **20** o **30** minutos.)

### **4 Si quiere cambiar el modo o el destino de la grabación, etc., seleccione 'Set Detailed'.**

En este área puede establecer: **Record to** – Seleccione **HDD** para grabar en disco duro o **DVD** para grabar en DVD<sup>2</sup> . **Recording Mode** – Seleccione entre **AUTO**3, **XP**, **SP**, **LP**, **EP**, **SLP**, **SEP** (Vea *Ajuste de la calidad de la imagen/tiempo de grabación* en la página 64). Si Manual Recording está encendido también podrá seleccionar el ajuste **LPCM**, **XP+** o **MN** (pulse **ENTER** y luego utilizar el botón  $\leftrightarrow$  para seleccionar el nivel). **VPS/PDC**<sup>4</sup> – Elija si va a utilizar VPS/PDC o no cuando haga grabaciones con temporizador de programas analógicos (vea *Acerca de las grabaciones con temporizador* en la página 68). **Auto Replace Rec.** – Borra automáticamente la grabación diaria o semanal anterior cuando se graba la siguiente.

**Genre** – Seleccione un género de grabación (para la grabación HDD solamente).

- 1 No puede cambiar **CH**, **Date**, **Start**, **Stop**, **Extend** y un nombre de título cuando tiene puesto **EPG Link** en **On** (vea página 54).
- 2 Para una grabación con temporizador de DVD, si **Optimized Rec** (vea *Optimized Rec* en la página 135) se pone en **On** (y VPS/PDC está apagado), la grabadora ajustará la calidad de la grabación para que ésta quepa en el disco. Si la grabación no cabe en el disco incluso con una calidad de grabación **MN1** (**MN4** para DVD+R/+RW), la función Recovery Recording hará automáticamente la grabación en el HDD.
	- Si queda muy poco espacio libre en el HDD, Auto Replace Recording no terminará bien.
- Si el HDD está siendo usado para reproducir o copiar a alta velocidad cuando está a punto de activarse Auto Replace Recording, la grabación con temporizador nueva no reemplazará a la antigua. Sin embargo, la próxima vez que empiece la grabación con temporizador, ambos programas antiguos serán borrados.
- 3 Este modo maximiza la calidad de la grabación para que quepa en un solo disco DVD. También se puede usar cuando se graba en un HDD.
- 4 Si prepara la grabación con temporizador para utilizar VPS/PDC, tendrá que poner la grabadora en espera antes de empezar la grabación con temporizador para que ésta funcione correctamente. Para las grabaciones con temporizador que no usan VPS/PDC no es necesario poner la grabadora en espera.
	- Optimized Recording no funcionará si está encendido VPS/PDC.
	- Con VPS/PDC se pueden establecer hasta ocho grabaciones con temporizador.
	- La opción VPS/PDC no se puede ajustar para grabaciones hechas desde emisiones digitales o desde una entrada externa, o cuando el modo de grabación está ajustado a **AUTO**.

**EPG Link**<sup>1</sup> *(RU solamente)* – Elija si este aparato va a grabar o no automáticamente los programas programados de la Digital EPG aunque cambien las horas de emisión de los mismos.

**Series Recording**2 *(RU solamente)* – Elija si va a grabar o no todos los programas de una serie cuando haga una grabación de la Digital EPG (para grabaciones de HDD solamente).

### **5 Después de introducir toda la información de la grabación con temporizador, resalte 'Store Programme' y pulse ENTER.**

Junto al programa aparece el icono de un reloj rojo.

### **6 Pulse para salir de la pantalla de la GUIDE Digital EPG.**

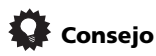

• Para introducir de antemano un título para la grabación con temporizador, seleccione **Set Title Name** y siga la visualización en pantalla.

### **Edición de un programa de temporizador**

Puede cambiar cualquier ajuste de un programa de temporizador antes de que empiece la grabación. Aunque esté grabándose un programa, usted podrá programar una nueva hora de finalización o editar su parámetro de tiempo de extensión.

#### **1 Pulse para visualizar la pantalla Timer Programme View. TIMER REC**

También puede acceder a la pantalla Timer Programme View desde Home Menu (pulse **HOME MENU** y seleccione **Timer Recording** y luego **Timer Recording**).

Esta pantalla muestra todos los programas de temporizador actualmente establecidos.

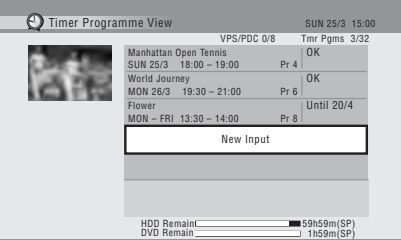

- Cada fila es para un programa de grabación con temporizador, con información de fecha y hora, canal, modo de grabación, DVD o HDD y estado de grabación.
- La cantidad de espacio disponible en el HDD y en el DVD actualmente introducido se muestra hacia la parte inferior de la pantalla.
- En la esquina superior derecha, el número de programas de temporizador establecidos se muestra a continuación de **Tmr Pgms**.
- Si hay más de cinco programas de temporizador establecidos, pulse **NEXT** para cambiar de página (vuelva usando el botón **I<4 PREV** ).
- También puede eliminar un programa de temporizador antes de que empiece (antes de que la grabadora entre en el modo de espera de grabación con temporizador) resaltándolo y pulsando **CLEAR**. Vea también *Borrado de un programa de temporizador* en la página 56.

### **2 Resalte el programa de temporizador que quiera cambiar.**

Si quiere establecer un programa de temporizador nuevo, seleccione **'New Input'** y salte al paso **4**.

- 1 No puede establecer un **EPG Link** cuando el modo de grabación está en **AUTO**.
- No puede cambiar **CH**, **Date**, **Start**, **Stop**, **Extend** y un nombre de título cuando tiene puesto **EPG Link** en **On**. • Cuando haya puesto **EPG Link** en **On** y haya establecido una grabación con temporizador para un programa dividido en múltiples partes, todas las partes del programa se grabarán automáticamente. En la lista de programas, la primera parte del programa que se va a grabar tiene un icono  $\Theta$  rojo, y las partes posteriores se indican con un icono  $\Theta$  gris. Los datos provistos por la emisora determinan qué programas están clasificados como programas divididos.
- 2 En la lista de programas, el primer programa que se va a grabar tiene un icono  $\Phi$  rojo, y los programas posteriores se indican con un icono  $\Theta$  gris.
	- Hay un límite en el número de programas que usted puede programar para grabar con la función **Series Recording**.
	- Los datos provistos por la emisora determinan qué programas están clasificados como parte de una serie.

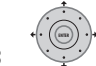

### **3 Pulse y seleccione 'Modify' desde el panel del menú de comandos.** O pulse **ENTER**.

Aparece la pantalla Timer Programme Set desde la que puede editar los ajustes.

**ENTER**

### **4 Introduzca los ajustes de la grabación con temporizador.**

Use los botones  $\leftrightarrow$   $\Rightarrow$  para seleccionar un campo; use los botones  $\uparrow / \downarrow$  para cambiar el valor. Para más información acerca de las opciones disponibles y de la pantalla Timer Programme Set, vea *Grabación programada* en la página 52.

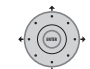

### **5 Después de introducir toda la información de la grabación con temporizador, resalte 'Store Programme' y pulse ENTER.**

La pantalla de la lista de grabaciones con temporizador se muestra de nuevo. El programa de temporizador que acaba de introducir aparece en la lista. La columna de la derecha muestra varios mensajes del estado de grabación con temporizador:

- **OK** Se puede grabar.
- **Time Over** No hay espacio suficiente en el HDD (no termina la grabación).
- **Over 12h** Tiempo de grabación de más de 12 horas (cuando se grabe en el HDD, la grabación se dividirá en dos títulos).
- **Overlap** Dos programas de temporizador se superponen parcial o completamente. El que empieza primero tiene prioridad.
- **Until** ... (ej., **Until 13/8**) Para una grabación normal, se muestra el último programa que pudo ser grabado.
- **Data Over** No se puede grabar porque el área de administración del disco está llena.
- **Cancel Once** Se ha establecido el salto de un programa de temporizador normal.
- **Can't Rec** La grabación resulta imposible.
- **Title Over** No se puede grabar porque el disco ya tiene el número máximo de títulos (HDD: 999; DVD: 99).
- **Recording** El programa está siendo grabado.
- **Standby** La grabadora está en el modo de espera de grabación con temporizador.
- **Valid Until** ... (ej., **Valid Until 13/8**) *(RU solamente)* – Cuando haya preparado una grabación en serie de un programa que no tenga nuevas emisiones programadas, la fecha visualizada indicará el último día hasta que los ajustes del programa mantienen su validez. (Si el programa no se emite durante más de 13 semanas, sus ajustes se borrarán automáticamente.)
- **No Broadcast** *(RU solamente)* Se visualiza cuando un programa para el que usted ha puesto **EPG Link** en **On** no se graba porque la fecha de la grabación programada ha pasado ya.
- *no se visualiza nada* Se está realizando otra copia o grabación con temporizador.

### **6**  $\epsilon$  **HOMEMENU)** Pulse para salir de la pantalla de **grabación con temporizador.**

# **Nota**

• Si establece una grabación con temporizador de un DVD y carga un DVD que no se puede grabar, o el disco no tiene espacio suficiente para hacer la grabación completa, se mostrará **Recovery**. En este caso (si no carga un disco adecuado antes de que empiece la grabación), la grabadora usará el HDD para grabar. (El mensaje **Can't Rec** aparecerá si ya hay 999 títulos en el HDD o si no hay suficiente espacio libre en el HDD para grabar.)

• Cuando haya puesto **EPG Link** o **Series Recording** en **On**, el aparato se adapta a cualquier cambio en la hora de emisión o en la división de emisiones y sus grabaciones programadas se realizan sin ningún ajuste adicional. Por consiguiente, aunque usted no haya programado programas para grabarlos a la misma hora, los cambios en los horarios de emisión puede ser la causa de que las grabaciones programadas se superpongan.

### **Borrado de un programa de temporizador**

Puede borrar los programas de temporizador que no necesite.

**1 Pulse TIMER REC. REC**

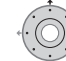

**TIMER** 

**2 Resalte el programa de temporizador que quiera borrar.**

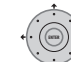

### **3 Pulse y seleccione 'Erase' desde el panel del menú de comandos.**

- Seleccione **Yes** para confirmar o **No** para cancelar.
- También puede pulsar simplemente **CLEAR** cuando el programa del temporizador está resaltado.

### **Salto de un programa de temporizador normal**

Si ha puesto un programa de temporizador diario o semanal normal podrá hacer que la grabadora salte a la próxima grabación programada.

**1 Pulse TIMER REC. TIMER REC**

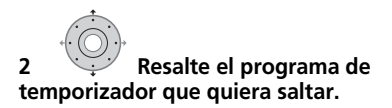

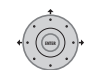

# **3 Pulse y seleccione 'Cancel**

### **Once' desde el panel del menú de comandos.**

- En la lista de programas de temporizador, **Cancel Once** aparece al lado del programa.
- También puede pulsar simplemente **PAUSE** cuando el programa del temporizador está resaltado.

### **Comprobación de horas de emisión alternativas**

*(Reino Unido solamente)*

Puede comprobar si un programa que usted ha programado para grabar se emite en un segmento de tiempo alternativo<sup>1</sup>.

**1 Pulse TIMER REC. REC**

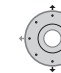

**TIMER** 

**2 Resalte el programa de temporizador que quiera buscar.**

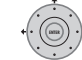

**3 Pulse y seleccione 'Alternate Search' desde el panel del menú de comandos.**

• Se muestran los resultados de la búsqueda. Elija el programa que quiera grabar y pulse el botón **ROJO** o **ENTER** para programar una grabación.

## **Búsqueda de series**

*(Reino Unido solamente)*

Puede buscar emisiones de programas de la misma serie que un programa que usted haya programado para grabar<sup>1</sup>.

#### **1 Pulse TIMER REC. REC**

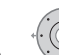

**TIMER** 

### **2 Resalte el programa de temporizador que quiera buscar.**

**3 Pulse y seleccione 'Series Search' desde el panel del menú de comandos.**

• Se muestran los resultados de la búsqueda. Elija el programa que quiera grabar y pulse el botón **ROJO** o **ENTER** para programar una grabación.

- $\bullet$  Los resultados de la búsqueda de programas se basan en los datos provistos por la emisora.
- Esta función puede no ser aplicable a todos los programas.

# **Búsqueda de recomendaciones**

### *(Reino Unido solamente)*

Puede buscar programas recomendados generados desde el contenido de los programas que usted ha programado para grabar<sup>1</sup>.

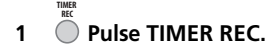

**2 Resalte el programa de temporizador que quiera buscar.**

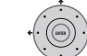

**3 Pulse y seleccione 'Recommendation Search' desde el panel del menú de comandos.**

Se muestran los resultados de la búsqueda. Elija el programa que quiera grabar y pulse el botón **ROJO** o **ENTER** para programar una grabación.

# **Otras funciones EPG útiles**

### **EPG Jump**

**1 Pulse VERDE cuando aparezca la pantalla de la Digital EPG (Programme List [Lista de Programas], Detailed information [Información Detallada] o Search Result [Resultados de la Búsqueda]).**

**2 En el campo 'Date' seleccione una fecha (en el espacio de una semana) a la que saltar.**

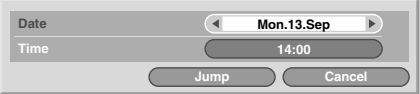

# **3 En el campo 'Time' seleccione una hora del día (0:00 a 23:00) a la que saltar.**

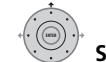

**4 Seleccione 'Jump'.**

Aparece la Lista de Programas para la fecha y la hora señaladas.

## **EPG Search**

**1 Pulse AMARILLO cuando aparezca la pantalla de la EPG (Programme List [Lista de Programas], Detailed information [Información Detallada] o Search Result [Resultados de la Búsqueda]).**

## **2 En el campo de 'Date' seleccione una fecha (en el espacio de una semana) en la que buscar.**

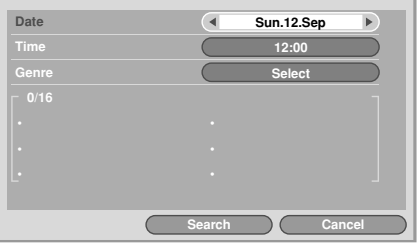

### **Nota**

 $\overline{\phantom{a}}$  Los resultados de la búsqueda de programas se basan en los datos provistos por la emisora.

• Esta función puede no ser aplicable a todos los programas.

# **3 En el campo 'Time' seleccione una hora del día (0:00 a 23:00) en la que buscar.**

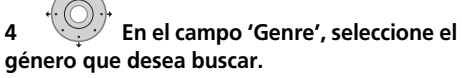

Puede buscar varios géneros pulsando **ENTER** después de cada género.

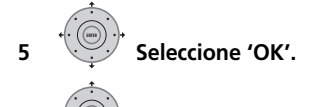

**ENTER**

### **6 Seleccione 'Search'.**

En la pantalla se muestran los resultados de la búsqueda.

# **Capítulo 7 Grabación**

# **Acerca de la grabación de DVD**

Este equipo puede grabar en soportes DVD-R, DVD-RW, DVD+R, DVD+RW, DVD-RAM, DVD-R DL y DVD+R DL.

Los discos DVD-R y DVD-RW pueden

inicializarse para la grabación en *modo Vídeo* o *VR*. Cada modo tiene sus ventajas, y el que usted elija dependerá de lo que quiera hacer con la grabación.

Si quiere hacer una edición importante de sus grabaciones, el modo VR es el que ofrece más posibilidades para cortar, copiar y cambiar la presentación de vídeo.

El modo Vídeo es menos flexible en lo que a la edición respecta, pero tiene la ventaja de ser compatible con los reproductores de DVD (muchos de los cuales no reproducen discos grabados en modo VR $^1$ ).

Una vez que un disco se inicializa para un modo particular, todas las grabaciones de ese disco se harán en ese modo.

Los discos DVD+RW pueden inicializarse para la grabación en modo *+VR*.

Los discos DVD-RAM pueden inicializarse para la grabación en modo VR.

Los discos DVD+R no requieren inicialización.

# **Importante**

• La siguiente tabla muestra el número máximo de títulos grabables por disco y el número máximo de capítulos por título:

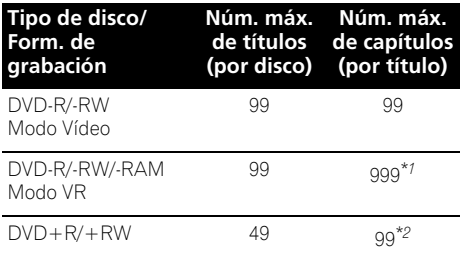

*\*1 Se puede grabar un número máximo de 999 capítulos por disco.*

*\*2 Se puede grabar un número máximo de 254 capítulos por disco.*

- Esta grabadora no puede reproducir ni grabar discos DVD-R/-RW (modo Vídeo) y DVD+R sin finalizar grabados en otra grabadora. Los discos DVD+RW grabados en otro equipo se pueden reproducir en este equipo, pero no grabar.
- El tiempo máximo de grabación continua de un título es de ocho horas para discos  $DVD + R/+RW$ .
- Si elimina un título de un disco DVD+R/ +RW, es posible que el número máximo de títulos grabables no aumente.
- Aunque esta grabadora puede grabar PAL, SECAM, NTSC y PAL-60, no se pueden mezclar múltiples sistemas de TV en un disco. Un disco puede tener grabaciones PAL y SECAM, o NTSC y PAL-60. Vea también *Información adicional acerca de los ajustes del sistema de TV* en la página 141.
- Las huellas dactilares, la suciedad y las rayas pequeñas en un disco pueden afectar a la reproducción y/o grabación. Trate sus discos con cuidado.
- Pioneer no se hace responsable de los fallos ocurridos en la grabación debidos a cortes de alimentación, discos defectuosos o daños en la grabadora.

<sup>1</sup> Algunos reproductores DVD, como algunos de los modelos de Pioneer, son compatibles con los discos del modo VR. Compruebe el manual de instrucciones de su reproductor para conocer información de la compatibilidad con el modo VR.

• Vea también *Compatibilidad de reproducción con los distintos formatos de disco/contenido* en la página 7 para conocer la información detallada de la compatibilidad de los discos.

### **Grabación en discos DVD-R DL/ DVD+R DL**

La grabación en discos DVD-R DL/DVD+R DL suele ser igual a la grabación en discos convencionales de una sola capa; sin embargo, conviene tener en cuenta los siguientes puntos:

- Durante la grabación, de un disco DVD-R DL (modo Vídeo), cuando el grabador pasa de la primera a la segunda capa, el sistema inserta automáticamente un nuevo título en la nueva capa.
- Se pueden grabar hasta 99 títulos en un disco DVD-R DL (modo Vídeo). Si está grabándose el título 99 cuando se cambia la capa, la grabación se detendrá.
- Se pueden grabar hasta 49 títulos en un disco DVD+R DL.
- No se puede reproducir, grabar material adicional, editar ni cerrar la sesión de un disco DVD-R DL o DVD+R DL grabado sin cerrar sesión en otra unidad de DVD.

# **Acerca de la grabación de HDD**

La grabación en el disco duro (HDD) es muy flexible; dispone de todas las opciones de calidad de grabación, incluyendo el modo manual, y, por supuesto, puede grabar, borrar y volver a grabar tantas veces como quiera. La capacidad de la unidad de disco duro significa que usted podrá guardar muchas horas de vídeo en ella, incluso usando los modos de grabación de la máxima calidad.

# **Importante**

- El máximo número de títulos/capítulos por título que se puede grabar en el HDD es de 999 y 99 respectivamente. Una vez alcanzado el máximo número de títulos no es posible grabar más en el HDD.
- El tiempo máximo de grabación continua de un título es 12 horas.
- En el HDD se pueden grabar títulos PAL y NTSC. Antes de grabar, necesita asegurarse de que el ajuste Input Line System (página 141) concuerde con el sistema de línea de TV de la fuente que está grabando.

## **Compatibilidad con el modo Vídeo de HDD**

Cuando grabe en el HDD podrá elegir grabar en uno de dos formatos. Elija el formato desde la opción HDD Recording Format en el menú Initial Setup (vea la página 136).

Con la opción Video Mode On activada, se puede copiar a alta velocidad del HDD a un disco DVD-R/-RW (modo Vídeo) o DVD+R/ +RW. Cuando grabe una emisión bilingüe, establezca el canal que desea grabar desde el menú Initial Setup (vea *Bilingual Recording* en la página 132).

Cuando HDD Recording Format se pone en Video Mode Off, la copia a alta velocidad de HDD a DVD-R/-RW (modo Vídeo) o DVD+R/+RW resulta imposible. Sin embargo, ambos canales de las emisiones bilingües se grabarán y usted podrá cambiar el audio en la reproducción.

# **Audio grabado**

En todos los modos excepto **LPCM**, el sonido se graba en el formato Dolby Digital de 2 canales *(sólo se puede grabar Dolby Digital 2.0; no se puede grabar Dolby Digital 5.1)*. En el modo **LPCM**, el sonido se graba en el formato PCM Lineal sin comprimir de alta calidad. Si el audio emitido es bilingüe y usted está grabando en un disco DVD-R/-RW (modo Vídeo), DVD+R/+RW o en el HDD con el HDD Recording Format ajustado a Video Mode On, o a **LPCM**, utilice el ajuste Bilingual Recording (página 132) para seleccionar el canal de audio **A/L** o **B/R** a fin de grabar antes de que empiece la grabación. En otros casos, ambos canales de una emisión bilingüe se grabarán y usted podrá activar la reproducción.

# **Restricciones a la grabación de video**

Con esta grabadora no puede grabar vídeo protegido contra el copiado. El vídeo protegido contra el copiado incluye discos DVD-Vídeo y algunas emisiones de satélite. Si se encuentra material protegido contra el copiado durante una grabación, la grabación hará una pausa automáticamente y se visualizará un mensaje de error en la pantalla.

El vídeo que 'sólo puede copiarse una vez' sólo puede grabarse en el DVD-RAM o HDD, en un disco DVD-R/-RW compatible con CPRM en modo VR (véase abajo).

Cuando grabe una emisión de TV o a través de una entrada externa, usted podrá visualizar la información de control de copiado en la pantalla (vea *Visualización de información de discos en pantalla* en la página 84).

### **CPRM**

CPRM es un sistema de protección contra el copiado/codificación desarrollado para la grabación de programas de emisión de una 'copia solamente'. CPRM significa *Protección del Contenido de Medios Grabables*. Esta grabadora es compatible con CPRM, lo que significa que usted puede grabar programas de una copia solamente, pero luego no puede hacer una copia de esas grabaciones. Las grabaciones CPRM sólo se pueden hacer

en discos DVD-R compatibles con CPRM (ver. 2.0/8x o superior) o en discos DVD-RW (ver. 1.1 o superior) formateados en modo VR, en discos DVD-RAM o en el HDD.

Las grabaciones CPRM de DVD sólo se pueden reproducir en reproductores compatibles con CPRM.

# **Equipo de grabación y copyright**

El equipo de grabación sólo deberá usarse para hacer copias legales. Le recomendamos comprobar cuidadosamente qué se puede copiar legalmente en el país donde hace una copia. La copia de material con copyright como, por ejemplo, películas o música es ilegal, a menos que lo permita una excepción legal o se cuente con el consentimiento del propietario del copyright.

*Este producto incorpora tecnología de protección del copyright que a su vez está protegida por reclamaciones de métodos de ciertas patentes de los EE.UU. y otros derechos de la propiedad intelectual propiedad de Macrovision Corporation y otros propietarios de derechos. El uso de la tecnología de protección del copyright deberá contar con la autorización de Macrovisión Corporation, y deberá usarse en casa o con fines de visión limitada, a menos que Macrovisión Corporation autorice lo contrario. La inversión de ingeniería o el desmontaje están prohibidos.*

# **Uso de los sintonizadores A.TV y D.TV incorporados**

### **Cambio entre el sintonizador A.TV y el sintonizador D.TV**

**• Pulse para cambiar entre el sintonizador D.TV (digital) y el sintonizador A.TV (analógico). A.TV/D.TV**

# **Cambio de canales**

Existen varias maneras de seleccionar canales de TV analógicos y digitales.<sup>1</sup> Tenga en cuenta que no podrá cambiar el canal de TV durante la reproducción, la grabación o la espera de grabación.

- **CHANNEL <sup>+</sup> • Smart Jog – CHANNEL** കൈ  $(4)$  (5) (6) (7) (8) (9)
- **Botones de números** Por ejemplo, para seleccionar el canal 4 (canal digital D004), pulse **4** y, a continuación, **ENTER**; para el canal 34 (canal digital D034), pulse **3**, **4**, **ENTER**. 2
- **Botones CH +/–** del panel frontal.
- Sólo para canales D.TV, también puede usar la Channel List (Lista de Canales) vea más abajo.

- $\overline{\bullet}$  Si selecciona un canal bloqueado, tendrá que introducir su contraseña para acceder a él.
- Mientras escucha canales radiofónicos D.TV, el salvapantallas se inicia automáticamente una vez transcurridos tres minutos sin pulsar ningún botón.
- 2 Los preajustes de canales analógicos se numeran del 1 al 99; los preajustes de canales digitales se numeran del D001 al D999.

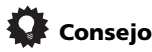

- Cuando cambie canales de emisión digital terrestre, los canales con intensidad de señal baja podrán ser la causa de que aparezca una pantalla negra.
- Para otros canales, la imagen y/o el número de canal de los mismos pueden tardar algo en aparecer.
- En estos casos pueden obtenerse mejoras ajustando la antena.

### **Uso de la D.TV Channel List (Lista de Canales D.TV)**

En el modo D.TV, puede llamar en cualquier momento la Channel List (Lista de Canales) en pantalla pulsando **ENTER**. Utilice los botones

 $\uparrow$ / $\downarrow$  para seleccionar un canal y, a continuación, pulse **ENTER** para pasar a dicho canal<sup>1</sup>

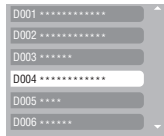

### **Visualización de una pancarta de canal**

Una pancarta de canal muestra los títulos del programa, las horas de inicio y finalización del programa actual y otros datos de programación. La información se actualiza cada minuto.

**• Pulse para ver la pancarta del canal actual.**

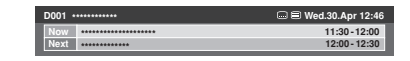

• Utilice los botones  $\leftrightarrow$   $\Rightarrow$  para ver la pancarta de canal de otros canales. Para pasar al canal de la pancarta visualizada, pulse **ENTER**.

- La pancarta del canal muestra los iconos de Subtítulos (□) y Teletext/MHEG (■) si éstos son aplicables al canal seleccionado.<sup>2</sup>
- Para ver información del canal más detallada, pulse **INFO** otra vez.<sup>3</sup>

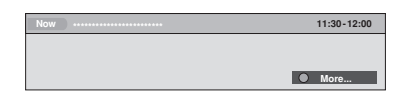

Utilice los botones  $\uparrow/\downarrow$  para ver información sobre programas anteriores y siguientes. Utilice los botones  $\leftarrow/\rightarrow$  para ver información sobre otros canales.

- Si hay más información disponible, se muestra **More ...**; pulse el botón **AZUL** para ver la información adicional.
- Para ocultar la pancarta de canal, pulse **RETURN/EXIT**.

# **Cambio del idioma de sonido D.TV**

**• Pulse para mostrar el idioma de sonido actual. Pulse varias veces para cambiarlo a otro idioma disponible. AUDIO**

### **Cambio del idioma de subtítulos D.TV**

**• Pulse para ver el idioma de subtítulos actual. Pulse varias veces para cambiarlo a otro idioma disponible. SUBTITLE**

# **Uso de la aplicación MHEG**

### *(Reino Unido solamente)*

Algunos canales transmiten programas con la aplicación MHEG (Multimedia and Hypermedia Expert Group) codificada, lo que le permite experimentar la televisión digital interactiva.<sup>4</sup> La pancarta del canal muestra el icono  $(\equiv)$ , que indica que se puede ejecutar la aplicación MHEG.

### **Nota**

**INFO**

- 1 Si selecciona un canal bloqueado, tendrá que introducir su contraseña para acceder a él.
- Mientras escucha canales radiofónicos D.TV, el salvapantallas se inicia automáticamente una vez transcurridos tres minutos sin pulsar ningún botón.
- 2 Debido a una información imprecisa suministrada por la emisora, algunos iconos podrán aparecer o desaparecer por error.
- 3 No todos los canales proporcionan información más detallada.
- 4 Si empieza a grabar mientras está funcionando la aplicación MHEG, la pantalla de la aplicación MHEG también se grabará. Para evitar esto, salga primero de la aplicación, y luego inicie la grabación. No es posible iniciar la aplicación MHEG mientras se realiza la grabación.

#### **• Pulse para iniciar la aplicación MHEG.1 TEXT**

- También puede utilizar cualquiera de los botones de colores.
- Pulse **TEXT** para salir de la aplicación MHEG.

# **Para ver teletexto**

*(Países europeos excepto el RU.)* Puede ver el teletexto que acompaña simultáneamente a ciertos programas.

- **Pulse para visualizar el teletexto. TEXT**
- También puede utilizar cualquiera de los botones de colores.
- Pulse de nuevo el botón **TEXT** para ocultar la pantalla Teletext.

# **Cambio de canal de sonido A.TV**

Puede cambiar el canal de audio de la emisión o la señal de entrada externa.

# **• Pulse para cambiar el tipo de audio. AUDIO**

El canal de audio actual se visualiza en la pantalla.

• Si el ajuste de audio NICAM (vea *NICAM Select* en la página 132) está en **NICAM** y usted está viendo una emisión NICAM, puede cambiar entre audio **NICAM** y **Regular** (no NICAM).

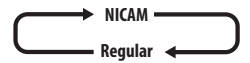

• Si la emisión NICAM es bilingüe también podrá seleccionar el idioma.

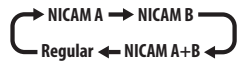

• También puede seleccionar el idioma para una emisión bilingüe que no sea NICAM.

$$
\overbrace{\hspace{1cm}}^{\mathbf{A}(L)} \xrightarrow{\hspace{1cm}} B(R) \longrightarrow
$$

• Cuando vea una grabación hecha desde una entrada externa estando seleccionada la grabación **Bilingual** (vea *External Audio* en la página 132), podrá cambiar entre el canal de audio izquierdo (**L**), derecho (**R**) o ambos (**L+R**).

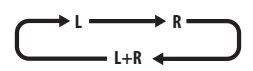

# **Nota**

• Cuando grabe en el HDD con HDD Recording Format en Video Mode On, en DVD-R/-RW (modo Vídeo), en DVD+R/+RW, o usando el ajuste **LPCM**, sólo se grabará un canal de una emisión bilingüe. En este caso, antes de hacer la grabación, decida qué idioma desea grabar en Bilingual Recording (vea *Bilingual Recording* en la página 132).

# **Cambio entre TV y DVD**

Cuando la grabadora esté parada o grabando, usted podrá elegir si el audio/vídeo procedente del sintonizador de TV incorporado (o de una entrada externa) va a reproducirlo en su TV ('modo DVD') o si va a ver el canal que se encuentra actualmente sintonizado en el televisor ('modo TV').

Durante la reproducción, o cuando se visualiza un menú en la pantalla, el sonido y la imagen pasan siempre a su TV sin ser afectados por el ajuste del modo **TV/DVD**.

La grabadora deberá estar conectada a su TV con un cable SCART para poder utilizar esta función.

### **• Cambio entre el modo TV y el modo DVD. TV/DVD**

**Nota** 1 Esta función no está disponible cuando la visualización de subtítulos está activa.

# **Ajuste de la calidad de la imagen/ tiempo de grabación**

# **DVD (VR) DVD (Video) DVD+R DVD+RW DVD-RAM HDD**

Antes de empezar una grabación tendrá que ajustar la calidad de la imagen/tiempo de grabación. Hay seis ajustes estándar disponibles que le permiten elegir un buen equilibrio entre la calidad de la imagen y el tiempo de grabación. Cuando se activa la grabación manual (vea *Manual Recording* en la página 135) se encuentra disponible otra opción (**MN1** a **MN32**, **LPCM** o **XP+**, (un modo de grabación de HDD de calidad superalta con una velocidad de transferencia de unos 15 Mbps) dependiendo de lo que usted establece). Cuando grabe en un DVD, **MN32** es la calidad de grabación más alta disponible. Si selecciona **XP+**, el modo de grabación pasará automáticamente a **MN32**.

Al grabar un disco DVD+R/+RW, el tiempo de grabación más largo disponible es **SLP**. Si selecciona **SEP** o **MN1** a **MN3**, el modo de grabación pasará automáticamente a **SLP**.

#### **• Pulse varias veces para seleccionar la calidad de la grabación. REC MODE**

- **XP** Ajuste de alta calidad, proporciona aproximadamente una hora de grabación en un disco DVD.
- **SP** (Reproducción estándar) Calidad predeterminada, se usa para la mayoría de las aplicaciones, proporciona aproximadamente dos horas de grabación en un disco DVD.
- **LP** (Larga duración) Calidad de vídeo más baja que la de SP, pero dobla el tiempo de grabación en un DVD hasta cuatro horas aproximadamente.
- **EP** (Reproducción extendida) Calidad más baja que la de LP, pero permite grabar seis horas aproximadamente en un disco DVD.
- **SLP** (Reproducción superlarga) Calidad más baja que la de EP, pero permite grabar ocho horas aproximadamente en un disco DVD.
- **SEP** (Reproducción superextendida) La calidad de vídeo más baja, pero permite grabar diez horas aproximadamente en un disco DVD.
- **MN1** a **MN32**/**LPCM**1/**XP+**<sup>2</sup> – Manual/PCM lineal/XP+ (disponible únicamente cuando está activada la grabación manual).

El ajuste se indica también en el visualizador del panel frontal, y se muestra en la pantalla junto con el tiempo de grabación para un disco grabable en blanco. Si se introduce un disco grabable, también se mostrará el tiempo de grabación restante aproximado de ese disco. (Tenga en cuenta que si On Screen Display (vea *On Screen Display* en la página 139) está en **Off**, esta información no se visualizará.)

# **Grabación básica desde la TV**

# **DVD (VR) DVD (Video) DVD+R DVD+RW DVD-RAM HDD**

La grabación básica desde la TV consiste sencillamente en ajustar el canal que se va a grabar, elegir si se va a grabar al HDD o a un DVD, y seleccionar la calidad de grabación.

### **1 Seleccione el HDD o el DVD para grabar.**

**HDD/DVD**

- Si va a grabar a un DVD, inserte un disco grabable (si inserta un disco DVD-RW o DVD+RW virgen, la grabadora tardará un rato en inicializarlo).
- Si desea grabar un disco DVD-R en modo VR o un disco DVD-RW en modo Vídeo, deberá inicializarlo antes de proceder (vea *Inicialización de discos DVD grabables* en la página 72).

#### **2 Pulse para cambiar entre el sintonizador D.TV (digital) y el sintonizador A.TV (analógico). A.TV/D.TV**

<sup>1</sup> El audio se graba en el formato PCM lineal de 16 bits, el vídeo se graba con calidad **XP**. Cuando se graba una emisión bilingüe, seleccione el canal de audio que va a grabar (vea *Bilingual Recording* en la página 132).

<sup>2</sup> Sólo aplicable a la grabación de HDD. (Si se usa este ajuste cuando se graba en un DVD se usa **MN32**.) Cuando se copia en DVD, las grabaciones **XP+** siempre se copian en tiempo real.

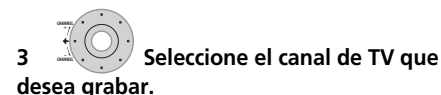

El visualizador del panel frontal muestra el número del canal, o el nombre del canal si se encuentra disponible:

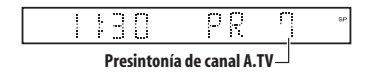

- Mientras la grabadora está parada, usted también podrá utilizar los botones de números del control remoto para seleccionar el canal (Para el canal 24, pulse **2**, **4** y, a continuación, **ENTER**).
- Si la grabadora está parada, usted también podrá usar los botones **CH +/–** del panel frontal para seleccionar el canal.

### **4 Ajuste la calidad de la imagen/el REC MODE tiempo de grabación.**

• Consulte *Ajuste de la calidad de la imagen/ tiempo de grabación* en la página 64 para conocer instrucciones detalladas.

#### **5 Si está grabando desde un sintonizador A.TV, seleccione el canal de sonido que desea grabar. AUDIO**

Véase *Cambio de canal de sonido A.TV* en la página 63 para más información sobre esta función.

• Cuando grabe en el modo VR, si una emisión es bilingüe, se grabarán ambos canales de audio, permitiéndole cambiar el canal de audio al reproducir. La única excepción es cuando la calidad de imagen se ajusta en **LPCM**, en cuyo caso usted no necesita seleccionar el canal de audio antes de grabar.

#### **6 Si está grabando desde un sintonizador D.TV, seleccione el idioma de sonido que desea grabar. AUDIO**

- Es posible que también pueda ajustar el idioma de subtítulos que desea grabar; utilice **m SUBTITLE** para seleccionarlo.
- Note que los idiomas de audio y subtítulos no se pueden cambiar durante la grabación de una emisión digital.

# **REC**

# **7 Empiece a grabar.**

Si quiere establecer un tiempo para la finalización de la grabación, pulse repetidamente el botón **REC**. El tiempo de grabación aumenta en incrementos de 30 minutos hasta un máximo de seis horas. El tiempo tras el cual terminará la grabación se muestra en la pantalla y en el visualizador del panel frontal. Cuando termine la grabación, la grabadora se pondrá automáticamente en el modo de espera si no se realiza otra operación.

- Para cancelar el tiempo de grabación establecido, pulse **REC**.
- Si quiere hacer una pausa en la grabación en cualquier momento<sup>1</sup>, pulse **II PAUSE**. Pulse de nuevo para reiniciar la grabación (Si graba en el HDD o en un disco DVD-RAM en modo VR, después de reanudarse la grabación empezará un capítulo nuevo).

# **STOP REC**

# **8 Pulse para detener la grabación.**

- Si estableció el tiempo de grabación en el paso anterior, aún podrá pararla en cualquier momento pulsando F **STOP REC**.
- La grabación se detendrá automáticamente cuando no haya más espacio en el HDD/ DVD o después de 12 horas de grabación en el HDD (lo que acontezca primero).

# **Consejo**

• Durante la grabación puede activar/ desactivar la función de paso en bucle SCART. Durante la grabación, pulse el botón **CH +** del panel delantero para cambiar a **SCART THRU** (paso en bucle activado), o pulse el botón **CH –** para cambiar a **SCART NORM** (paso en bucle desactivado). El paso en bucle se desactiva automáticamente al finalizar la grabación. Tenga en cuenta que no se puede activar el paso en bucle si se está grabando desde el conector **AV1 (RGB)-TV**.

### **HDD**

La función Pause Live TV le permite pausar un programa de TV durante su visionado. Cuando esté listo para reanudar el visionado, pulse el botón **PLAY**.

### **Preparación para Pause Live TV**

Puede usar la función Pause Live TV con un TV compatible con AV Link conectado usando un cable SCART (vea *Preparación del sintonizador del TV para Pause Live TV* abajo), o usando el sintonizador interno de esta grabadora (vea *Usando el temporizador interno de la grabadora para Pause Live TV* abajo).

### **Preparación del sintonizador del TV para Pause Live TV**

Para usar esta función con un sintonizador de TV externo, la grabadora deberá conectarse a su TV con un cable SCART, y *AV. Link* (página 139) deberá ponerse en *This Recorder Only*. 1 Vea también *Pause Live TV* en la página 140 para conocer más sobre esto.

Para usar Pause Live TV, haga las conexiones y ajustes siguientes.

• Pause Live TV no funcionará como se espera al visionar la TV a través de un componente externo tal como una videograbadora o un sintonizador digital. Sólo funciona si el canal se selecciona en la TV.

# **Importante**

• Pause Live TV sólo funciona con el sintonizador A.TV (analógico) incorporado. No funciona con el sintonizador D.TV ni con las entradas externas. Asegúrese de que **Auto Channel Setting** esté en **Download from TV** (vea *Auto Channel Setting* en la página 130).

**1 Conecte esta grabadora a su TV con un cable SCART.**

**2 Pulse HOME MENU.**

**3 Seleccione 'Initial Setup' > 'Options2' > 'Pause Live TV' > 'TV's Tuner'.**

### **4 Seleccione 'Initial Setup' > 'Analog Tuner' > 'Auto Channel Setting' > 'Download from TV'.**

- Si la opción Download from TV está en gris, compruebe las conexiones con su TV e inténtelo de nuevo.
- Según su TV, puede que tenga que apagarlo y desenchufarlo por unos momentos antes de volver a enchufarlo y encenderlo.
- **5 Siga las instrucciones de la pantalla.**

### **Usando el temporizador interno de la grabadora para Pause Live TV**

Si no ha conectado a su TV usando un cable SCART (o su TV no es compatible con AV Link) podrá usar el sintonizador interno de la grabadora para Pause Live TV.

**1 Pulse HOME MENU.**

### **2 Seleccione 'Initial Setup' > 'Options2' > 'Pause Live TV' > 'Recorder's Tuner'.**

Vea *Pause Live TV* en la página 140 para hacer esto.

Puede grabar el canal seleccionado en la grabadora.

<sup>1 •</sup> No todas las TV soportan esta opción. Si no está seguro, consulte el manual de instrucciones de su TV. • Esta función no se activará si su TV no es compatible con AV Link. Vea las instrucciones de su TV si no está seguro de la compatibilidad del mismo con esta función.

# **1 CONCERCTAGE EXECUTE: Empiece a grabar el canal de TV actual.**

La grabación continúa con la reproducción pausada.

• Tenga en cuenta que la grabación puede tardar en empezar hasta 10 segundos.

### **2 Pulse para iniciar la reproducción.**

También puede utilizar los botones de exploración (<</a>
</a>
</a>  $\blacksquare$  la pausa (**II PAUSE**) y el stop (■ **STOP**) — sin afectar la grabación.

**3 Pulse para detener la grabación.**

La operación es un poco diferente dependiendo de la fuente de visión. Vea la *Tabla de operaciones* abajo para conocer detalles.

# **Consejo**

- Cuando el ajuste *Pause Live TV* (vea la página 140) se ponga en **TV's Tuner**, usted podrá pulsar **PAUSE LIVE TV**, mientras la grabadora está en espera para ser encendida, y empezar a grabar inmediatamente. Cuando lo ponga en **Recorder's Tuner**, no será posible utilizar la función Pause Live TV desde el modo de espera
- Después de pulsar **PAUSE LIVE TV**, la imagen tardará en cambiar al menos 10 segundos (durante este lapso, todos los controles, excepto el botón de encendido, quedarán anulados). (Note que el inicio desde el modo de espera no es posible si ha seleccionado **Recorder's Tuner** in *Pause Live TV* en la página 140.)
- Tenga en cuenta que no podrá grabar de otro componente (videograbadora, etc.) que esté conectado mediante un cable SCART al conector **AV2 (INPUT 1/DECODER)** mediante la función Pause Live TV.

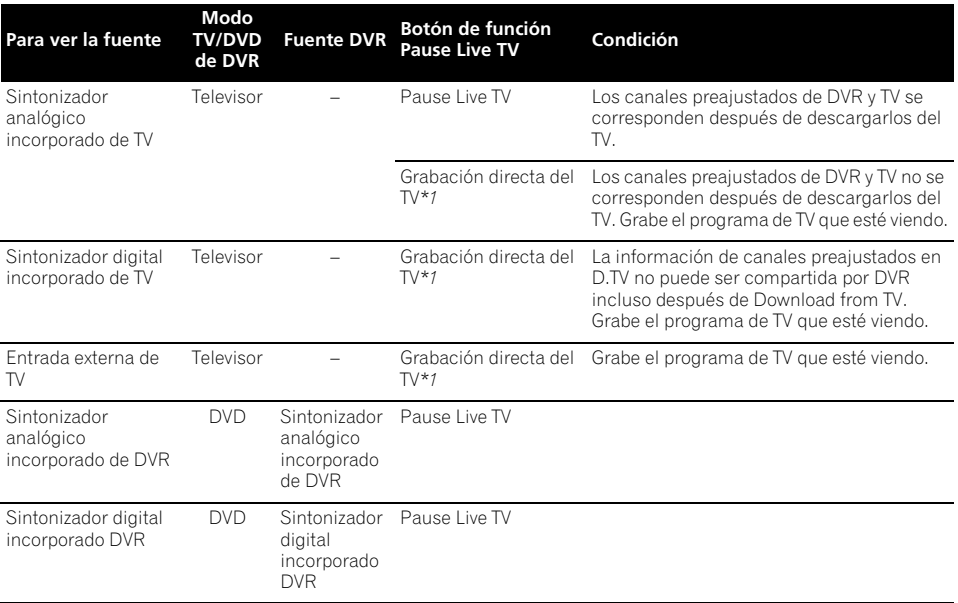

**Tabla de operaciones**

**STOP REC**

*\*1 No Chase Play! Aviso de que si usted cambia la entrada se parará la grabación.*

# **Acerca de las grabaciones con temporizador**

# **DVD (VR) DVD (Video) DVD+R DVD+RW DVD-RAM HDD**

Usando las funciones de la grabación con temporizador usted puede programar un máximo de 32 grabaciones hasta con un mes de antelación. Los programas de grabación con temporizador se pueden ajustar para grabar una vez, cada día o cada semana. Puede poner la calidad de la grabación con temporizador de la misma forma que para una grabación convencional, pero con la opción añadida de un modo **AUTO**, lo que maximiza la calidad de la grabación para el espacio disponible en el disco (si se graba en un DVD), o para que se ajuste en un disco DVD en blanco (si se graba en el HDD). Puede establecer grabaciones de temporizador para grabar en un DVD grabable o en la unidad de disco duro. Para las grabaciones con temporizador normales (diarias o semanales) en el HDD que no quiera guardar, podrá usar la función Auto Replace Recording para reemplazar la antigua grabación con temporizador por la nueva. Tenga en cuenta que si utiliza esta función, la grabación anterior hecha con temporizador será reemplazada por la siguiente, tanto si la ha visto como si no. También puede preparar la grabadora para que ésta ajuste la calidad de la grabación y se pueda grabar en el disco lo que de otra forma no podría grabarse con el ajuste de grabación que usted establezca (vea *Optimized Rec* en la página 135 para conocer más acerca de esto). Finalmente, si prepara una grabación con temporizador para grabar un DVD pero no hay un DVD cargado para la grabación, la función de grabación de recuperación grabará automáticamente el programa en el HDD para usted.

Esta grabadora es compatible con los sistemas VPS (Video Programming System) y PDC (Programme Delivery Control) usados en muchas emisoras de TV para asegurar que una grabación con temporizador grabe todo el programa incluso si su emisión no se ajusta fielmente al horario de programación. Con VPS/PDC encendidos se puede establecer hasta ocho programas de temporizador.

# **Importante**

- No se puede poner una grabación con temporizador si ya hay 32 programas de temporizador esperando.
- La grabación con temporizador no empezará si:
	- La grabadora ya está grabando. – Se está inicializando, finalizando o desfinalizando un disco.
- La grabación con temporizador empezará cuando termine la operación que impide la grabación con temporizador.
- El indicador del temporizador  $(\Theta)$  se enciende en el visualizador del panel delantero cuando el temporizador está activado. Si el indicador parpadea esto significa que (para una grabación con temporizador de DVD) no hay disco cargado, o que el disco cargado no se puede grabar (para una grabación con temporizador de HDD esto significa que el HDD no se puede grabar).
- Unos dos minutos antes de que empiece la grabación con temporizador, la grabadora se pondrá en el modo de espera de grabación con temporizador. En el modo de espera de grabación con temporizador no podrá utilizar algunas funciones.
- La duración máxima de las grabaciones con temporizador hechas en el HDD es de 24 horas. Sin embargo, como un título (HDD) se limita a 12 horas, las grabaciones de más de 12 horas se dividirán en dos títulos. Tenga en cuenta que habrá un corte en la grabación de unos pocos segundos entre los títulos.
- VPS/PDC sólo funciona con estaciones analógicas; no así con estaciones de TV digital.
- VPS/PDC tal vez no funcionen con todas las emisoras de su país/zona. Compruebe las emisoras para ver si son compatibles.
- El sistema GUIDE Plus+ emplea la franja horaria comprendida entre las 3:00 y las 5:00 para descargar información de programas. Durante estas horas, VPS/PDC puede no funcionar bien; deje VPS/PDC apagado si tiene puesta una grabación con temporizador para esas horas.
- Si VPS/PDC está activado para dos programas de temporizador programados para empezar a la misma hora, el programa que empieza realmente primero tiene prioridad.

# **Prolongación de una grabación que ya ha comenzado**

Puede prolongar una grabación con temporizador más allá de la hora de finalización. Esto puede ser útil, por ejemplo, si se prolonga la emisión de un programa.

### **Cancelación o prolongación de la grabación con temporizador**

### **1 Durante la grabación con temporizador, pulse y mantenga pulsado durante tres segundos.**

La grabación continúa, pero el indicador del temporizador desaparece de la pantalla del panel frontal, señal de que el temporizador ha sido cancelado.

**2 Pulse repetidamente para prolongar la grabación en incrementos de 30 minutos.**

### **Detención de una grabación con temporizador**

**1 Pulse durante la grabación con temporizador.**

**STANDBY/ON**

**REC**

**REC**

**STOP REC**

**2 Seleccione 'Yes' para confirmar.**

### **Prevención del uso de la grabadora antes de una grabación con temporizador (bloqueo de niños)**

Usando el bloqueo de niños puede anular el funcionamiento de todos los botones del panel frontal y del control remoto. Esto es útil para cuando usted prepara una grabación con temporizador y quiere asegurarse de que los ajustes del temporizador no van a ser cambiados antes de terminar la grabación.

#### **1**  $(\bigcirc)$  Si la grabadora está encendida, **póngala en espera.**  $\overline{\mathcal{O}}$

### **2 [Panel frontal] Pulse y mantenga pulsado durante tres segundos para bloquear los controles.**

En el panel frontal aparece brevemente el mensaje **LOCKED**. Si se pulsa cualquier botón del control remoto o el panel frontal, **LOCKED** se visualiza brevemente otra vez.

• Para desbloquear la grabadora, pulse y mantenga pulsado ■ (Detener) del panel frontal (mientras la grabadora está detenida) durante tres segundos hasta que aparezca **UNLOCKED** en la pantalla.

# **Preguntas frecuentes acerca de la grabación con temporizador**

# **Preguntas frecuentes**

*• Aunque el temporizador está preparado, la grabadora no graba.*

Compruebe que el disco introducido o el HDD se pueda grabar, que no esté bloqueado (vea *Lock Disc* en la página 121), y que haya menos de 99/999 títulos en el DVD/HDD.

- *La grabadora no me deja introducir un programa de temporizador. ¿Por qué no?* No puede introducir un programa de temporizador si el reloj no está puesto en hora.
- *¿Qué pasa cuando se superponen dos o más programas de temporizador?* Básicamente, el programa con la hora de inicio de grabación más temprana tiene prioridad. Sin embargo, la grabadora empezará a grabar el programa con la última hora de inicio después de terminar un programa anterior. Si la hora de grabación de dos programas (pero de canales diferentes, por ejemplo) es la misma, sólo se grabará uno de los dos programas. En este caso deberá cancelar la grabación programada del programa que considere menos importante. Si uno de los programas que se superpone es un programa de temporizador normal para una emisión digital, usted podrá elegir **'Cancel Once'** para evitar la superposición con un programa programado separadamente (vea *Salto de un programa de temporizador normal* en la página 56).

### **HDD**

Chase Play le permite ver una grabación mientras se lleva a cabo desde el principio, sin tener que esperar hasta su finalización (es decir, la reproducción 'persigue' a la grabación). De hecho, no está obligado a ver la grabación al ritmo que se realiza. Puede ver cualquier otra cosa que ya esté presente en el HDD (o en un DVD si está grabando al HDD) seleccionándolo en la pantalla del Disc Navigator (vea *Uso del Disc Navigator con discos grabables y el HDD* en la página 78).

Chase Play no es posible cuando la entrada de grabación es DV.

**• Pulse durante la grabación para iniciar la reproducción desde el principio de la grabación actual1.**

**•**  $\frac{Disc}{MNGATION}$  Pulse durante la grabación para **seleccionar otro título que desee reproducir.** Puede utilizar todos los controles de reproducción habituales, tales como el de pausa, reproducción a velocidad lenta, exploración y salto.

- Para detener la reproducción, pulse **STOP** (la grabación continuará).
- Para detener la grabación, pulse **□ STOP REC** (la reproducción continuará).
- Durante la grabación o en la espera de grabación con temporizador no puede reproducir un título de HDD, ni un disco DVD o Vídeo CD/Súper VCD si el ajuste del de Input Line System no concuerda con el sistema de línea de TV del disco/HDD (vea también *Información adicional acerca de los ajustes del sistema de TV* en la página 141). Además, durante la grabación y la reproducción simultáneas, si el sistema de línea de TV de la pista/título de reproducción cambia, la reproducción se detiene automáticamente.

### **Grabación desde un componente externo**

# **DVD (VR) DVD (Video) DVD+R DVD+RW DVD-RAM HDD**

Puede grabar desde un componente externo, como una videocámara o videograbadora, conectado a una de las entradas externas de la grabadora.

#### **1 Asegúrese de que el componente del que quiera grabar esté bien conectado la grabadora HDD/DVD.**

Consulte el capítulo 2 (*Conexión*) para conocer las opciones de conexión.

### **2** *INPUTSELET* Pulse repetidamente para seleccionar **la entrada externa desde la que desea grabar.**

La entrada actual se muestra en la pantalla y en el visualizador del panel frontal:

- $AV2/L1 Entrada 1<sup>2</sup>$
- **L2** Entrada 2 (panel frontal)
- **L3** Entrada 3

**HDD/DVD**

Compruebe que los ajustes de **Audio In** para **External Audio** y **Bilingual Recording** estén como usted desee (vea *Audio In* en la página 132).

- Si la relación de aspecto está distorsionada (aplastada o alargada), ajuste el componente fuente o su TV antes de grabar.
- Para ver vídeo procedente de la entrada DV (panel frontal), seleccione **DV** > **DV Video Playback** desde el menú Home (vea también *Reproducción desde una videocámara DV* en la página 85).

## **3 CODE Ajuste la calidad de la grabación.**

• Vea *Ajuste de la calidad de la imagen/ tiempo de grabación* en la página 64 para tener una información detallada.

# **4 Seleccione el HDD o el DVD para grabar.**

#### **5 Pulse para iniciar la grabación. REC**

• Si la fuente está protegida contra copias mediante Copy Guard, no podrá grabarla. Vea *Restricciones a la grabación de video* en la página 61 para conocer más detalles.

### **Nota**

2 No se puede seleccionar si **AV2/L1 In** está en **Decoder** (vea *AV2/L1 In* en la página 132).

<sup>1</sup> No puede iniciar la reproducción inmediatamente después de empezar la grabación. La reproducción y la grabación simultáneas no funcionan cuando se copia o se hace una copia de seguridad.

# **Reproducción de sus grabaciones en otros reproductores DVD**

### **DVD (VR) DVD (Video) DVD+R DVD+RW**

La mayoría de reproductores DVD pueden reproducir discos de sesión cerrada grabados en DVD-R/-RW (modo Vídeo) y DVD+R. Muchos reproductores (incluyendo bastantes modelos de Pioneer) también pueden reproducir discos DVD-RW grabados en el modo VR, finalizados o no. La mayoría de los reproductores no reproducirán discos DVD-R del modo VR, aunque algunas unidades DVD-ROM y grabadoras DVD sí podrán (puede que sea necesario hacer la finalización). Compruebe el manual del reproductor para saber qué clase de discos puede reproducir. Cuando cierra la sesión de un disco DVD-R/ -RW (modo Vídeo) o DVD+R, se crea un menú de títulos del que usted puede seleccionar títulos durante la reproducción del disco. Existen varios tipos de menús de títulos, a fin de que elija el que mejor se adapta al contenido del disco.

Por todos los menús de títulos se puede navegar de la forma habitual, pulsando **MENU** o **TOP MENU** para visualizar el menú, y luego usando **↑/↓/←/→** y a continuación **ENTER** para seleccionar títulos y empezar a reproducirlos.

# **Cierre de sesión de un disco**

### **DVD (VR) DVD (Video) DVD+R DVD+RW**

El cierre de sesión 'fija' las grabaciones en su lugar para que el disco pueda reproducirse en un reproductor DVD convencional o en un PC equipado con la unidad DVD-ROM apropiada.<sup>1</sup> Tenga en cuenta que el nombre del disco aparecerá en el menú de títulos después de finalizarlo. Antes de finalizar el disco asegúrese de que su nombre es el que usted desea, porque una vez finalizado el disco, el nombre no podrá cambiarse más. Si desea cambiar el nombre del disco, vea *Input Disc Name* en la página 121 antes de seguir los pasos de abajo.

Por lo general, no hace falta cerrar la sesión en los discos DVD+RW. Sin embargo, si desea que al reproducir el disco aparezca el menú de títulos, tendrá que cerrar la sesión. En el caso de los discos DVD+RW, podrá grabarlos y editarlos incluso después de cerrar la sesión, si bien el menú de títulos desaparecerá si lo hace. Vuelva a cerrar la sesión para generar un nuevo menú de títulos.

# **Importante**

- Una vez cerrada la sesión de un disco DVD-R/-RW (modo Vídeo) o DVD+R no podrá editarlo ni realizar grabaciones adicionales. Sin embargo, el cierre de sesión de un DVD-RW puede 'deshacerse'; vea *Undo Finalize* en la página 122 para obtener más información.
- Un disco DVD-R/-RW grabado en modo VR (a excepción de los discos DVD-R DL) puede grabarse y editarse en este equipo incluso después de cerrada la sesión.
- Se debe cerrar la sesión de los discos DVD-R DL (modo Vídeo) y DVD+R DL para poder reproducirlos en otros equipos. Sin embargo, tenga en cuenta que algunos equipos ni siquiera reproducirán discos de dos capas con la sesión cerrada.

<sup>1</sup> Si el sistema de TV es diferente del que está configurado en la grabadora, no podrá cerrar la sesión. Vea *Información adicional acerca de los ajustes del sistema de TV* en la página 141 para saber cómo cambiar los ajustes de la grabadora.

### **1 Introduzca el disco cuya sesión desea cerrar.**

Asegúrese de que la grabadora esté parada antes de proseguir.

### **2**  $\,$  **(HOMEMENU)** Seleccione 'Disc Setup' en el menú i **Home.**

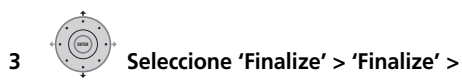

**'Next Screen'.**

**ENTER**

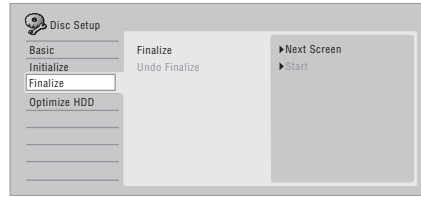

**4 En el caso de los discos DVD-R/ -RW (modo Vídeo) y DVD+R/+RW, seleccione un estilo de menú de títulos y, a continuación, 'Yes' para cerrar la sesión o 'No' para cancelarla.**

El menú que seleccione será el que aparecerá cuando se seleccione 'menú principal' (o 'menú', en los discos DVD+R/+RW) en cualquier reproductor de DVD.

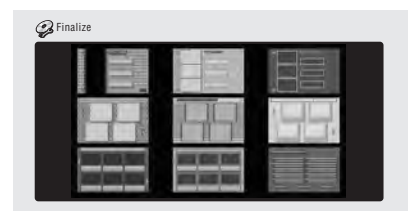

• Los discos grabados parcial o completamente en la grabadora DVD modelo DVR-7000 de Pioneer no soportan esta función. Estos discos sólo tendrán un menú de títulos de texto cuando se finalicen en esta grabadora.

### **5 La grabadora empezará ahora a finalizar el disco.**

Durante la finalización:

- Si el proceso de cierre de sesión de un disco DVD-RW o DVD+R/+RW va a durar más de cuatro minutos aproximadamente, puede pulsar **ENTER** para cancelar. Unos cuatro minutos antes de terminar, la opción para cancelar desaparece.
- No se puede cancelar el cierre de sesión de un disco DVD-R grabado en el modo VR.
- La duración de la finalización depende del tipo del disco, de la cantidad de grabación del disco y del número de títulos del disco. Un disco grabado en el modo VR puede tardar hasta una hora en finalizarse. Los discos DVD-R/-RW (modo Vídeo) y DVD+R/ +RW pueden tardar hasta 20 minutos.

# **Inicialización de discos DVD grabables**

# **DVD-R DVD-RW DVD+RW DVD-RAM**

Los discos DVD-R/-RW se pueden inicializar tanto para la grabación en modo Vídeo como para la grabación en modo VR.<sup>1</sup>

Cuando inserta por vez primera un disco DVD-RW o DVD+RW en blanco, la grabadora lo inicializa automáticamente para la grabación. Por defecto, los discos DVD-RW en blanco se inicializan para la grabación en modo VR. Vea *DVD-RW Auto Initialize* en la página 73 si quiere cambiar el ajuste predeterminado al modo Vídeo.

Los discos DVD-R están listos para las grabaciones del modo Vídeo al sacarlos de sus cajas; si desea usar un DVD-R para una grabación del modo VR deberá inicializarlo antes de grabar.

Los discos DVD+RW y DVD-RAM también se pueden inicializar a fin de borrar su contenido.

### **Nota**

1 Si un disco fue finalizado previamente en una grabadora DVD más antigua, usted tal vez no pueda reinicializarlo y/o inicializarlo para la grabación en modo Vídeo.
# **Importante**

- La inicialización de un disco DVD-RW, DVD+RW o DVD-RAM borra todo lo que se ha grabado en él. Asegúrese de que no haya nada en el disco que quiera conservar.
- Tal vez no pueda reinicializar un disco DVD-RW en un formato diferente si éste fue inicializado originalmente en una grabadora DVD más antigua.
- Una vez inicializado un DVD-R para la grabación en el modo VR no podrá volver a reiniciarlo para el modo Vídeo.

#### **1 MOMEMENU)** Seleccione 'Disc Setup' en el menú **Home.**

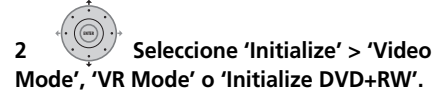

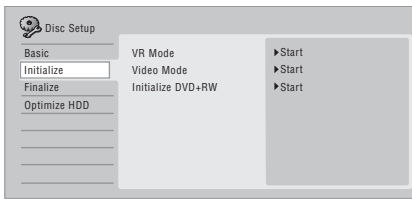

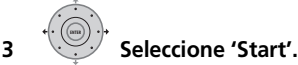

La inicialización del disco tarda unos 30 segundos (a excepción de los discos DVD-RAM, cuya inicialización puede tardar hasta una hora).

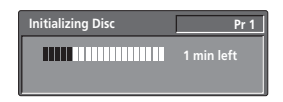

### **DVD-RW Auto Initialize**

### **DVD-RW**

• Ajuste predeterminado: **VR Mode** El modo de inicialización se activa automáticamente cuando se introduce un disco DVD-RW en blanco. Deberá establecer el modo de inicialización deseado antes de insertar un disco.

#### **1** (HOMEMENU) Seleccione 'Disc Setup' en el menú **Home.**

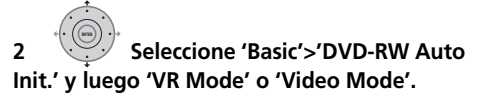

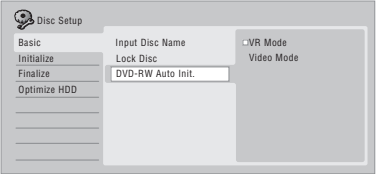

# **Capítulo 8 Reproducción**

### **Introducción**

La mayoría de las funciones descritas en este capítulo emplean las visualizaciones en pantalla. Desplácese por ellas con los botones de cursor y **ENTER**. Para retroceder un nivel desde cualquier

#### pantalla, use el botón **RETURN/EXIT**.

Recuerde también que la guía de botones de la parte inferior de cada pantalla muestra botones y lo que éstos hacen.

Muchas de las funciones de este capítulo se aplican a los HDD, discos DVD, Vídeo CDs, Súper VCDs, discos WMA/MP3/DivX y CDs, aunque la operación exacta de algunos de ellos puede variar ligeramente según el tipo de disco introducido.

- Muchas funciones no están disponibles cuando se reproduce un disco Vídeo CD en modo PBC. Inicie la reproducción desde la pantalla del Disc Navigator para la reproducción que no sea PBC (consulte *Uso del Disc Navigator con discos de reproducción solamente* en la página 79).
- Para discos con archivos de imágenes JPEG, vea *El PhotoViewer* en la página 113.

### **Reproducción básica**

### **A L L**

Esta sección le muestra cómo usar su grabadora para reproducir discos (DVD, CD, etc.), y para reproducir vídeo del HDD.

# **Importante**

- A lo largo de este manual se utiliza el término 'DVD' para referirse a cualquier tipo de DVD reproducible o grabable. Si una función es específica de un disco DVD particular, así se indica.
- Algunos discos DVD-Vídeo, DVD+R y DVD+RW no permiten que ciertos controles de reproducción funcionen en ciertos puntos del disco. Esto no es un fallo del funcionamiento.

**HDD/DVD**

### **1 Seleccione el HDD o el DVD para**

### **grabar.**

- Si se reproduce vídeo desde el HDD, salte al paso **3** de abajo.
- Seleccione DVD para cualquier tipo de reproducción de disco.

#### **2 Panel frontall Inserte un disco. OPEN/CLOSE**

Cargue un disco con la cara de la etiqueta hacia arriba, usando la guía de la bandeja del disco para alinear el disco (si va a cargar un disco DVD-Vídeo de doble cara, colóquelo con la cara que desee reproducir hacia abajo).

- Si quiere reproducir un CD de audio DTS, lea primero la nota de página 76.
- **3 Inicie la reproducción.**
	- Si está reproduciendo un DVD-Vídeo o un Vídeo CD puede aparecer un menú cuando empiece la reproducción. Use los botones ///, los botones de números y **ENTER** para navegar por los menús del disco DVD, y los botones de números y **ENTER** para los menús de Vídeo CD.
	- Cuando reproduzca vídeo de HDD, la reproducción se detendrá automáticamente al llegar al final del título.
	- Se puede producir una pequeña pausa cuando la reproducción pasa de la primera a la segunda capa de un disco de doble capa.
	- Vea las secciones siguientes para conocer más detalles de la reproducción de discos específicos.

**4 Pulse para detener la reproducción.**

**5 Cuando haya terminado de usar la grabadora, saque el disco y póngala en el modo de espera.**

**STOP**

### **Reproducción de discos DVD**

La tabla de abajo muestra los controles de reproducción básica para discos DVD-Vídeo y DVD grabables.

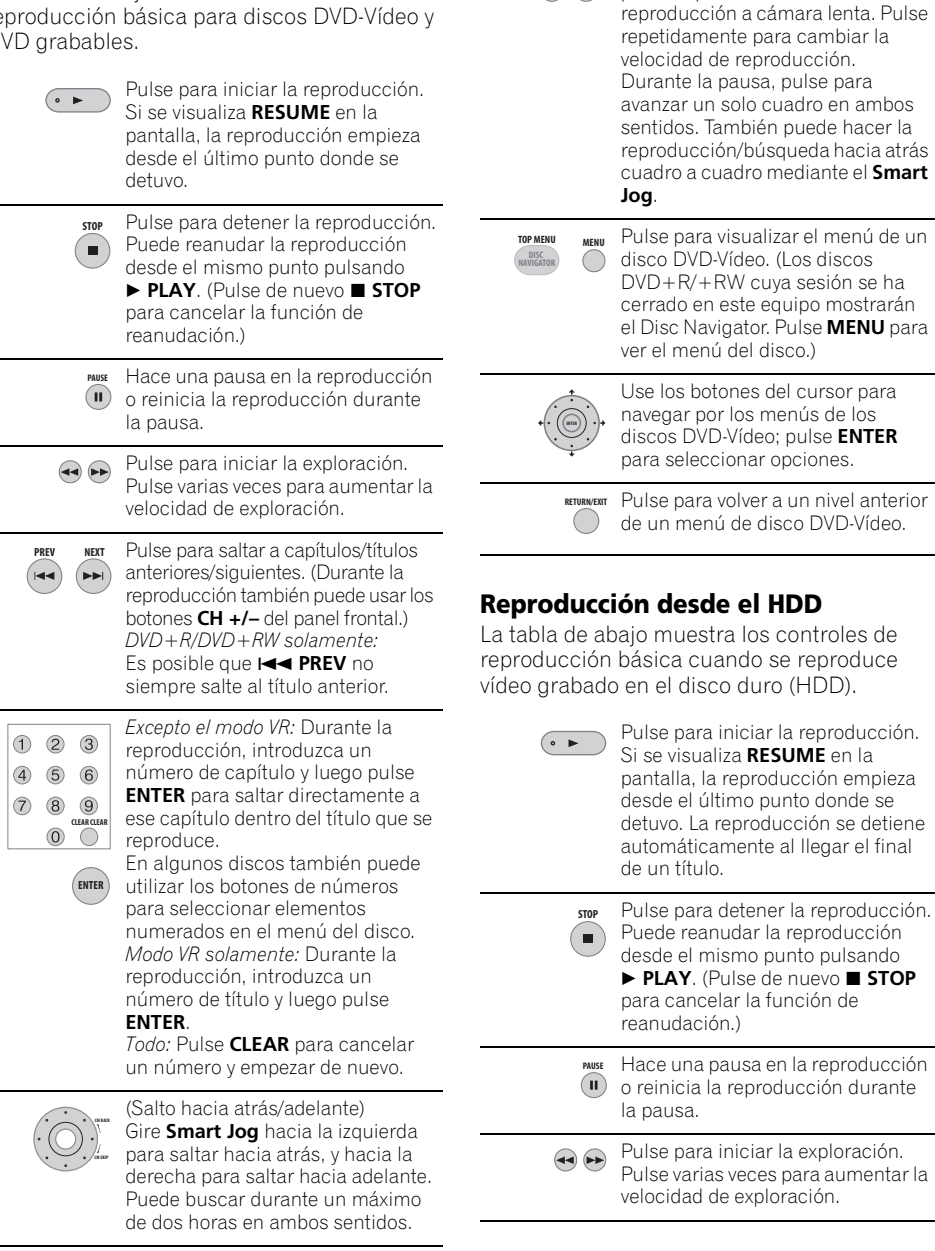

Durante la pausa, manténgalo

**do Property** Durante la pausa, man **de la pausa de la para iniciar** la **de la para** iniciar la de la para iniciar la de la pausa iniciar la de la pausa iniciar la de la pausa iniciar la de la pausa iniciar la de la pausa

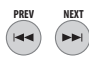

Pulse para saltar a capítulos/títulos anteriores/siguientes. (Durante la reproducción también puede usar los botones **CH +/–** del panel frontal.)

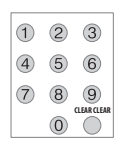

Durante la reproducción, introduzca un número de título y luego pulse **ENTER** para saltar directamente a ese título. Pulse **CLEAR** para cancelar un número y empezar de nuevo.

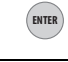

 $\bigoplus$ 

(Salto hacia atrás/adelante) Gire **Smart Jog** hacia la izquierda para saltar hacia atrás, y hacia la derecha para saltar hacia adelante. Puede buscar durante un máximo de dos horas en ambos sentidos.

Durante la pausa, manténgalo pulsado para iniciar la reproducción a cámara lenta. Pulse repetidamente para cambiar la velocidad de reproducción. Durante la pausa, pulse para avanzar un solo cuadro en ambos sentidos. También puede hacer la reproducción/búsqueda hacia atrás cuadro a cuadro mediante el **Smart Jog**. **/ /**

### **Reproducción de discos CD y WMA/MP3**

La tabla de abajo muestra los controles de reproducción básica para discos CD de audio<sup>1</sup> y archivos WMA/MP3.

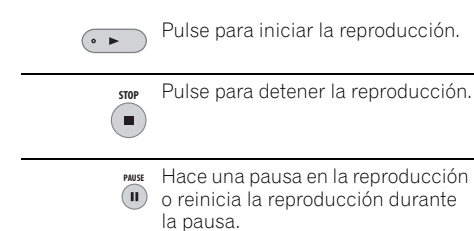

*Excepto WMA:* Pulse para iniciar la exploración. Pulse de nuevo para aumentar la velocidad de exploración. (Hay dos velocidades de exploración; la velocidad de exploración actual se muestra en la pantalla.)

**PREV NEXT** .<br>I<k .<br>PPI

Pulse para saltar a la pista anterior/ siguiente (o carpeta para discos WMA/MP3). (Durante la reproducción también puede usar los botones **CH +/–** del panel frontal.)

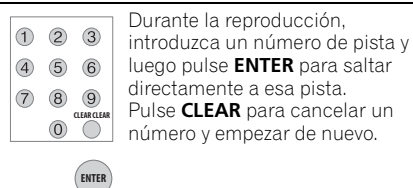

### **Reproducción de Vídeo CD/Súper VCD**

La tabla de abajo muestra los controles de reproducción básica para Vídeo CD/Súper VCD. Algunos discos tienen la función de menú Playback Control (PBC para abreviar). Estos discos muestran PBC en el visualizador cuando usted los carga, y un menú donde usted puede seleccionar lo que quiere ver.<sup>2</sup>

> Pulse para iniciar la reproducción. *Vídeo CD solamente:* Si se visualiza **RESUME** en la pantalla, la reproducción empieza desde el último punto donde se detuvo.

- Pulse para detener la reproducción. CTO<sub>p</sub> *Vídeo CD solamente:* Puede m. reanudar la reproducción desde el mismo punto pulsando **PLAY**. (Pulse de nuevo **STOP** para cancelar la función de reanudación.)
- Hace una pausa en la reproducción o reinicia la reproducción durante la pausa. **PAUSE**

- 1 Si desea reproducir un CD de audio DTS, asegúrese de que la grabadora esté conectada a un amplificador/receptor compatible con DTS que disponga de conexión digital. Por las salidas analógicas saldrá ruido. Asegúrese también de que **STEREO** esté seleccionado usando el botón **AUDIO** (vea *Cambio de canales de audio* en la página 83).
- 2 Cuando reproduzca en el modo PBC, algunas funciones de reproducción, como la búsqueda y la reproducción repetida y programada, no estarán disponibles. Puede reproducir un Vídeo CD/Súper VCD con PBC en un modo que no sea el de PBC iniciando la reproducción con el Disc Navigator (consulte *Uso del Disc Navigator con discos de reproducción solamente* en la página 79).

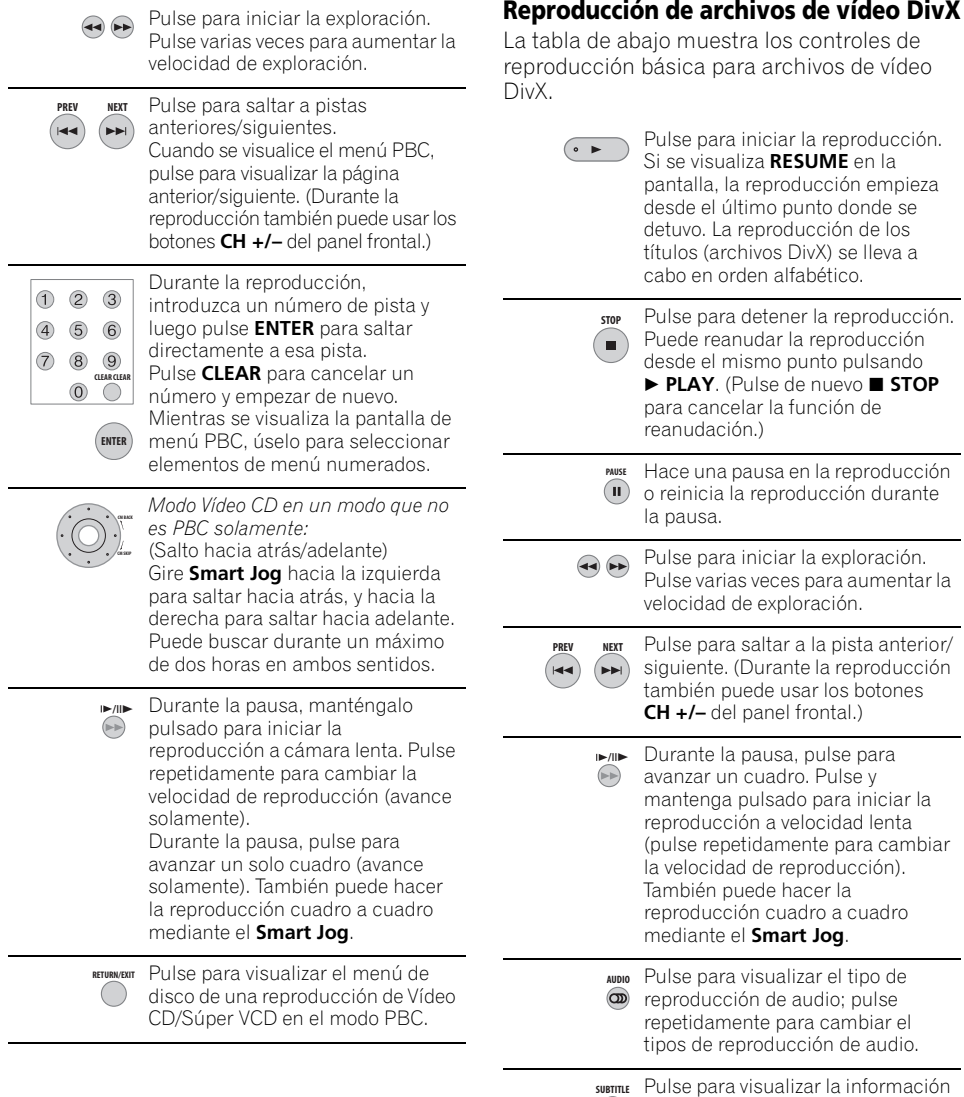

**77**

de subtítulos; pulse repetidamente para cambiar los subtítulos.

### **Uso del Disc Navigator para examinar el contenido de un disco**

Use el Disc Navigator para examinar el contenido de un disco y empezar a reproducir.

### **Uso del Disc Navigator con discos grabables y el HDD**

### **DVD-R DVD-RW DVD+R DVD+RW DVD-RAM HDD**

Puede usar el Disc Navigator para examinar y editar vídeo de DVD grabables y del HDD, y para ver información de títulos. **12 Cancel Contenido de un**<br> **1 Cancel Contenido de un**<br> **1 Camb**<br> **1 Camb**<br> **1 Camb**<br> **1 Camb**<br> **1 Camb**<br> **1 Camb**<br> **1 Camb**<br> **1 Camb**<br> **1 Camb**<br> **1 Camb**<br> **1 Camb**<br> **1 Camb**<br> **1 Camb**<br> **1**

Vea también *Edición* en la página 88 para tener más información de la edición de los discos grabables.

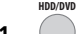

### **1** ( ) Seleccione HDD o DVD.

#### **2 Abra el Disc Navigator. DISC NAVIGATOR**

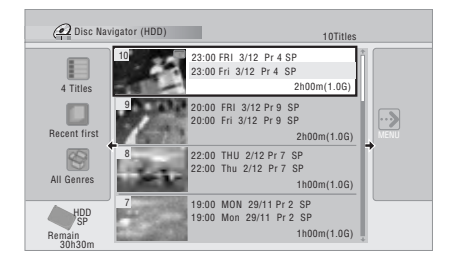

• También puede acceder al Disc Navigator desde el menú Home.

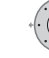

### **3 Examine la lista de títulos.**

- También puede usar el **Smart Jog** para seleccionar títulos.
- Utilice los botones **I<< PREV/>>I NEXT** para ver la página de títulos anterior/ siguiente.
- Para cambiar la imagen miniatura de un título, vea *Set Thumbnail* en la página 93.
- Para grabaciones en el HDD, debería poder ver un resumen de los títulos en forma de miniaturas. Si no aparece, ajuste la opción Set Preview a **Normal**. Vea la *Set Preview* en la página 139.

## **4 Reproduzca el título resaltado.**

• También puede seleccionar **Play** desde las opciones del menú de comandos.

### **Cambio del estilo de presentación del Disc Navigator**

Puede elegir visualizar títulos en el Disc Navigator de varias formas diferentes: por orden alfabético, fecha de grabación, género, etc. También puede elegir si va a visualizar cuatro u ocho títulos en la pantalla al mismo tiempo.

## **1 Visualice el panel de opciones de visualización.**

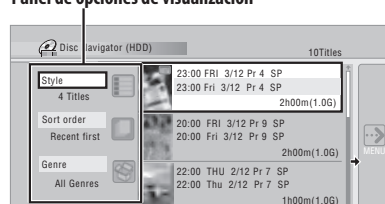

**Panel de opciones de visualización**

7

Remain 30h30m

HDD SP

#### **2 Seleccione 'Style', 'Sort order' o 'Genre', y pulse ENTER para ver las opciones de visualización disponibles. ENTER**

19:00 MON 29/11 Pr 2 SP 19:00 Mon 29/11 Pr 2 SP

1h00m(1.0G)

- **Style** Selección de cuatro u ocho títulos por cada visión de la pantalla
- **Sort order** Clasificación por fecha (la más reciente primero), primero lo que no se ha visto, nombre de título o fecha de grabación (la más antigua primero)
- **Genre** Visualización de todos los géneros o un género seleccionado

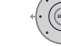

#### **3 Seleccione una opción de presentación y, a continuación, pulse ENTER. ENTER**

La visualización de la lista de títulos se actualiza según las nuevas preferencias de presentación.

### **Uso del Disc Navigator con discos de reproducción solamente**

**DVD-Video CD Video CD Super VCD WMA/MP3 DivX**

### **1 MOMEMENU Visualice el menú Home.**

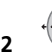

#### **2 Seleccione 'Disc Navigator'.**

O, para un disco CD, Vídeo CD, Súper VCD o WMA/MP3/DivX, puede pulsar **DISC** 

**NAVIGATOR**, que le llevará directamente a la pantalla Disc Navigator.

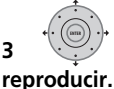

# **3 Seleccione lo que desea**

Dependiendo del tipo de disco que haya insertado, el aspecto del Disc Navigator cambia ligeramente, pero el desplazamiento es siempre igual.

En la pantalla de abajo se ve un disco WMA/ MP3/DivX. Desplácese hasta la carpeta, o hasta la pista o el título de la carpeta que desea reproducir.

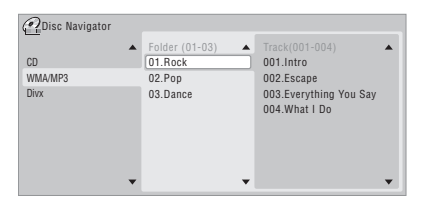

La reproducción empieza después de pulsar **ENTER**.

• En el caso de los discos que contienen pistas de CD-Audio y pistas WMA/MP3 o títulos DivX, puede cambiar el área de reproducción entre **CD**, **WMA/MP3** y **DivX**. Esto sólo se puede hacer mientras el disco está parado.

### **Exploración de discos**

### *(excepto WMA)* **A L L**

Puede explorar los discos a varias velocidades, en avance o en retroceso.

#### **1 Durante la reproducción, inicie la exploración hacia adelante o atrás.**

• La velocidad de exploración se muestra en pantalla.

#### **2 Pulse varias veces para cambiar la velocidad de exploración.**

Durante la reproducción de vídeo HDD, de un DVD o de un título DivX, existen cuatro velocidades de exploración. También se puede reproducir hacia atrás con vídeo HDD v DVD.<sup>2</sup> Para los otros tipos de discos, existen dos velocidades de exploración.

### **3 Reanude la reproducción normal.**

### **Reproducción a velocidad lenta**

# **DVD HDD Video CD Super VCD DivX**

Puede reproducir vídeo a varias velocidades lentas. Los DVD y el vídeo de HDD pueden reproducirse a velocidad lenta en ambos sentidos, mientras que los Vídeo CD/Súper VCD y los títulos DivX sólo se pueden reproducir hacia adelante a velocidad lenta. Durante la reproducción a velocidad lenta no hay sonido.

**1 Haga una pausa en la reproducción. PAUSE**

**2 Pulse y mantenga pulsado para / / iniciar la reproducción a velocidad lenta hacia adelante o atrás.**

#### **3 Pulse varias veces para cambiar la velocidad. / /**

La velocidad de reproducción actual se indica en la pantalla.

**4 Reanude la reproducción normal.**

- $\overline{\bullet}$  Cuando se exploran discos DVD y títulos DivX no se visualizan subtítulos.
- Cuando se explora desde el HDD, DVDs y DivX no sale sonido, excepto en **SCAN 1** hacia adelante.

<sup>•</sup> Según el disco, la reproducción normal podrá reanudarse automáticamente cuando se llegue a un capítulo nuevo de un disco DVD.

<sup>2</sup> Es posible que la reproducción hacia atrás no funcione de forma homogénea.

### **Avance de cuadro/retroceso de cuadro**

### **DVD HDD Video CD Super VCD DivX**

Puede hacer avanzar o retroceder cuadro a cuadro la imagen de un disco DVD<sup>1</sup> o del HDD. Con Vídeo CD/Súper VCD y títulos DivX, sólo se puede usar el avance de cuadros.

**1 Haga una pausa en la reproducción. PAUSE**

### **2 Retroceda o avance un cuadro con / / cada pulsación.**

- También puede hacer esto girando el **Smart Jog**.
- **3 Reanude la reproducción normal.**

### **El menú Play Mode**

### **A L L**

El menú Play Mode le da acceso a varias funciones de búsqueda y a las funciones de reproducción repetida y programada.

#### **•** Seleccione 'Play Mode' en el **menú Home.**

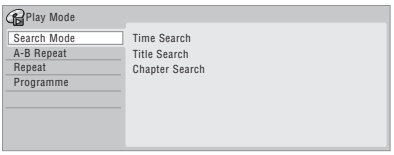

### **Search Mode**

### **A L L**

La función Search Mode le permite iniciar la reproducción desde un punto especificado en un disco, por tiempo<sup>2</sup> o por número de título/ capítulo/carpeta/pista.

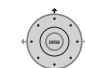

#### **1 Seleccione 'Search Mode' en el menú Play Mode y, a continuación, elija una opción de búsqueda.**

Las opciones de búsqueda disponibles dependen del tipo de disco.

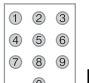

#### **2 Introduzca un título/capítulo/ carpeta/número de pista o un tiempo de búsqueda.**

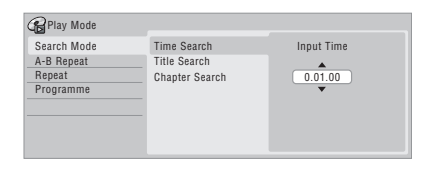

*Time Search (HDD, DVD):* Por ejemplo, para 25 minutos en el título actual, pulse **2**, **5**, **0**, **0**. Para 1 hora, 15 minutos y 20 segundos en el título, pulse **1**, **1**, **5**, **2**, **0**.

*Time Search (Vídeo CD):* Por ejemplo, para 2 minutos y 30 segundos en la pista actual,

#### pulse **2**, **3**, **0**.

*Title/Chapter/Folder/Track Search:* Por ejemplo, para la pista 6, pulse **6**.

#### **3 Inicie la reproducción. ENTER**

### **A-B Repeat**

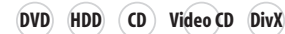

La función A-B Repeat permite definir dos puntos (A y B) en una pista o título que forman un bucle que se reproduce una y otra vez. $3$ 

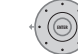

### **1 Durante la reproducción,**

**seleccione 'A-B Repeat' desde el menú Play Mode.**

- 1 Según el disco, la reproducción normal puede reanudarse automáticamente cuando se llegue a un nuevo capítulo.
- 2 Cuando utilice la búsqueda con tiempo, la reproducción podrá empezar algunas veces antes o después del tiempo introducido.
- 3 Si cambia los ángulos de la cámara durante la repetición de reproducción A-B en un DVD, la repetición A-B se cancelará.

**2 Con 'A (Loop Start)' resaltado, pulse en el punto donde desea que empiece el bucle. ENTER**

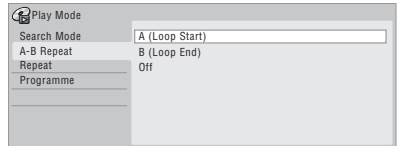

### **3 Con 'B (Loop End)' resaltado, pulse en ENTER el punto donde desea que termine el bucle.**

La reproducción salta inmediatamente al punto de inicio y el bucle se reproduce una y otra vez.

- Cuando reproduzca un DVD-Vídeo, DVD-R/ -RW (modo Vídeo), DVD+R/+RW o desde el HDD, los puntos de inicio y finalización del bucle deben estar en el mismo título.
- Para reanudar la reproducción normal, seleccione **Off** en el menú A-B Repeat, o pulse **CLEAR** si no aparece ningún menú OSD (por ejemplo, el menú Play Mode).

### **Reproducción "Repeat"**

### **A L L**

Hay varias opciones de reproducción en Repeat, dependiendo del tipo de disco cargado, o de si se está utilizando el HDD para reproducir. También puede usar la función de repetición de reproducción junto con la reproducción de programa para repetir pistas/capítulos de la lista de programas (véase *Reproducción "Programme"* abajo).1

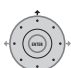

#### **• Seleccione 'Repeat' en el menú Play Mode y, a continuación, elija un modo de repetición de reproducción.**

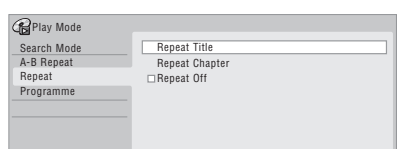

• Para reanudar la reproducción normal, seleccione **Repeat Off** en el menú reproducción Repeat , o pulse **CLEAR** si no aparece ningún menú OSD (por ejemplo, el menú Play Mode).

### **Reproducción "Programme"**

# **HDD DVD-Video CD Video CD Super VCD WMA/MP3**

Esta función permite programar el orden de reproducción de títulos/capítulos<sup>2</sup>/carpetas/ pistas de un disco o del HDD.

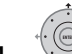

#### **1 Seleccione 'Programme' en el menú Play Mode y, a continuación, 'Input/ Edit Programme'.**

La pantalla de Input/Edit Programme varía en función del tipo de disco. Ésta es la pantalla de introducción de DVD.

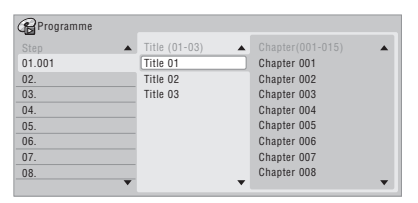

<sup>1</sup> Si cambia el ángulo de la cámara durante la repetición de reproducción de un disco DVD-Vídeo, la repetición de reproducción se cancela.

<sup>2</sup> Cuando reproduzca una lista de programa de capítulos de DVD-Vídeo, los capítulos que no se incluyen en el programa podrán reproducirse algunas veces dependiendo del disco.

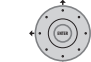

**2 Seleccione un título, capítulo, carpeta o pista para el paso actual en la lista de programas.**

Después de pulsar **ENTER** para añadir el título/ capítulo/carpeta/pista, el número de pasos baja una unidad automáticamente.

- Para introducir un paso en la lista de programas, resalte el número del paso donde usted quiera introducir otro paso, y luego seleccione capítulo/título/carpeta/ pista de la forma normal. Después de pulsar **ENTER**, todos los pasos posteriores bajan una unidad.
- Para eliminar un paso de la lista de programas, resalte el paso que desea eliminar y pulse **CLEAR**.

#### **3 Repita el paso 2 para aumentar una lista de programas.**

Una lista de programa puede contener hasta 24 títulos/capítulos/carpetas/pistas.

### **4 Reproduzca la lista de programas.**

La reproducción de programa permanece activa hasta que la cancela, borra la lista de programas, expulsa el disco o apaga la grabadora.

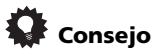

- Para guardar su lista de programa y salir de la pantalla de edición de programa sin iniciar la reproducción, pulse **HOME MENU**.
- Durante la reproducción de programa, pulse **NEXT** para saltar al siguiente paso del programa.
- Para repetir la reproducción de la lista de programas, seleccione **Programme Repeat** desde el menú Repeat Play Mode (vea *Reproducción "Repeat"* en la página 81).
- Pulse **CLEAR** durante la reproducción para desactivar la reproducción de programa (si no se visualiza un menú en la pantalla, como, por ejemplo Disc Navigator). Pulse durante la parada para borrar la lista de programa.

• Desde el menú del programa también puede:

**Start Programme Play** – Inicia la reproducción de una lista de programas guardada

**Cancel Programme Play** – Desactiva la reproducción de programa, pero no borra la lista de programas

**Erase Programme List** – Borra la lista de programas y desactiva la reproducción de programa

### **Visualización y cambio de subtítulos**

### **DVD-Video DivX**

Algunos discos DVD y DivX tienen subtítulos en uno o más idiomas; la caja del disco le dirá los idiomas de subtítulos que están disponibles. Puede cambiar el idioma de subtítulo durante la reproducción.1

Compruebe la caja del disco para conocer detalles de las opciones de subtítulos.

### **•** Seleccione/cambie el idioma de los **subtítulos.**

El idioma de subtítulos actual se muestra en la pantalla y en el visualizador del panel frontal.

• Para cambiar los subtítulos, pulse **G** SUBTITLE **v** luego **CLEAR**.

### **Cambio de las pistas de sonido DVD y DivX**

### **DVD-Video DivX**

Al reproducir un disco DVD o un título DivX grabado con dos o más pistas de sonido (a menudo en idiomas diferentes), usted podrá cambiar la pista de sonido durante la reproducción.<sup>2</sup>

Compruebe la caja del disco para conocer detalles de las opciones de pistas de sonido.

- 1 Algunos discos sólo le permiten cambiar el idioma de los subtítulos desde el menú del disco. Pulse **MENU** o **TOP MENU** para acceder.
- Para configurar las preferencias de subtítulo, véase *Subtitle Language* en la página 134.
- 2 Algunos discos sólo le permiten cambiar el idioma de audio desde el menú del disco. Pulse **MENU** o **TOP MENU** para acceder.
	- Para configurar las preferencias de idioma de audio, véase *Audio Language* en la página 134.

### **• Cambie la pista de sonido. AUDIO**

El idioma de audio actual se muestra en la pantalla y en el visualizador del panel frontal.

- El sonido puede desaparecer durante unos pocos segundos cuando se cambian las pistas de sonido.
- Algunos discos tienen pistas de sonido Dolby Digital y DTS. Cuando se selecciona DTS no hay salida de audio analógico. Para escuchar la pista de sonido DTS, conecte esta grabadora a un decodificador DTS o amplificador/receptor AV con decodificador DTS incorporado a través de la salida digital. Vea *Conexión a un amplificador/receptor AV* en la página 20 para conocer detalles de la conexión.

### **Cambio de canales de audio**

**DVD (VR) DVD-RAM HDD CD Video CD Super VCD**

### **WMA/MP3**

En el caso de los contenidos del  $HDD<sup>1</sup>$  y los discos grabados en modo VR con sonido bilingüe, puede elegir entre canal izquierdo (**L**), canal derecho (**R**) o ambos (**L+R**).<sup>2</sup> Cuando reproduzca Vídeo CD y CD de audio podrá cambiar entre estéreo, canal izquierdo solamente o canal derecho solamente. Algunos Súper VCD tienen dos pistas de sonido. Con estos discos usted puede cambiar entre las dos pistas de sonido y también entre canales individuales.

### **•**  $\overset{\text{a}^{\text{nu}}=0}{\text{a}^{\text{nu}}}\mathbf{P}$  Pulse repetidamente para ver/cambiar **el canal de sonido.**

Los canales de audio que se reproducen actualmente se indican en la pantalla.

### **HDD DVD (VR) DVD-RAM**

- **L+R** Ambos canales (predeterminado)
- **L** Canal izquierdo solamente
- **R** Canal derecho solamente

### **CD Video CD WMA/MP3**

**Stereo** – Estéreo (predeterminado) **1/L** – Canal izquierdo solamente **2/R** – Canal derecho solamente

#### **Super VCD**

- **1 Stereo**  Pista de sonido 1/Estéreo (predeterminado)
- **1 L**  Pista de sonido 1/Canal izquierdo
- **1 R**  Pista de sonido 1/Canal derecho
- **2 Stereo**  Pista de sonido 2/Estéreo
- **2 L**  Pista de sonido 2/Canal izquierdo
- **2 R**  Pista de sonido 2/Canal derecho

### **Cambio de ángulos de cámara**

### **DVD-Video**

Algunos discos DVD-Vídeo ofrecen escenas rodadas desde dos o más ángulos (compruebe la caja del disco para más detalles): Éstos deberán tener el icono eg si tienen escenas tomadas desde múltiples ángulos. Cuando se está reproduciendo una escena de varios ángulos, el mismo icono aparece en la pantalla para hacerle saber que hay otros ángulos disponibles (esto puede desactivarse si lo prefiere; véase *Angle Indicator* en la página 137).

- **Cambie el ángulo de la cámara. ANGLE**
	- El número del ángulo se visualiza en la pantalla.
	- Si el disco estaba en el modo de pausa, la reproducción empieza con el nuevo ángulo.

#### **Nota**

1 Sólo cuando el HDD Recording Format se ajusta al modo Video Mode Off (*HDD Recording Format* en la página 136).

2 Cuando se reproduce una grabación bilingüe de un disco del modo VR, si usted está escuchando la pista de sonido Dolby Digital a través de la salida digital, no puede cambiar el canal de audio. Ajuste la opción **Dolby Digital Out** a **Dolby Digital PCM** (vea *Dolby Digital Out* en la página 133) o escuche a través de las salidas analógicas si necesita cambiar el canal de audio.

### **Visualización de información de discos en pantalla**

En la pantalla puede visualizar diversa información relacionada con el disco cargado o el HDD.

**DISPLAY**

### **• Visualice/cambie la información en pantalla.**

- Pulse una vez para mostrar juntas la actividad del HDD y del disco extraíble (DVD, etc.). Pulse de nuevo para mostrar el estado del dispositivo de reproducción/ grabación actualmente seleccionado (HDD o disco extraíble).
- Para ocultar la información, pulse repetidamente **DISPLAY** hasta que desaparezca.

### **Visualización de actividad del HDD y del disco extraíble**

Pulse **DISPLAY** una vez para ver la actividad del HDD y del disco extraíble (DVD, etc.). Use el botón **HDD/DVD** para cambiar entre los dos tipos de visualización.

El ejemplo de abajo muestra la copia a alta velocidad del HDD a un DVD, y la reproducción de persecución del HDD.

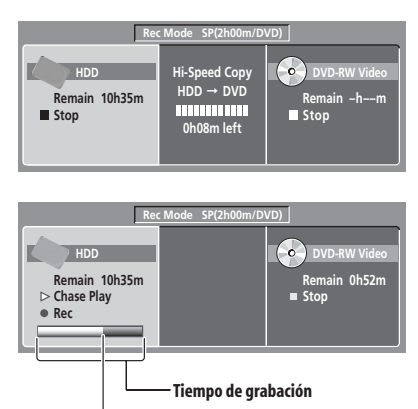

**Posición de reproducción relativa**

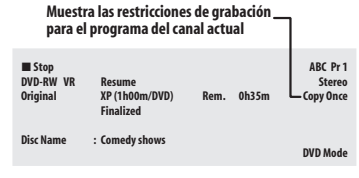

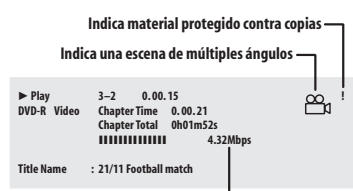

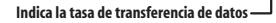

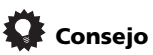

- Para obtener más información sobre escenas de múltiples ángulos, vea *Cambio de ángulos de cámara* en la página 83.
- Cuando usa la función de reproducción y grabación simultánea, el visualizador muestra información de reproducción solamente.
- Durante la copia en tiempo real se visualiza la información de la reproducción de la fuente de copia.
- Las visualizaciones del DVD-R/-RW del modo Vídeo se convierten en las mismas que las de un DVD-Vídeo una vez finalizado el disco.
- El cálculo de la cifra del tiempo total de grabación que aparece entre paréntesis se basa en un disco de 12 cm/4,7 GB en el ajuste de grabación indicado.
- Los tiempos de grabación y reproducción para grabaciones de TV son aproximadamente un 0,1 % más cortos que los tiempos reales. Esto se debe a las ligeras diferencias en las frecuencias de cuadros de las emisiones de TV en comparación con los DVD.
- El número del cuadro se muestra a continuación del tiempo transcurrido cuando el disco está en el modo de pausa.
- Los mensajes **Copy Once** o **Can't Record** pueden aparecer en las visualizaciones de parada o de grabación. Esto indica que los programas de TV contienen información de control de copiado.

# **Capítulo 9 Reproducción y grabación en una videocámara DV**

Puede reproducir y grabar vídeo de una videocámara conectada al jack **DV IN** del panel frontal de esta grabadora.

### **A** Importante

- Si conecta una segunda grabadora utilizando un cable DV no podrá controlarla desde esta unidad.
- No puede controlar esta unidad a distancia desde un componente conectado a la toma **DV IN**.

### **Reproducción desde una videocámara DV**

- **1 Asegúrese de que su videocámara DV esté conectada al jack DV IN del panel frontal.**
- **2 Desde el menú Initial Setup, compruebe que la entrada de audio de DV esté preparada como usted desea.**

Véase *DV Input* en la página 133 para más información sobre esta función.

• Compruebe también que los ajustes **Audio In** para **External Audio** y **Bilingual Recording** estén como usted desee (vea *Audio In* en la página 132).

#### **3** MOMEMENU Seleccione 'DV', y luego 'DV Video **Playback' en el menú Home.**

### **4 Inicie la reproducción en la videocámara.**

Las imágenes de la videocámara deberán aparecer en su TV.

- Para grabar vídeo entrante, presione **HDD/ DVD** para seleccionar el HDD o un DVD para grabar y luego pulse **REC**. Pulse  $\Box$  **STOP REC** para terminar de grabar. Si no hay señal procedente del dispositivo conectado a la toma DV, o si la señal está protegida contra la copia, la grabación hará una pausa. Ésta empezará automáticamente una vez que haya una señal que se pueda grabar.
- La grabadora sólo empezará a grabar de la toma **DV IN** si hay una señal válida. La grabación hará una pausa si la señal se interrumpe durante el proceso.
- Si la fuente está protegida contra copias mediante Copy Guard, no podrá grabarla.

Vea *Restricciones a la grabación de video* en la página 61 para conocer más detalles.

### **Grabación desde una videocámara DV**

- La señal de la fuente debe ser del formato DVC-SD.
- No puede grabar la información de la fecha y la hora de los casetes DV.
- Durante la grabación DV, si una parte de la cinta está en blanco, o tiene material protegido contra el copiado, esta grabadora hará una pausa en la grabación. La grabación se reanudará automáticamente cuando haya una señal grabable. Sin embargo, si hay más de dos minutos de cinta en blanco, la grabadora dejará de grabar y la videocámara deberá pararse (según la videocámara).

### **Copia de una fuente de DV**

Utilizando el control remoto de la grabadora usted puede controlar la videocámara y esta grabadora.

# **Importante**

- Algunas videocámaras no se pueden controlar utilizando el control remoto de esta grabadora.
- Para obtener los mejores resultados cuando se grabe de una videocámara DV a esta grabadora le recomendamos localizar en la videocámara el punto donde usted quiere empezar a grabar y poner la videocámara en el modo de pausa de reproducción.

### **1 Asegúrese de que su videocámara DV esté conectada al jack DV IN del panel frontal.**

Además, ponga la videocámara en el modo VTR.

### 2 **Comptet de la calidad de la grabación.**

• Vea *Ajuste de la calidad de la imagen/ tiempo de grabación* en la página 64 para tener una información detallada.

#### **3 Desde el menú Initial Setup, compruebe que la entrada de audio de DV esté preparada como usted desea.**

Véase *DV Input* en la página 133 para más información sobre esta función.

• Compruebe también que los ajustes **Audio In** para **External Audio** y **Bilingual Recording** estén como usted desee (vea *Audio In* en la página 132).

#### **4** and Seleccione 'DV', y luego 'Copy from **a DV Source' en el menú Home.**

• Las grabaciones DV sólo funcionan cuando la videocámara DV está en el modo VTR con una cinta introducida.

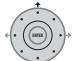

#### **5 Seleccione 'Record to Hard Disk Drive' o 'Record to DVD'.**

#### **6 Encuentre el lugar en la cinta de la videocámara desde el que desea empezar a grabar.**

Para obtener los mejores resultados, haga una pausa en la reproducción, en el punto desde el que desea grabar.

• Dependiendo de su videocámara, usted puede usar el control remoto de esta grabadora para controlar la videocámara con los botones  $\blacksquare$  ,  $\blacktriangleright$  ,  $\blacksquare$  ,  $\blacktriangleleft$  ,  $\blacktriangleright$  ,  $\blacktriangleleft$  ,  $\blacksquare$  $V$   $II$ .

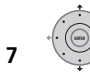

### **7 Seleccione 'Start Rec'.**

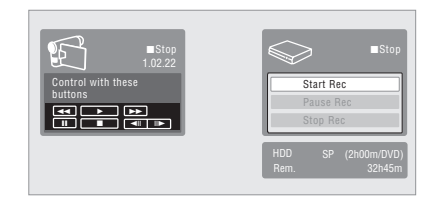

- Puede hacer una pausa o parar la grabación seleccionando **Pause Rec** o **Stop Rec** desde la visualización en pantalla. No puede controlar la videocámara desde este mando a distancia durante la grabación.
- Si reinicia la grabación después de parar la videocámara, los primeros pocos segundos de la cinta de la videocámara no se grabarán. Utilice el botón de pausa de su videocámara y la grabación empezará inmediatamente.
- *Disco duro, DVD (modo VR) y DVD-RAM solamente:* Se introduce un marcador de capítulo cada vez qe hay una interrupción en el codigo de tiempo de la cinta DV. Esto sucede, por ejemplo, cuando la grabación se ha parado o ha echo una pausa y luego se reinicia.
- Si no desea ver la pantalla de grabación DV durante la grabación, presione **DISPLAY** para ocultarla (presione de nuevo para verla).
- Mientras graba no puede salir de la pantalla de grabación DV usando el botón **HOME MENU** o **RETURN/EXIT**.

### **DV Auto Copy**

DV Auto Copy le permite hacer en el HDD o en un DVD una copia exacta del contenido de una fuente de DV.

### **1 Asegúrese de que su videocámara DV esté conectada al jack DV IN del panel frontal.**

Además, ponga la videocámara en el modo VTR.

- **2 CODE Ajuste la calidad de la grabación.** 
	- Vea *Ajuste de la calidad de la imagen/ tiempo de grabación* en la página 64 para tener una información detallada.

#### **3 Desde el menú Initial Setup, compruebe que la entrada de audio de DV esté preparada como usted desea.**

Véase *DV Input* en la página 133 para más información sobre esta función.

- Compruebe también que los ajustes **Audio In** para **External Audio** y **Bilingual Recording** estén como usted desee (vea *Audio In* en la página 132).
- **4 BOMEMENU) Seleccione 'DV', y luego 'DV Auto Copy' en el menú Home.**
	- Las grabaciones DV sólo funcionan cuando la videocámara DV está en el modo VTR con una cinta introducida.

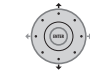

#### **5 Seleccione 'Record to Hard Disk Drive' o 'Record to DVD'.**

La cinta DV se rebobina hasta el principio. Una vez rebobinada, la cinta DV se reproduces desde el principio y se copia en el HDD o en un DVD.

- Si hay un espacio de dos minutos o más entre el contenido grabado, el proceso de copia se detendrá automáticamente.
- Una vez finalizada la copia, la cinta DV se rebobina automáticamente.
- Para cancelar el proceso de la copia, pulse **□ STOP REC** durante más de tres segundos.

### **Acerca del cierre de sesión automático**

Si utiliza un disco DVD-R/-RW (modo Vídeo) o DVD+R/+RW para la copia, la sesión se cerrará automáticamente una vez completada la copia.

- No se puede personalizar el segundo plano para el cierre de sesión de discos DVD-R/ -RW y DVD+R/+RW.
- No se asignan nombres de títulos.
- Si desea dar un nombre al disco, hágalo antes de iniciar la copia (consulte *Input Disc Name* en la página 121).
- La sesión no se cerrará si existe una grabación con temporizador programada para empezar durante la copia, y en otras situaciones.

# **Preguntas frecuentes**

*• No puedo hacer que mi videocámara DV funcione con la grabadora.* Compruebe que el cable DV esté bien conectado. Asegúrese también de que lo que está intentando grabar no está protegido contra la copia.

Si sigue sin funcionar, inténtelo apagando la videocámara y luego encendiéndola.

*• Hay imagen, pero no hay sonido.* Intente cambiando el ajuste **DV Input** (vea *DV Input* en la página 133) entre **Stereo 1** y **Stereo 2**. 1

### **Acerca de DV**

Con DV, también conocido como i.LINK o IEEE 1394-1995, puede conectar una videocámara DV a esta grabadora usando un cable DV para dar entrada a las señales de audio, vídeo, datos y control.

"i.LINK" y el logotipo "i.LINK" son marcas de fábrica.

- Esta grabadora sólo es compatible con videocámaras del formato DV (DVC-SD). Los receptores de satélite digital y las videograbadoras VHS digitales no son compatibles.
- No puede conectar al mismo tiempo más de una videocámara DV a esta grabadora.
- No puede controlar esta grabadora desde un equipo externo conectado a través de la toma **DV IN**.
- Puede que no sea posible controlar siempre la videocámara conectada a través de la toma **DV IN**.
- Las videocámaras DV pueden grabar normalmente audio como sonido estéreo de 16 bits/48 kHz, o dos pistas estéreo gemelas de 12 bits/32 kHz. Esta grabadora sólo puede grabar una pista de audio estéreo. Haga el ajuste de **DV Input** según sea necesario (vea *DV Input* en la página 133).
- La entrada a la toma **DV IN** deberá ser de 32 kHz ó 48 kHz (no 44,1 kHz).
- Si el componente fuente hace una pausa en la reproducción o reproduce una sección sin grabar de una cinta, si falla la alimentación del componente fuente o si el cable DV se desconecta, puede que se distorsione la imagen de la grabación.
- La toma **DV IN** es una entrada solamente. No tiene función de salida.

 $\overline{1}$  Si el subcódigo de audio de la cinta DV no se puede leer correctamente, el tipo de audio no cambiará automáticamente. Puede cambiar el audio manualmente desde **External Audio** (página 132).

# **Capítulo 10 Edición**

### **Opciones de edición**

La tabla de abajo muestra qué comandos se pueden usar con el HDD y con distintos tipos de discos.

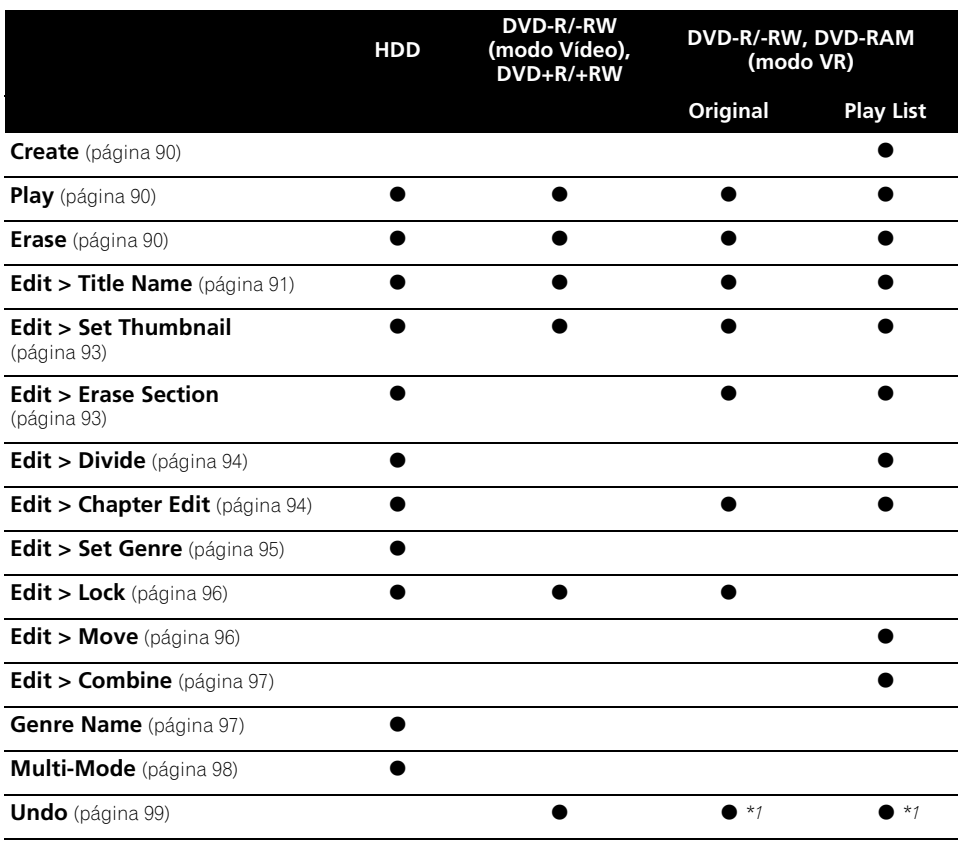

*\*1 DVD-R/-RW solamente*

### **La pantalla Disc Navigator**

En la pantalla Disc Navigator es donde se puede editar el contenido de vídeo de los discos DVD-R/-RW (modo VR), DVD+R/+RW y DVD-RAM en modo Vídeo con la sesión abierta, así como el contenido de vídeo de la unidad de disco duro.

# **Importante**

- Los títulos que han sido grabados con un ajuste Input Line System diferente del ajuste actual de la grabadora se muestran en el Disc Navigator con una imagen miniatura en blanco. Vea también *Información adicional acerca de los ajustes del sistema de TV* en la página 141.
- Durante la grabación, si visualiza el Disc Navigator para el HDD, algunos de los títulos pueden aparecer con una marca  $\Lambda$ . Estos títulos fueron grabados con un ajuste Input Line System diferente del ajuste de la grabadora. Durante la grabación no se pueden reproducir estos títulos.

```
HDD/DVD
```
**PREV NEXT**

### **1** ( ) Seleccione HDD o DVD.

### **2 Visualice la pantalla Disc Navigator. DISC NAVIGATOR**

La reproducción se parará automáticamente cuando haga esto.

• También se puede acceder al Disc Navigator desde el menú Home.

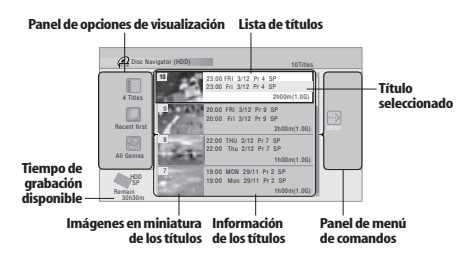

- Pulse para visualizar el panel del menú de comandos. Use los botones  $\uparrow/\downarrow$ y **ENTER** para desplazarse por los menús.
- $(\blacktriangleleft)$  ( $\blacktriangleright$ ) En la lista de títulos, pulse para visualizar la página anterior/siguiente si los títulos no caben en una página.

### **DISPLAY**

• Pulse para cambiar la información de títulos visualizada en la lista de títulos.

**HDD/DVD**

- Pulse para cambiar entre las pantallas del Disc Navigator para HDD y DVD.
- Si está editando un disco DVD-R/-RW (modo VR) o DVD-RAM, puede visualizar Play List seleccionando **Play List** en el panel de opciones de visualización (pulse  $\leftarrow$ . seleccione **Play List** entre las opciones de visualización y, a continuación, **Play List**).

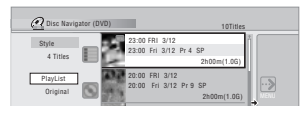

- Los títulos del HDD marcados con un icono **NEW** son títulos grabados recientemente que no han sido reproducidos todavía.
- **3** (*MNIGATOR*) Pulse para salir del Disc Navigator.

### **Precisión de edición**

Algunos comandos de edición le preguntan si quiere mantener la compatibilidad del modo Vídeo o la precisión de cuadro (*Video Mode Compatible Editing* o *Frame Accurate Editing*). Frame Accurate Editing es muy precisa. El punto de edición es exacto con relación al cuadro que usted elige. Sin embargo, esta precisión no se mantiene en ninguna copia que usted haga si usa la función de copia a alta velocidad para hacer un DVD-R/-RW (modo Vídeo) o DVD+R/+RW.

Video Mode Compatible Editing es menos precisa. El punto de edición que elija sólo tendrá una precisión de entre medio segundo y un segundo. Por otra parte, estos puntos de edición se mantendrán si usted usa la copia a alta velocidad para hacer un DVD-R/-RW (modo Vídeo) o DVD+R/+RW.

### **Géneros del HDD**

La gran capacidad del HDD significa que puede haber muchas horas de vídeo en la grabadora. Para ayudarle a organizar el contenido de vídeo de su HDD puede asignar diferentes géneros a los títulos. Hay 20 géneros en total, incluyendo cinco que pueden ser definidos por el usuario y a los que usted podrá poner el nombre que quiera.

### **Create**

### *Play List solamente* **DVD (VR) DVD-RAM**

Use esta función para combinar dos títulos de Play List en uno.

Antes de poder usar este comando, asegúrese de que la Play List se muestre en el panel de opciones de visión de la izquierda.

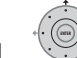

### **1 Seleccione 'Create' en el panel del menú de comandos.**

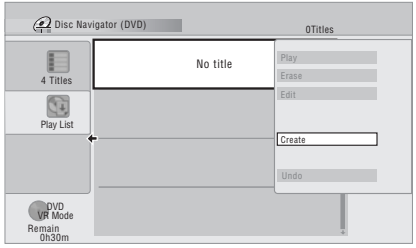

**2 Seleccione un título original para añadir a la Play List. ENTER**

• También puede usar el **Smart Jog** para seleccionar títulos.

Repita estos dos pasos para añadir todos los títulos que desee a la Play List.

### **Play**

# **DVD (Video) DVD (VR) DVD+R DVD+RW DVD-RAM HDD**

Use esta función para empezar a reproducir un título.

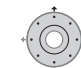

#### **1 Resalte el título que desea reproducir.**

• También puede usar el **Smart Jog** para seleccionar títulos.

**2 Seleccione 'Play' en el panel del** 

#### **menú de comandos.**

Empieza la reproducción del título seleccionado.

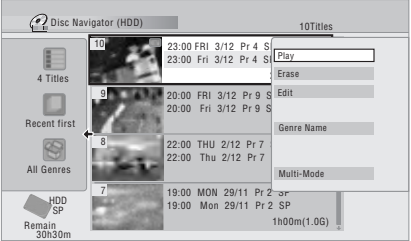

### **Erase**

### **DVD (Video) DVD (VR) DVD+R DVD+RW DVD-RAM HDD**

Use esta función para borrar títulos que no quiera.

Cuando borre títulos del HDD o títulos originales de un DVD-RW del modo VR, el espacio de grabación disponible aumentará en conformidad. Al borrar un título de un disco DVD-RW (modo Vídeo) o DVD+RW, el tiempo de grabación disponible sólo aumenta si el título es el último de la lista de títulos del disco.<sup>1</sup> Al borrar títulos de Play List o de un DVD-R (modos VR o Vídeo) o un DVD+R, no quedará más espacio libre en el disco.

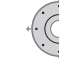

**1 Resalte el título que desea borrar.**

• También puede usar el **Smart Jog** para seleccionar títulos.

#### **Nota**

1 Existen muchos casos en los que la eliminación de un título del disco DVD+R/+RW se traducirá en números de títulos discontinuos.

# **2 Seleccione 'Erase' desde el panel del menú de comandos.**

**3 Seleccione 'Yes' para confirmar o 'No' para cancelar.**

# **Consejo**

• Puede borrar un título rápidamente pulsando **CLEAR** cuando esté resaltado. Confirme la edición pulsando **ENTER**.

### **Title Name**

# **DVD (Video) DVD (VR) DVD+R DVD+RW DVD-RAM HDD**

Puede poner nombres nuevos de hasta 64 caracteres a las grabaciones en modo VR, en DVD-RAM y en el HDD, y de 40 caracteres a las grabaciones en modo Vídeo y en los discos DVD+R/+RW.

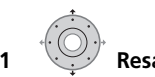

#### **1 Resalte el título al que quiere poner un nombre (o cambiárselo).**

• También puede usar el **Smart Jog** para seleccionar títulos.

**2 Seleccione 'Edit' > 'Title Name' en el panel del menú de comandos.**

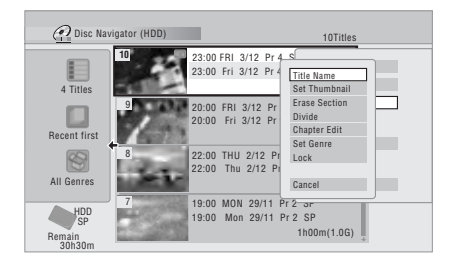

**3 Introduzca un nombre para el título seleccionado.**

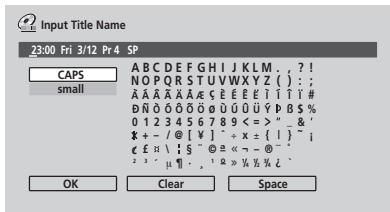

- En la sección de introducción de nombres de la pantalla aparecerá un nombre generado automáticamente por la grabadora. Use los botones < /></a> para cambiar la posición del cursor.
- Seleccione **CAPS** o **small** para cambiar a mayúsculas o minúsculas, o use los botones **CASE SELECTION (** $\blacktriangleleft$  **PREV/** $\blacktriangleright$ **)** NEXT).
- También puede usar el botón **CLEAR** para borrar directamente los caracteres (manténgalo pulsado dos segundos para borrar todo el nombre). Para conocer los métodos abreviados de las teclas de otro control remoto, vea *Uso de los métodos abreviados del control remoto para introducir un nombre* en la página 92.
- Para discos formateados en una grabadora DVD diferente sólo verá un juego de caracteres limitado.

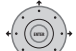

### **4 Seleccione 'OK' para introducir el nombre y volver a la pantalla principal del Disc Navigator.**

• Para volver a la pantalla principal del Disc Navigator sin guardar los cambios en el nombre del título, pulse **RETURN/EXIT**.

#### **Uso de los métodos abreviados del control remoto para introducir un nombre**

La tabla de abajo muestra los métodos abreviados para usar las teclas del control remoto e introducir caracteres en la pantalla de introducción de nombres. Al pulsar repetidamente un botón se desplaza por los caracteres mostrados.

Si desea introducir dos caracteres seguidos que están en el mismo botón (por ejemplo **P** y **R**), pulse  $\rightarrow$  para avanzar el cursor al espacio donde va a introducir los dos caracteres.

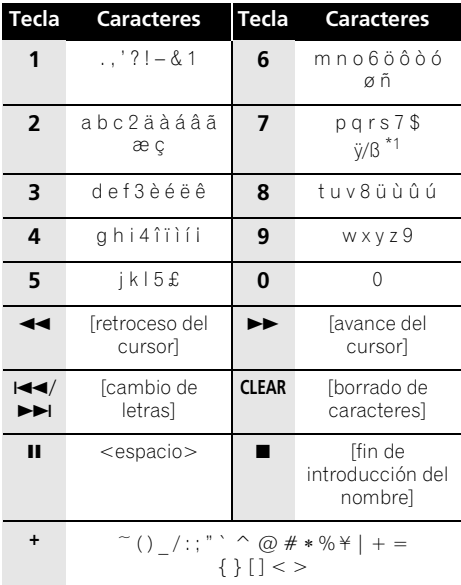

\*1 minúsculas: ÿ; mayúsculas: ß

#### **Uso de un teclado USB para introducir un nombre**

El uso de un teclado USB conectado a esta grabadora facilita en gran medida la introducción de nombres.<sup>1</sup> Cuando se encuentre en el modo de entrada de teclado USB, aparecerá un icono USB ( $\Leftrightarrow$ ) en la parte inferior izquierda de la pantalla.<sup>2</sup>

Para usar otras teclas que no sean las teclas alfanuméricas convencionales, utilice las teclas siguiente para introducir nombres:

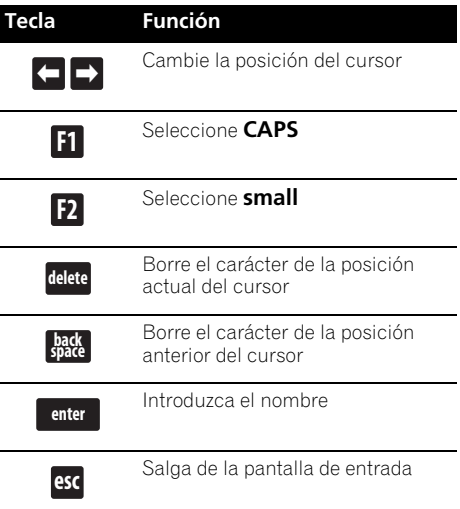

#### **Nota**

1 • Es posible que algunos teclados USB no funcionen exactamente de la forma esperada cuando se conectan a esta grabadora. Consulte *Conexión de un dispositivo USB* en la página 22 para conocer más información sobre la conexión.

• Es posible que ciertos teclados no puedan introducir correctamente todos los caracteres.

2 Si utiliza el mando a distancia para introducir un nombre cuando se encuentre en el modo de entrada por teclado USB, la grabadora cambiará automáticamente al modo de entrada con el mando a distancia. Pulse cualquier tecla del teclado USB para volver al modo de entrada por teclado USB.

### **Set Thumbnail**

# **HDD DVD (Video) DVD (VR) DVD+R DVD+RW DVD-RAM**

Puede cambiar la imagen miniatura, que aparece en el Disc Navigator para un título, por cualquier cuadro que aparece en ese título.

### **1 Resalte el título para el que desea cambiar la imagen miniatura.**

• También puede usar el **Smart Jog** para seleccionar títulos.

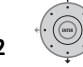

#### **2 Seleccione 'Edit' > 'Set Thumbnail' desde el panel del menú de comandos.**

Aparece la pantalla de puesta de imagen miniatura desde la cual puede encontrar el cuadro que usted quiere.

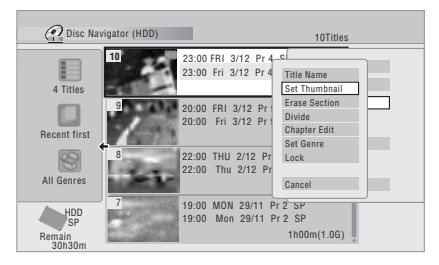

#### **3** Use los controles de reproducción (▶, Ⅱ, **, , etc.) para encontrar el cuadro apropiado y luego pulse ENTER para ponerlo.**

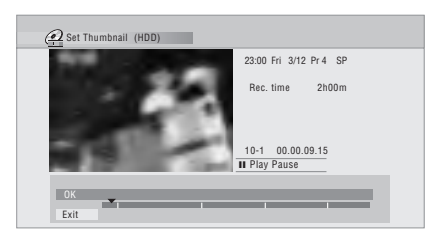

También puede usar las funciones de búsqueda de capítulo y tiempo (pulse el botón **GIALLO**) y el **Smart Jog** (para **CM SKIP** y **CM BACK**).

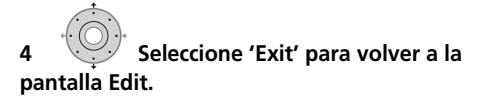

### **Erase Section**

### **HDD DVD (VR) DVD-RAM**

Usando este comando puede borrar una parte de un título, lo que resulta ideal para eliminar los anuncios comerciales de una grabación de TV.

**1 Resalte el título que tiene la sección que quiere borrar.**

• También puede usar el **Smart Jog** para seleccionar títulos.

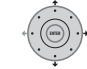

### **2 Seleccione 'Edit' > 'Erase Section' en el panel del menú de comandos.**

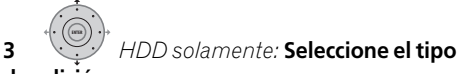

**de edición.**

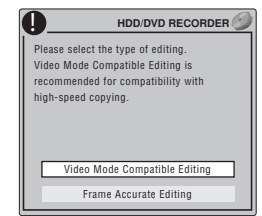

• Para más información acerca de estas opciones, vea *Precisión de edición* en la página 89.

#### **4 Resalte 'From', use los controles de reproducción (, , , , etc.) para encontrar el principio de la sección que va a borrar y luego pulse ENTER.**

La barra de la parte inferior de la pantalla indica la posición de reproducción actual del título. Después de pulsar **ENTER** aparece un marcador que muestra el comienzo de la sección.

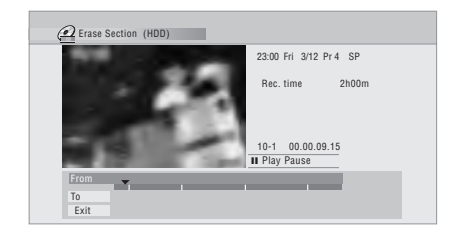

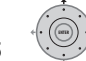

#### **5 Resalte 'To' y, después, del mismo modo, encuentre el final de la sección que desea borrar y pulse ENTER.**

Después de pulsar **ENTER** aparece otro marcador que indica el final de la sección, con la propia sección marcada en rojo.

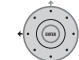

#### **6 Seleccione 'Yes' para confirmar o 'No' para cancelar.**

En el visor de imágenes miniatura puede ver unos pocos segundos de vídeo, a ambos lados de la sección marcada, y comprobar cómo va a aparecer la edición.

• Cuando edite el contenido Original en el modo VR tal vez no pueda borrar secciones muy cortas (menos de cinco segundos de duración).

### **Divide**

### *Play List solamente* **HDD DVD (VR) DVD-RAM**

Use este comando para dividir un título en dos. Tenga en cuenta que una vez divididos, los dos nuevos títulos de HDD no podrán volver a combinarse en uno solo.

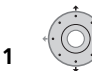

### **1 Resalte el título que desea dividir.**

• También puede usar el **Smart Jog** para seleccionar títulos.

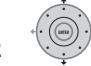

**2 Seleccione 'Edit' > 'Divide' en el panel del menú de comandos.**

**3** *HDD solamente:* **Seleccione el tipo de edición.**

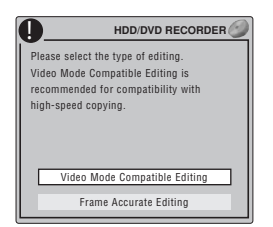

• Para más información acerca de estas opciones, vea *Precisión de edición* en la página 89.

**4** Use los controles de reproducción (**▶**, **II**, **, , etc.) para encontrar el punto donde quiera dividir el título.**

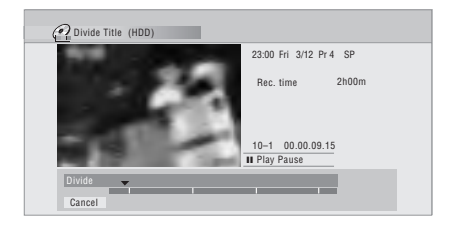

#### **5 Pulse para dividir el título en la posición de reproducción actual. ENTER**

**6 Seleccione 'Yes' para confirmar o 'No' para cancelar.**

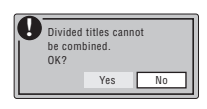

### **Chapter Edit**

# **DVD (VR) DVD-RAM HDD**

Cuando edite DVDs del modo VR o Vídeo en el HDD podrá editar capítulos individuales dentro de un título, con comandos para borrar, combinar y dividir.

#### **1 Resalte el título que contiene los capítulos que desea editar.**

• También puede usar el **Smart Jog** para seleccionar títulos.

**2 Seleccione 'Edit' > 'Chapter Edit' en el panel del menú de comandos. ENTER**

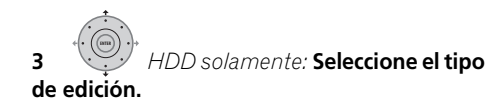

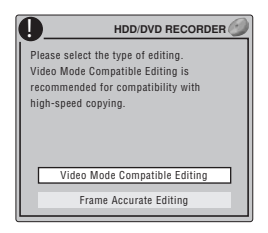

- Para más información acerca de estas opciones, vea *Precisión de edición* en la página 89.
- **4 Seleccione el comando que desee:**
- **Divide** Divide un capítulo en dos o más partes: Use los controles de reproducción  $(\triangleright, \blacksquare, \blacktriangleleft\blacktriangle, \triangleright\triangleright, \text{etc.})$  para encontrar el punto donde quiera dividir el título y luego pulse **ENTER**.

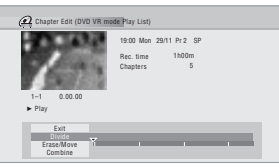

Puede dividir los capítulos tantas veces como desee (hasta 999 capítulos por disco DVD-R/-RW/-RAM o 99 caracteres por título HDD).

• **Erase**1**/Move**2 – Borra o mueve capítulos: Seleccione el capítulo que desea borrar/ mover y luego pulse **ENTER**. Seleccione si desea borrar o mover el capítulo.

*Comando de movimiento solamente:*  Seleccione el destino para el capítulo y pulse **ENTER**.

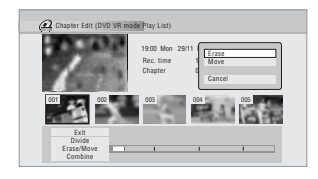

• **Combine**3 – Combina dos capítulos adyacentes en uno: Haga resaltar el divisor de barra entre dos capítulos adyacentes y pulse **ENTER**.

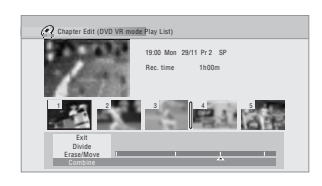

**5 Seleccione 'Exit' para volver a la pantalla principal del Disc Navigator.**

### **Set Genre**

### **HDD**

Use este comando para asignar un género a un título.

### **1 Resalte el título al que desea**

#### **asignar un género.**

• También puede usar el **Smart Jog** para seleccionar títulos.

- 1 Cuando edite el contenido Original en el modo VR puede que no sea posible borrar capítulos de menos de cinco segundos de duración.
- 2 Play List del modo VR solamente.
- 3 Puede que no sea posible combinar dos capítulos, aunque sean adyacentes. Si un capítulo ha sido dividido en tres, el capítulo del medio se borrará, y no será posible combinar los dos capítulos restantes en uno.

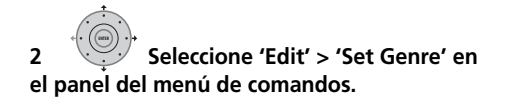

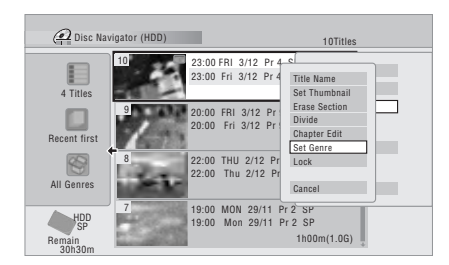

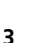

**3 Seleccione un género para el título.**

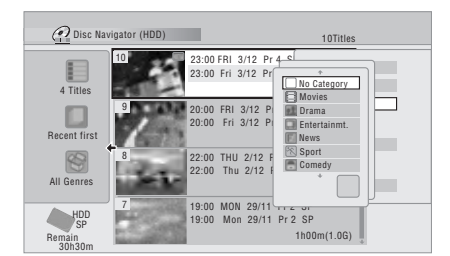

### **Lock**

#### **HDD DVD (Video) DVD (VR) DVD+R DVD+RW DVD-RAM**

#### *Original solamente*

Puede bloquear un título para no editarlo ni borrarlo por error. Si no necesita editarlo siempre podrá desbloquearlo más adelante.

# **Importante**

• No puede deshacer ninguna edición hecha antes de cambiar el estado de bloqueo. Tampoco puede deshacer un comando de bloqueo/desbloqueo usando la opción **Undo** desde el menú Disc Navigator.

#### **1 Resalte el título al que quiera bloquear (o desbloquear).**

• También puede usar el **Smart Jog** para seleccionar títulos.

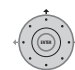

**2 Seleccione 'Edit' > 'Lock' en el panel del menú de comandos.**

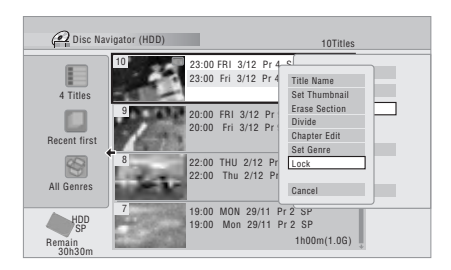

Un título desbloqueado se bloqueará; y uno bloqueado se desbloqueará. Los títulos bloqueados se muestran en Disc Navigator con un icono de candado.

### **Move**

 *Play List solamente* **DVD (VR) DVD-RAM** Use esta función para reordenar la reproducción de los títulos de Play List.

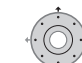

**1 Resalte el título que desea mover.**

• También puede usar el **Smart Jog** para seleccionar títulos.

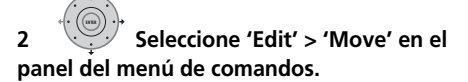

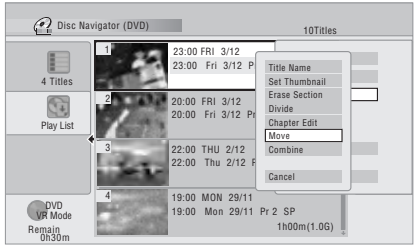

**96**

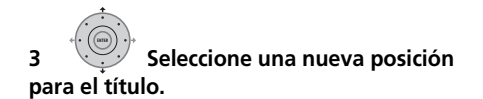

**Título que se va a mover**

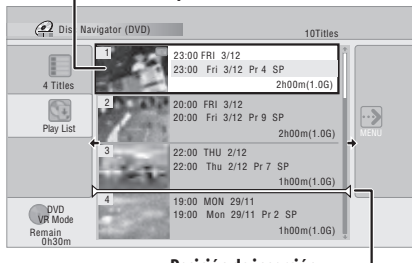

**Posición de inserción**

Después de pulsar **ENTER** se visualiza la Play List actualizada.

### **Combine**

### *Play List solamente* **DVD (VR) DVD-RAM**

Use esta función para combinar en uno dos títulos de Play List.

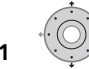

# **1 Resalte el título que desea**

### **combinar.**

• También puede usar el **Smart Jog** para seleccionar títulos.

Este título permanecerá en el mismo sitio después de hacer la combinación con otro título.

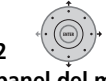

### **2 Seleccione 'Edit' > 'Combine' en el panel del menú de comandos.**

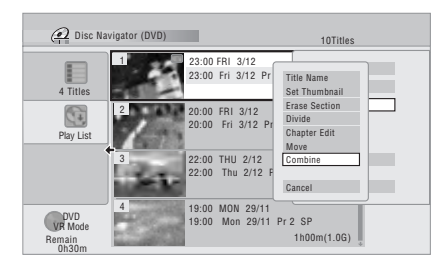

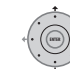

#### **3 Seleccione otro título para combinar con el primero.**

Este título se añadirá al primer título seleccionado.

En la pantalla de abajo se ve el título 3 para ser añadido al título 1.

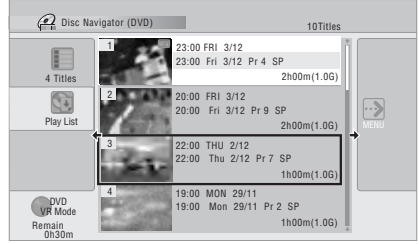

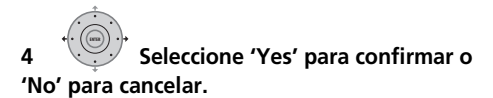

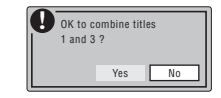

### **Genre Name**

#### **HDD**

Use este comando para cambiar el nombre de uno de los cinco géneros que puede definir el usuario (**Free 1** a **Free 5**).

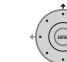

### **1 Seleccione 'Genre Name' desde el panel del menú de comandos.**

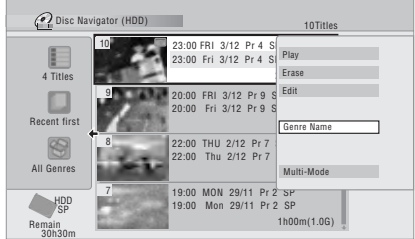

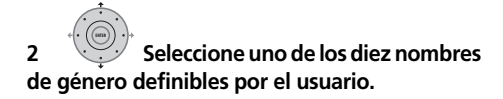

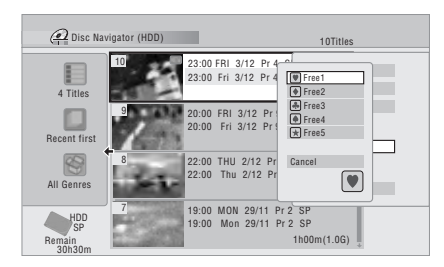

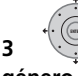

# **3 Introduzca un nombre para el**

#### **género.**

- El nombre puede tener un máximo de 12 caracteres.
- Para obtener información sobre los métodos abreviados del control remoto, vea *Uso de los métodos abreviados del control remoto para introducir un nombre* en la página 92.

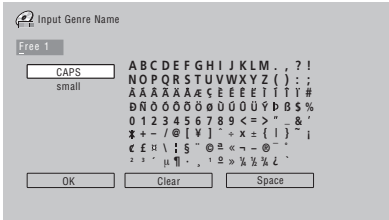

**4 Seleccione 'OK' para introducir el nombre y salir.**

### **Multi-Mode**

#### **HDD**

Multi-Mode le permite seleccionar varios títulos, y luego puede seleccionar un comando que servirá para todos ellos. De esta forma, por ejemplo, usted puede seleccionar múltiples títulos y luego borrarlos todos de una vez.

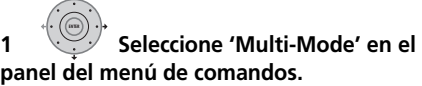

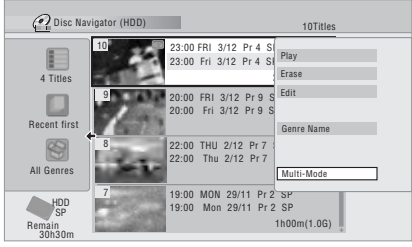

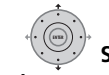

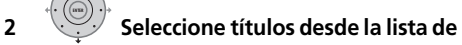

#### **títulos.**

Los títulos seleccionados están marcados  $con$   $\overline{\mathbf{M}}$ 

• También puede usar el **Smart Jog** para seleccionar títulos.

# **3 Seleccione el comando que quiera aplicar a todos los títulos marcados.**

Por ejemplo, seleccione **Erase** para borrar todos los títulos marcados.

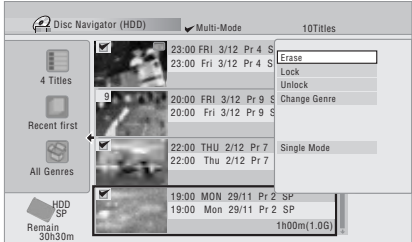

Una vez completado el comando se sale automáticamente del Multi-Mode.

### **Undo**

### **DVD (Video) DVD (VR) DVD+R DVD+RW**

Generalmente puede deshacer un error que cometa al editar. Hay un nivel para deshacer (es decir, sólo puede deshacer la última edición que hizo).

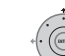

#### **• Seleccione 'Undo' en el panel del menú de comandos.**

• Después de salida de la pantalla Disc Navigator no puede deshacer nada.

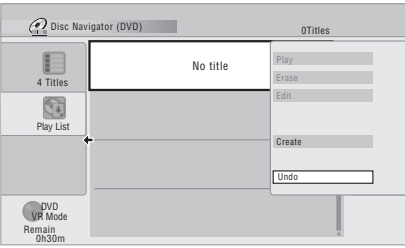

### **Preguntas frecuentes**

*• ¿Por qué no aumenta el tiempo de grabación disponible cuando borro títulos de un DVD-R del modo VR?*

Cuando borra títulos de un DVD-R (o DVD+R), los títulos no se vuelven a visualizar, pero el contenido permanece en el disco. El DVD-R/+R es un soporte que sólo se puede grabar una vez; no se puede borrar ni volver a grabar en él.

*• ¡No puedo editar mi disco!*

Puede encontrar que al reducirse el tiempo de grabación disponible en un disco DVD-R del modo VR no sea posible grabar más. Esto se debe a que la información relacionada con sus ediciones requiere cierto espacio del disco. Al editar, esta información se acumula, y a la larga impide que usted pueda seguir editando.

# **Capítulo 11 Copias y copias de seguridad**

### **Introducción**

Use las funciones de copiado de esta grabadora para:

- Hacer en un DVD una copia de seguridad de sus grabaciones importantes guardadas en el HDD.
- Hacer una copia en un DVD de una grabación del HDD para reproducirla en otro reproductor.
- Transferir vídeo desde un DVD al HDD para editar.
- Transferir vídeo editado desde el HDD al DVD.

La forma más sencilla de copiar un título es utilizar la función One Touch Copy. Esto copia el título del HDD que se reproduce en un DVD, o un título de DVD en el HDD. Consulte *One Touch Copy (Copia de un toque)* abajo para conocer instrucciones detalladas.

Para hacer tareas de copia más sofisticadas puede hacer una lista de los títulos que va a copiar y editar los títulos de forma que sólo copie las partes que usted quiera. Consulte *Uso de listas de copia* en la página 102 para conocer instrucciones detalladas. Donde sea posible, la grabadora copiará sus grabaciones a alta velocidad. Dependiendo del modo de grabación, el tipo de disco usado y otros factores diversos se podrá copiar una hora de vídeo en un minuto. Véase *Tiempos de copia mínimos* en la página 144 para más información sobre los tiempos de copia. Si quiere ahorrar espacio en el disco puede copiar vídeo con una calidad de grabación inferior (por ejemplo, una grabación **XP** del HDD copiada en **SP** en un DVD). La copia de esta forma siempre se hace en tiempo real. Cuando copie en tiempo real del HDD a un disco DVD-R/-RW (modo Vídeo) o DVD+R/ +RW, los marcadores de capítulos del material original no se copiarán. Los marcadores de capítulos se introducen en la copia a intervalos regulares, según el ajuste de Auto Chapter (vea también *Auto Chapter (Video)* y *Auto Chapter (DVD+R/+RW)* en la página 136).

### **Restricciones a las copias**

Los discos DVD-Vídeo que se adquieren en los comercios están protegidos por le tecnología Copy Guard. Estos discos no se pueden copiar al HDD.

Algunos materiales de vídeo tienen protección copy-once (sólo se pueden copiar una vez). Esto significa que se pueden grabar en el HDD, pero que luego no se pueden volver a grabar libremente. Si desea transferir material con protección copy-once del HDD al DVD, necesitará un disco DVD-RW ver. 1.1 o superior, formateado en modo VR y compatible con CPRM; un DVD-R ver. 2.0 o 2.1 formateado en modo VR, o un disco DVD-RAM; compatible con CPRM (para obtener más información, vea *CPRM* en la página 61). A la lista de copias sólo se puede añadir una vez un título con protección copy-once y, tras copiarlo, el título se borra del HDD (por lo tanto no es posible copiar un título bloqueado con protección copy-once). Puede identificar el material con protección copy-once visualizando la información del disco en la pantalla. Si el título actual tiene protección copy-once, se muestra un signo de exclamación ( **!** ).

### **Copyright**

El equipo de grabación sólo deberá utilizarse para realizar copias legales, y le recomendamos comprobar cuidadosamente qué se puede copiar legalmente en la zona donde hace la copia. La copia de material con copyright como, por ejemplo, películas o música es ilegal, a menos que lo permita una excepción legal o se cuente con el consentimiento del propietario del copyright.

### **One Touch Copy (Copia de un toque)**

\* Vea también *Copyright* arriba.

La función One Touch Copy copia la reproducción actual o un título del HDD seleccionado (en Disc Navigator) en un DVD, o un título de DVD en el HDD. Se copia todo el título, independientemente del punto donde usted inicia la copia.

Las copias de HDD a DVD se hacen en el mismo modo de grabación. Cuando copia de DVD a HDD, la copia se hace en el modo de grabación que se encuentra activado.

Asegúrese de haber introducido un disco DVD grabable cuando vaya a copiar desde el HDD.

### 1 **Constants** Si está grabando de un DVD al HDD, **seleccione un modo de grabación.**

Note que al seleccionar un modo de grabación superior al de la reproducción del título no se obtendrá una grabación de mejor calidad.

#### **2**  $\bigcirc$  Pulse durante la reproducción para **copiar el título actual. ONE TOUCH**

El visualizador del panel delantero indica que el título está siendo copiado.

- La copia de alta velocidad se usa cuando se copia del HDD a un DVD. La reproducción continúa durante la copia.
- La copia en tiempo real se usa cuando se copia del DVD al HDD. La reproducción se reinicia desde el comienzo del título.

### **Cancelación de One Touch Copy**

Puede cancelar una copia One Touch Copy una vez empezada.

**ONE TOUCH**

**Nota**

#### **•**  $\bullet$  **Mantenga pulsado durante más de un segundo.**

La copia se cancela y el vídeo que ya está copiado se borra.

• Si cancela la copia del HDD a un DVD-R/ +R, el espacio disponible para grabar no vuelve a ser el anterior a la copia.

#### **Notas acerca de las copias mediante One Touch Copy**

### **Copia a un DVD**

- También se copian el nombre del título, los marcadores de capítulos y los marcadores de imágenes miniatura para el Disc Navigator. Sin embargo, si copia a un disco DVD-R/-RW (modo Vídeo) o DVD+R/+RW, sólo se copiarán los primeros 40 caracteres de un nombre.
- Es posible que los marcadores de capítulos de la copia no estén en las mismas posiciones que los originales cuando se grabe a un disco DVD-R/-RW (modo Vídeo) o DVD+R/+RW.
- Si una parte cualquiera del título es de protección de una sola copia no podrá usar la función One Touch Copy para copiar un título.
- Un título que contiene relaciones de aspecto mezcladas no se puede copiar en un DVD-R/-RW (modo Vídeo) o DVD+R/ +RW. Para este tipo de material, utilice un disco DVD-R/-RW (modo VR) o DVD-RAM.
- El material de baja resolución para pantalla panorámica (modos **SEP** a **LP**1) no se puede copiar en un DVD-R/-RW (modo Vídeo) o DVD+R/+RW. Para este tipo de material, utilice un disco DVD-R/-RW (modo VR) o DVD-RAM.
- Cuando HDD Recording Format se pone en Video Mode Off, los títulos grabados en los modos **LP**/**MN9** a **MN15** no se pueden copiar a alta velocidad en un DVD-R/-RW (modo Vídeo) o DVD+R/+RW.Utilice un disco DVD-R/-RW (modo VR) o DVD-RAM.
- Las grabaciones de emisiones bilingües no se pueden copiar a alta velocidad en un DVD-R/-RW (modo Vídeo) o DVD+R/+RW. Utilice un disco DVD-R/-RW (modo VR) o DVD-RAM.
- Los títulos **XP+** no se pueden copiar en un DVD mediante One Touch Copy.
- Los títulos de más de ocho horas no se pueden copiar a un disco DVD+R/+RW de una sola capa con la función One Touch Copy. Para títulos de más de ocho horas, utilice discos DVD+R DL.
- Los títulos grabados en modo **MN1** a **MN6**, **SEP**, **SLP** o **EP** no se pueden copiar a un disco DVD+R/+RW mediante One Touch Copy.

### **Copia al HDD**

- La duración máxima de un título para copiar es de 12 horas.
- También se copian los nombres de los títulos y los marcadores de los capítulos, excepto cuando se copia de un DVD-R/-RW del modo Vídeo que está finalizado.
- Los marcadores de imagen miniatura y de capítulos para el Disc Navigator se copian, pero su posición en la copia puede ser un poco diferente de la original.
- Si alguna parte del título está protegida contra la copia, la copia empezará, pero las partes protegidas contra la copia no se copiarán.

### **Uso de listas de copia**

\* Vea también *Copyright* en la página 100. Una lista de copias es simplemente una lista de títulos de HDD o DVD que usted quiere copiar. Cuando copia títulos de HDD en DVD, usted puede, por ejemplo, editar los títulos de su lista de copias, borrar capítulos que no necesita o cambiar nombres de títulos. Los cambios que usted hace en los títulos de la lista de copias no afectan al contenido de vídeo real; sólo afectan al contenido 'virtual' de la lista de copias. Así que puede borrar o modificar libremente cualquier cosa de su lista de copias sabiendo que el contenido real nunca será alterado.

### **Copia del HDD a un DVD**

### **Importante**

- La grabadora sólo puede guardar una Copy List cada vez.
- La Copy List se borra si se cambia el ajuste del Input Line System (vea *Información adicional acerca de los ajustes del sistema de TV* en la página 141).
- La restauración de los ajustes de fábrica de la grabadora (vea *Restablecimiento de la grabadora* en la página 157) también borra la Copy List.

#### **1 Inserte un DVD grabable.**

- Se pueden completar los siguientes pasos sin tener un DVD grabable insertado (o con un DVD sin inicializar); sin embargo, los pasos son ligeramente distintos.
- Si desea utilizar un disco DVD-RW (modo VR) para la copia, asegúrese de que está inicializado antes de empezar.
- **2 NOMEMENU** Seleccione 'Copy' en el menú Home.

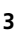

Seleccione 'HDD → DVD'.

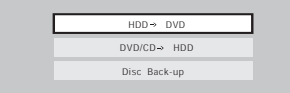

• Si es la primera vez que crea una lista de copias, vaya al paso **5** de abajo.

**4 Si ya hay una lista de copias almacenada en la grabadora, elija entre 'Create New Copy List' o 'Continue Using Previous Copy List'.**

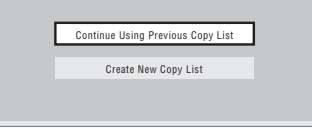

- Si selecciona **Continue Using Previous Copy List**, vaya al paso **10** de abajo.
- Al seleccionar **Create New Copy List** se borrará cualquier lista de copias que ya esté guardada en la grabadora.

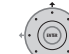

### **5 Agregue títulos a la lista de copia (para agregarlo, resalte el título y pulse ENTER).**

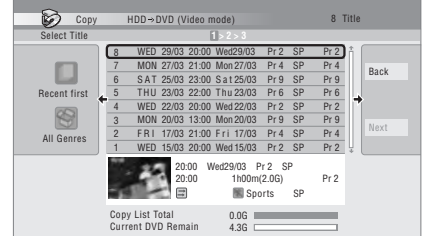

Los títulos añadidos a la lista de copia quedan resaltados en color rosa.

Hay algunas restricciones en los títulos que pueden añadirse a la lista de copias si se está copiando a un disco DVD-R/-RW (modo Vídeo) o DVD+R/+RW:

- Cuando se añaden títulos que contienen material protegido de una sola copia, las partes de una sola copia no se añadirán.
- Cuando añada títulos que contengan material con más de una relación de aspecto (tamaño de pantalla), cada parte con una relación de aspecto diferente se añadirá como un título separado si es posible copiar a alta velocidad.

Dependiendo del título<sup>1</sup>, puede que no sea posible copiar a alta velocidad en DVDs.

- 1 Los títulos siguientes no se pueden copiar a alta velocidad en un DVD+R/+RW:
	- Títulos grabados en el modo **MN1** a **MN6**, **SEP**, **SLP** o **EP**.
	- Los títulos siguientes no se pueden copiar a alta velocidad para DVD-R/-RW (modo Vídeo) y DVD+R/+RW:
	- Títulos para pantalla panorámica grabados a baja resolución (**SEP** a **LP**/**MN1** a **MN15** (Video Mode Off) o **MN1** a **MN8** (Video Mode On)).
	- Grabaciones **LP**/**MN9** a **MN15** cuando el HDD Recording Format está ajustado a Video Mode Off.
	- Grabaciones bilingües.
	- Títulos combinados que fueron grabados originalmente usando modos de grabación diferentes.
	- Los títulos siguientes no se pueden copiar a alta velocidad para ningún tipo de DVD:
- Títulos **XP+**.

#### **6 Pulse para visualizar el panel del menú de comandos.**

**Panel de menú de comandos**

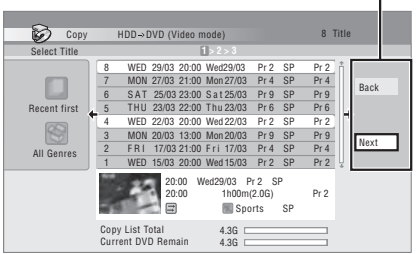

**7 Seleccione 'Next' para ir a la pantalla Title Edit.**

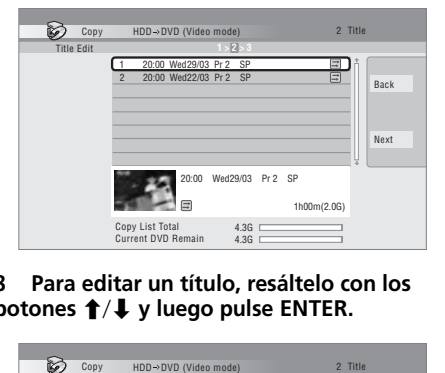

**8 Para editar un título, resáltelo con los botones** / **y luego pulse ENTER.**

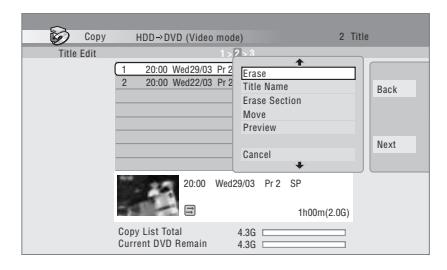

Aparece un menú de comandos de edición:

- **Erase** Borra títulos individuales de la lista de copias (vea *Erase* en la página 90).
- **Title Name**  Pone un nombre o un título en la lista de copias (vea *Title Name* en la página 91).
- **Erase Section** Borra parte de un título (vea *Erase Section* en la página 93).
- **Move** Cambia el orden de los títulos de la lista de copias (vea *Move* en la página 96).
- **Preview** Comprueba el contenido de un título de la lista de copias.
- **Divide** Divide un título de la lista de copias en dos (vea *Divide* en la página 94).
- **Combine** Combina dos títulos de la lista de copias y forma uno solo (vea *Combine* en la página 97).
- **Chapter Edit**  Edita capítulos de un título de una lista de copias (vea *Chapter Edit* en la página 94):
	- **Divide** Divide un capítulo en dos.
	- **Erase/Move** Borra un capítulo/ Cambia el orden de los capítulos.
	- **Combine** Combina dos capítulos en uno.
- **Set Thumbnail**  Establece el cuadro de imagen miniatura para un título (vea *Set Thumbnail* en la página 93).
- **Recording Mode**  Establece la calidad de imagen de la copia (vea *Recording Mode* en la página 105).
- **Bilingual**  Establece cómo deberá copiarse el audio bilingüe cuando se copie del HDD a un DVD-R/-RW (modo Vídeo) y DVD+R/+RW (vea *Bilingual* en la página 106).
- **Cancel**  Sale del menú.

Repita este paso para tanto títulos como tenga que editar.

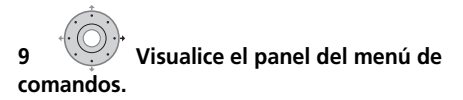

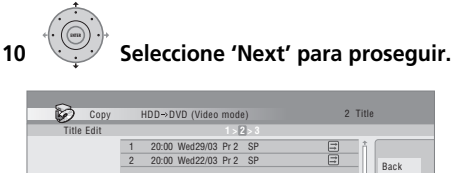

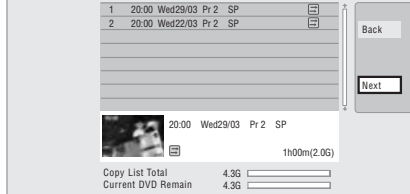

En la siguiente pantalla hay varias opciones disponibles:

- Seleccione **Recording Mode** si quiere cambiar la calidad de la grabación (vea *Recording Mode* en la página 105).
- Seleccione **Input Disc Name** si quiere cambiar el nombre del disco. Introduzca un nombre de hasta 64 caracteres para un disco en modo VR o 40 caracteres para un disco en modo Vídeo o un disco DVD+R/ +RW. (El método de introducción de datos es similar al de la introducción de nombres para los títulos; vea *Title Name* en la página 91.)
- Seleccione **Finalize** si desea cerrar automáticamente la sesión de un disco DVD-R/-RW (modo Vídeo) o DVD+R tras la copia.1 Seleccione un estilo de menú de títulos desde la pantalla siguiente.

**11 Seleccione 'Start Copy' para iniciar la copia.**

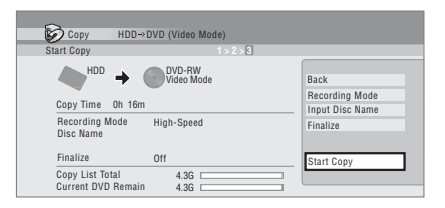

- Si está utilizando un disco DVD-R DL o DVD+R DL y la copia empleará dos capas, la barra **Copy List Total** aparecerá de color violeta.
- Si la primera capa de un DVD-R DL o DVD+R DL está llena, la barra **Current DVD Remain** ocupará la mitad de su longitud.

### **Copia de un DVD al HDD**

# **Importante**

- Cuando se inserta un DVD-R/-RW del modo Vídeo o un DVD-Vídeo con la sesión cerrada no se puede acceder a la pantalla Copiar DVD a HDD. Puede utilizar la función One Touch Copy siempre y cuando el disco no lleve la protección Copy Guard (vea *One Touch Copy (Copia de un toque)* en la página 100).
- La grabadora sólo puede guardar una Copy List cada vez.
- La Copy List se borrará si: – cualquiera de los títulos del disco DVD se borra o edita.
	- se abre la bandeja del disco.
	- se cambia la reproducción entre la Play List y Original.
	- el disco DVD se reinicializa o finaliza. – se restauran los ajustes de fábrica de la grabadora (vea *Restablecimiento de la grabadora* en la página 157).
- Puede que no sea posible copiar desde un disco DVD que fue grabado en un PC o grabadora DVD diferente.

**1 GROMEMENU) Seleccione 'Copy' en el menú Home.** 

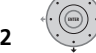

2 Seleccione 'DVD/CD  $\rightarrow$  HDD'.

# **copias.**

# **3 Seleccione un tipo de lista de**

• Al seleccionar **Create New Copy List** se borrará cualquier lista de copias que ya esté guardada en la grabadora.

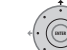

#### **4 Agregue títulos a la lista de copia (para agregarlo, resalte el título y pulse ENTER).**

Los títulos añadidos a la lista de copia quedan resaltados en color rosa.

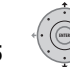

# **5 Seleccione 'Next' en el panel del**

**menú de comandos para proseguir a la pantalla de edición de títulos.**

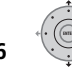

### **6 Seleccione un título para editar.**

Aparece un menú de comandos de edición de la lista de copias:

- **Erase** Borra títulos individuales de la lista de copias (vea *Erase* en la página 90).
- **Move** Cambia el orden de los títulos de la lista de copias (vea *Move* en la página 96).
- **Preview** Comprueba el contenido de un título de la lista de copias.
- **Cancel**  Sale del menú.

Repita este paso para tanto títulos como tenga que editar.

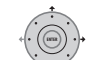

#### **7 Seleccione 'Next' en el panel del menú de comandos para proseguir a la pantalla de opciones de copia.**

• Seleccione **Recording Mode** si quiere cambiar la calidad de la grabación (vea *Recording Mode* abajo).

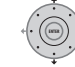

**8 Seleccione 'Start Copy' para iniciar la copia.**

### **Recording Mode**

**1 Seleccione 'Recording Mode' desde el panel del menú de comandos. ENTER**

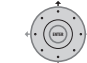

### **2 Seleccione un modo de grabación para la copia.**

- **High-Speed Copy**<sup>1</sup> La lista de copias se copia con la misma calidad de grabación que la original.
- **XP**, **SP**, **LP**, **EP**, **SLP**, **SEP**, **MN**2 La lista de copias se copia con la calidad de grabación especificada en tiempo real. (Tenga en cuenta que si usted copia con un ajuste de calidad superior a la original, la copia no tendrá una calidad superior a la original.) Si selecciona **MN** arriba, también podrá cambiar el ajuste de nivel (**MN1** a **MN32**3, **LPCM** o **XP+**4) desde la caja Recording Quality que aparece.

- 1 Cuando copie a un DVD-R/-RW (modo Vídeo) o DVD+R/+RW, los marcadores de capítulos en la copia tal vez no estén exactamente en la misma posición que en el original.
- 2 Si se elige un modo de copia distinto de High-Speed Copy para copiar en un DVD-R/-RW (modo Vídeo) o DVD+R/ +RW, los marcadores de capítulos del original no se copiarán. Los marcadores de capítulos se insertan en la copia a intervalos regulares, según el ajuste de Auto Chapter (vea también *Auto Chapter (Video)* y *Auto Chapter (DVD+R/ +RW)* en la página 136).
- 3 Al copiar a un disco DVD+R/+RW, los modos **MN1** a **MN3** y **SEP** dejan de estar disponibles.
- 4 El modo **XP+** sólo está disponible cuando se copia al HDD.

• **Optimized**1,2 – La calidad de la grabación se ajusta automáticamente para que la lista de copias quepa en el espacio disponible del disco. La copia se hace en tiempo real.

Cuando cambie el ajuste del modo de grabación podrá ver cuánto espacio del disco será necesario. Si el espacio necesario sobrepasa al disponible, la indicación será roja y no podrá empezar a copiar. En este caso, cambie la calidad de la grabación o pulse **RETURN/EXIT** para volver a la pantalla de la lista de copias y borrar uno o más títulos de la misma.

### **Bilingual**

**1 Seleccione el título que contiene el archivo de sonido que desea cambiar.**

**2 Seleccione 'Bilingual' desde el panel del menú de comandos.**

**3 Seleccione una opción de sonido bilingüe. ENTER**

### **Uso de la copia de seguridad del disco**

\* Vea también *Copyright* en la página 100. Esta función le ofrece un método sencillo de hacer una copia de seguridad de discos DVD-R/-RW (modo Vídeo) o discos DVD+R/ +RW de sesión cerrada. Los datos se copian primero al disco duro<sup>3</sup>, y después a otro disco DVD grabable.

#### **1**  $\frac{1}{\text{HOMEMEMU}}$  Seleccione 'Copy', y luego 'Disc **backup' en el menú Home.**

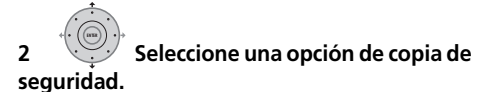

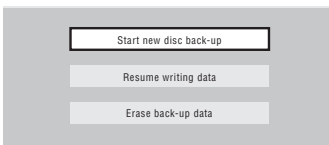

Existen tres opciones de copia de seguridad:

- **Start new disc back-up** Empieza a hacer una copia de seguridad de un disco.
- **Resume writing data** Graba los datos de copia de seguridad que están en el HDD en un DVD grabable.
- **Erase back-up data** Borra los datos de la copia de seguridad del HDD.

#### **3 Introduzca el disco del que desea hacer una copia de seguridad.**

Sólo se pueden hacer copias de seguridad de discos DVD-R/-RW del modo Vídeo con la sesión cerrada, discos DVD+R o DVD+RW con la sesión cerrada (a excepción de los discos DVD-R DL/DVD+R DL).

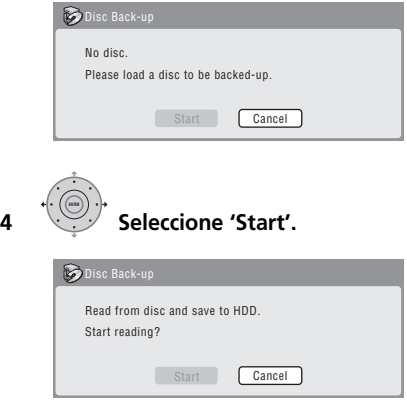

• Para ver el progreso de la copia de seguridad, pulse **DISPLAY**.

- 1 Si se elige un modo de copia distinto de High-Speed Copy para copiar en un DVD-R/-RW (modo Vídeo) o DVD+R/ +RW, los marcadores de capítulos del original no se copiarán. Los marcadores de capítulos se insertan en la copia a intervalos regulares, según el ajuste de Auto Chapter (vea también *Auto Chapter (Video)* y *Auto Chapter (DVD+R/ +RW)* en la página 136).
- 2 El modo optimizado sólo está disponible cuando se copia al DVD. Debido al espacio que queda en el disco o al título que usted copia, este modo no siempre llena exactamente un disco.
- 3 No es posible reproducir este material directamente desde el HDD.
- Puede cancelar el proceso de la copia de seguridad pulsando **ONE TOUCH COPY** durante más de un segundo.
- **5 Una vez copiados los datos, saque el disco e introduzca un DVD grabable en blanco\*.**

*\* Si está utilizando un DVD-RW o DVD+RW, el disco no tendrá que estar en blanco. El contenido anterior del disco se borrará durante el proceso de la copia de seguridad.*

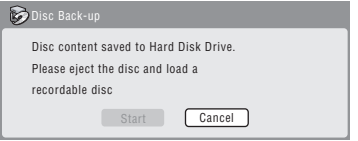

Para la copia de seguridad puede usar un disco DVD-R ver. 2.0, 2.1 o 2.2, o un disco DVD-RW ver. 1.1 o 1.2.

- Si hace una copia de seguridad de un disco DVD-R a un disco DVD-RW no podrá deshacer el cierre de sesión posteriormente.
- La capacidad de grabación real de los discos cambia, por lo que puede haber casos en que el contenido del disco que está copiando no cabrá en un disco virgen particular. En este caso pruebe con un disco de otra marca.
- Sólo se puede hacer copias de seguridad de discos DVD-R/-RW a discos DVD-R/-RW; sólo se puede hacer copias de seguridad de discos DVD+R/+RW a discos DVD+R/  $+$ RW.

#### **6 Seleccione 'Start' para empezar a escribir los datos de la copia de seguridad en el disco en blanco.**

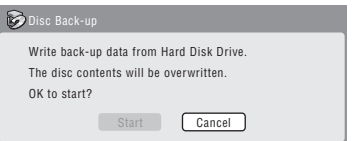

- Para ver el progreso de la copia de seguridad, pulse **DISPLAY**.
- Puede cancelar el proceso de la copia de seguridad pulsando **ONE TOUCH COPY** durante más de un segundo. Sin embargo, esto hará que el disco no pueda utilizarse (aunque si está utilizando un disco DVD-RW o DVD+RW podrá reinicializarlo para poder usarlo de nuevo; vea *Inicialización de discos DVD grabables* en la página 72).

**7 Una vez que la grabadora haya finalizado la grabación de un disco de copia de seguridad, usted podrá seleccionar si va a hacer otra copia de seguridad de los mismos datos o salir.**

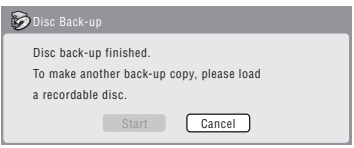

• Seleccione **Start** para hacer otra copia de seguridad o **Cancel** para terminar. Si desea hacer otra copia de seguridad, vuelva al paso **6** anterior.

#### **8 Si no necesita guardar los datos de la copia de seguridad en el HDD podrá borrarlos ahora.**

Seleccione **Yes** para borrar los datos del HDD; seleccione **No** para guardarlos (podrá borrarlos más adelante si así lo desea).

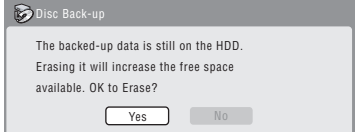

• Si decide dejar los datos de la copia de seguridad en el HDD, desde el menú Disc Back-up podrá hacer copias de seguridad en discos DVD grabables en cualquier momento.

# **Capítulo 12 Uso de la Jukebox (máquina de discos)**

La función de "máquina de discos" le permite usar el HDD de la grabadora para guardar y reproducir música de hasta 999 de sus CDs. También puede transferir archivos WMA/MP3 almacenados en discos CD-R/-RW/-ROM, DVD, dispositivo USB o PC. En el HDD puede poner nombres a los álbumes y pistas, asignarlos un género y saltar las pistas que no quiera reproducir.

### **Copia de música al HDD**

El primer paso consiste en copiar algunas pistas de música al HDD. Los archivos de audio de CD, WMA y MP3 se copian a alta velocidad. Todas las pistas se copian desde cada CD/DVD como si fueran un álbum.<sup>1</sup>

Junto con el sonido se copian los nombres de los álbumes y pistas WMA/MP3. Aunque los nombres de los álbumes y pistas de CD no se copian, puede añadirlos posteriormente (vea *Edición de álbumes de la "máquina de discos"* en la página 112).

Normalmente, las pistas se copian en el HDD en el orden en que aparecen en el CD/DVD.

Tenga en cuenta que una vez copiadas en el HDD, las pistas no se pueden volver a copiar a un disco DVD grabable.

# **Importante**

- Mientras copia no se puede hacer ninguna otra operación con la grabadora.
- Cuando copie, las grabaciones programadas no empezarán hasta que se haya completado la copia.
- Los CDs protegidos contra la copia no se pueden copiar bien.

#### **1 Cargue el CD/DVD que quiera copiar en el HDD.**

#### **2 Seleccione 'Copy' en el menú HOME MENU Home.**

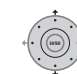

### **3 Seleccione 'DVD/CD to HDD'.**

Al pulsar **ENTER** se copian todas las pistas (o archivos) del CD o de todos los archivos WMA/MP3 del DVD al HDD.

- También puede empezar la copia iniciando la reproducción del CD/DVD y pulsando **ONE TOUCH COPY**.
- Para cancelar la copia, pulse **ENTER**.
- Si el CD introducido contiene tanto pistas de sonido como archivos WMA/MP3, se reproducirá la parte actualmente seleccionada.

### **Copia de archivos mediante USB**

### **Conexión de un dispositivo USB convencional**

Podrá copiar archivos WMA o MP3 desde un dispositivo USB conectado, como pueda ser una unidad de almacenamiento USB, al disco duro (HDD).

**1 Conecte el dispositivo USB.**

#### **2 Seleccione 'Jukebox' en el menú HOME MENU Home.**

#### **3 Seleccione 'Listen to Music from USB Device'. ENTER**

**4 Seleccione 'Copy Album' en el panel del menú de comandos. ENTER**

# **5 Seleccione 'Yes' para confirmar o 'No' para cancelar.**

La carpeta seleccionada del dispositivo USB se copiará al disco duro.

• Se puede copiar/visualizar un máximo de 99 carpetas/999 archivos de un dispositivo USB.

#### **Nota**

1 • En la Jukebox se pueden crear hasta 999 álbumes. Si copia a través de Connect PC, el número total de álbumes que usted podrá crear puede que sea inferior a 999 (para conocer más información, vea página 110).

- La calidad del sonido no empeora cuando usted copia datos de otra fuente.
- Cuando reproduzca un álbum copiado de una fuente cuya pista de audio original se reproduzca continuamente (como en el caso de una grabación en directo), habrá una breve pausa en el sonido entre las pistas.
# **Connect PC (Conexión de PC)**

Usando una conexión USB podrá copiar archivos WMA y MP3 desde un PC al HDD de este dispositivo. Las operaciones del PC requieren Windows Media Player 10.

# **Importante**

- Si el PC que usted usa no tiene instalado Windows Media Player 10, tendrá que instalarlo primero y asegurarse de que funciona correctamente antes de conectar el cable USB e intentar usar la función Connect PC.
- Para obtener más información sobre Connect PC, consulte *Utilizando un PC* en la página 23.
- No puede editar ni eliminar álbumes de este dispositivo cuando éste está conectado a un PC mediante USB. Si quiere editar o eliminar álbumes mediante una máquina de discos tendrá que desconectar primero el cable USB.

### **1 Conecte el PC mediante un cable USB.**

Se visualiza la pantalla de abajo. Elija 'Take no action' y haga clic en 'OK'.

\*Dependiendo de los ajustes para Windows Media Player 10, puede que la pantalla mostrada abajo no se visualice.

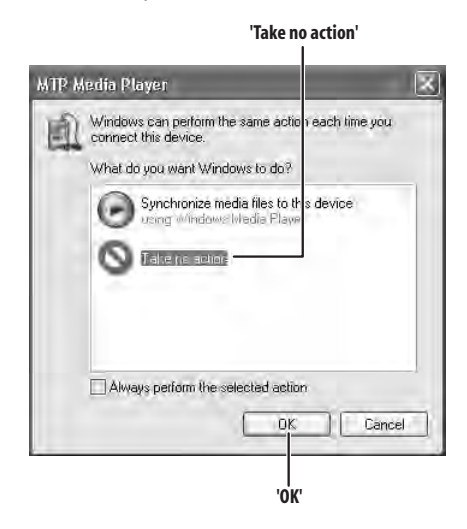

#### **2 Seleccione 'Jukebox' en el menú HOME MENU Home.**

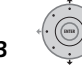

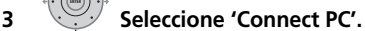

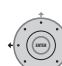

### **4 Seleccione 'Yes' para confirmar o 'No' para cancelar.**

#### **5 Verifique que la pantalla de importación se visualice en el dispositivo.**

La pantalla de importación se cierra automáticamente después de pasar 20 minutos sin ninguna actividad. Para abrirla de nuevo tendrá que repetir los pasos **2** a **4**.

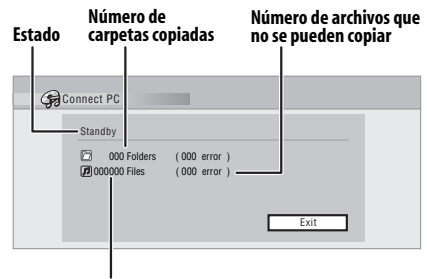

#### **Número de archivos copiados**

### **6 Abra Windows Media Player 10 en el PC.**

Aparece la pantalla de configuración del dispositivo. Haga clic en 'Cancel'.

\*Dependiendo de los ajustes para Windows Media Player 10, puede que la pantalla mostrada abajo no se visualice.

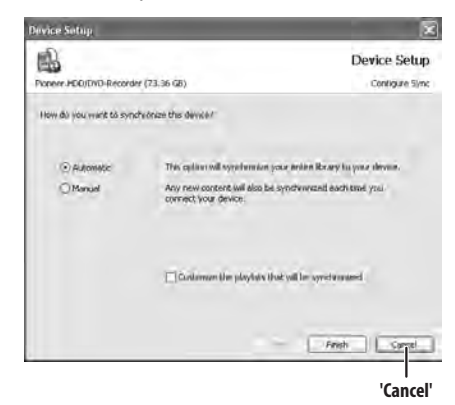

Desde el PC, en Windows Media Player 10:

**1. Haga clic en 'Library'.**

**2. Elija el artista, álbum o canción que quiera copiar y pulse el botón derecho del ratón.**

**3. Haga clic en 'Add to Sync list' (cuando elija canciones, haga clic en 'Add to' y luego en 'Sync list').**

**4. Haga clic en 'Start Sync'.**

Esto inicia el proceso de sincronización. Cuando termine, el mensaje 'Synchronized to Device' se visualizará en Windows Media Player 10.

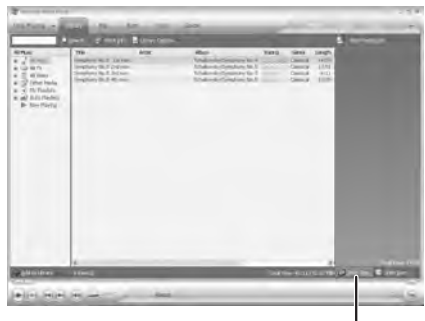

**'Start Sync'**

*Para más información consulte el menú Help de Windows Media Player 10:*

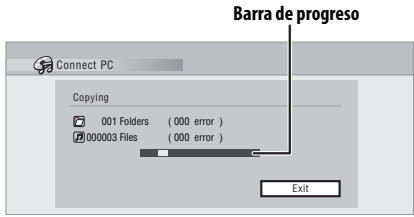

- Para cancelar el proceso de sincronización sin haber terminado éste, pulse **ENTER** en el mando a distancia. La pantalla Connect PC se cierra.
- Si falla la sincronización, asegúrese de seleccionar el dispositivo Pioneer. HDD/ DVD-Recorder en la pantalla de sincronización de Windows Media Play 10, y luego pruebe de nuevo.

#### **7 Cuando haya terminado de copiar archivos, cierre Windows Media Player 10 en el PC.**

### **8 Cierre la pantalla de importación de ENTER este dispositivo.**

• La pantalla de importación se cierra automáticamente si no hay ninguna actividad durante 20 minutos después de copiar.

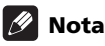

• Cuando use la función de sincronización de Windows Media Player 10, las carpetas de música, artistas y álbumes se crean de la forma siguiente:

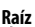

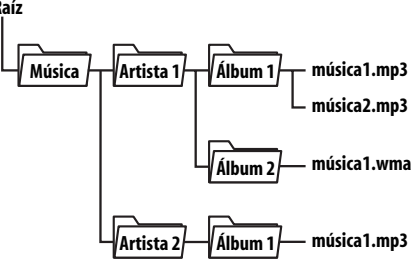

- Las carpetas que no contienen archivos no se visualizan en la máquina de discos (como las carpetas 'Artista1' y 'Artista2' de más arriba), y no cuentan para el máximo de 999 carpetas permitido para la máquina de discos.
- En un disco se pueden incluir hasta 999 pistas. Note que cuando haya muchas pistas en un álbum, puede que se tarde cierto tiempo en visualizar y transferir estas pistas.
- Los álbumes y pistas sin nombre que se transfieran desde CD/DVD/USB se visualizarán como 'UnknownAlbum' y 'UnknownFile' en Windows Media Player 10.
- Los nombres de los álbumes y pistas que no cumplan con la norma ISO8859-1 puede que se visualicen de forma distinta en Windows Media Player 10 y en la máquina de discos.
- Cuando se borren álbumes de la máquina de discos, la jerarquía de los archivos que se visualiza en Windows Media Player puede cambiar.
- Los archivos cuyas extensiones no son soportadas por la máquina de discos (es decir, archivos que no son .mp3 ni .wma) no se podrán transferir.
- Los archivos importados a esta grabadora mediante Connect PC no se pueden exportar desde esta grabadora.
- Tenga en cuenta que cuando use la función Connect PC no se activarán las funciones de grabación, incluyendo la grabación con temporizador.

# **Reproducción de música de la "máquina de discos"**

En la "máquina de discos" puede seleccionar álbumes o pistas individuales para reproducirlos.

**1 Seleccione 'Jukebox' en el menú HOME MENU Home.**

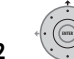

**2 Seleccione una opción de la** 

### **"máquina de discos".**

- **Listen to Music/Edit** Escuche los archivos de CDs o WMA/MP3 que han sido copiados en el HDD.
- **Listen to Music from USB device** Escuche la música desde un dispositivo USB externo.

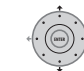

### **3 Seleccione lo que desea reproducir.**

La pantalla de abajo muestra álbumes almacenados en el HDD:

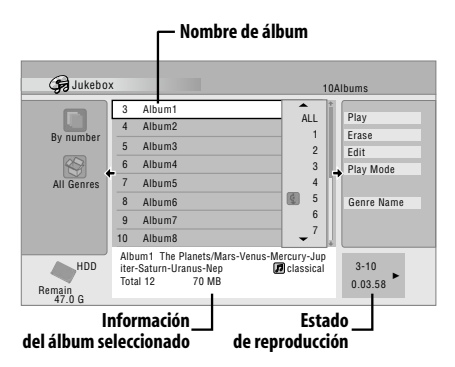

• Si selecciona la totalidad de un disco para reproducir, se reproducirán todas las pistas que no estén marcadas para ser saltadas.

• Si desea iniciar la reproducción a partir de una pista determinada de un álbum, o reproducir una pista marcada para ser saltada, pulse  $\rightarrow$  para introducir la una lista de pistas y, a continuación, seleccione la pista que desea reproducir.

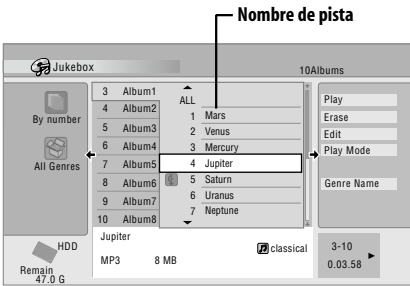

**• Pulse a SUBTITLE o <sub>24</sub> ANGLE** para cambiar la página.

## **Cambio de visión de álbum**

# **1 Desde la lista de álbumes, visualice el panel del menú de opciones de visualización.**

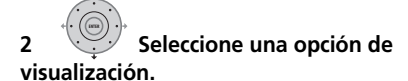

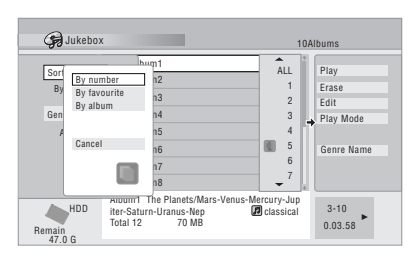

### • **Sort order**

**By number** – Los álbumes se presentan ordenados por el número de álbum.

**By favourite** – La música escuchada con más frecuencia aparece en la parte superior de la lista.

**By album** – Los álbumes se listan en orden alfabético.

> **111** Sp

#### • **Genre**

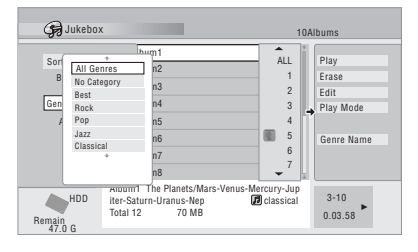

**All Genres** – Se visualizan todos los álbumes.

*Genre* – Sólo se visualizan los álbumes del género seleccionado.

# **Edición de álbumes de la "máquina de discos"**

Para editar y cambiar la reproducción de los álbumes hay disponibles varios comandos.

#### **1 Seleccione 'Jukebox' en el menú HOME MENU Home.**

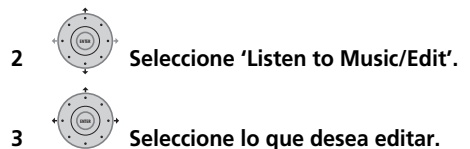

#### **4 Seleccione una función de edición en el panel del menú de comandos.**

- **Erase** Borre la pista seleccionada (si están seleccionadas todas las pistas de un álbum se borrará todo el álbum).
- **Edit > Album name** Introduzca un nombre de hasta 64 caracteres para el álbum. Vea *Title Name* en la página 91 para saber cómo introducir nombres.
- **Edit > Track name** Introduzca un nombre de hasta 64 caracteres para la pista. Vea *Title Name* en la página 91 para saber cómo introducir nombres.
- **Edit > Set Genre** Ponga o cambie el género para el álbum.
- **Edit > Jump Set<sup>1</sup>** Prepare el salto de una pista para no reproducirla (elija de nuevo este comando para cancelar el salto).
- **Play Mode** Cambie el orden de reproducción de álbumes y pistas.
- **Genre Name** Introduzca un nombre de hasta 12 caracteres para un género. Vea *Title Name* en la página 91 para saber cómo introducir nombres.

**Nota**

Sp

# **Capítulo 13 El PhotoViewer**

Desde el PhotoViewer, podrá ver archivos de fotos e imágenes JPEG almacenadas en el disco duro, un DVD grabable o un CD-R/-RW/ -ROM, o en una cámara digital equipada con USB.1 Podrá también importar archivos y guardarlos en el disco duro de la grabadora o en un disco DVD-R/-RW.

## **Localización de archivos de imágenes JPEG**

**1 MOMEMENU** Seleccione 'PhotoViewer' en el **menú Home.**

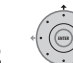

**2 Seleccione la ubicación de los archivos que desee ver o editar.**

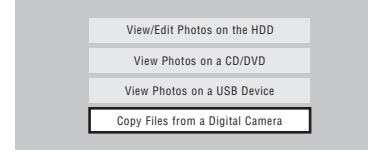

- **View/Edit Photos on the HDD** Ver o editar fotos almacenadas en el disco duro de la grabadora.
- **View Photos on a CD/DVD** Ver fotos en un Fujicolor CD, CD-ROM, CD-R/-RW o DVD-R/-RW.
- **View Photos on a USB Device** Ver fotos en una cámara digital (u otro dispositivo USB) conectado al puerto USB.
- **Copy Files from a Digital Camera** Copiar directamente todos los archivos DCF a un DVD-R/-RW grabable desde una cámara digital conectada.

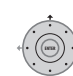

### **3 Seleccione la carpeta que contenga los archivos que desea ver, copiar o editar.**

La primera imagen de la carpeta seleccionada se visualiza como imagen miniatura en la parte inferior de la pantalla. Desde la columna Folder Information, usted puede cambiar imágenes miniatura mediante los botones  $\blacktriangleleft$ / $\blacktriangleright$ .

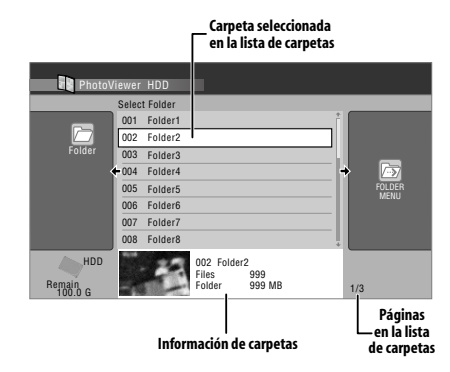

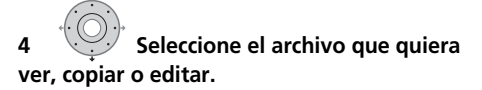

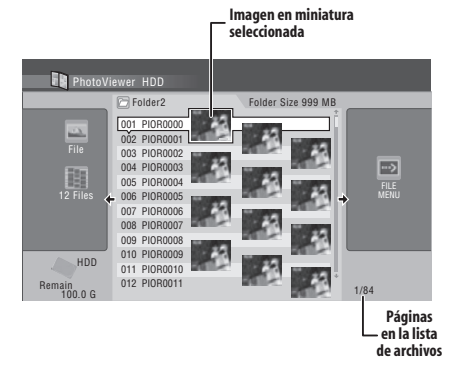

- Cuanto más grande es el archivo más tardará la grabadora en cargarlo.
- Puede cambiar carpetas mediante los  $hotones$   $\blacktriangleleft$ / $\blacktriangleright$ .

### **Nota**

<sup>1</sup> Se pueden ver hasta 999 archivos o 99 carpetas, pero si el disco o la cámara USB conectada tienen todavía más archivos/carpetas, éstos se podrán ver usando la función de recarga (vea *Recarga de archivos desde un disco o dispositivo USB* en la página 115).

- Si no se puede reproducir un disco, compruebe que los formatos del disco y los archivos sean compatibles con esta grabadora (vea *Compatibilidad con archivos JPEG* y *Compatibilidad con discos creados en PC* en la página 11).
- Las imágenes miniatura de archivos que no se pueden reproducir se visualizan como logotipo  $\Lambda$ .

# **Cambio del estilo de presentación del PhotoViewer**

Puede elegir visualizar fotos agrupándolas por carpeta, archivo o número de imágen miniatura.

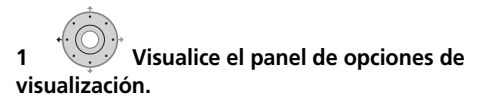

**Panel de opciones de visualización**

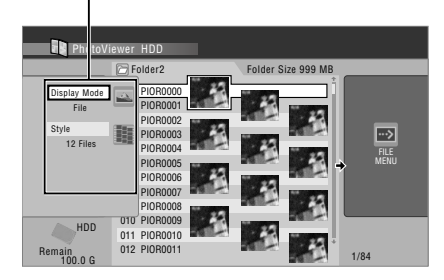

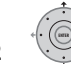

### **2 Elija 'Display Mode' o 'Style' y luego pulse ENTER para ver las opciones de visión disponibles.**

- **Display Mode** Elija entre modos de visualización de carpetas o archivos.
- **Style** Elija entre visualizaciones de 1, 4 y 12 imágenes miniatura.

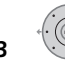

# **3 Seleccione una opción de**

**presentación y, a continuación, pulse ENTER.**

El modo de visualización cambiará al que usted haya elegido.

# **Reproducción de una presentación de imágenes**

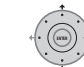

# **1 Seleccione una carpeta de la lista**

### **de carpetas.**

Para iniciar la presentación de imágenes desde el primer archivo de la carpeta, salte al paso **3** después de elegir la carpeta deseada y pulsar  $\rightarrow$ .

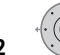

**2 Seleccione una imagen miniatura.**

• Use **I<< PREV** y **NEXT** para visualizar las imágenes miniatura de la página anterior/siguiente.

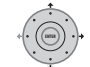

#### **3 Seleccione 'Start Slideshow' o 'Start Audio Slideshow' desde el menú.**

Cuando seleccione 'Start Audio Slideshow' se le indicará que elija el género de música que quiera escuchar, y cuando pulse **ENTER**, la música de ese género guardada en la máquina de discos se reproducirá durante el diaporama. Para conocer más información acerca de cómo añadir música al HDD, consulte *Uso de la Jukebox (máquina de discos)* en la página 108.

- También puede seleccionar un archivo o una carpeta y pulsar **PLAY** para empezar a reproducir la presentación de imágenes.
- **Utilice I<< PREV/

<b>NEXT** para visualizar la imagen anterior/siguiente, o **II PAUSE** para hacer una pausa en la presentación de imágenes.
- Dependiendo de la relación de aspecto, algunas imágenes podrán visualizarse con barras negras en la parte superior e inferior, o en el lado derecho e izquierdo.
- Las imágenes grandes podrán tardar unos pocos segundos en visualizarse. Esto es normal.

# **STOP**

#### **4 Pulse para volver a la imagen miniatura.**

- También puede usar el botón **RETURN/ EXIT**.
- **5 MOMEMENU) Pulse para salir de PhotoViewer.**

# **Ampliación de una imagen**

Durante una presentación de imágenes puede ampliar una parte de la imagen con un factor de dos o cuatro. También puede desplazar el área de la imagen visualizada.

### **1 Pulse durante la presentación de ENTER imágenes para ampliar la imagen.**

Al pulsar repetidamente el botón se cambia entre zoom apagado, zoom de 2x y zoom de 4x.El factor del zoom se visualiza en la pantalla.

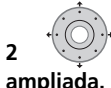

# **2 Utilícelo para mover el área**

# **Giro de una imagen**

Puede girar la imagen visualizada durante una presentación de imágenes para que siempre pueda verla correctamente, cualquiera que sea la forma en que fue tomada.

#### **• Pulse durante una presentación de imágenes para rotar la imagen visualizada 90º en la dirección de las agujas del reloj. ANGLE**

Pulse repetidamente para continuar girando la imagen en incrementos de 90º.

### **Recarga de archivos desde un disco o dispositivo USB**

Si tiene un disco con más de 1000 archivos y/o 100 carpetas, podrá ver todas las imágenes usando la función de recarga.

# **1 Para ir a la última entrada de la lista de carpetas ('Read next: ...').**

#### **2 Cargue el siguiente grupo de hasta ENTER 999 archivos/99 carpetas desde el disco o dispositivo USB conectado.**

La carga de las imágenes tardará un momento (unos pocos minutos como máximo).1

# **Importación de archivos al disco duro**

Puede importar archivos y guardarlos en el disco duro<sup>2</sup> de un CD, DVD o una cámara USB conectada. Una vez en el disco duro, podrá editar y organizar sus imágenes e imprimirlas si se ha conectado a una impresora compatible con PictBridge.

#### **1 Seleccione la ubicaciones de carpetas/archivos que desee importar. ENTER**

Para importar toda la carpeta, seleccione la carpeta deseada, pulse  $\rightarrow$  v salte al paso **3** de abajo.

• Para importar múltiples carpetas, utilice el Multi-Mode; consulte *Selección de múltiples archivos o carpetas* en la página 116.

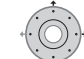

#### **2 Seleccione un archivo para importarlo y, a continuación, pulse .**

• Para importar múltiples archivos, utilice el Multi-Mode; consulte *Selección de múltiples archivos o carpetas* en la página 116.

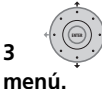

### **3 Seleccione 'Copy to HDD' en el**

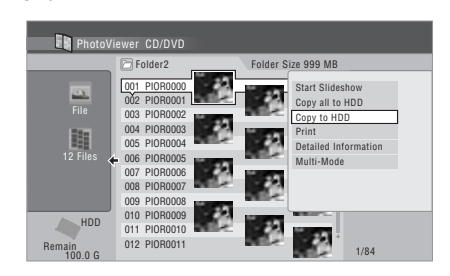

### **Nota**

<sup>1</sup> Puede pulsar **HOME MENU** para salir de la pantalla PhotoViewer mientras la grabadora recarga imágenes. (Si entra de nuevo en el PhotoViewer, ésta reanudará la carga.)

<sup>2</sup> Para los archivos que desee mantener de forma permanente, se recomienda realizar una copia de seguridad en un DVD-R/-RW.

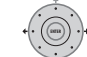

**4 Seleccione 'Yes' para confirmar que desea copiar la carpeta(s)/archivo(s), o 'No' para cancelarlo.**

- Los archivos se copiarán al disco duro con la misma estructura de carpeta que el original.
- La importación al disco duro no podrá realizarse si no hay espacio suficiente en el disco duro o si se ha alcanzado ya el número máximo de archivos y/o carpetas en el disco duro (999 carpetas/999 archivos por carpeta).

# **Selección de múltiples archivos o carpetas**

El Multi-Mode le permite seleccionar carpetas/ archivos múltiples a la vez para su importación o edición.

**1 Seleccione la carpeta en la que se encuentran los archivos que desea importar.**

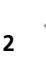

**2 Visualice el menú de comandos.**

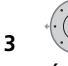

**ENTER**

**3 Seleccione 'Multi-Mode' en el** 

**menú.**

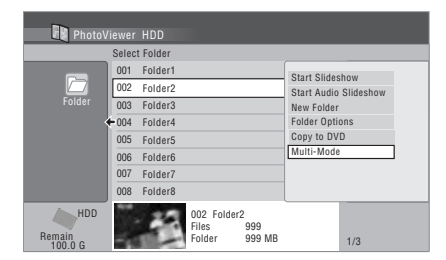

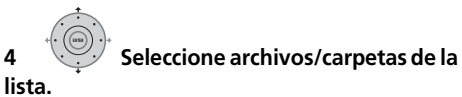

Se mostrará una casilla con marca de verificación anaraniada ( $\Box$ ) junto al elemento que usted seleccionó. En la pantalla de selección de carpetas aparecerá una casilla con marca de verificación azul  $(\mathbb{Z})$  cuando se seleccionen archivos de esa carpeta.

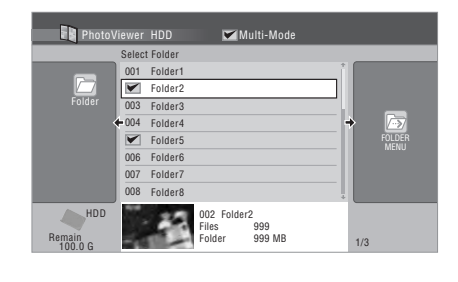

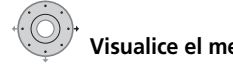

**5 Visualice el menú de comandos.**

**6 Seleccione el comando que quiera aplicar a todos los elementos seleccionados.**

# **Copia de archivos a un DVD-R/-RW**

Con esta función, podrá copiar a un disco DVD grabable todos los archivos<sup>1</sup> (incluidos archivos de audio y películas) almacenados en una cámara USB conectada.

De igual modo, se grabará una presentación de fotos de los archivos en un disco como un título de modo Vídeo, lo que hará posible la visualización de las fotos en otros reproductores/grabadoras de DVD que pueden no ser compatibles con la reproducción de archivos JPEG.

Una vez que se hayan copiado los archivos, el disco finalizará automáticamente.

#### **Nota**

- 1 Hay un límite en el número de archivos/cantidad de datos que usted puede copiar de una vez.
- Sólo se podrán copiar a un DVD-R/-RW grabable archivos con formato DCF de las carpetas DCIM.

# **Importante**

- Utilice un disco DVD-R/-RW virgen, o uno que ya se haya inicializado para la grabación del modo Vídeo pero que no tenga nada grabado. Los discos que ya tengan algo grabado (así como los discos CD-R/-RW) no podrán utilizarse.
- Tras realizar una copia de seguridad de las imágenes de su cámara digital a un DVD, se recomienda comprobar que se han grabado correctamente antes de borrar nada de la cámara.

#### **1 Pulse HOME MENU y seleccione 'PhotoViewer' para visualizar la pantalla PhotoViewer.**

**2 Cargue un disco DVD-R o DVD-RW virgen (o en modo Vídeo no grabado).**

### **3 Seleccione 'Copy Files from a Digital Camera' en el menú.**

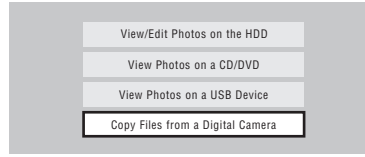

### **4 Seleccione 'Yes' para confirmar o 'No' para cancelar.**

• Observe que durante la realización de la copia, no se iniciará ningún programa programado con el temporizador, y no podrá realizarse ninguna otra operación.

# **Copia de los archivos seleccionados a un DVD-R/-RW**

Esta función le permite copiar en un DVD algunos de los archivos almacenados en un disco duro.

De igual modo, se grabará una presentación de fotos de los archivos en un disco como un título de modo Vídeo, lo que hará posible la visualización de las fotos en otros reproductores/ grabadoras de DVD que pueden no ser compatibles con la reproducción de archivos JPEG. Sin embargo, tenga en cuenta que puede que sea necesario finalizar el disco antes de poderlo reproducir en otro reproductor de DVD (la copia de los archivos seleccionados no finaliza el disco automáticamente).

# **Importante**

- Pueden grabarse hasta 99 títulos de presentaciones de imágenes como máximo.
- Un título de presentación de imagen pueden contener hasta 99 archivos. Si hay más archivos de los indicados en la presentación de imágenes, se crearán varias presentaciones de imágenes en el disco.
- Si usted borrar un título de la presentación de imágenes de un DVD, la presentación de imágenes no podrá reproducirse y no aumentará el espacio libre.

### **1 Cargue un disco DVD-R o DVD-RW virgen (o en modo Vídeo no finalizado).**

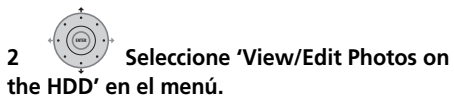

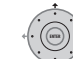

### **3 Seleccione el archivo(s) o carpeta(s) que desee copiar.**

- Al copiar una carpeta se copiarán todos los archivos que contenga.
- Para copiar múltiples carpetas, utilice el Multi-Mode; consulte *Selección de múltiples archivos o carpetas* en la página 116.

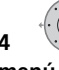

# **4 Seleccione 'Copy to DVD' en el**

**menú.**

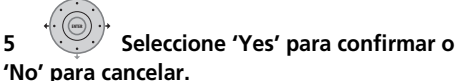

- Los nombres de carpetas del disco serán *número* **PIONR**. Los nombres de archivos serán **PHOT** *número.*
- Observe que durante la realización de la copia, no se iniciará ningún programa programado con el temporizador, y no podrá realizarse ninguna otra operación.
- Mientras se muestra **'Cancel'**, puede pulsar **ENTER** para cancelar.

# **Edición de archivos en el disco duro**

Hay una serie de comandos que puede utilizar para editar y organizar sus imágenes almacenadas en el disco duro.

### **Crear una nueva carpeta**

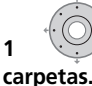

**1 Visualice el menú desde la lista de** 

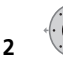

### **2 Seleccione 'New Folder'.**

La carpeta aparecerá al final de la lista de carpetas con el nombre **F\_***número*.

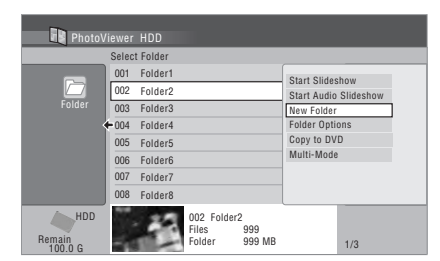

• EL disco duro puede contener hasta 999 carpetas.

### **Borrado de un archivo o una carpeta**

# **1 Seleccione el archivo(s) o carpeta(s)**

### **que desee borrar.**

- Para borrar múltiples archivos o carpetas, utilice el Multi-Mode; consulte *Selección de múltiples archivos o carpetas* en la página 116.
- Al eliminar una carpeta se eliminarán todos los archivos que contenga. ¡Tenga cuidado!
- No podrá eliminar los archivos que estén bloqueados.
- Las carpetas que contengan archivos bloqueados no se pueden eliminar. Sin embargo, los archivos de la carpeta que no estén bloqueados sí podrán eliminarse.

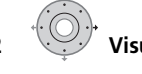

**2 Visualice el menú de comandos.**

# **3 Seleccione 'File Options' o 'Folder Options'.**

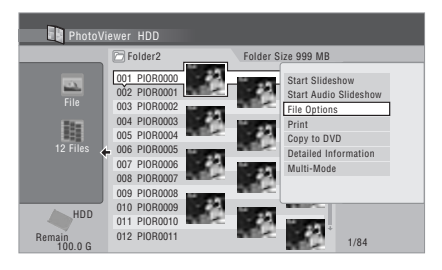

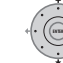

**4 Seleccione 'Erase' o 'Erase Folder'.**

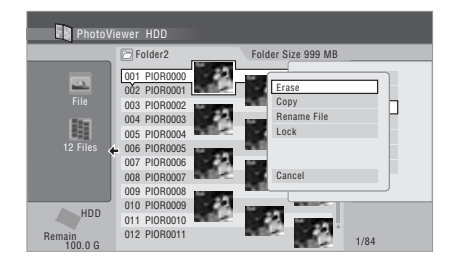

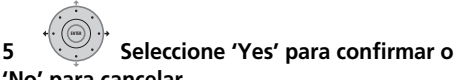

### **'No' para cancelar.**

• También puede eliminar un archivo o carpeta pulsando **CLEAR** cuando el archivo o carpeta se haya resaltado. Pulse **ENTER** para confirmar.

## **Copia de archivos**

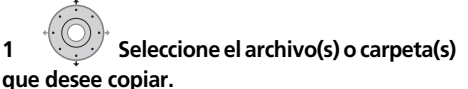

- Al copiar una carpeta se copiarán todos los archivos que contenga.
- Para copiar múltiples archivos o carpetas, utilice el Multi-Mode; consulte *Selección de múltiples archivos o carpetas* en la página 116.

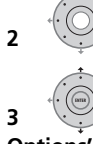

**2 Visualice el menú de comandos.**

**Options'.**

**3 Seleccione 'File Options' o 'Folder** 

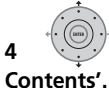

**4 Seleccione 'Copy' o 'Copy Folder** 

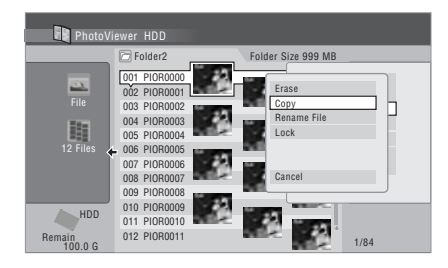

**5 Seleccione una carpeta en la que copiar la carpeta(s)/archivo(s).**

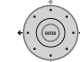

# **6 Seleccione 'Yes' para confirmar o**

**'No' para cancelar.**

• La copia al disco duro no podrá realizarse si no hay espacio suficiente en el disco o si se ha alcanzado ya el número máximo de archivos y/o carpetas en el disco duro.

### **Para poner nombre a los archivos y carpetas**

### **1 Seleccione el archivo o carpeta que desee nombrar.**

No podrá renombrar los archivos que estén bloqueados.

**2 Seleccione 'File Options' u 'Folder Options'.**

### **3 Seleccione 'Rename File' o 'Rename Folder'.**

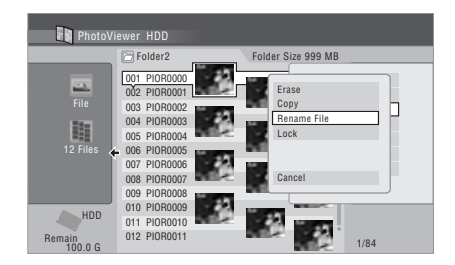

### **4 Escriba un nuevo nombre para el archivo/ carpeta.**

Los nombres de archivos o carpetas pueden tener hasta 64 caracteres.

Consulte *Uso de los métodos abreviados del control remoto para introducir un nombre* y *Uso de un teclado USB para introducir un nombre* en la página 92 para saber cómo introducir el nombre.

# **Bloqueo/desbloqueo de archivos**

El bloqueo de archivos los protegerá de la eliminación accidental y evitará su cambio de nombre.

Utilice el mismo proceso para bloquear y desbloquear archivos. Los archivos bloqueados se muestran en el PhotoViewer con un icono de candado.

### **1 Seleccione el archivo(s) que quiera bloquear (o desbloquear).**

• Para bloquear/desbloquear múltiples archivos o carpetas, utilice el Multi-Mode; consulte *Selección de múltiples archivos o carpetas* en la página 116.

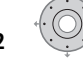

# **2 Visualice el menú de comandos.**

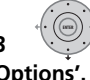

**3 Seleccione 'File Options' o 'Folder** 

**Options'.**

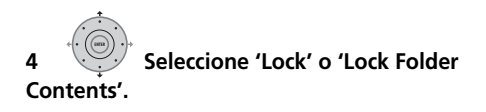

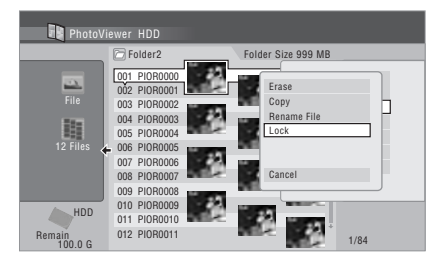

Los archivos bloqueados se muestran con un icono de candado junto a ellos. Para quitar todos los bloqueos de una carpeta dada, elija **'Folder Option' > 'Unlock Folder Contents'**.

### **Para ver información detallada**

Esta función le permite comprobar los ajustes de la cámara de la cual importó las fotos.

#### **1 Elija el archivo del que gustaría ver información detallada.**

### **2 Elija 'Detailed Information'.**

Cuando no hay disponible información detallada no se visualiza nada.

## **Impresión de archivos**

La conexión de una impresora compatible con PictBridge al puerto USB le permitirá imprimir archivos de imágenes<sup>1</sup> almacenados en el disco duro, un CD/DVD o directamente desde una cámara digital.

Antes de comenzar, asegúrese de que la impresora (y la cámara digital si está utilizando una como fuente) está conectada a la grabadora.

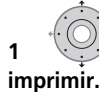

**1 Seleccione el archivo(s) que desee** 

• Para imprimir múltiples archivos, utilice el Multi-Mode; consulte *Selección de múltiples archivos o carpetas* en la página 116.

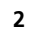

**2 Visualice el menú de comandos.**

#### **3 Seleccione 'Print' en el menú.**

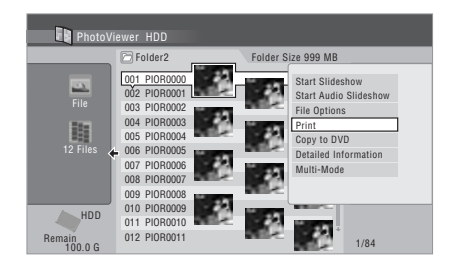

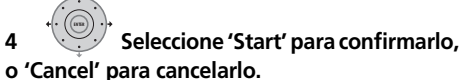

• Una vez que haya comenzado la impresión, puede cancelarla pulsando **ENTER**.

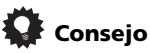

- Pueden ajustarse el tamaño del papel y su orientación; las opciones disponibles dependerán de su impresora — busque más detalles en el manual de la impresora.
- Esta grabadora puede que no funcione correctamente con todas las impresoras.

### **Nota**

<sup>1</sup> Los archivos de imágenes deberán estar en formato DCF estándar. Puede que los archivos no estándar no se impriman correctamente.

# **Capítulo 14 El menú Disc Setup**

Desde el menú Disc Setup puede poner nombres a los discos, bloquear su contenido para impedir la grabación y borrado por error, inicializarlos y finalizarlos. Al menú Disc Setup se puede acceder desde menú Home.

# **Ajustes básicos**

## **Input Disc Name**

### **DVD (VR) DVD (Video) DVD+R DVD+RW DVD-RAM**

Cuando inicialice un disco para grabarlo, la grabadora le asignará automáticamente un nombre de **DISC 1** a **DISC 99**. Puede usar la función Input Disc Name para cambiar el nombre predeterminado del disco por otro más descriptivo. Este nombre aparece cuando introduce el disco y cuando visualiza información del disco en la pantalla.

#### **1 MOMEMENU) Seleccione 'Disc Setup' en el menú Home.**

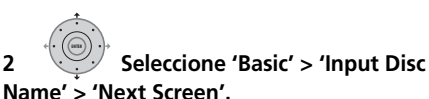

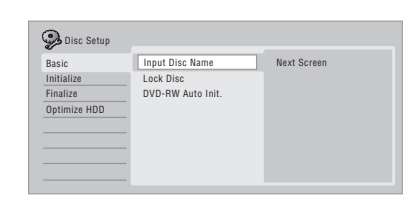

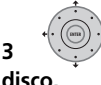

# **3 Introduzca un nombre para el**

El nombre del disco puede tener un máximo de 64 caracteres para discos en modo VR, o 40 para discos en modo Vídeo y discos DVD+R/  $+$ RW.

• Para más información sobre el desplazamiento por la pantalla de entrada, vea *Title Name* en la página 91.

### **Lock Disc**

### **DVD (VR) DVD-RAM**

• Ajuste predeterminado: **Off**

El bloqueo del disco evita la grabación, la edición o el borrado accidental del disco.

# **Importante**

- Un disco bloqueado podrá inicializarse (lo que borrará completamente el disco).
- **1 MOMEMENU) Seleccione 'Disc Setup' en el menú Home.**

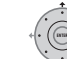

**2 Seleccione 'Basic' > 'Lock Disc' y, a continuación, 'On' u 'Off'.**

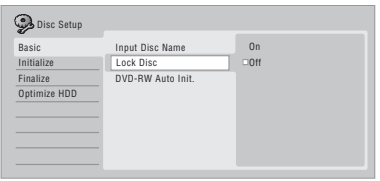

Ajústelo a **On** para impedir la grabación, la edición o el borrado accidental del disco introducido. Seleccione **Off** si necesita desbloquear el disco para editarlo.

## **DVD-RW Auto Initialize**

### **DVD-RW**

• Ajuste predeterminado: **VR Mode** El modo de inicialización se activa automáticamente cuando se introduce un disco DVD-RW en blanco. Deberá establecer el modo de inicialización deseado antes de insertar un disco.

Consulte *DVD-RW Auto Initialize* en la página 73 para conocer instrucciones detalladas.

### **DVD-R DVD-RW DVD+RW DVD-RAM**

Puede inicializar un disco DVD-R/-RW grabable para la grabación en modo VR o Vídeo. La primera vez que introduce un disco DVD-RW nuevo, éste se inicializará automáticamente para grabar según el ajuste DVD-RW Auto Init. del menú Disc Setup (vea página 73). Los discos DVD-R nuevos están listos para la grabación del modo Vídeo al cargarlos, pero

también es posible inicializarlos para la arabación del modo VR. $^{\rm 1}$ 

Los discos DVD+RW y DVD-RAM también se pueden inicializar a fin de borrar todo el disco. Al inicializar un disco DVD-RAM, seleccione el modo VR.

Consulte *Inicialización de discos DVD grabables* en la página 72 para conocer instrucciones detalladas.

# **Ajustes de finalización**

## **Finalize**

### **DVD-R DVD-RW DVD+R DVD+RW**

La finalización 'fija' las grabaciones en su lugar para que el disco pueda reproducirse en un reproductor DVD convencional o en un PC equipado con la unidad DVD-ROM apropiada. También se puede cerrar la sesión de discos DVD+RW. Esto sólo es necesario si desea que un reproductor muestre un menú de títulos para el disco.

Consulte *Reproducción de sus grabaciones en otros reproductores DVD* en la página 71 para conocer instrucciones detalladas.

# **Undo Finalize**

### **DVD-RW**

Puede deshacer la finalización de los discos DVD-RW grabados en esta grabadora en el modo Vídeo. Necesita hacer esto si quiere grabar más o editar lo que ya está grabado en el disco. También puede deshacer la finalización de los discos del modo VR que han sido finalizados en otras grabadoras DVD. Si al introducir un disco se visualiza el mensaje **This disc cannot be recorded. Undo the finalization.**, use este comando para poder grabar en el disco usando esta grabadora.

**1 MOMEMENU** Seleccione 'Disc Setup' en el menú **Home.**

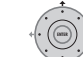

**2 Seleccione 'Finalize' > 'Undo Finalize' y, a continuación, 'Start'.**

# **Optimize HDD**

### **HDD**

Al grabar, borrar y editar grabaciones, los archivos del HDD se fragmentan poco a poco. De vez en cuando, el HDD necesitará optimizarse para 'limpiar' todos los archivos fragmentados. Cuando el HDD requiera su optimización, la grabadora mostrará automáticamente un mensaje de recomendación.

# **Importante**

- Optimizar el HDD puede tardar hasta ocho horas. Durante la optimización no es posible reproducir ni grabar.
- Al cancelar la optimización sin haberla terminado no se deshace la optimización ya hecha, por lo que el HDD queda optimizado parcialmente.

### **Nota**

<sup>1</sup> Una vez inicializado para la grabación en modo VR, no se puede reinicializar el disco para la grabación en modo Vídeo. Asimismo, una vez hecha la grabación en modo Vídeo, no se puede reinicializar el disco para la grabación en modo VR.

**1**  $\textcircled{\tiny{HOMEMEN}}}$  Seleccione 'Disc Setup' en el menú **Home.**

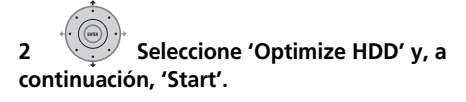

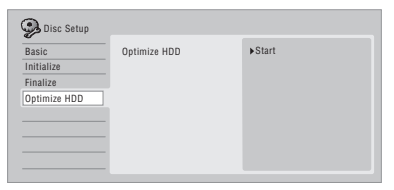

Una barra de progreso le indica lo que falta hasta terminar. La unidad se apaga automáticamente si no hay ninguna actividad durante 20 minutos después de completarse el proceso de optimización.

# **Initialize HDD**

### **HDD**

Cuando su grabadora HDD/DVD funciona sin ningún problema, esta opción no se ve en el menú Disc Setup. Sin embargo, si el sistema de archivos del HDD se corrompe por alguna razón, puede inicializar el HDD para solucionar el problema. Tenga en cuenta que al inicializar el HDD se borrarán todos los datos del mismo.

**1 MOMEMENU** Seleccione 'Disc Setup' en el menú **Home.**

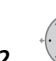

**2 Seleccione 'Initialize HDD' y, a continuación, 'Start'.**

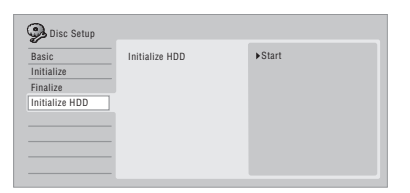

# **Capítulo 15 El menú Video Adjust**

Usando el menú Video Adjust se puede preparar la calidad de la imagen para el sintonizador incorporado y las entradas externas, para la reproducción de disco y para la grabación.

# **Ajuste de la calidad de la imagen para entradas externas y TV**

Picture Creation (Creación de imágenes) le permite elegir una serie de ajustes de calidad de imagen para el sintonizador de TV incorporado<sup>1</sup> y para cada entrada externa. Hay varios ajustes preestablecidos para varias fuentes, o usted puede crear hasta series de sus propios ajustes.

### **Selección de un preajuste**

**1 GOMEMENU) Con la grabadora detenida, pulse para visualizar el menú Home.**

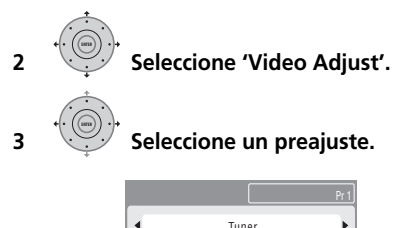

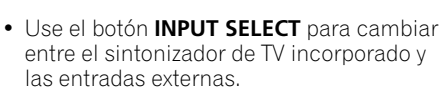

• Use los **Smart Jog** para cambiar el canal del sintonizador de TV incorporado.

Hay seis preajustes disponibles:

- **Tuner** para emisiones de TV en general
- **VCR** para videocasetes
- **DTV/LDP** indicado para emisiones digitales y discos láser
- **Memory1** preajuste de usuario 1
- **Memory2** preajuste de usuario 2
- **Memory3** preajuste de usuario 3

Puede pulsar **DISPLAY** para ver los ajustes individuales del preajuste actual (**Tuner**, **VCR** o **DTV/LDP**).

### **Creación de sus propia series de ajustes**

Hay tres preajustes de usuario en los que usted puede guardar sus propias series de ajustes de calidad de imagen.

**1 Siga las indicaciones de** *Selección de un preajuste* **dadas anteriormente y seleccione uno de los preajustes del usuario (Memory 1, 2 o 3).**

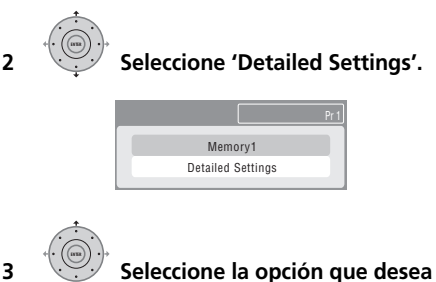

#### **ajustar.**

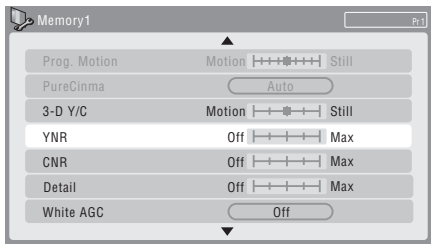

Puede ajustar la opciones siguientes:

- **Prog. Motion** Ajusta la calidad de la imagen móvil y fija cuando la salida de vídeo es progresiva.
- **PureCinema** Este ajuste optimiza la imagen de las películas cuando la salida de video está en progresiva. Póngalo generalmente en **Auto**; pero pruebe a ponerlo en **Off** si la imagen no aparece de forma natural.

### **Nota**

1 Cuando **Component Video Out** (vea página 131) se ponga en **Interlace**, los ajustes para el sintonizador digital no se podrán cambiar.

- **3-D Y/C** Ajusta la separación de brillo/ color.
- **YNR** Ajusta la cantidad de reducción de ruido (NR) aplicada al componente Y (brillo).
- **CNR** Ajusta la cantidad de reducción de ruido (NR) aplicada al componente C (color).
- **Detail** Ajusta la nitidez de los bordes.
- **White AGC** Para ajustar automáticamente el nivel del blanco.
- **White Level** Ajusta la intensidad del blanco.
- **Black Level**  Ajusta la intensidad del negro.
- **Black Setup** Corrige el nivel del negro de referencia estándar (525 Input Line System solamente).
- **Hue** Ajusta el balance general entre el rojo y el verde.
- **Chroma Level** Ajusta la intensidad con la que van a aparecer los colores.

# **4 Ajuste la opción actualmente seleccionada.**

# **5 CHOMEMENU** Pulse para salir.

Ahora puede utilizar el preajuste para cualquier otra entrada o el sintonizador de TV incorporado.

- **Consejo**
- Para ver más de la imagen según va haciendo diferentes ajustes, pulse **ENTER** después de seleccionar la opción que quiera ajustar.

# **Ajuste de la calidad de imagen para la reproducción de discos**

Este ajuste determina cómo van a aparecer las imágenes cuando se reproduzcan los discos.

### **Selección de un preajuste**

**1** MIEMENU Mientras se reproduce el disco **(o está pausado), pulse para visualizar el menú Home.**

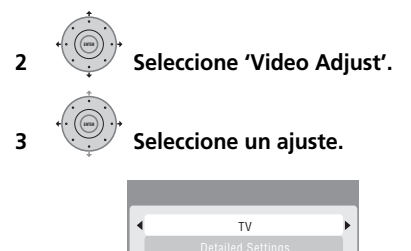

Hay seis preajustes disponibles:

- **TV** indicado para pantallas LCD y televisores de tubos de rayos catódicos
- **PDP** para pantallas de plasma
- **Professional** para monitores profesionales
- **Memory1** preajuste de usuario 1
- **Memory2** preajuste de usuario 2
- **Memory3** preajuste de usuario 3

Puede pulsar **DISPLAY** para ver los ajustes individuales del preajuste actual (**TV**, **PDP** o **Professional**).

### **Creación de sus propia series de ajustes**

Hay tres preajustes de usuario en los que usted puede guardar sus propias series de ajustes de calidad de imagen para reproducir discos.

**1 Siga las indicaciones de** *Selección de un preajuste* **dadas anteriormente y seleccione uno de los preajustes del usuario (Memory 1, 2 o 3).**

**2 Mueva el cursor hacia abajo y seleccione 'Detailed Settings'.**

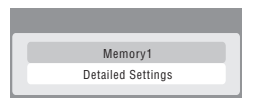

**3 Seleccione la opción de calidad de imagen que desea ajustar.**

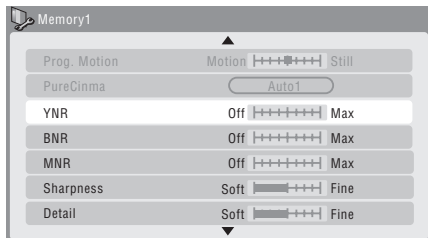

Puede ajustar la opciones siguientes:

- **Prog. Motion** Ajusta la calidad de la imagen móvil y fija cuando la salida de vídeo es progresiva. (Prog. Motion no sirve cuando PureCinema está activado.)
- **PureCinema** Este ajuste optimiza la imagen de las películas cuando la salida de video está en progresiva. Póngalo generalmente en **Auto 1**, pero pruebe a ponerlo en **Auto 2**, **On** u **Off** si la imagen no aparece de forma natural.
- **YNR** Ajusta la cantidad de reducción de ruido (NR) aplicada al componente Y (brillo).
- **BNR** Ajusta la cantidad de reducción de ruido (NR) aplicada al ruido de bloques (artefactos visibles en áreas de color mate, causados por la compresión MPEG).
- **MNR** Ajusta la cantidad de reducción de ruido (NR) aplicada al "ruido de mosquito" (defectos en los bordes de una imagen como consecuencia de la compresión MPEG).
- **Sharpness** Ajusta la nitidez de los elementos de alta frecuencia (detallados) de la imagen. Sharpness no sirve para la salida HDMI.
- **Detail** Ajusta la nitidez de los bordes.
- **White Level** Ajusta la intensidad del blanco. White Level no sirve para la salida HDMI.
- **Black Level**  Ajusta la intensidad del negro. Black Level no sirve para la salida HDMI.
- **Black Setup** Corrige el nivel del negro de referencia estándar. Black Setup no sirve para la salida HDMI.
- **Gamma Correction** Ajusta el brillo de las imágenes más oscuras. Gamma Correction no sirve para la salida HDMI.
- **Hue** Ajusta el balance general entre el rojo y el verde. Hue no sirve para la salida HDMI.
- **Chroma Level** Ajusta la intensidad con la que van a aparecer los colores. Chroma Level no sirve para la salida HDMI.

**4 Use los botones** / **para ajustar la opción de calidad de imagen actualmente seleccionada.**

**5 Cuando tenga todos los ajustes como usted desee, pulse HOME MENU para salir.**

# **Consejo**

• Para ver más de la imagen según va haciendo diferentes ajustes, pulse **ENTER** después de seleccionar la opción que quiera ajustar.

**126**

# **Capítulo 16 El menú Initial Setup**

# **Uso del menú Initial Setup**

El menú Initial Setup es donde usted puede preparar varias opciones de la grabadora para el sonido, la imagen, el idioma, etc.

Algunos ajustes sólo se pueden cambiar cuando la grabadora está parada. Durante la reproducción y la grabación, estos ajustes aparecen en gris en el menú Initial Setup. Excepto para Setup Navigator, las pantallas de menús se apagan automáticamente después de pasar 20 minutos sin ninguna actividad.

### **• Pulse HOME MENU y seleccione 'Initial Setup'.**

*En la tabla de abajo, la opción predeterminada está marcada con •.*

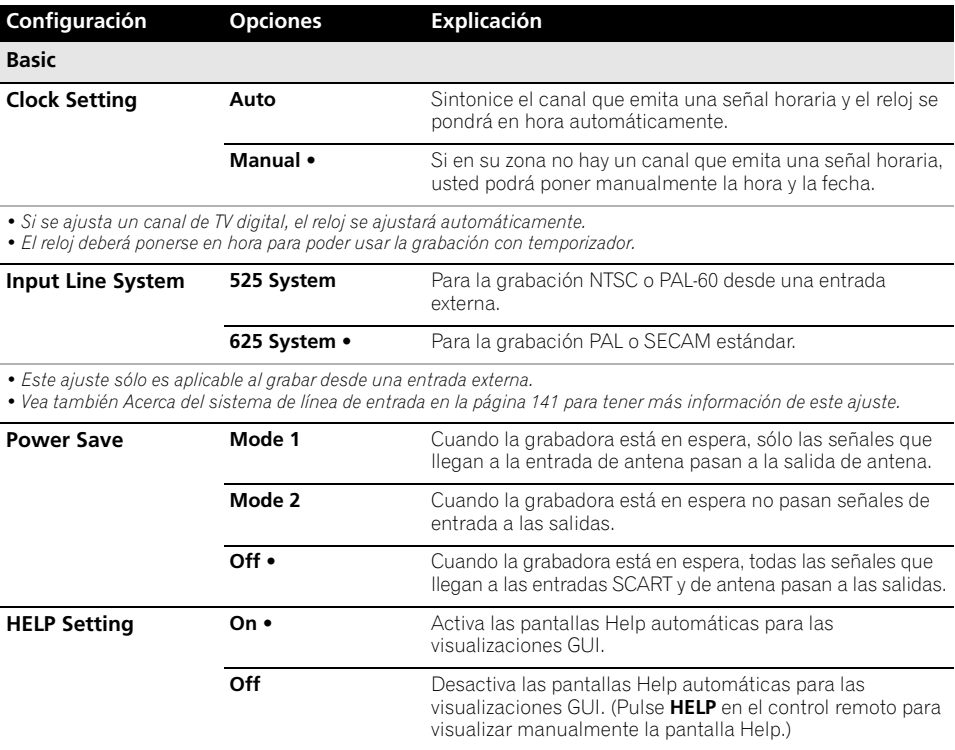

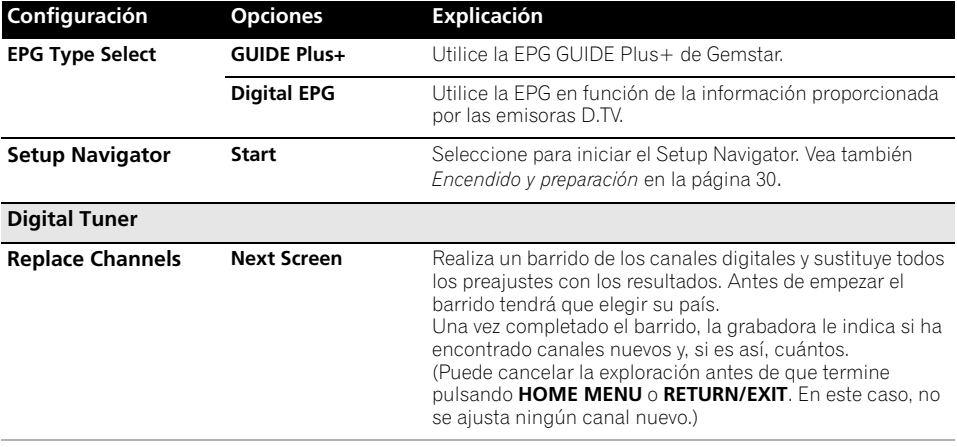

*Si ejecuta la orden Replace Channels, se borrará cualquier grabación programada de canales D.TV.*

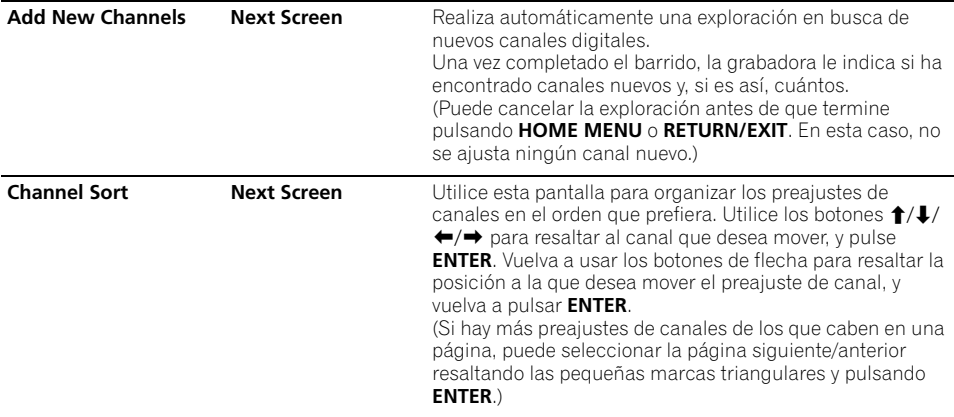

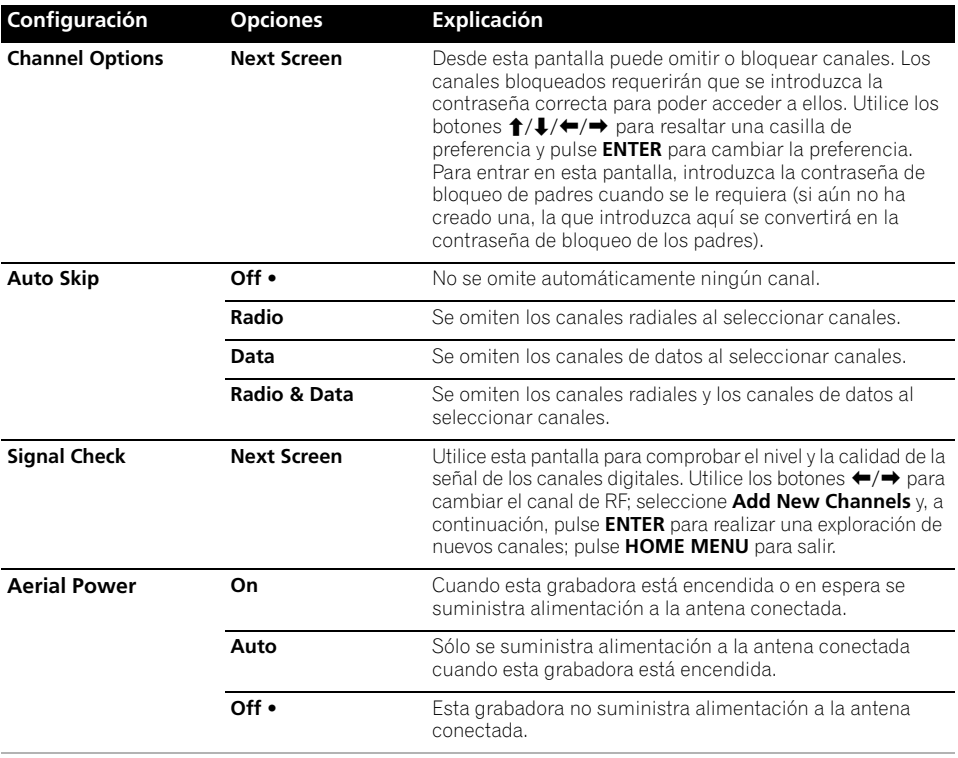

• Si el ajuste continúa cambiando a **Off** cuando intenta ponerlo en **On** o **Auto**, la antena no estará bien conectada, o<br>puede estar cortocircuitada. En ambos casos, compruebe la conexión y vuelva a intentar hacer el ajust

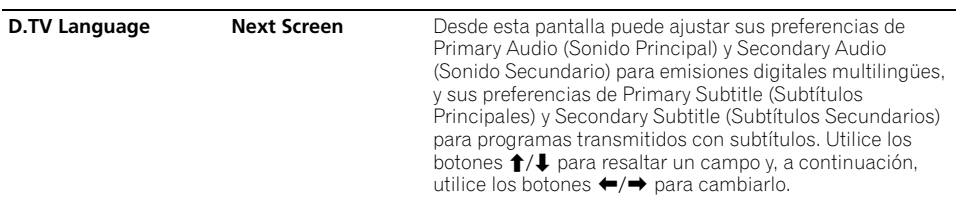

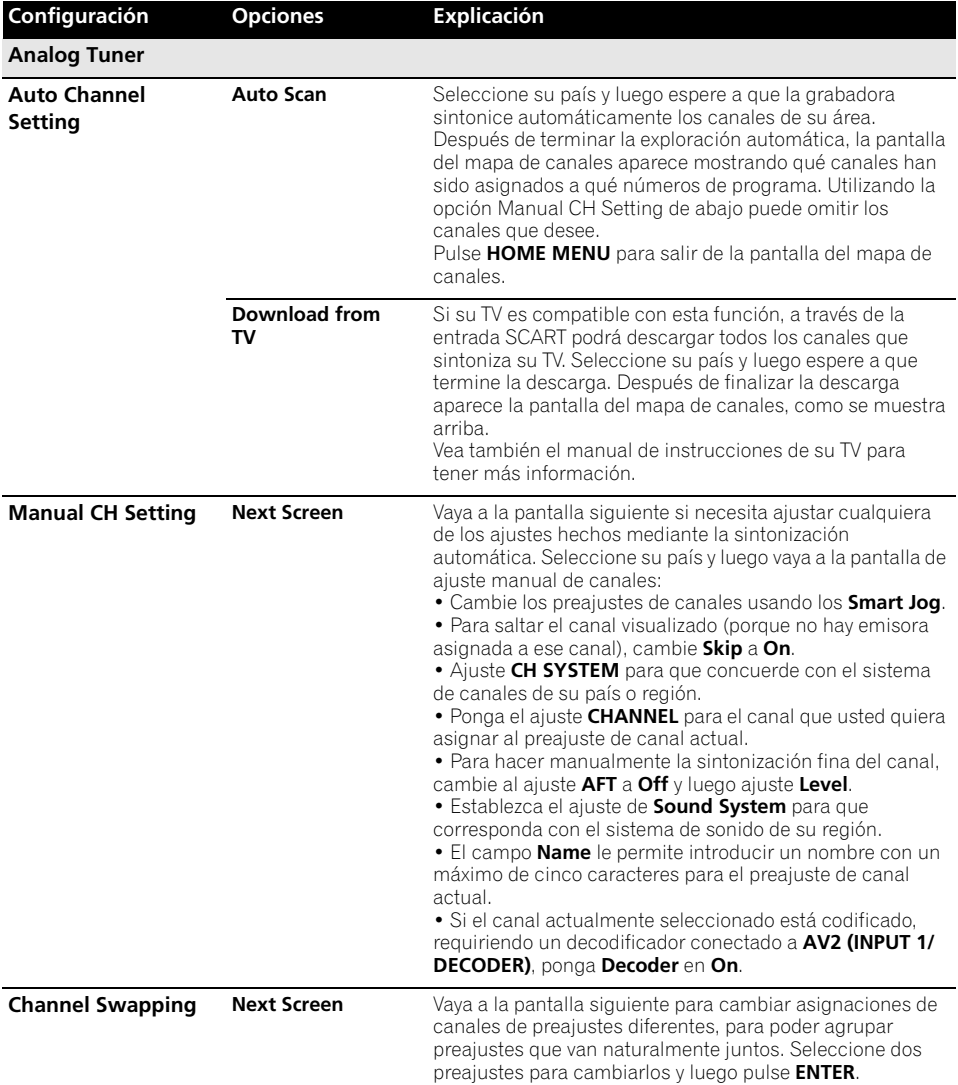

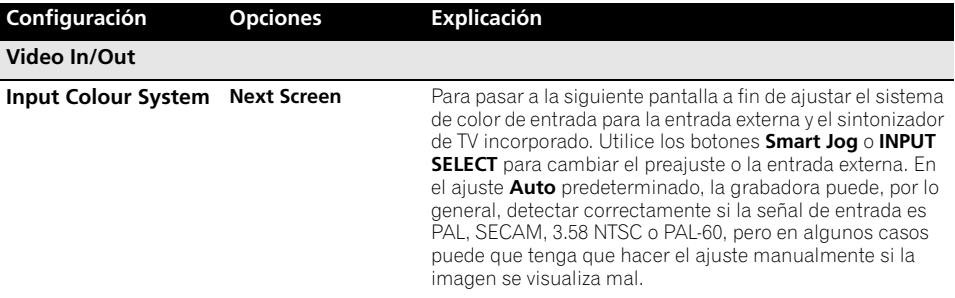

*• Input Colour System no se puede ajustar cuando la grabadora está en modo D.TV.*

*• Vea también Acerca del sistema del colour de entrada en la página 141 para tener más información de este ajuste.*

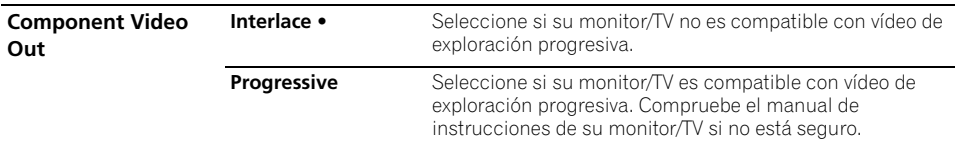

• *Para que Component Video Out sea efectivo, el ajuste AV1 Out (vea abajo) no deberá ponerse en* **RGB***.*

• *Si su TV no es compatible con vídeo de exploración progresiva y usted selecciona* **Progressive** *no podrá ver ninguna imagen en absoluto. En este caso, pulse* ▲ OPEN/CLOSE mientras mantiene pulsado el botón ■ (Detener) del panel *delantero para cambiar a* **Interlace** *(esto cambia también Screen Resolution en la página 138 al ajuste predeterminado).* • *Cuando sale la señal HDMI no sale vídeo por* **COMPONENT VIDEO OUT***.*

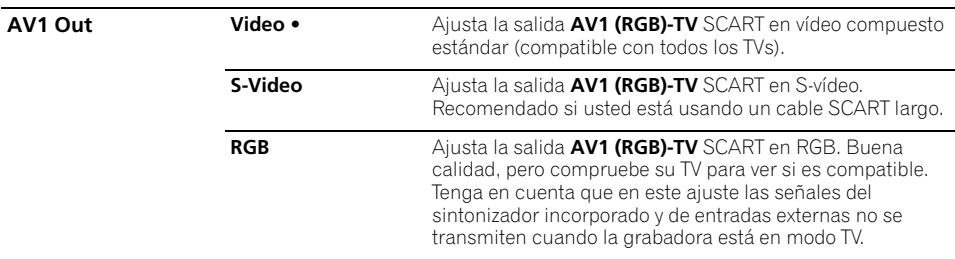

• *Si elije un ajuste incompatible con su TV tal vez no pueda ver ninguna imagen en absoluto. En este caso, apague y vuelva a conectar usando el cable de vídeo suministrado, o reponga la grabadora (vea Restablecimiento de la grabadora en la página 157).*

• *El ajuste Component Video Out (vea arriba) no causa ningún efecto cuando AV1 Out se pone en* **RGB***.*

• *Cuando sale la señal HDMI, AV1 Out da salida a la señal de vídeo compuesto aunque esté puesto en* **RGB***.*

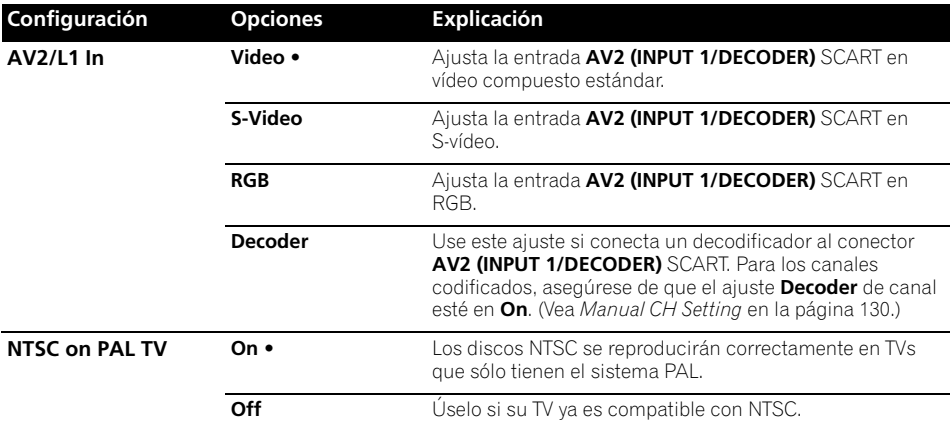

*Muchos de los TVs PAL más recientes son compatibles con la entrada NTSC, así que este ajuste se puede desactivar. Compruebe el manual de instrucciones de su TV. Vea también Acerca de NTSC en la TV PAL en la página 141 para conocer información relacionada.* 

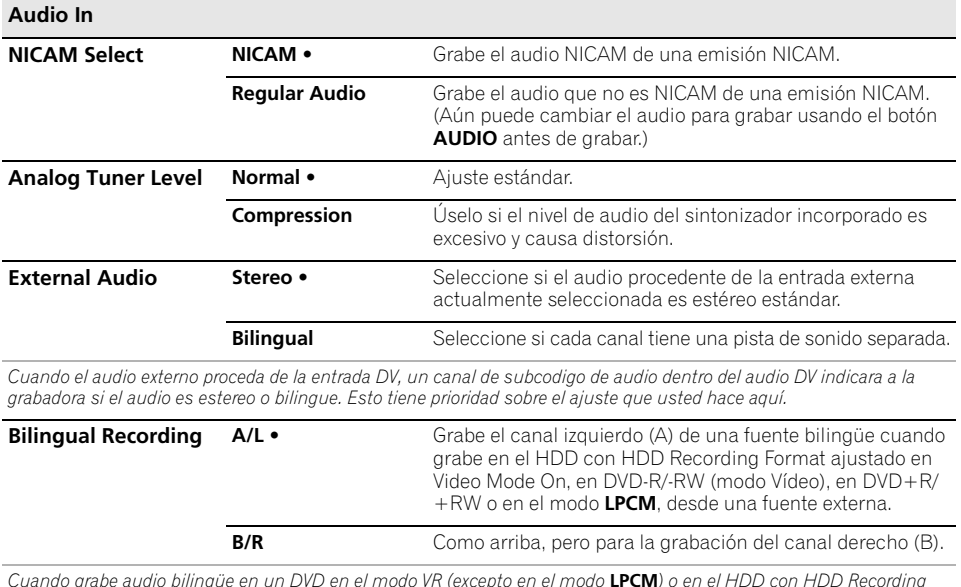

*Cuando grabe audio bilingüe en un DVD en el modo VR (excepto en el modo* **LPCM***) o en el HDD con HDD Recording Format ajustado en Video Mode Off (excepto en el modo* **LPCM***), ambos canales de audio se grabarán y usted podrá cambiar al que quiera en la reproducción.*

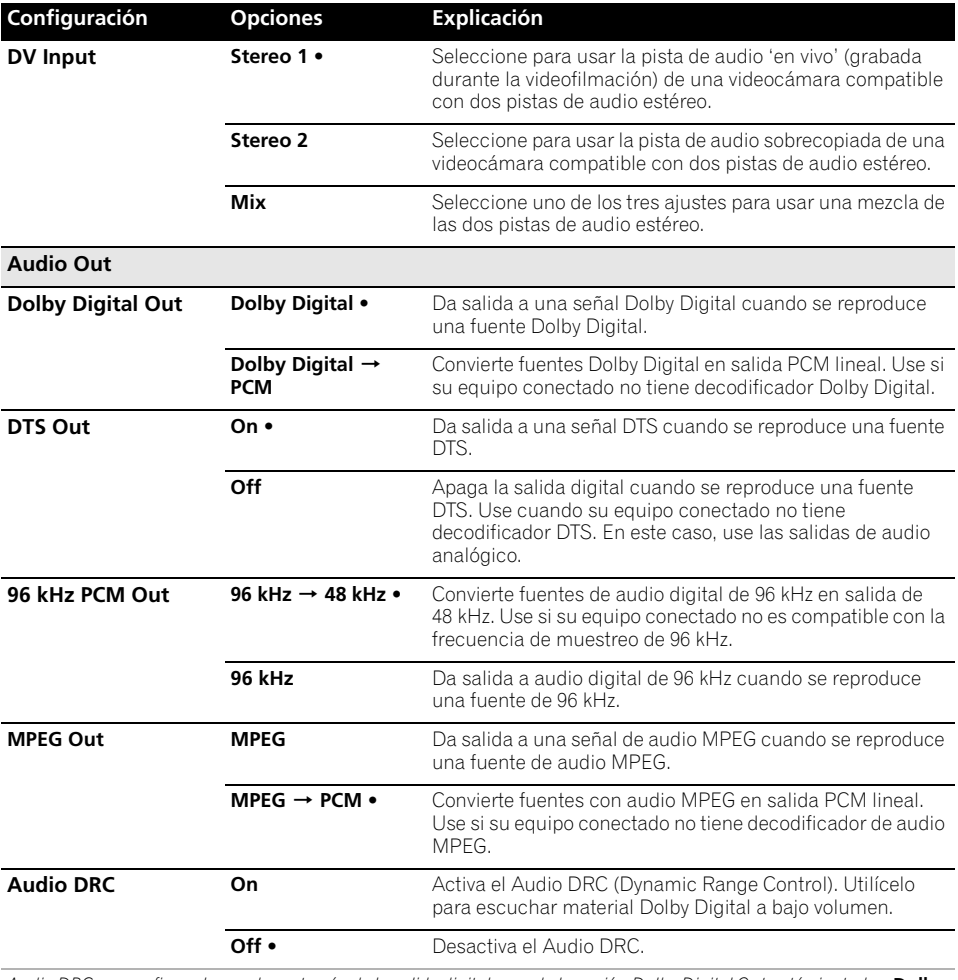

*Audio DRC no es eficaz al escuchar a través de la salida digital cuando la opción Dolby Digital Out está ajustada a* **Dolby Digital***.*

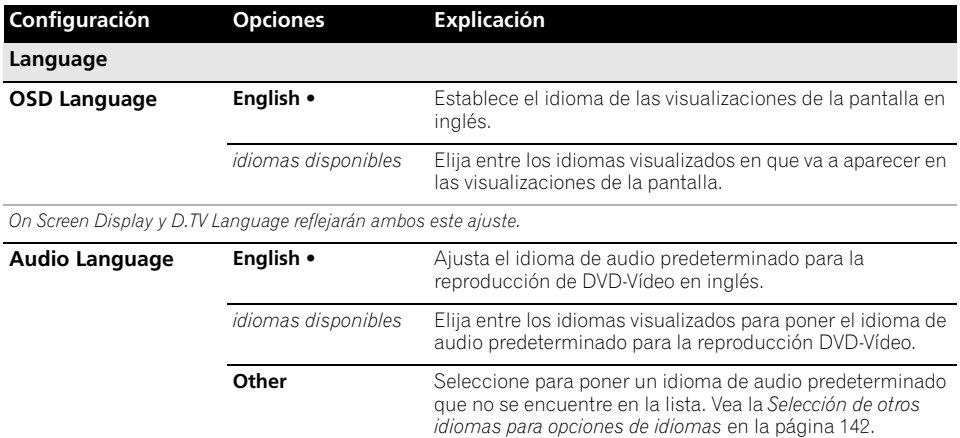

*Los discos no tienen necesariamente audio en el idioma que usted seleccione. Además, algunos discos anulan la preferencia del Audio Language.*

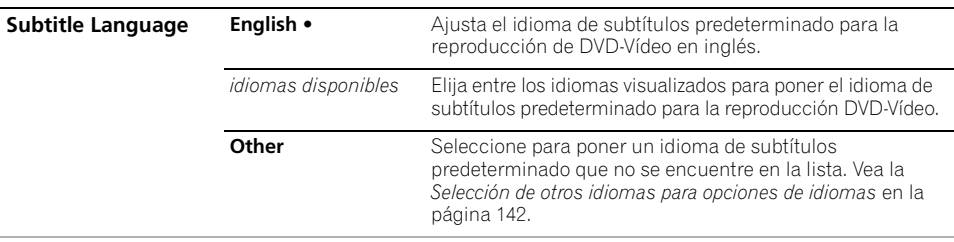

*Los discos no tienen necesariamente subtítulos en el idioma de menú que usted seleccione. Además, algunos discos anulan la preferencia del Subtitle Language.*

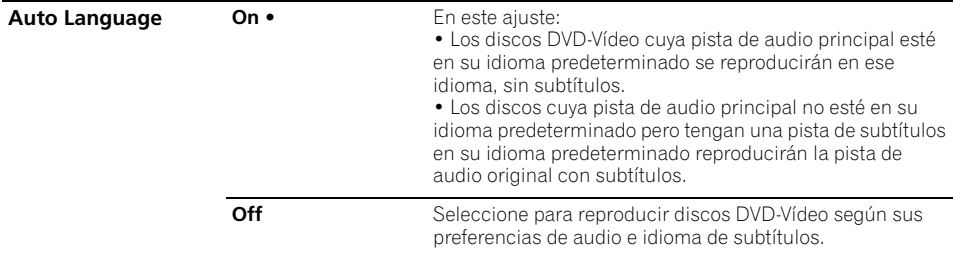

*Para que Auto Language sea efectivo, las opciones Audio Language y Subtitle Language deberán ponerse en el mismo idioma.*

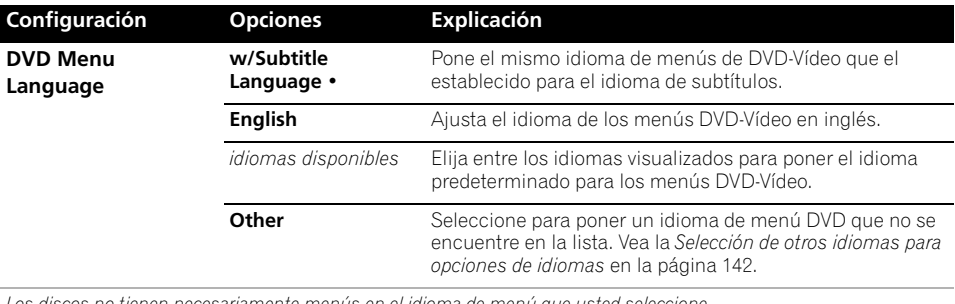

*Los discos no tienen necesariamente menús en el idioma de menú que usted seleccione.*

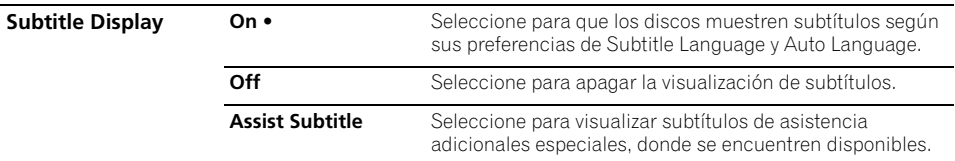

*Algunos discos puede anular estos ajustes.*

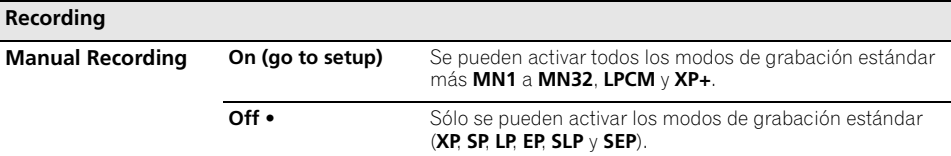

*Vea también Modos de grabación manual* en la página 145 *para obtener información detallada de los niveles de la grabación manual.*

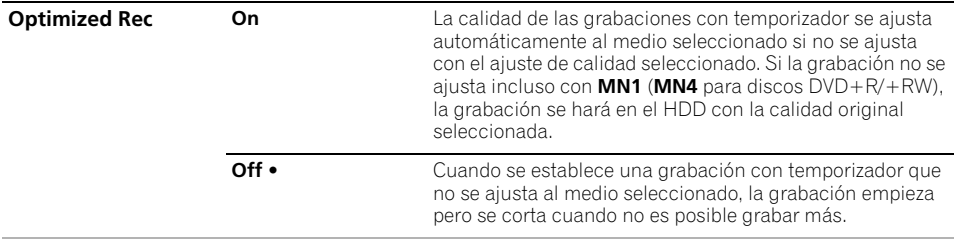

*Optimized Rec sólo compensará la siguiente grabación con temporizador programada si se ha establecido más de una. No se puede usar junto con VPS/PDC.*

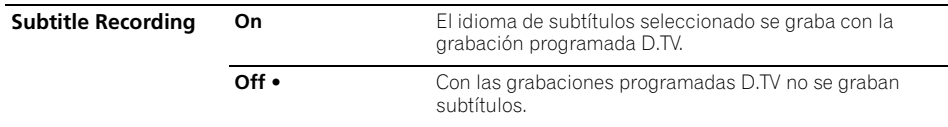

 $\overline{\phantom{0}}$ 

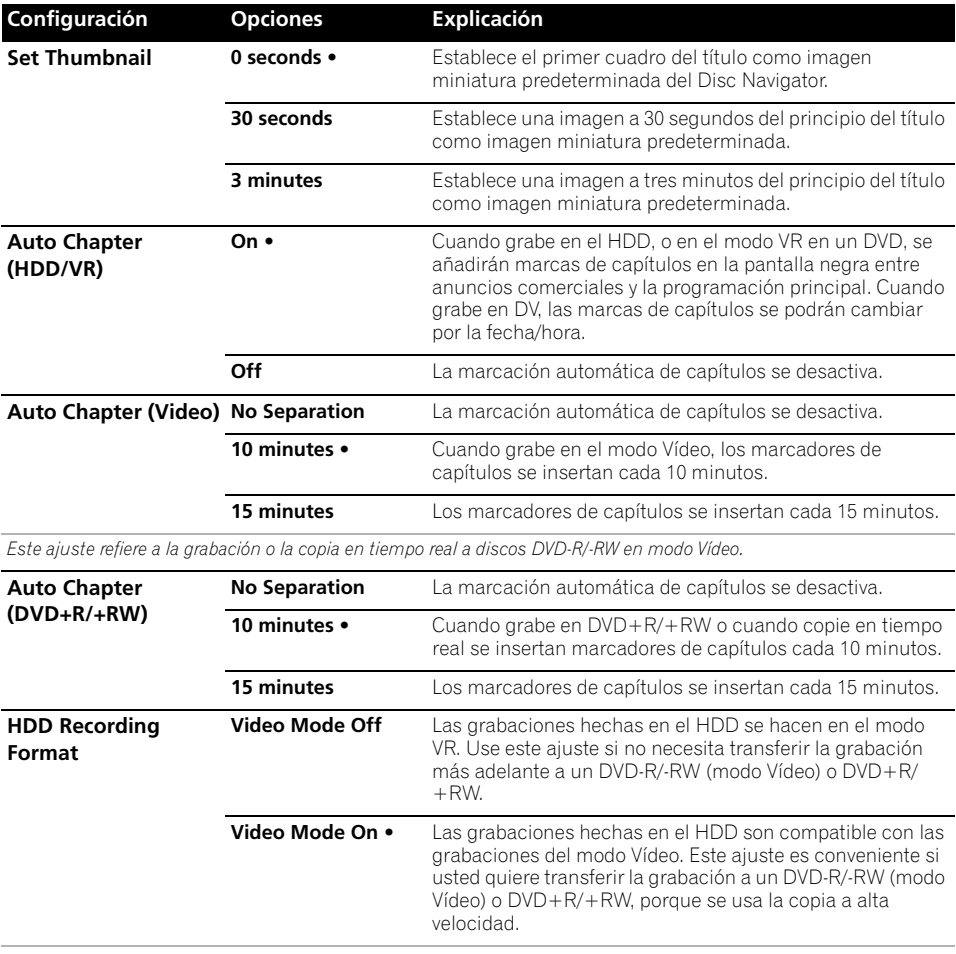

*• Cuando se use Video Mode On, usted deberá seleccionar el canal de audio que quiera grabar cuando se grabe una emisión bilingüe. Con el ajuste Video Mode Off, ambos canales se grabarán y usted podrá cambiar entre ellos en la reproducción. Vea también Bilingual Recording en la página 132.*

*• Cuando el modo de grabación esté en* **XP+***, usted no podrá cambiar HDD Recording Format.*

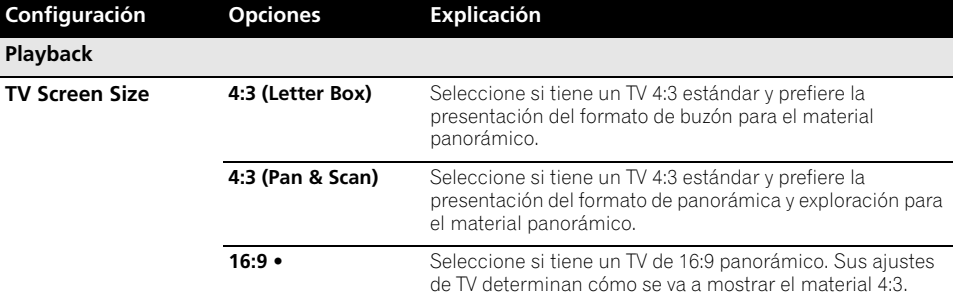

*Seleccionar* **4:3 (Letter Box)** *o* **4:3 (Pan & Scan)** *no garantiza que todo el material de vídeo se presente en ese formato porque hay discos que anulan este ajuste.*

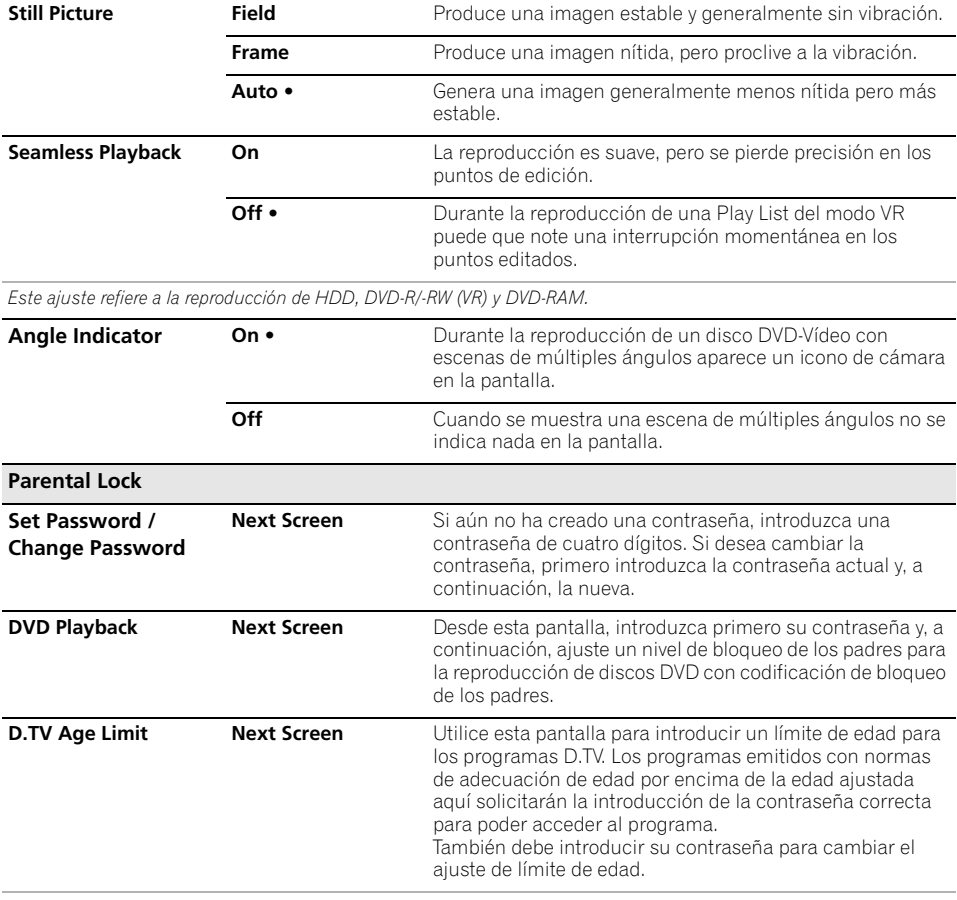

*Este ajuste sólo es aplicable si el país está ajustado a Francia, Dinamarca, Finlandia o Suecia.*

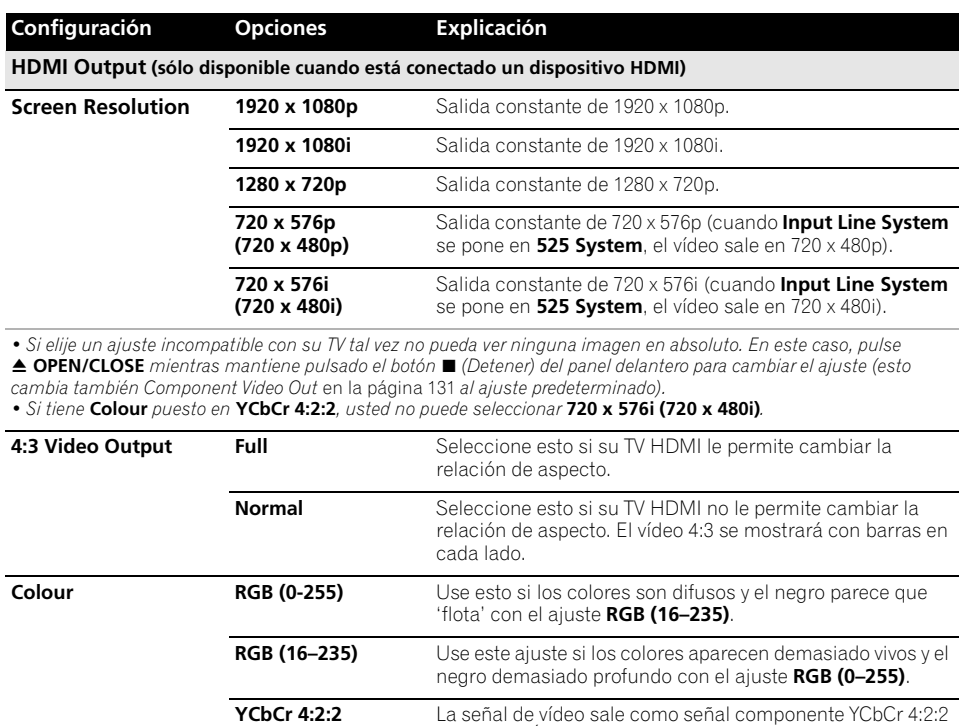

**YCbCr 4:4:4** La señal de vídeo sale como señal componente YCbCr 4:4:4 de 8 bits.

compatibles con HDMI.

de 10 bits. Éste es el ajuste estándar para los dispositivos

*• Dependiendo del dispositivo conectado puede que algunos ajustes no estén disponibles.*

*• Cuando se conecte un dispositivo DVI, las opciones* **YCbCr 4:2:2** *y* **YCbCr 4:4:4** *no estarán disponibles.*

*• No puede elegir* **YCbCr 4:2:2** *cuando* **Screen Resolution** *está en* **720 x 576i (720 x 480i)***.*

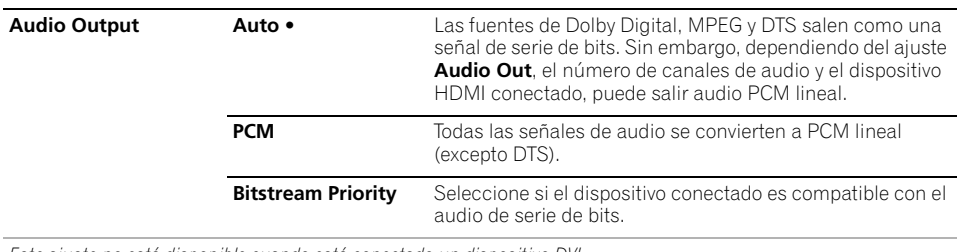

*Este ajuste no está disponible cuando está conectado un dispositivo DVI.*

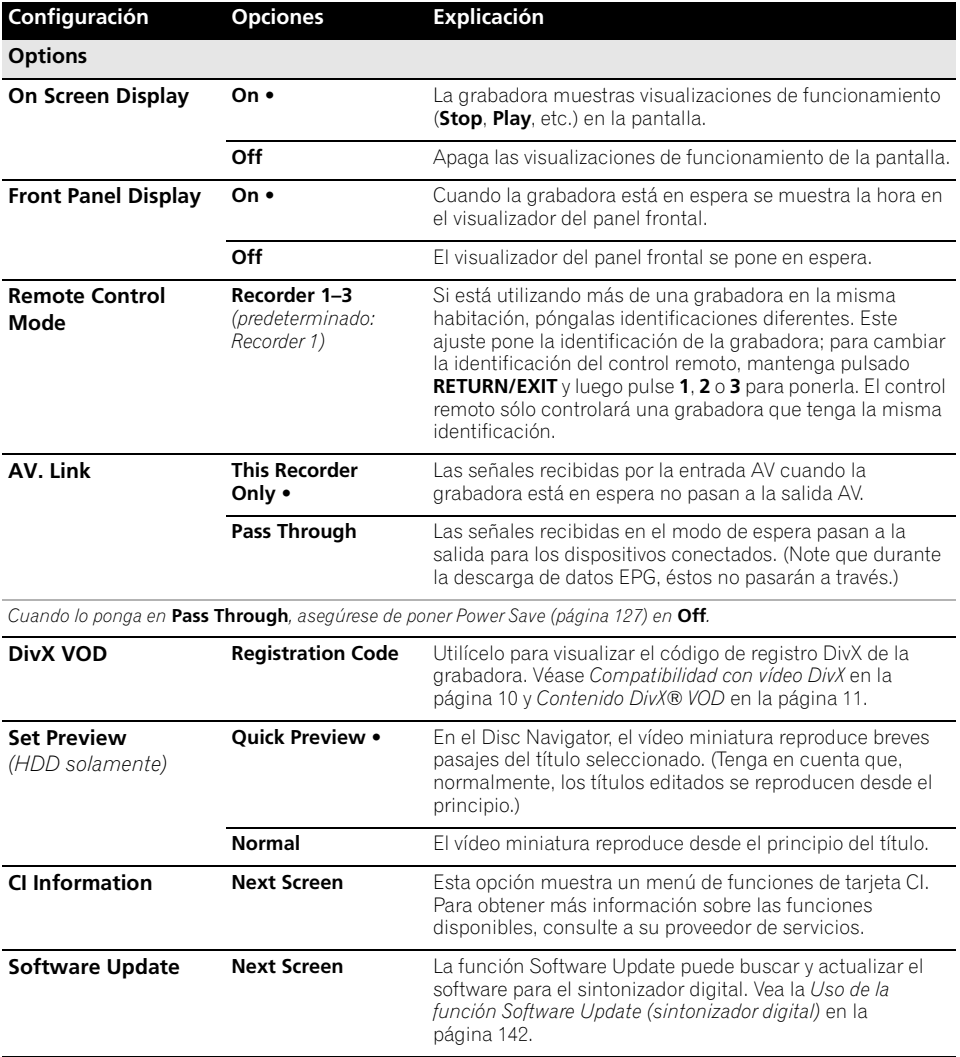

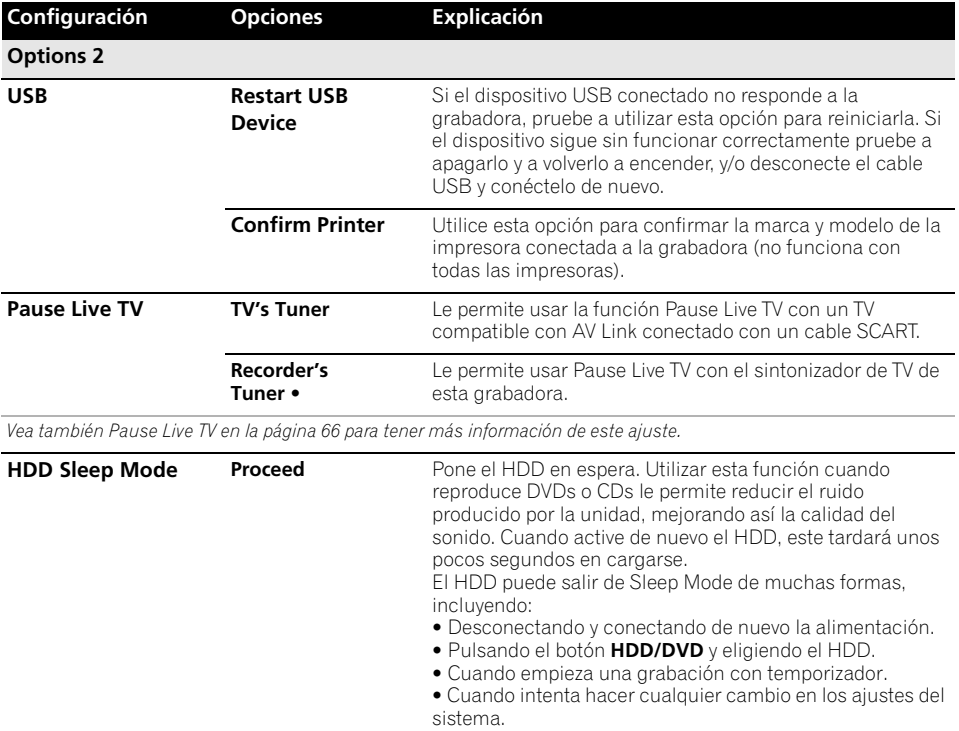

### **Información adicional acerca de los ajustes del sistema de TV**

### **Acerca del sistema de línea de entrada**

Esta grabadora es compatible con los sistemas PAL, SECAM, 3.58 NTSC y PAL-60 TV. Los ajustes Input Line System e Input Colour System determinan cómo trata la grabadora las señales de vídeo entrantes de una entrada externa. Tenga en cuenta los puntos siguientes cuando cambie el sistema de línea de entrada:

- Cuando la entrada actual es un preajuste de canal del sintonizador incorporado, el cambio del sistema de línea de entrada afectará también por lo general al sistema de línea de entrada de la entrada **AV2 (INPUT 1/DECODER)**. Sin embargo, si **AV2/L1 In** se pone en **Decoder**, la afectada será la entrada L2.
- Si cuando se cambia el ajuste Input Line System la pantalla queda en blanco (debido a incompatibilidad con su TV), usted podrá volver al ajuste anterior manteniendo pulsado el botón ■ (Detener) del panel frontal y pulsando luego **INPUT SELECT** (también en el panel frontal) mientras la grabadora está parada.
- Cuando cambia el ajuste de Input Line System, la lista de copias se borra. Si cambia el ajuste con el botón  $\blacksquare$  (Detener) y los botones **INPUT SELECT** como se describe arriba no habrá confirmación, así que tenga cuidado.
- No puede mezclar grabaciones de distintos sistemas de línea de TV en el mismo disco.
- Cuando cambie este ajuste, el ajuste **Input Colour System** también cambiará (vea más abajo).

### **Acerca de NTSC en la TV PAL**

Dependiendo del ajuste de Input Line System y del ajuste NTSC on PAL TV, la salida del formato de señal cuando la grabadora está parada varía como se muestra en la tabla de abajo.

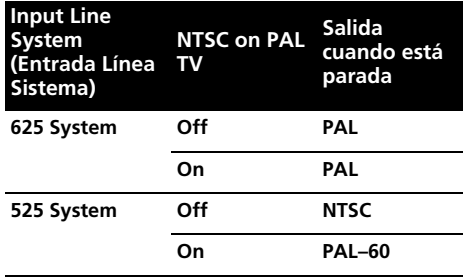

### **Acerca del sistema del colour de entrada**

Las opciones disponibles del ajuste Input Colour System dependen del ajuste Input Line System. La tabla de abajo muestra las opciones diferentes disponibles.

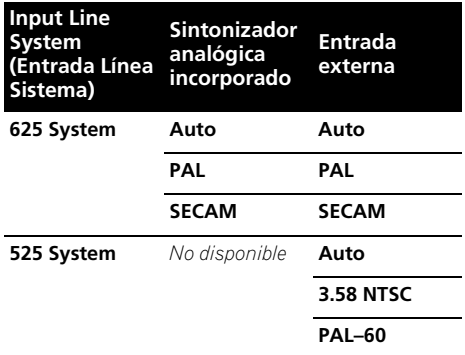

### **Información adicional acerca de la salida de vídeo componente**

Si cambia el ajuste de Component Video Out a **Progressive** cuando se utiliza una TV que no es compatible con vídeo de exploración progresiva, no podrá ver nada en su TV. Si pasa esto, mantenga pulsado el botón (Detener) del panel frontal y luego pulse **OPEN/CLOSE**. Esto pondrá de nuevo la salida de vídeo de la grabadora en Interlace.

### **Selección de otros idiomas para opciones de idiomas**

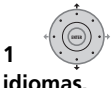

**1 Seleccione 'Other' en la lista de** 

Esta opción aparece para los ajustes de DVD Menu Language, Audio Language y Subtitle Language.

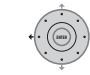

### **2 Seleccione el idioma que desee.**

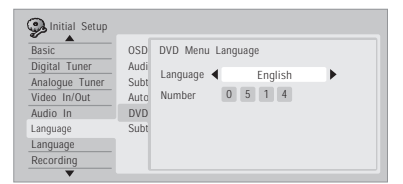

- Seleccione mediante nombre de idioma: Use los botones  $\leftrightarrow$   $\rightarrow$  para cambiar el idioma.
- Selección por número de código: Pulse  $\downarrow$ y luego use los botones de números para introducir el código de idioma de cuatro dígitos.

Véase *Lista de códigos de idioma* en la página 154 para obtener una lista de los idiomas disponibles y sus códigos correspondientes.

### **Uso de la función Software Update (sintonizador digital)**

La función Software Update puede mantener al día el software del sistema del sintonizador digital incorporado. Puede buscar actualizaciones manualmente o hacer que la grabadora lo haga automáticamente a intervalos regulares.

Acceda a la pantalla Software Update desde el menú Options.

Existen tres opciones disponibles: Manual Update, Auto Update y Technical Information.

### **Manual Update**

Seleccione Manual Update para buscar una actualización de software inmediatamente. Si se encuentra software nuevo, éste se descarga e instala automáticamente. El nuevo software entrará en efecto la próxima vez que encienda la grabadora.

Si por alguna razón no se pudo descargar con éxito el software nuevo, un cuadro de diálogo le informará del error. Pulse **HOME MENU** para salir o **RETURN/EXIT** para volver a la pantalla anterior.

Tenga en cuenta que la información del canal se puede borrar al utilizar la función de actualización de software, y que la grabación programada no funcionará durante la actualización.

Para cancelar la actualización manual antes de que se haya completado, pulse **HOME MENU**.

### **Auto Update**

Por defecto, la opción Auto Update está ajustada a **On**, lo que quiere decir que la grabadora buscará periódicamente actualizaciones y actualizará el software del sintonizador siempre que encuentre una versión nueva. Le recomendamos dejar esta opción en **On**. Si se encuentra y descarga con éxito el software actualizado, la grabadora realiza automáticamente un barrido en busca de nuevos canales digitales y le informa si encuentra alguno (esto es el equivalente de usar la opción Add New Channel, que se encuentra en la sección Digital Tuner del menú Intitial Setup).

## **Technical Information**

Muestra los números de las versiones actuales de hardware y software del sintonizador digital.

# **Capítulo 17 Información adicional**

## **Preparación del mando a distancia para controlar su TV**

Para controlar su TV puede usar el control remoto suministrado. Para poder usar esta función tendrá que programar primero el control remoto con un código de fabricante de la tabla siguiente.

#### **1 Mantenga pulsado el botón CLEAR y luego introduzca el código del fabricante para su TV.**

Vea la tabla de la página siguiente para conocer una lista de los códigos de los fabricantes. Si su fabricante tiene más de un código, introduzca el primero de la lista.

• Si el nombre del fabricante de su TV no aparece en la tabla siguiente no podrá usar este control remoto para controlar su TV.

### **2 Pulse para comprobar que control remoto funciona con su TV.**

Si el control remoto está bien preparado, el TV deberá encenderse/apagarse. Si no, y si hay otro código para su fabricante, repita el paso **1** con un código nuevo.

### **Uso de los botones del control remoto del TV**

La tabla siguiente muestra cómo usar este control remoto con su TV.

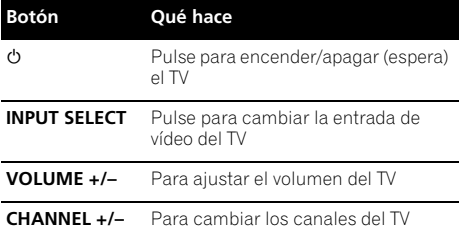

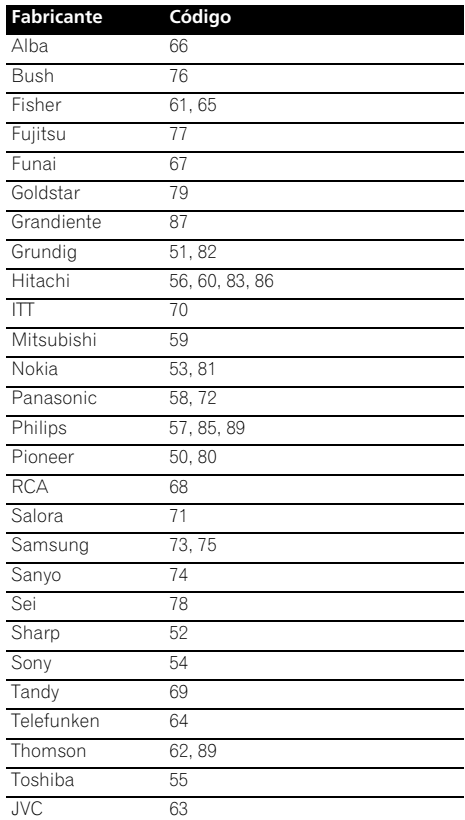

# **Tiempos de copia mínimos**

La tabla de abajo muestra el tiempo de copia mínimo de HDD a DVD para una hora de vídeo. Tenga en cuenta que no todos los discos son compatibles con la copia a alta velocidad.<sup>1</sup> Compruebe con el fabricante del disco si éste es compatible.

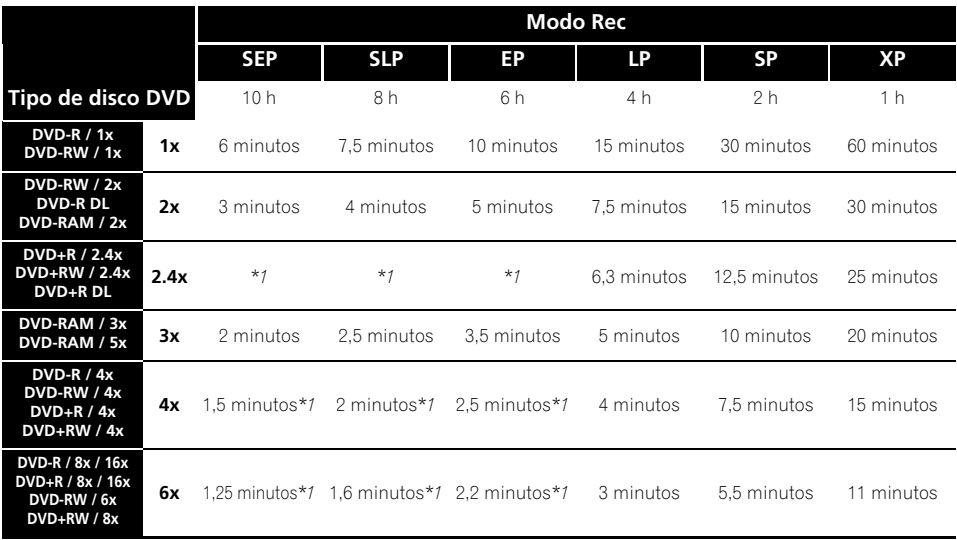

Tenga en cuenta que todos los tiempos de la tabla son aproximados. Y que la velocidad real de la copia cambia con la parte del disco que se graba.

*\*1 Los títulos grabados en discos DVD+R/+RW en modos* **SEP***,* **SLP** *y* **EP** *no se pueden copiar a alta velocidad.*

**Nota**

<sup>1</sup> Según el disco, la velocidad de copia puede ser más lenta (por ejemplo, la copia se puede realizar a 2x en un disco de 6x).
## **Modos de grabación manual**

La tabla de abajo muestra los tiempos de grabación aproximados para distintos tipos de DVD en cada modo de grabación manual, así como los equivalentes del modo de grabación estándar. Para conocer el tiempo de grabación de un HDD, consulte *Especificaciones* en la página 158.

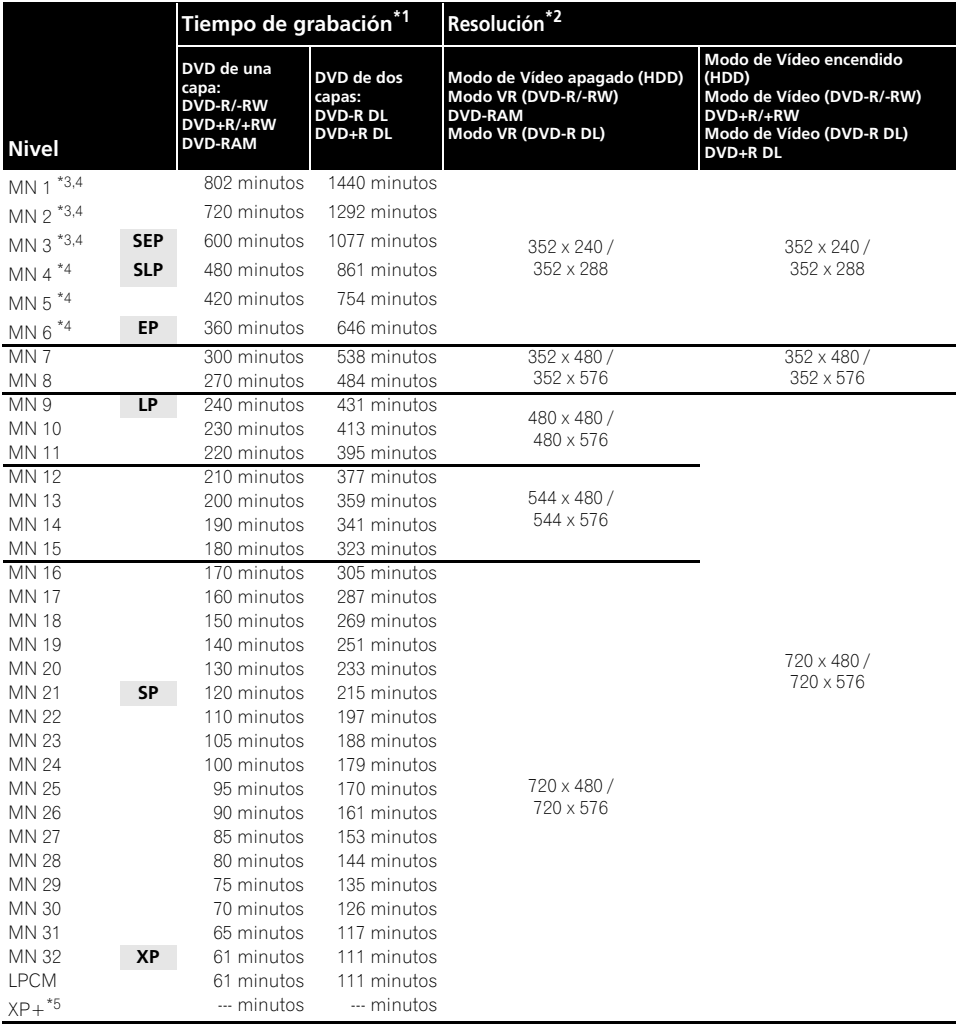

*\*1 El tiempo de grabación puede ser un poco inferior para ciertos tipos de discos o modos de grabación.*

*\*2 La primera cifra corresponde al Input Line System ajustado a 525 System; el segundo, ajustado a 625 System.*

*\*3 Modos* **MN1** *a* **MN3** *no disponibles para discos DVD+R/+RW.*

*\*4 Los títulos grabados en* **MN6** *o inferior no se pueden copiar a alta velocidad a discos DVD+R/+RW.*

*\*5 El modo* **XP+** *sólo se encuentra disponible para las grabaciones del HDD. Si se establece una grabación para DVD, el DVD se grabará automáticamente en el modo* **MN32***.*

- *Los niveles separados por una línea gruesa muestran dónde se producen cambios perceptibles en la calidad de la imagen.*
- *La grabación de audio en todos los modos de grabación manual se hace en el formato Dolby Digital de 2 canales, excepto para LPCM donde se emplea el formato PCM Lineal.*
- *Vea también Grabación en la página 59*.

## **Solución de problemas**

La operación incorrecta se confunde a menudo con un problema y un fallo de funcionamiento. Si piensa que algo funciona mal con este componente, compruebe los puntos de abajo. Algunas veces, el problema puede estar en otro componente. Compruebe los otros componentes y los aparatos eléctricos que esté utilizando. Si el problema no se puede solucionar a pesar de haber comprobado los puntos indicados abajo, solicite al centro de servicio autorizado por Pioneer o a su concesionario que le hagan los trabajos de reparación necesarios.

### **General**

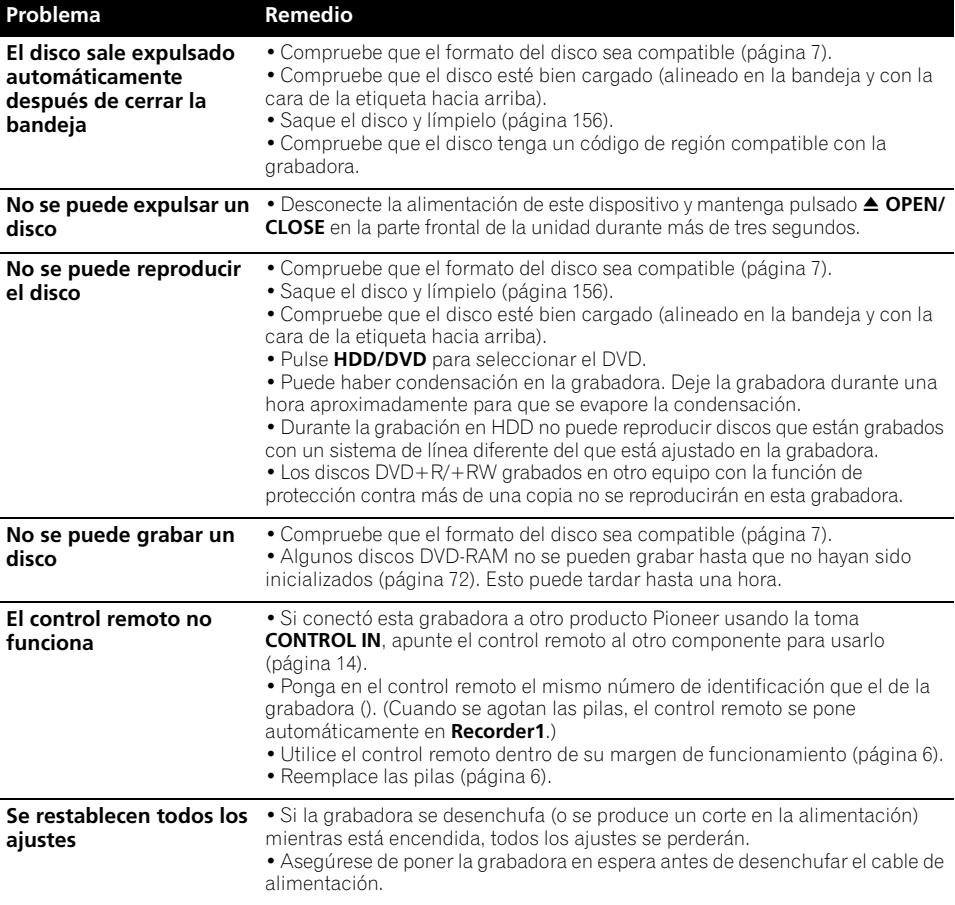

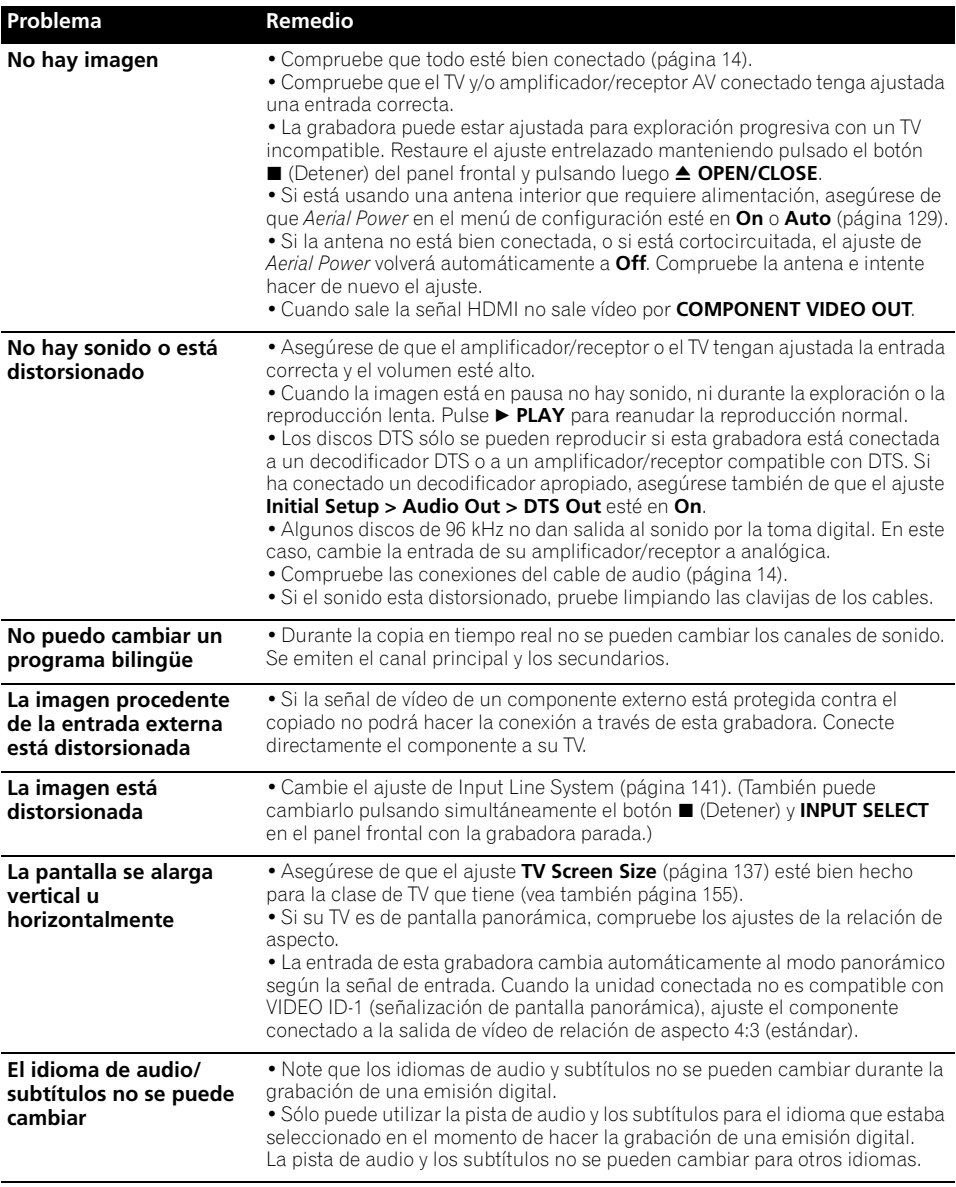

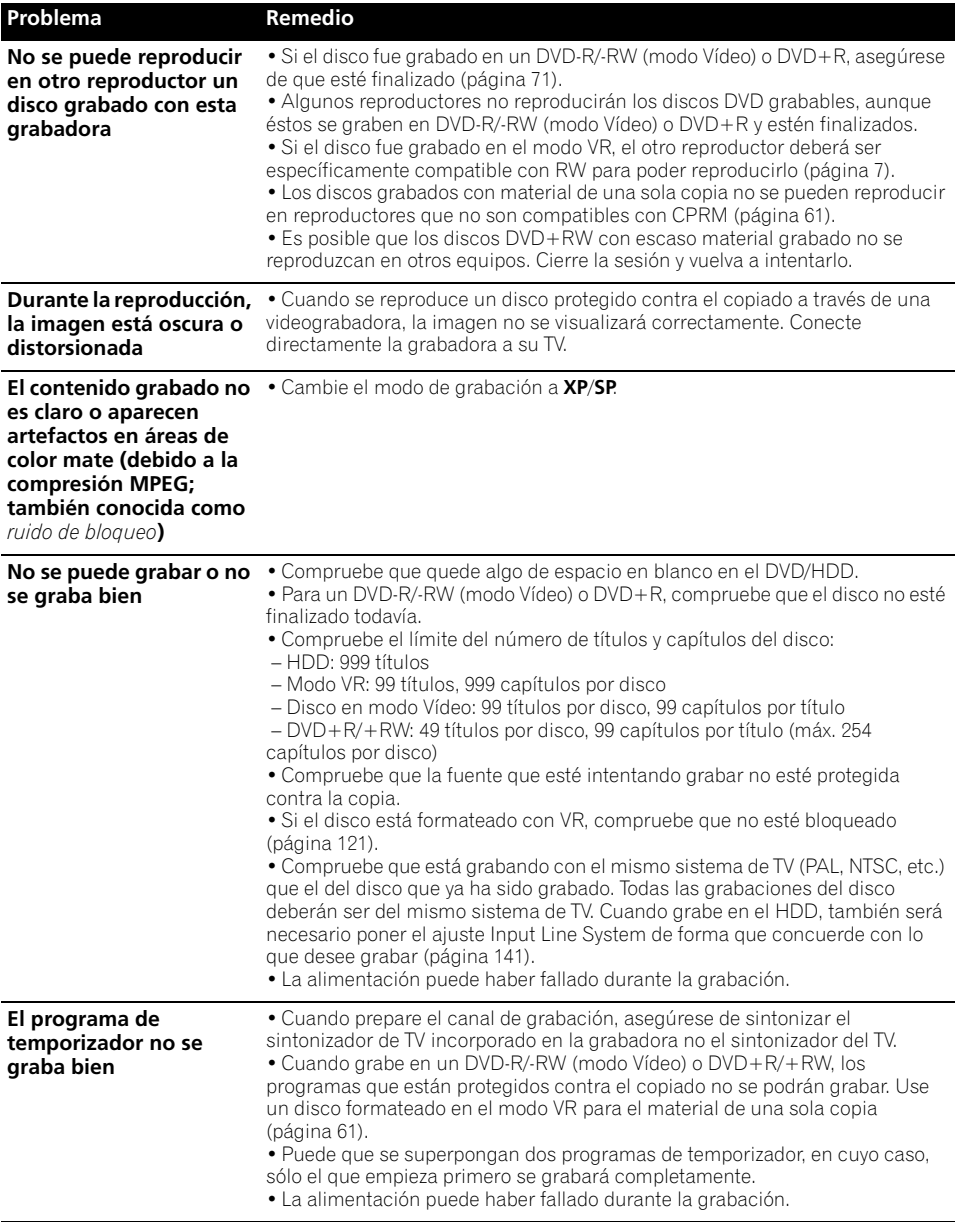

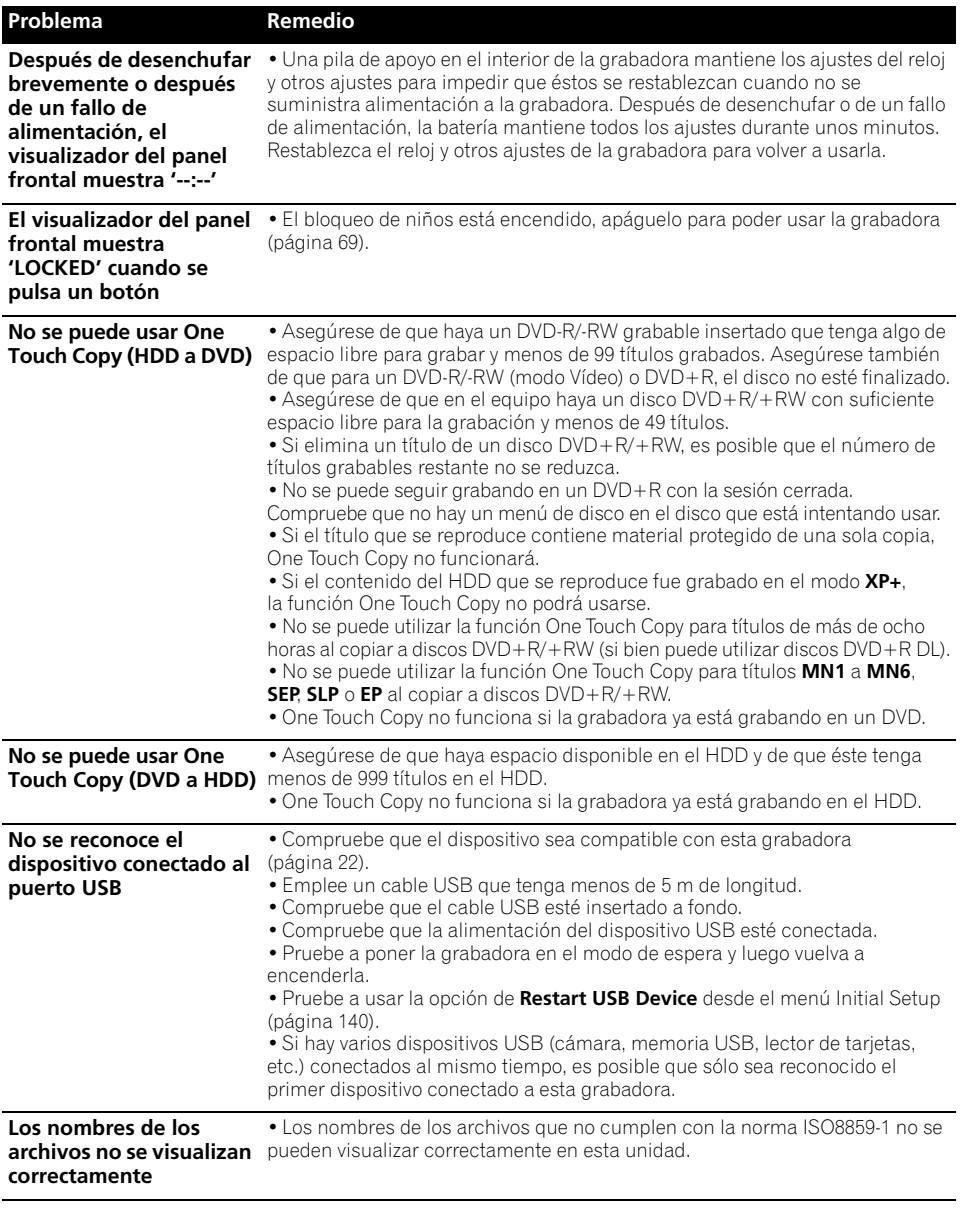

### **HDMI**

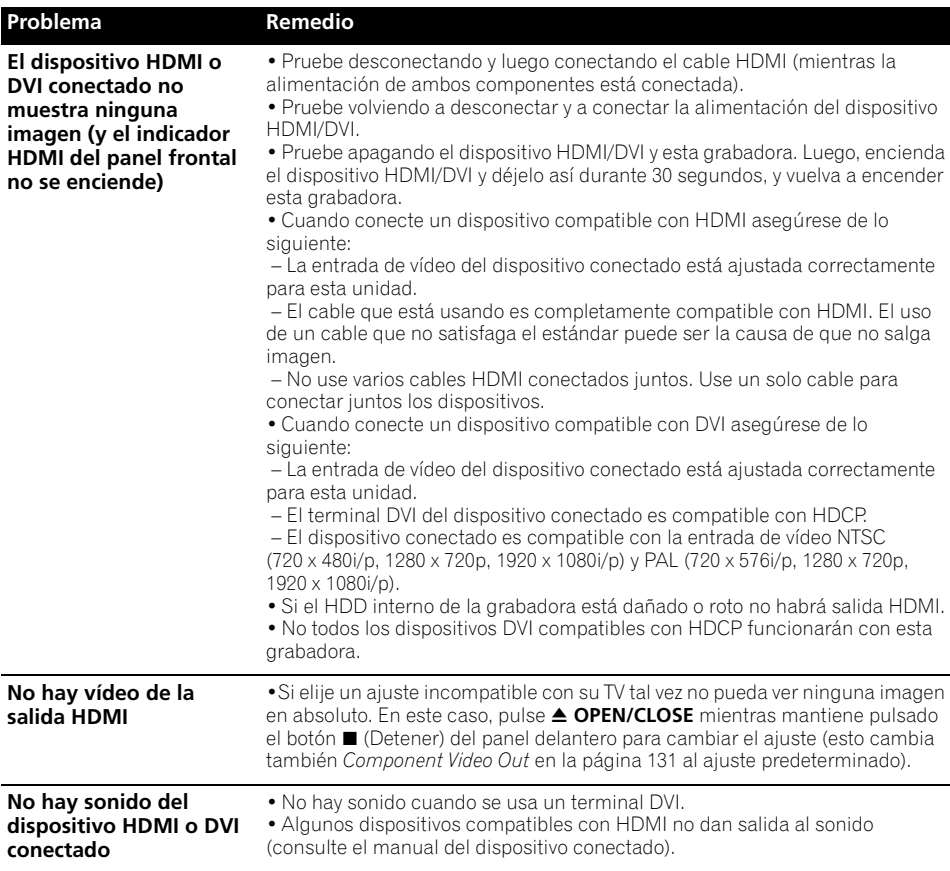

*Si la unidad no funciona normalmente debido a efectos externos como, por ejemplo, la electricidad estática, desconecte el cable de alimentación de la toma de corriente y vuelva a insertarlo para recuperar las condiciones de funcionamiento normales.*

### **Si la imagen se congela y los botones del panel frontal y del control remoto dejan de funcionar**

- Pulse (Detener) y luego reinicie la reproducción.
- Pulse el botón **STANDBY/ON** del panel frontal para desconectar la alimentación, luego vuelva a conectarla y reinicie la reproducción. Si no se desconecta la alimentación, mantenga pulsado **STANDBY/ON** durante cinco segundos hasta que se desconecte.

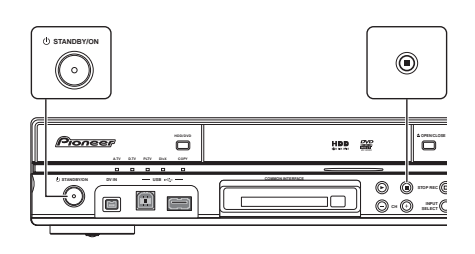

**150** Sp

### **Visualizaciones en pantalla**

La tabla de abajo muestra una lista de los mensajes de error, que tal vez aparezcan al usar la grabadora, y una explicación de sus significados.

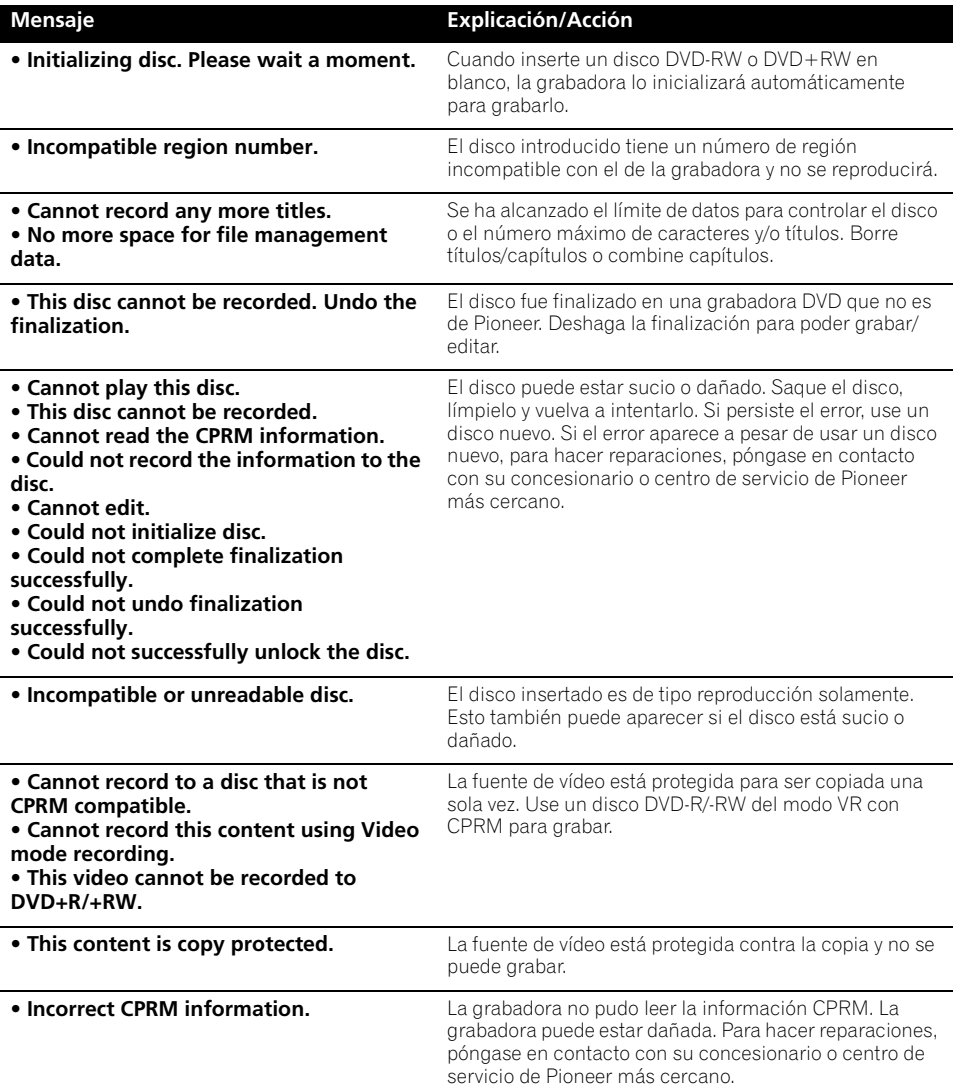

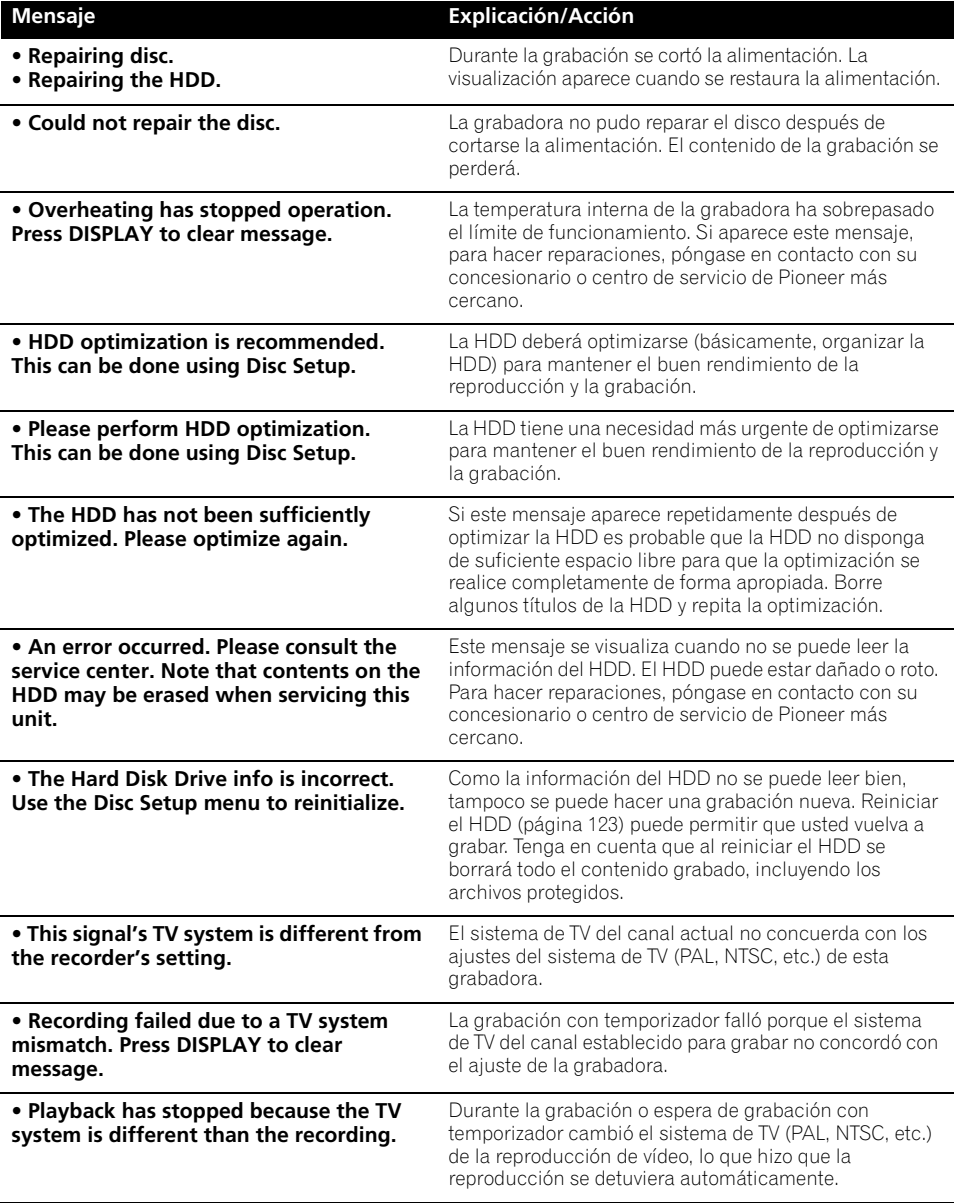

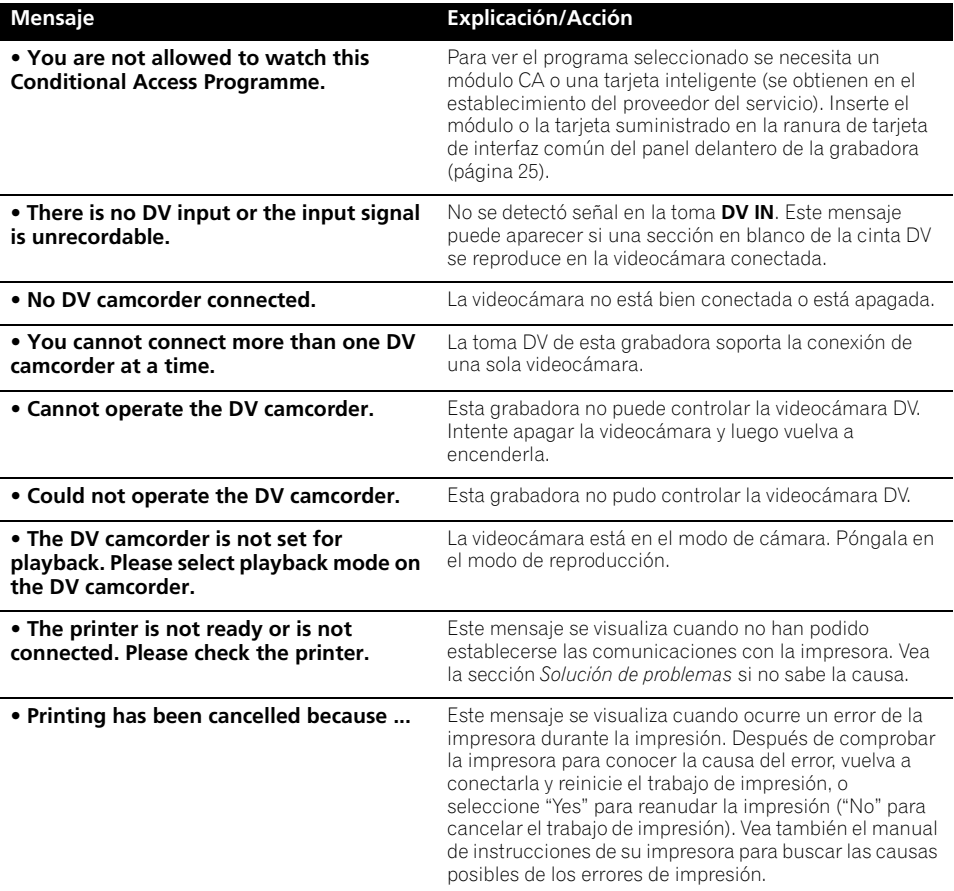

## **Visualizaciones del panel frontal**

La tabla de abajo muestra una lista de los mensajes de error, que tal vez aparezcan al usar la grabadora, y una explicación de sus significados.

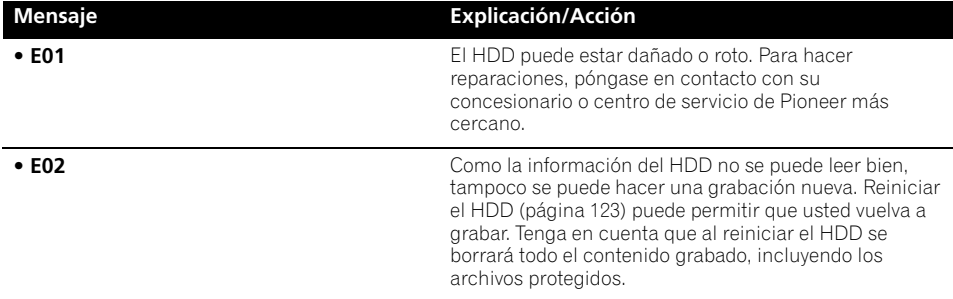

### **Lista de códigos de idioma**

Idioma (letra de código de idioma), **Código de idioma**

Japanese (ja), **1001** English (en), **0514** French (fr), **0618** German (de), **0405** Italian (it), **0920** Spanish (es), **0519** Chinese (zh), **2608** Dutch (nl), **1412** Portuguese (pt), **1620** Swedish (sv), **1922** Russian (ru), **1821** Greek (el), **0512** Polish (pl), **1612** Czech (cs), **0319** Norwegian (no), **1415** Afar (aa), **0101** Abkhazian (ab), **0102** Afrikaans (af), **0106** Amharic (am), **0113** Arabic (ar), **0118** Assamese (as),**0119** Aymara (ay), **0125** Azerbaijani (az), **0126** Bashkir (ba), **0201** Byelorussian (be), **0205** Bulgarian (bg), **0207** Bihari (bh), **0208** Bislama (bi), **0209** Bengali (bn), **0214** Tibetan (bo), **0215** Breton (br), **0218** Catalan (ca), **0301** Corsican (co), **0315** Welsh (cy), **0325** Danish (da), **0401**

Bhutani (dz), **0426** Esperanto (eo), **0515** Estonian (et), **0520** Basque (eu), **0521** Persian (fa), **0601** Finnish (fi), **0609** Fiji (fj), **0610** Faroese (fo), **0615** Frisian (fy), **0625** Irish (ga), **0701** Scots-Gaelic (gd), **0704** Galician (gl), **0712** Guarani (gn), **0714** Gujarati (gu), **0721** Hausa (ha), **0801** Hindi (hi), **0809** Croatian (hr), **0818** Hungarian (hu), **0821** Armenian (hy), **0825** Interlingua (ia), **0901** Interlingue (ie), **0905** Inupiak (ik), **0911** Indonesian (in), **0914** Icelandic (is), **0919** Hebrew (iw), **0923** Yiddish (ji), **1009** Javanese (jw), **1023** Georgian (ka), **1101** Kazakh (kk), **1111** Greenlandic (kl), **1112** Cambodian (km), **1113** Kannada (kn), **1114** Korean (ko), **1115** Kashmiri (ks), **1119** Kurdish (ku), **1121**

Kirghiz (ky), **1125** Latin (la), **1201** Lingala (ln), **1214** Laotian (lo), **1215** Lithuanian (lt), **1220** Latvian (lv), **1222** Malagasy (mg), **1307** Maori (mi), **1309** Macedonian (mk), **1311** Malayalam (ml), **1312** Mongolian (mn), **1314** Moldavian (mo), **1315** Marathi (mr), **1318** Malay (ms), **1319** Maltese (mt), **1320** Burmese (my), **1325** Nauru (na), **1401** Nepali (ne), **1405** Occitan (oc), **1503** Oromo (om), **1513** Oriya (or), **1518** Panjabi (pa), **1601** Pashto, Pushto (ps), **1619** Quechua (qu), **1721** Rhaeto-Romance (rm), **1813** Kirundi (rn), **1814** Romanian (ro), **1815** Kinyarwanda (rw), **1823** Sanskrit (sa), **1901** Sindhi (sd), **1904** Sangho (sg), **1907**

Serbo-Croatian (sh), **1908** Sinhalese (si), **1909** Slovak (sk), **1911** Slovenian (sl), **1912** Samoan (sm), **1913** Shona (sn), **1914** Somali (so), **1915** Albanian (sq), **1917** Serbian (sr), **1918** Siswati (ss), **1919** Sesotho (st), **1920** Sundanese (su), **1921** Swahili (sw), **1923** Tamil (ta), **2001** Telugu (te), **2005** Tajik (tg), **2007** Thai (th), **2008** Tigrinya (ti), **2009** Turkmen (tk), **2011** Tagalog (tl), **2012** Setswana (tn), **2014** Tonga (to), **2015** Turkish (tr), **2018** Tsonga (ts), **2019** Tatar (tt), **2020** Twi (tw), **2023** Ukrainian (uk), **2111** Urdu (ur), **2118** Uzbek (uz), **2126** Vietnamese (vi), **2209** Volapük (vo), **2215** Wolof (wo), **2315** Xhosa (xh), **2408** Yoruba (yo), **2515** Zulu (zu), **2621**

### **Lista de códigos de país/zona**

#### País/área, **Código de país/zona**, **Letra de código**

Argentina, **0118**, **ar** Australia, **0121**, **au** Austria, **0120**, **at** Bélgica, **0205**, **be** Brasil, **0218**, **br** Canadá, **0301**, **ca** Chile, **0312**, **cl** China, **0314**, **cn** Dinamarca, **0411**, **dk**

Finlandia, **0609**, **fi** Francia, **0618**, **fr** Alemania, **0405**, **de** Hong Kong, **0811**, **hk** India, **0914**, **in** Indonesia, **0904**, **id** Italia, **0920**, **it** Japón, **1016**, **jp** República de Corea, **1118**, **kr** Federación Rusa, **1821**, **ru**

Malasia, **1325**, **my** México, **1324**, **mx** Países Bajos, **1412**, **nl** Nueva Zelanda, **1426**, **nz** Noruega, **1415**, **no** Pakistán, **1611**, **pk** Filipinas, **1608 ph** Portugal, **1620**, **pt**

Singapur, **1907**, **sg** España, **0519**, **es** Suecia, **1905**, **se** Suiza, **0308**, **ch** Taiwán, **2023**, **tw** Tailandia, **2008**, **th** Reino Unido, **0702**, **gb** Estados Unidos de América, **2119**, **us**

## **Tamaños de pantalla y formatos de discos**

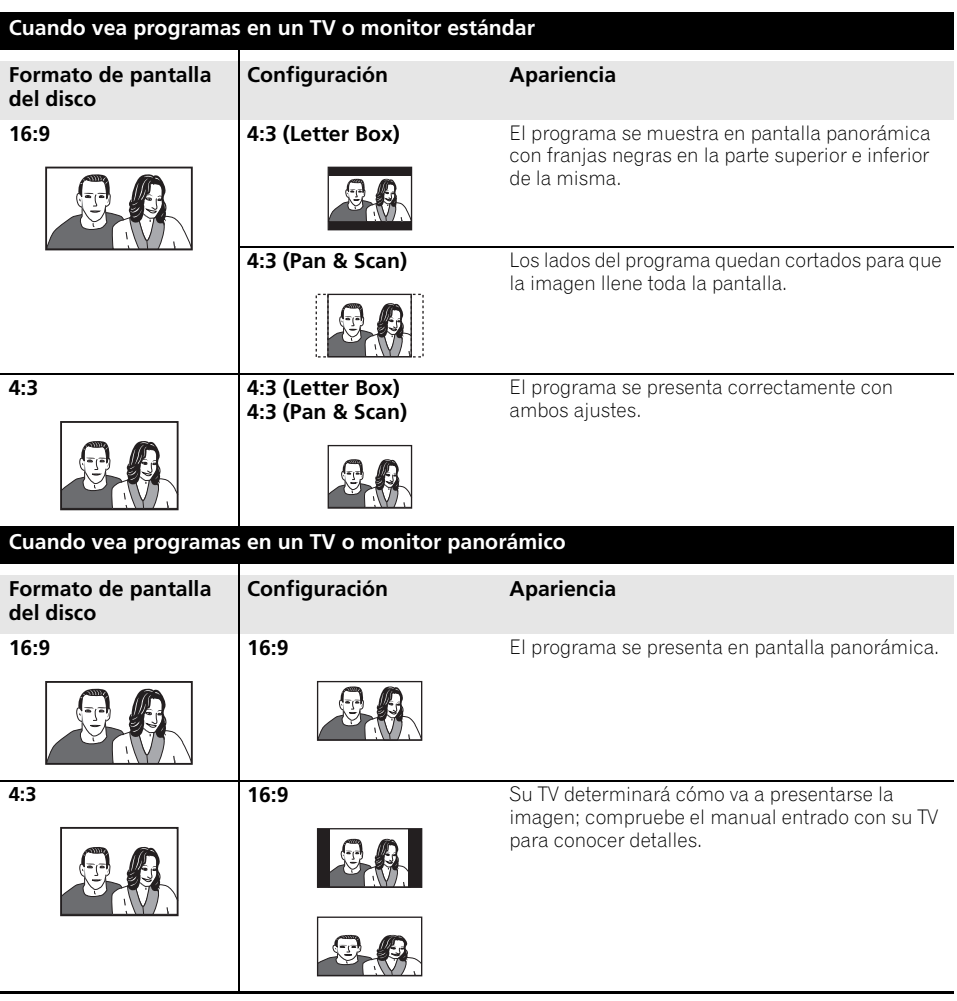

### **Manejo de los discos**

Cuando maneje discos de cualquier tipo, tenga cuidado de no dejar huellas dactilares, suciedad o rayas en sus superficies. Sujete el disco por el borde o por el agujero central y el borde. Los discos dañados o sucios pueden afectar al rendimiento de la reproducción o grabación. Tenga cuidado de no rayar la cara de la etiqueta del disco. Aunque no es tan frágil como la cara grabada, la rayas pueden ser la causa de no poder utilizar el disco. Si un disco se ensucia con huellas dactilares, polvo, etc., límpielo pasando suavemente un

paño seco y blando desde el centro hasta el borde exterior. No pase el paño con un movimiento circular.

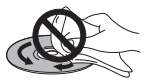

Si necesita limpiar el disco más a fondo, use un trapo con alcohol o un equipo de limpieza para CD/DVD disponible en tiendas. No use nunca bencina, disolvente u otros agentes de limpieza, incluidos los productos diseñados para la limpieza de discos de vinilo.

### **Para guardar los discos**

Aunque los discos CD y DVD duran más que los de vinilo, deberá tener cuidado para manejarlos y guardarlos correctamente. Cuando no use un disco, introdúzcalo en su funda y guárdelo en posición vertical. Evite dejar los discos en ambientes demasiado fríos, húmedos o calientes (y bajo la luz solar directa). No pegue papel ni ponga pegatinas en los discos, ni utilice un lapicero, bolígrafo u otro instrumento de escritura de punta fina. Éstos podrían dañar los discos.

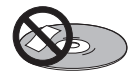

Para obtener una información detallada de los cuidados de los discos, lea las instrucciones que los acompañan.

No meta más de un disco en la grabadora.

### **Discos dañados**

Los discos giran a alta velocidad dentro de la grabadora. Si puede ver que un disco está rajado, picado, deformado o dañado de otra forma, no se arriesgue a usarlo; podría terminar dañando la grabadora. Esta grabadora ha sido diseñada para usar solamente discos convencionales, circulares. No se recomienda usar discos de formas extrañas en este producto. Pioneer renuncia a cualquier responsabilidad relacionada con el uso de discos con otras formas.

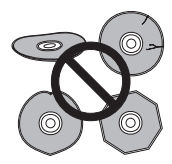

## **Limpieza de la lente lectora**

La lente de la grabadora HDD/DVD no debería ensuciarse durante un uso normal, pero si por alguna razón hay un fallo en su funcionamiento debido al polvo o suciedad, contacte con el centro de servicio autorizado por Pioneer más cercano. Aunque se encuentran a la venta limpiadores de lentes, lo recomendamos utilizarlos porque podrían dañar la lente.

## **Condensación**

Es posible que se forme condensación dentro de la grabadora si ésta se lleva del exterior a una habitación caliente o si la temperatura de la habitación aumenta con rapidez. Aunque la condensación no dañará la grabadora, sí que afectará su rendimiento. Por esta razón, deje que se adapte a la temperatura más alta durante una hora antes de encenderla y usarla.

## **Sugerencias de instalación**

Queremos que disfrute de esta unidad el mayor tiempo posible, así que tenga en cuenta los puntos siguientes cuando elija una ubicación adecuada:

### **Recomendamos que…**

 Use la unidad en una habitación con ventilación adecuada.

 Coloque la unidad en una superficie sólida, plana y nivelada, como una mesa, estantería o estante para aparatos estéreo.

### **Recomendamos que no…**

 Use la unidad en lugares expuestos a temperaturas o humedad altas, como cerca de radiadores y otros aparatos eléctricos generadores de calor.

 Coloque la unidad en el alféizar de la ventana o en un lugar en el que no esté expuesta a la luz solar directa.

 Use la unidad en un ambiente polvoriento o húmedo, ni en una habitación donde quede expuesta a un exceso de humo de cigarrillos.

**x** Coloque la unidad encima de un amplificador u otro componente del equipo estéreo que se caliente con el uso.

 Use la unidad cerca de un televisor o monitor ya que pueden reproducirse interferencias, en especial si el televisor usa una antena interior.

 Use la unidad en la cocina u otra habitación en la que esté expuesta al humo o vapor.

 Use la unidad encima de una alfombra gruesa ni la cubra con un trapo, ya que evitará la adecuada ventilación de la unidad.

 Coloque la unidad en una superficie inestable o que no sea lo suficientemente grande para sostener las cuatro patas de la unidad.

## **Traslado de la grabadora**

Si necesita trasladar la grabadora, saque primero el disco, si hay uno introducido, y cierre la bandeja del disco. A continuación, pulse **STANDBY/ON** para poner la alimentación en espera, comprobando que la indicación **POWER OFF** del visualizador se apague. Espere dos minutos como mínimo. Para terminar, desconecte el cable de alimentación. Nunca levante o mueva la unidad durante la reproducción o grabación, ya que los discos giran a una velocidad alta y pueden dañarse.

## **Restablecimiento de la grabadora**

Si lo necesita, puede restablecer los ajustes de fábrica de su grabadora.

#### **1 Asegúrese de que la grabadora esté encendida.**

**2 Mediante los controles del panel frontal, mantenga presionado ■ (Detener) y pulse STANDBY/ON.** 

La grabadora se apagará con todos los ajustes restablecidos.

## **Especificaciones**

### **General**

Requisitos de potencia . . . . . .220 V a 240 V, 50 Hz/60 Hz Consumo . . . . . . . . . . . . . . . . . . . . . . . . . . . . . . . 58 W Consumo en el modo de espera. . . . . . . . . . . . 0,69 W (Visualizador del panel frontal: apagado) Peso . . . . . . . . . . . . . . . . . . . . . . . . . . . . . . . . . . .4,8 kg Dimensiones . . . . . . . . . . 420 mm (An) x 77 mm (Al) x 288 mm (Pr)

Temperatura de funcionamiento . . . .+5 °C a +35 °C Humedad de funcionamiento . . . . . . . . . .5 % a 85 % (sin condensación) Sistema de TV . . . . NTSC (entrada externa solamente) /PAL/SECAM

#### **Discos legibles**

DVD-Vídeo, DVD-RW, DVD-R, DVD+R, DVD+RW, DVD-RAM, Vídeo CD, Súper VCD, CD, CD-R/-RW (WMA, MP3, JPEG, CD-DA, DivX)

#### **Discos grabables y formatos**

DVD-R/-RW: Modo VR y modo Vídeo  $DVD + R/+RW: Modo + VR$ DVD-RAM: Modo VR DVD-R DL: Modo VR y modo Vídeo DVD+R DL: Modo +VR

#### **Formato de grabación de vídeo**

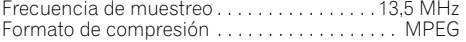

#### **Formato de grabación de audio**

Frecuencia de muestreo . . . . . . . . . . . . . . . . . . 48 kHz Formato de compresión . . . .Dolby Digital o PCM Lineal (sin comprimir)

#### **Tiempo de grabación HDD (250 GB)**

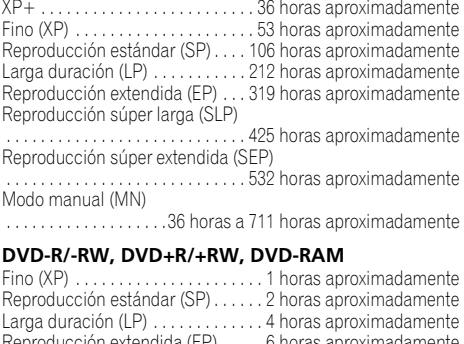

Reproducción extendida (EP) . . . . . 6 horas aproximadamente Reproducción súper larga (SLP). . . 8 horas aproximadamente Reproducción súper extendida (SEP)

 . . . . . . . . . . . . . . . . . . . . . . . . . . . . . 10 horas aproximadamente *(DVD-R/-RW, DVD-RAM solamente)*

Modo manual (MN)

DVD-R/-RW/-RAM

 . . . . . . . . . . . . 1 hora a 13 horas aproximadamente  $DVD + R/+R$ 

. . . . . . . . . . . . . 1 hora a 8 horas aproximadamente

#### **DVD-R DL/DVD+R DL**

Fino (XP) . . . .1 hora y 51 minutos aproximadamente Reproducción estándar (SP)

 . . . . . . . . . . .3 horas y 35 minutos aproximadamente Larga duración (LP)

 . . . . . . . . . . .7 horas y 11 minutos aproximadamente Reproducción extendida (EP)

 . . . . . . . . . .10 horas y 46 minutos aproximadamente Reproducción súper larga (SLP)

 . . . . . . . . . .14 horas y 21 minutos aproximadamente Reproducción súper extendida (SEP)

 . . . . . . . . . .17 horas y 57 minutos aproximadamente *(DVD-R DL solamente)*

Modo manual (MN) DVD-R DL . . . . . . . . 1 hora y 51 minutos a 24 horas aproximadamente

DVD+R DL

 $\ldots$  . . . . . 1 hora y 51 minutos a 14 horas y 21 minutos aproximadamente

### **Temporizador**

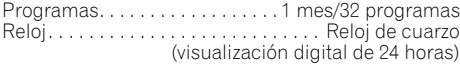

### **Sintonizador (analógico)**

**Canales de recepción**

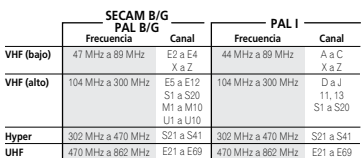

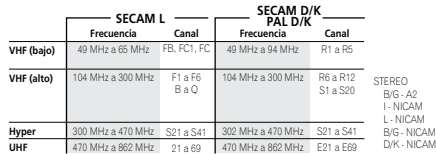

### **Sintonizador (digital)**

Sistema receptor . . . . . . . . DVB-T (2 K/8 K COFDM) Sintonizzatore VHF/UHF

 . . . . . . . . . . . . . . VHF banda III (174 MHz a 230 MHz) . . . . . . . . . . . . UHF banda IV, V (470 MHz a 862 MHz) Presintonía Automática de Canales

 . . . . . . . . . . . . .999 canales, Presintonía Automática, Etiquetado Automático, Clasificación Automática Sonido . . . . . . . . . . . . . . . . . . MPEG Estéreo capas I/II Descodificador de audio . . . . . . . . . . . . . . . . . . . . . . Frecuencias de muestreo: 32 kHz, 44,1 kHz, 48 kHz

*El sintonizador digital de este producto ha sido probado para su uso en los siguientes países: Bélgica, Francia, Alemania, Italia, España, Dinamarca, Finlandia, Países Bajos, Suecia, Suiza y Reino Unido.*

### **Entrada/Salida**

Antena

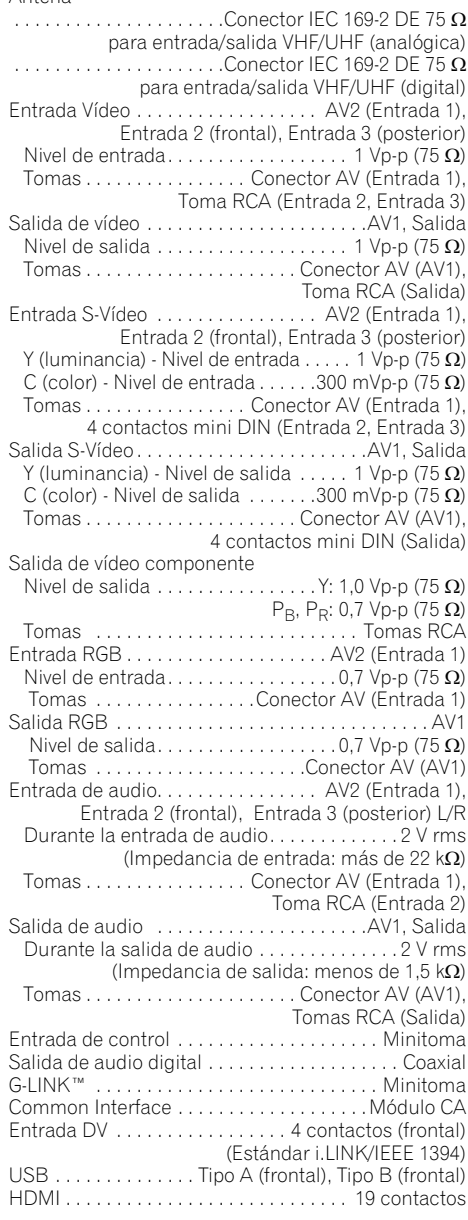

#### **Conectores AV (Conector de 21 contactos)**

Entrada/salida de conector AV

 . . . . . . . . . . . . . . . . . . . . . . Conector de 21 contactos Este conector proporciona las señales de vídeo y audio para realizar la conexión a un televisor o monitor compatible.

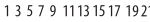

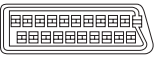

2 4 6 8 10 12 14 16 18 20

Número de contacto

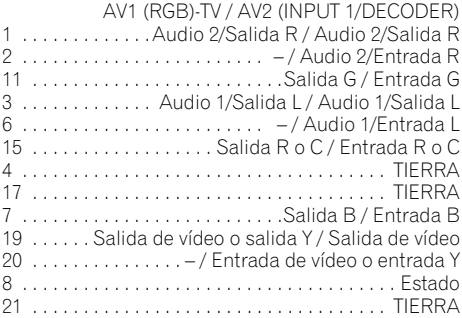

### **Accesorios suministrados**

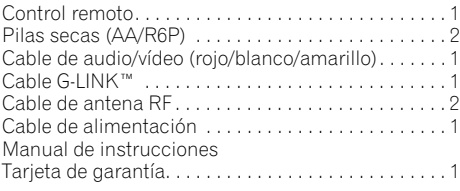

*Nota: Las especificaciones y diseño de este producto están sujetos a cambios sin previo aviso, debido a mejoras en los mismos.*

*Este producto incluye fuentes FontAvenue® bajo licencia de NEC Corporation. FontAvenue es una marca registrada de NEC Corporation.*

*Tomas de productos Microsoft impresas con permiso de Microsoft Corporation.*

# **http://www.pioneer.es http://www.pioneer.eu**

Publicado por Pioneer Corporation. Copyright © 2007 Pioneer Corporation. Todos los derechos reservados.

**PIONEER CORPORATION**4-1, Meguro 1-Chome, Meguro-ku, Tokyo 153-8654, Japan **PIONEER ELECTRONICS (USA) INC.** P.O. BOX 1540, Long Beach, California 90801-1540, U.S.A. TEL: (800) 421-1404 **PIONEER ELECTRONICS OF CANADA, INC.** 300 Allstate Parkway, Markham, Ontario L3R 0P2, Canada TEL: 1-877-283-5901, 905-479-4411 **PIONEER EUROPE NV**Haven 1087, Keetberglaan 1, B-9120 Melsele, Belgium TEL: 03/570.05.11 **PIONEER ELECTRONICS ASIACENTRE PTE. LTD.** 253 Alexandra Road, #04-01, Singapore 159936 TEL: 65-6472-7555 **PIONEER ELECTRONICS AUSTRALIA PTY. LTD.** 178-184 Boundary Road, Braeside, Victoria 3195, Australia, TEL: (03) 9586-6300 **PIONEER ELECTRONICS DE MEXICO S.A. DE C.V.** Blvd.Manuel Avila Camacho 138 10 piso Col.Lomas de Chapultepec, Mexico,D.F. 11000 TEL: 55-9178-4270 **K002 B** En